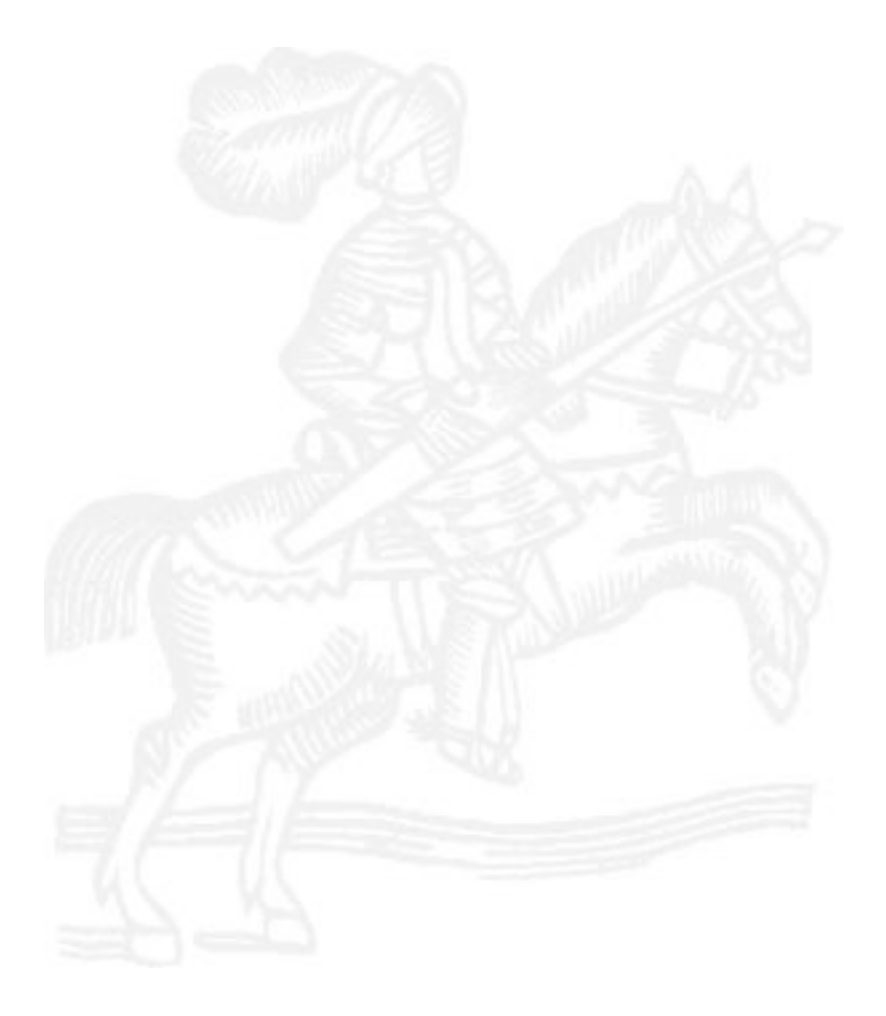

# **Templar 5 User's Manual**

**Version 5.5.57.25** 

This manual, Templar 5, Templar, all logos, and screenshots are copyright © 2003 - 2009 by Classified Information, Inc. Any other references to brands, products, or logos are copyright of their respective owners.

Templar is a registered Trademark of Classified Information, Inc.

## **Table of Contents**

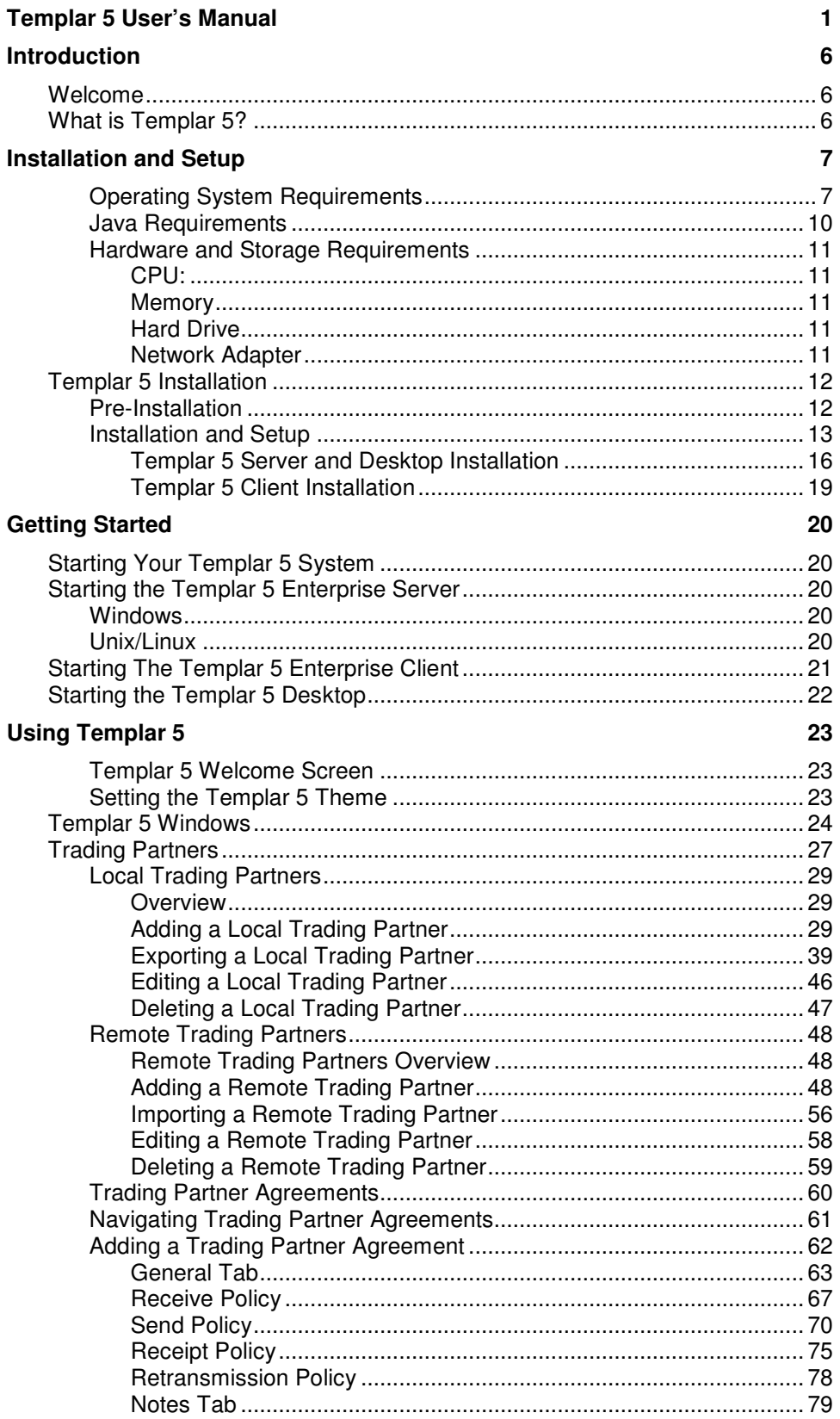

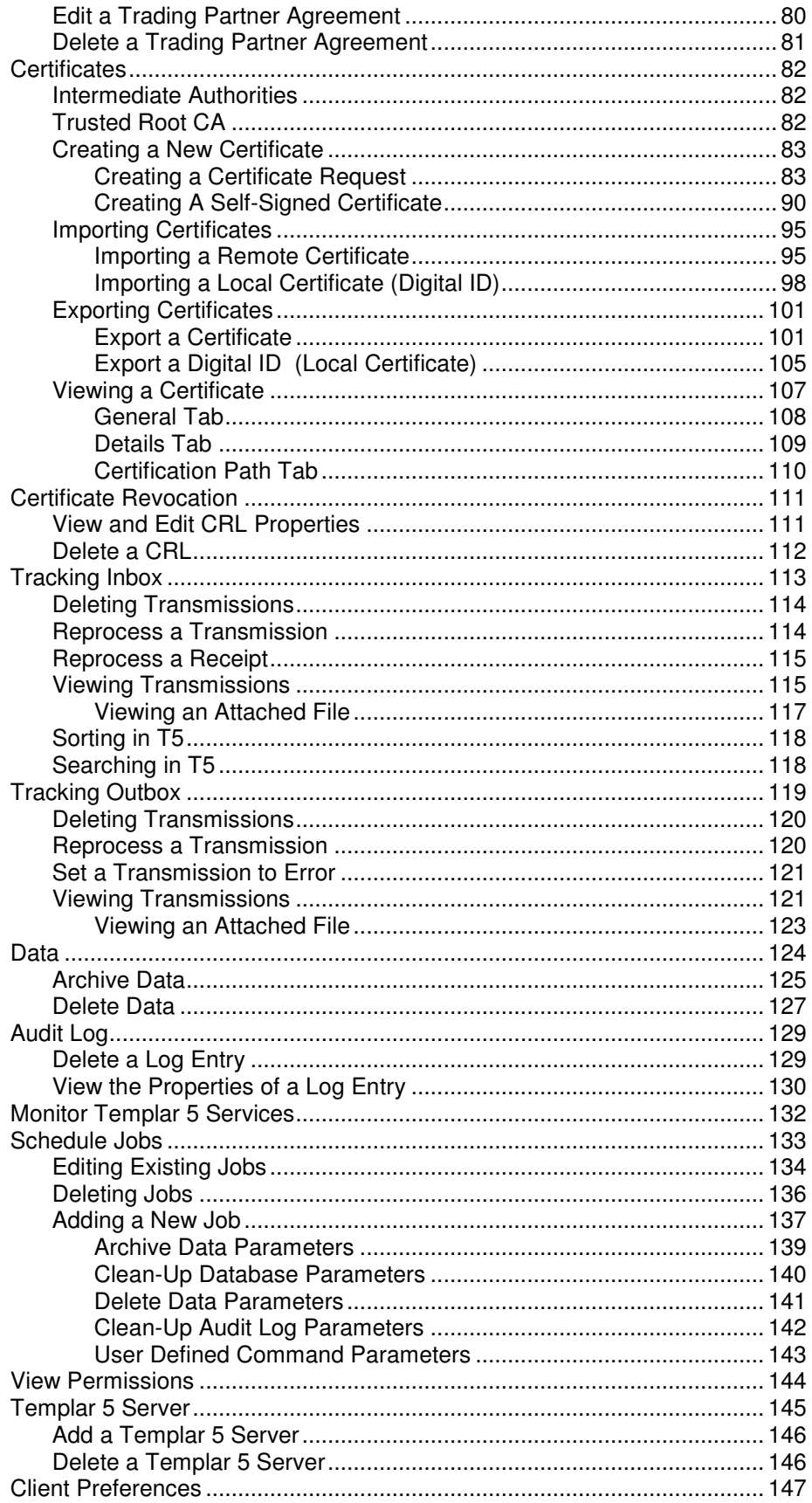

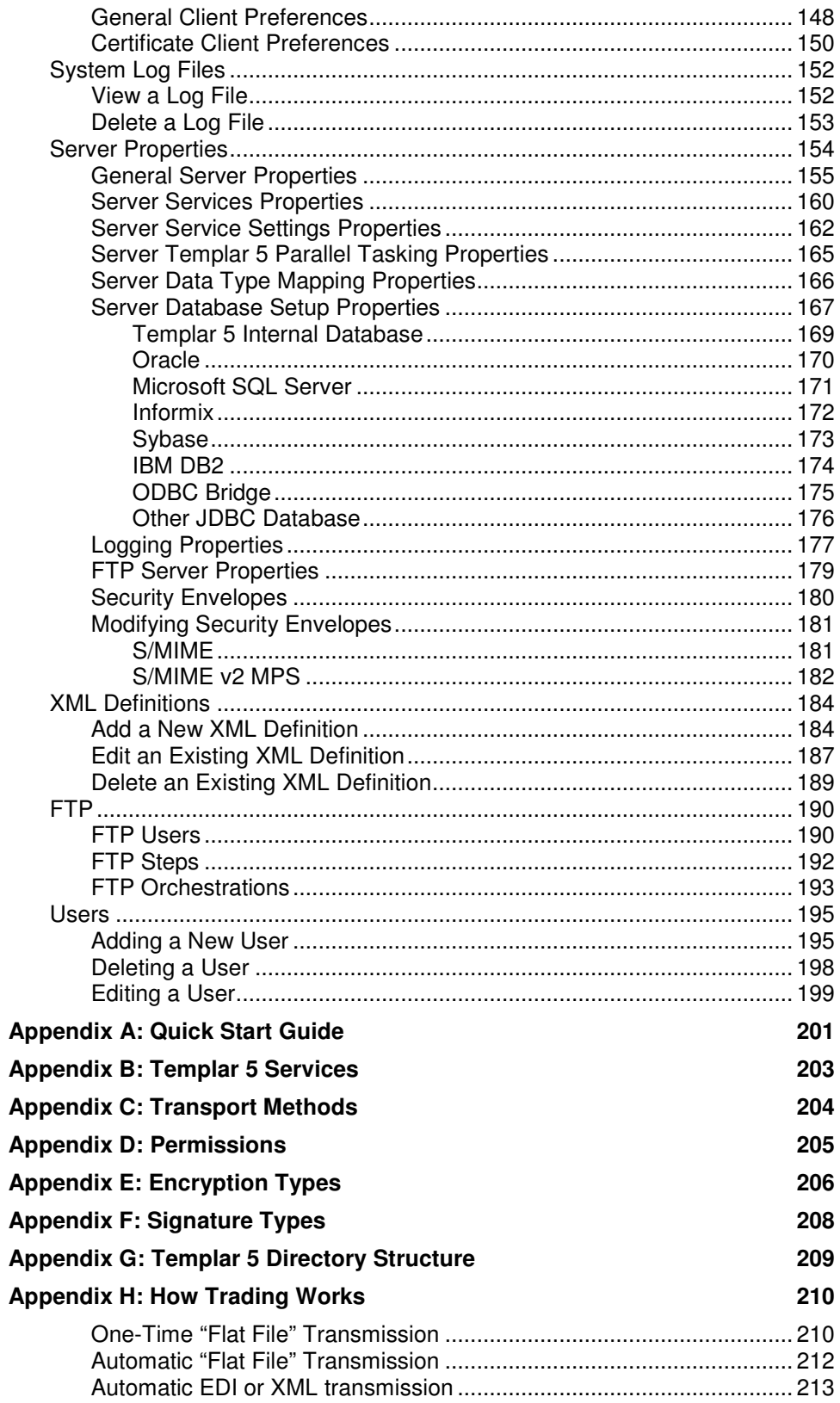

# **Introduction**

## **Welcome**

Welcome to Templar 5, the premier application for trading sensitive, critical business data with your trading community partners using the Internet. Based on the flexible, platform-independent Java programming language, Templar 5 allows you to manage your trading community and send data to members from virtually any operating system. And, unlike similar products, Templar 5 is not restricted to just EDI or XML. The power and flexibility of the Templar 5 system allows you to trade any information you wish—EDI data, Excel Files, .ZIP files, flat files—with the utmost security.

## **What is Templar 5?**

Templar 5 is a messaging system of software, services, and network services that provides secure and reliable transmission of documents over TCP/IP (for a complete list of transport protocols, see Appendix C). At each end of an exchange, Templar 5 applies the security policies upon which you and your trading partners have agreed.

Templar 5 resides on your system between the EDI/XML translator and the protocol that Templar 5 will use to securely transmit the data. Templar 5 tracks messages at the EDI/XML interchange level (by assigning a temporary interchange number during transmission) and provides an audit log that informs you of all processes—incoming and outgoing documents.

There are two different versions of Templar 5 for your data-trading needs. These include

- **Enterprise**—The Enterprise version of Templar 5 is a bundled package of the Templar 5 Server and the Templar 5 Client. Through the Transactional Server backend, Templar 5 Enterprise moves data quicker and faster by providing more pipes through which to transfer and receive data. Templar 5 Enterprise also offers the option of utilizing other databases (such as MS SQL or Oracle). Finally, Templar 5 Enterprise allows Templar 5 Client installations to connect into the Templar 5 Server from other machines within the same network.
	- o **Templar 5 Server**—Templar 5 Server is the housing for all services required to move, record, edit, and secure data
	- o **Templar 5 Client**—Templar 5 Client connects to a Templar 5 Server to allow a user to monitor, view, edit, and send data.
- **Desktop**—The Desktop version of Templar 5 is scaled down for small companies which move very little data (as compared to a Templar 5 Enterprise user which may move data between many trading partners). This version of Templar 5 contains the same data transfer and receiving functionality but is limited by its reliance on a Java database, a limit of 15 Trading Partners, the absence of the Transactional Server backend, and the inability for other Templar 5 clients to connect outside of the machine on which the desktop version is installed.

# **Installation and Setup**

## **Operating System Requirements**

The installation of your Templar 5 system depends largely upon your operating system:

**Templar 5 Enterprise Templar 5 Desktop** 

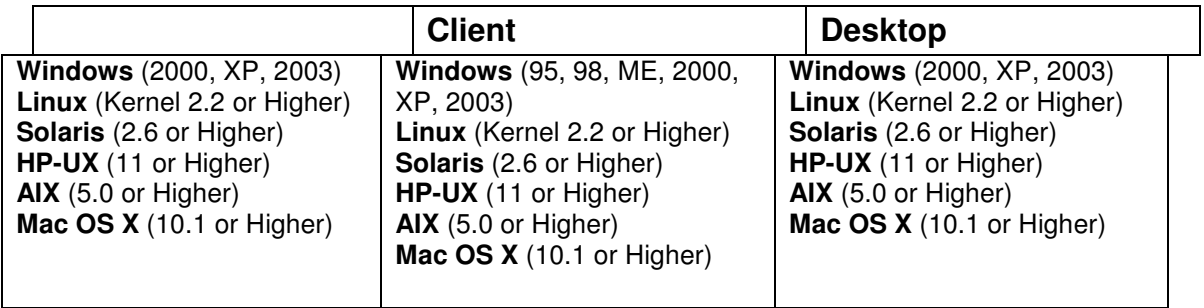

### **Java Requirements**

Templar 5 requires Java version 1.4.2 with the Java Cryptography Extension (JCE) Unlimited Strength Jurisdiction Policy Files 1.4.2.

The Java Jar file placement is crucial to Templar 5 installation. If you have installed Java in the default directory, Templar 5 will have no problem locating it for installation. But, if you installed Java in a non-default directory (and even changed the name), you must reflect those changes in your system environment path.

### **Hardware and Storage Requirements**

Templar 5 requires the following hardware and storage requirements

- CPU
- Memory
- Hard drive
- Network Adapter

### CPU:

Minimum: 400 MHZ Suggested 800 Megs - 1.4+ GHZ

Templar 5 uses about 1 percent of CPU usage at a constant and will spike to 100% available during data processing. You will need to set your own application variables to limit Templar 5's use of available system resources if you with it operate using less that 100% of available system CPU.

#### Memory

Minimum 128 MB Suggested: 512 MB – 1 GB

Templar 5 uses 100 MB of memory at a constant. When processing data memory may spike as much as twice the data size

### Hard Drive

With regard to performance hard disk is that the single most important factor affecting performance of the system. This is because it is used extensively when creating and processing messages

Minimum Space Available: 200 MB Suggested Space Available: 5 – 10 GB

Suggested Hard Drive: Ultra DMA Mode 5 Hard disk, or Ultra Wide SCSI, however any hard disk will do.

Templar 5 Archives all data sent in and out, Depending on the size of data please plan appropriately. Example: 1 MB data sent 100 times a day = 200 MB of archived data a day = 6 GB a month in storage.

#### Network Adapter

Templar 5 is a protocol based data encryption movement software. Which utilizes the following protocols HTTP(S); FTP; SMTP; POP3; POP3 with SSL; SSH; TCP/IP; TCP/IP with SSL; and Direct File Transfer. Internet Access, or appropriate routing, will be needed depending on your choice of transportation.

## **Templar 5 Installation**

## **Pre-Installation**

It is highly recommended that you complete the Pre-Installation Checklist found on the installation media before beginning this process.

Prior to installing Templar 5, you should verify your available memory and CPU (see Hardware Requirements).

### **Installation and Setup**

Follow the screens on the Templar 5 CD-ROM to specify your Operating System and that you want to install Templar 5. Once you have located the page click the option to install the Templar 5 Server, Client, or Desktop.

• The first screen of the Templar 5 Installer prepares your system for the installation process. Once prepared, the process continues.

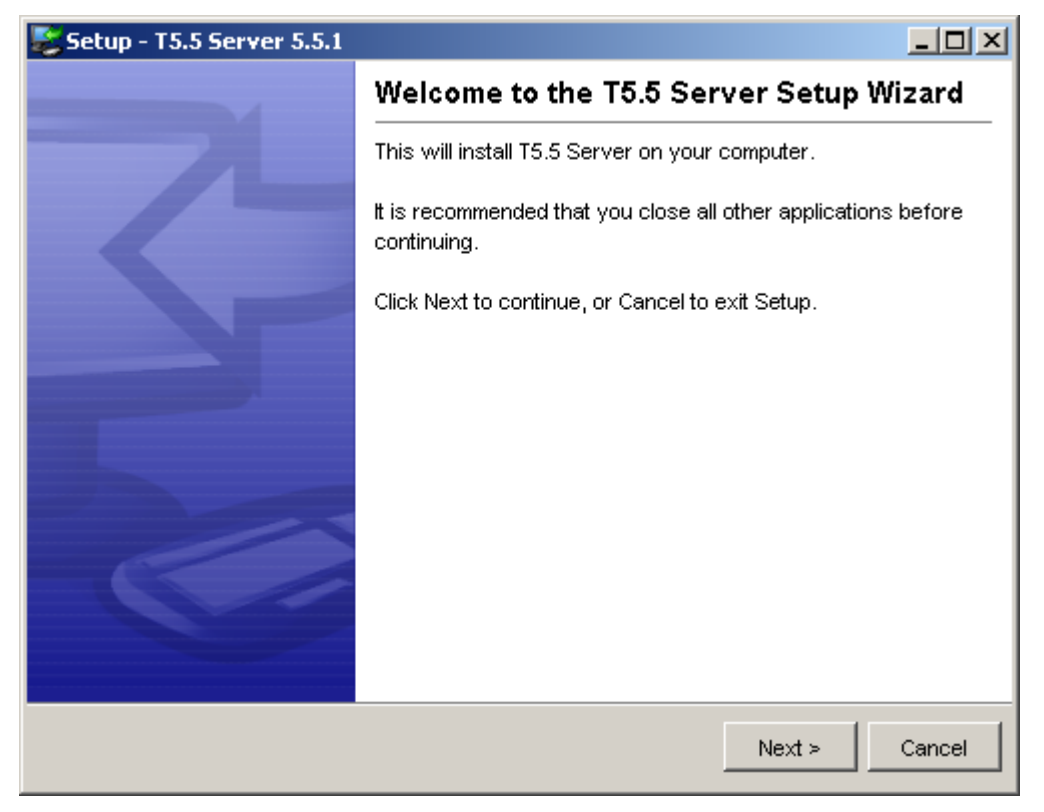

**Figure 1: Templar 5 Installer Opening Screen** 

• Before you can install Templar 5, you must agree to the Templar 5 License Agreement. After reading, click on the **I Accept the Agreement Option** to and then click **Next** to continue, the **Cancel Button** to abort the installation, or the **Back Button** to return to the previous screen.

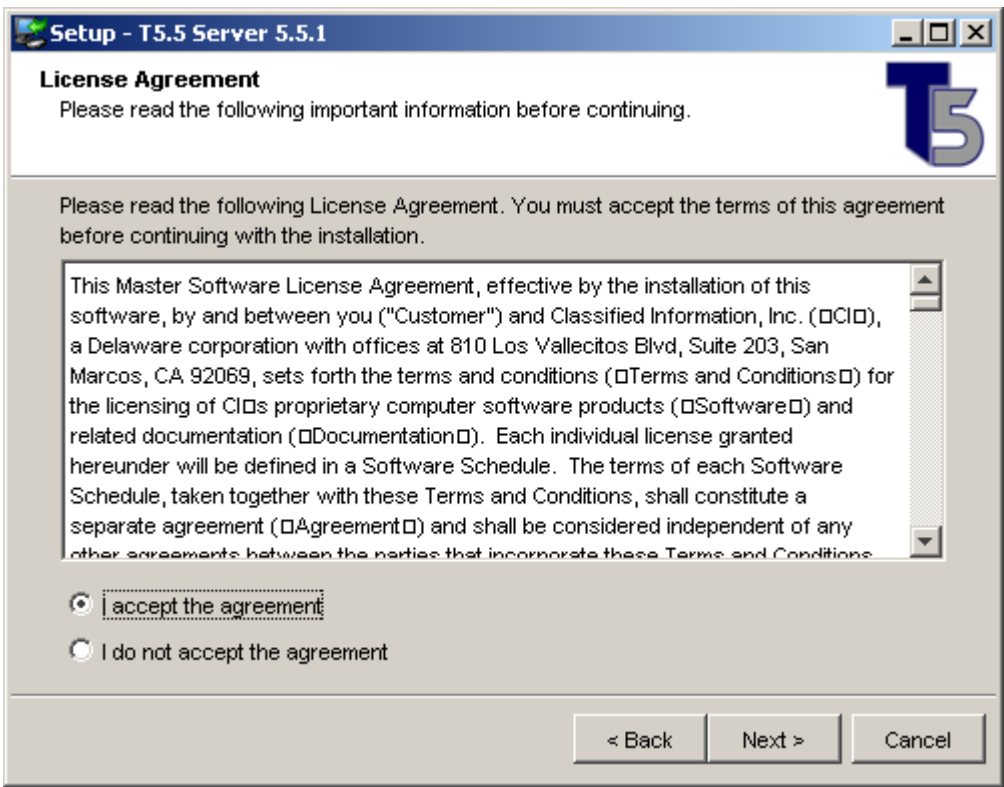

#### **Figure 2: Templar 5 Installation Licensing Agreement**

- The next step in the installation process is to fill in the licensing information for installation.
	- o **Company Name**—the name of the company with which you registered. This name is tied into the license and must match exactly (including capitalization and punctuation) with what you provided Classified Information, Inc.
	- o **Serial Number**—the 32-digit license provided to you by Classified Information, Inc. when you purchased your software. This license will be located on your Templar 5 CD-ROM under the **license folder**. You may also request a copy of your license be sent via email from your sales executive.
	- o **Subscription**—if you are installing an Evaluation Version of Templar 5 you will need to enter the 32-digit subscription number. If you are not installing an evaluation version this field must be left blank.

#### **Figure 3: Templar 5 Installation Registration**

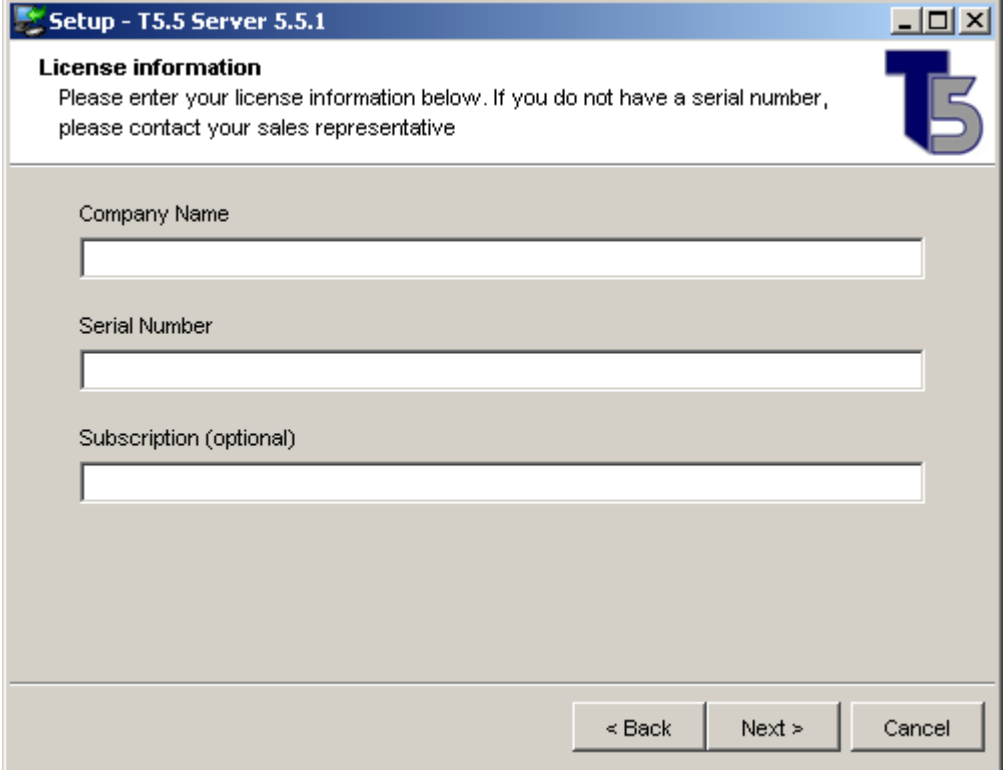

### Templar 5 Server and Desktop Installation

After entering the license information the Installer will check to see if Java 1.4.2 has been installed on the system. If the Installer cannot find the Java 1.4.2 installation it will present a prompt for the location to be specified.

Once the Java 1.4.2 location has been determined you will be prompted for the location you wish to install your Templar 5 Server.

#### **Figure 4: Templar 5 Server Installation (Choose Location)**

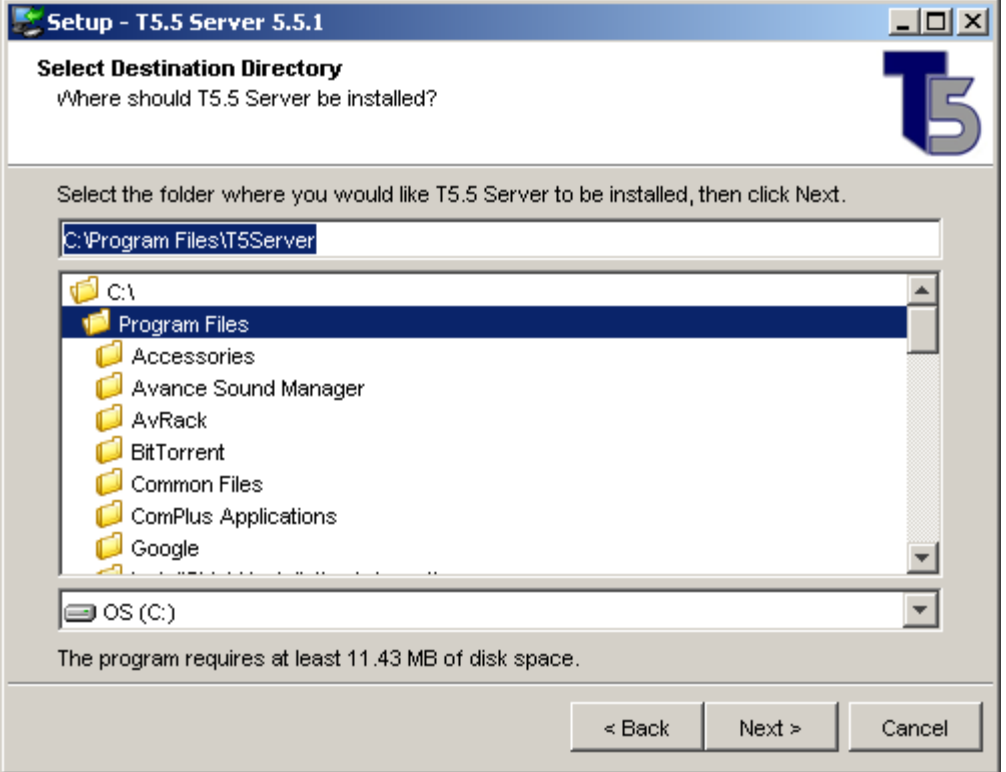

• After you have specified the location, the Templar 5 Installer will confirm if you would like a desktop icon created and to confirm the name of the Start Menu Folder to use for the Templar 5 shortcuts. Then, the Installer will copy the files to the directory you chose. You can click the **Cancel Button** if you want to abort the installation.

**Figure 5: Templar 5 Server Installation (Configuration)** 

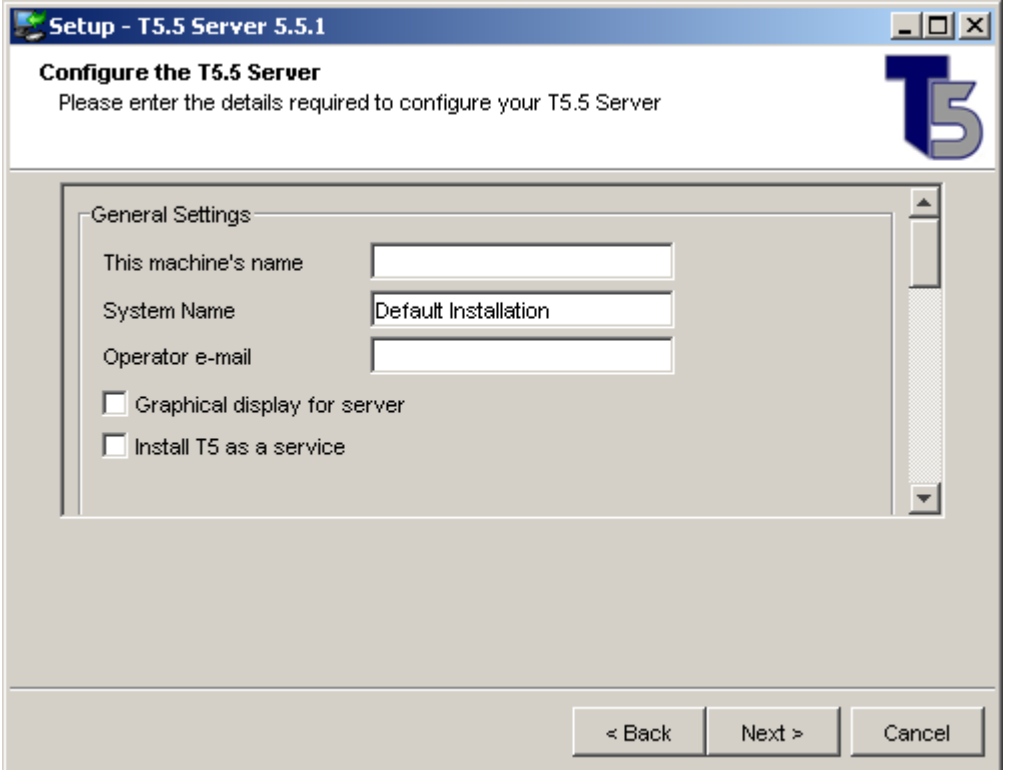

- After the files have been installed, the Templar 5 Server requires default configurations to be set before installation can complete.
	- o **This Machine's Name**—the network name of this machine as found in **Control Panel >> System**. You can also specify an IP address of the machine. This field is required.
	- o **System Name**—the name of the Templar 5 Server as the client will see it (i.e., Templar 5 Production Server, Templar 5 Development Server, etc.). This field is required.
	- o **Operator e-mail**—the email of the primary operator (usually a network or systems administrator). This email is for the purpose of error notification (if that option is enabled in the application configuration; for more information about program configuration, see the chapter "Server Properties"). This can be a single email address, a distribution list, or a group email address. This field is required.
	- o **Graphical Display for Server**—check this box to have the server represented with a graphical display (when selected from the **Templar 5 Program Group**). This graphical display will show the Templar 5 Server Log as the server starts up. If you close this graphical interface, the server will shut down.
	- o **Install Templar 5 as a Service**—you can choose to have Templar 5 install as a Windows Service so that it can be automatically started upon system boot. This is a single service (at the OS level) that governs the entire operation of the Templar 5 Server. Although Templar 5 has many internal services that govern the operation of the application, these services are all underneath the umbrella of the OS Service. For more information about Windows Services, consult your

Windows Operating System documentation.

- o **SMTP Mail Transmission**
	- These fields are required.
		- **SMTP Relay Server**—enter the IP Address or the Domain Name of the relay server.
		- **DNS Server Address**—the IP Address of the DNS Server available to the Templar 5 Server. This is required if the option to 'Always Use Relay Server for Sending Mail' is not checked.
		- **Always use Relay Server for sending mail**—select this check box to only use your Relay Server to send Templar 5 email.
- o **POP3 Mail Reception**

If you select this the SMTP Mail Reception section need not be filled in.

- **Allow mail collection via POP3**—select this box to allow Templar 5 Server to utilize your POP3 server for incoming transmissions from trading partners.
- **POP3 Mail Server**—the IP address or fully-qualified domain name of your POP3 mail server
- **POP3 Account**—the POP3 account that will be used to receive transmissions from trading partners.
- Password-the POP3 account password
- **Confirm Password**—retype the password for validation purposes
- o **SMTP Mail Reception**

If you select this the POP3 Mail Reception section need not be filled in.

- **Allow Mail Collection via SMTP**—check this box to have mail received via SMTP (rather than POP3).
- **Accept Mail For**—enter the email address for which Templar 5 will accept mail.
- Click the **Next Button** to continue.
- Upon successfully configuring your Templar 5 Server, the installer will present a confirmation dialog box. Click the **OK Button** to continue.

### **Templar 5 Client Installation**

The Templar 5 Client Installation follows the same process as the Templar 5 Server installation until the setup screen.

#### **Figure 6: Templar 5 Client Installation (Configuration)**

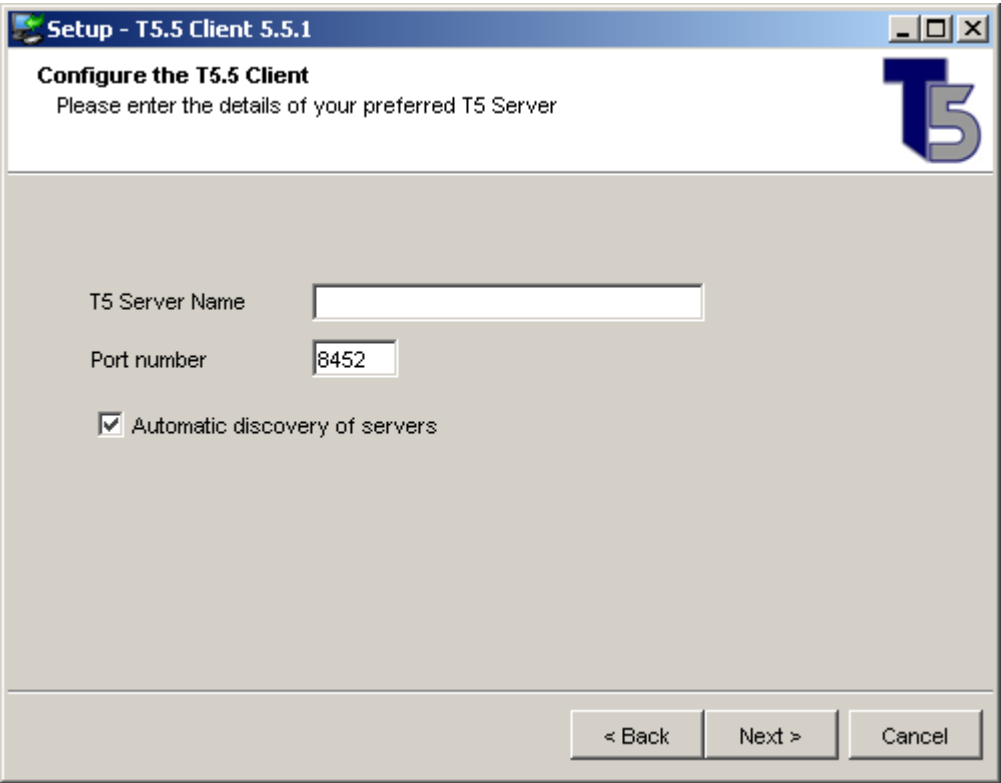

- After successfully copying the files, the Templar 5 Installer requires information to finalize the installation of Templar 5 Client
	- o **Templar 5 Server Name**—specify the name of your Templar 5 Server as you indicated in the **System Name** field during the Templar 5 Server Installation. Note: This field is not required if you choose the option 'Automatic Discovery of Servers' option.
	- o **Port Number**—the port number for your Templar 5 Server. Unless you manually changed the port number on your Templar 5 Server, the default port (8452) should be left as is.
	- o **Automatic Discovery of Servers**—selecting this box allows the Templar 5 Client to automatically search for Templar 5 Servers in the same subnet as the client<sup>1</sup>.

 $\overline{a}$ 

<sup>&</sup>lt;sup>1</sup> You can have your Templar 5 Client check additional Templar 5 Servers that are not on the same subnet under Configuration Options in the Templar 5 Client.

# **Getting Started**

## **Starting Your Templar 5 System**

Starting your Templar 5 software depends upon which components are present in your Templar 5 **System** 

- **Templar 5 Server**
- **Templar 5 Client**
- **Templar 5 Desktop**

## **Starting the Templar 5 Enterprise Server**

### **Windows**

- To start your Templar 5 Server manually on Windows, select the **Templar 5 Server** icon from the **Templar 5 Program Group**
- If you checked the option to Install T5 as a service during the installation the Templar 5 Server will start automatically as a service upon restart of your system.

### **Unix/Linux**

- Execute the tfive script (tfive start). The default location of the tfive script is the Templar 5 Server directory.
- During the installation of Templar 5, if you check the option to install as a service, you will be notified of the directory location of the tfive script.

## **Starting The Templar 5 Enterprise Client**

To start your Templar 5 Client

• Click on the **Templar 5 Client** icon from the **Templar 5 Program Group**. This will bring up the **Templar 5 Splash screen** and then the **Templar 5 Login Screen**.

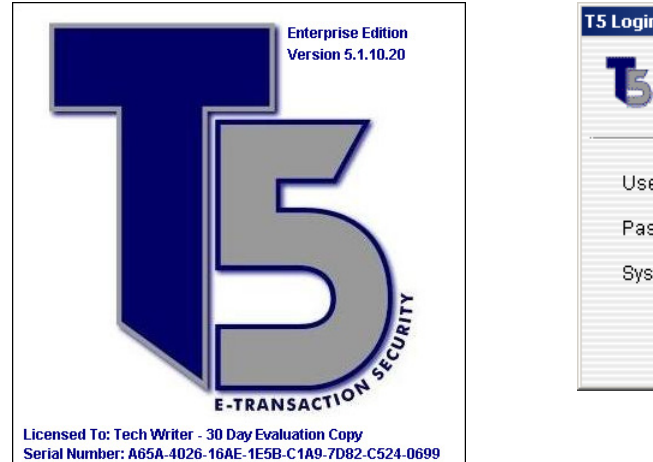

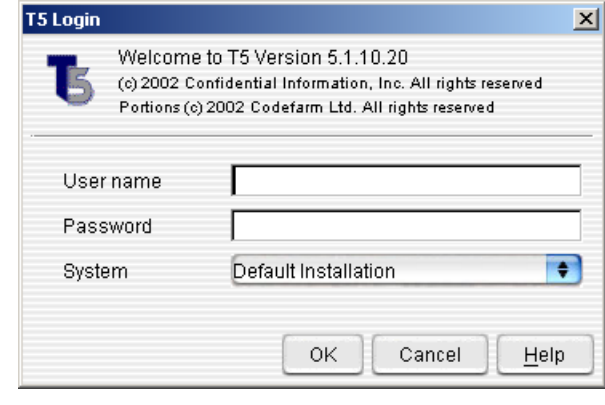

Figure 7: Templar 5 Client Startup Screen **Figure 8: Templar 5 Client Login Screen** 

- To start the Templar 5 Client, you must login to the Templar 5 Server. This is accomplished by typing in your **Username** and **Password**.
- The default username is **templar**.
- The default password is **templar**.
- Next, select the **System** you will be connecting to from the drop-down menu.
- Upon successful acceptance of your username and password, the **Templar 5 Client Application** will launch.

## **Starting the Templar 5 Desktop**

To start your Templar 5 Desktop

- Select the Templar 5 Desktop icon from the **Program Group**.
- Because the Server and Client are integrated in the Desktop application, launching Templar 5 Desktop will first load the Templar 5 services and then will automatically launch the Templar 5 Client.

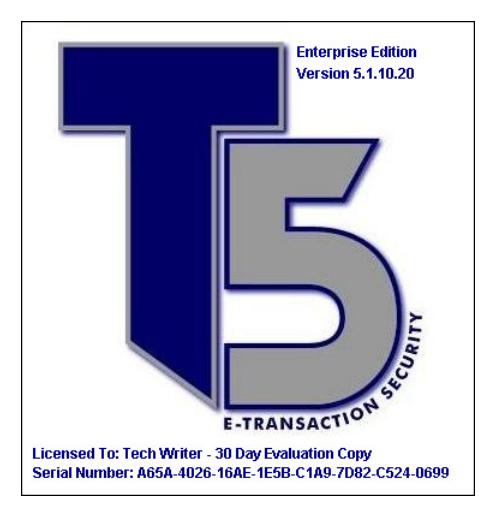

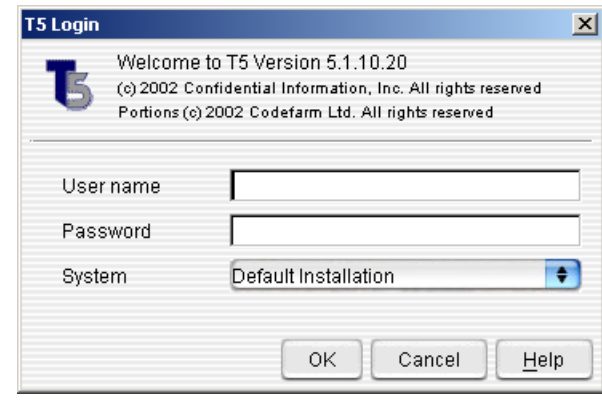

**Figure 9: Templar 5 Client Startup Screen** 

**Figure 10: Templar 5 Client Login Screen** 

- To use the Templar 5 Desktop, you must login in to Templar 5. This is accomplished by typing in your **Username** and **Password**.
- The default username is **templar**.
- The default password is **templar**.
- Upon successful acceptance of your username and password, the Templar 5 Desktop will launch.

# **Using Templar 5**

The Using Templar 5 section concerns only the Templar 5 Client application (whether part of the Enterprise or Desktop package).

### **Templar 5 Welcome Screen**

The Templar 5 Client Welcome Screen displays important information about your connection to the Templar 5 server, the Templar 5 version, and provider of the JVM on your machine.

The Welcome screen also provides information that will remain on each screen of Templar 5 as you use the application. Located in the lower-right corner, this information details who is currently logged in, the server (name and port number), and licensing information.

### **Setting the Templar 5 Theme**

Templar 5 has made it possible for you to customize the look and feel of the software interface through several default themes. When you select a theme, the color of the main header, buttons, and drop-down menus change to reflect the new look. There are no actual changes made to the functionality of the program.

To change the theme of your Templar 5 interface

- Select the **Theme** option from the main menu;
- The current theme will be highlighted with a **checkmark**;
- To change the theme, simply click on the name of the theme;
- The interface will change immediately.

## **Templar 5 Windows**

There are several windows in Templar 5 that correspond to different aspects of the application. These windows include

• **Root** 

#### • **Applications**

#### o **Trading Partners**

The Trading Partners Window provides a list of all your current trading partners. You can also look at subsets of your Trading Partners by expanding the Trading Partners Node—All Partners, Local Partners, and Remote Partners. For more information about Trading Partners, see the Trading Partner Section.

#### o **Trading Partner Agreements**

The Trading Partner Agreements Window provides a list of all your current trading partner agreements. When you expand the Trading Partner Agreement Node**,** you will be able to access individual Trading Partner Agreements (they are listed by name).

For more information about Trading Partner Agreements, see the Trading Partner Agreements Section.

#### o **Certificates**

The Certificates Window provides information on all of the certificates and certificate requests currently in your Templar 5 system. By expanding the Certificates Node, you can also see installed Intermediate Authorities and Trusted Root Certificate Authorities.

For more information about Certificates, see the Certificates Section.

#### o **Certificate Revocation**

The Certificate Revocation window shows a list off all of the certificates in Templar 5 that have a Certificate Revocation List specified. For more information about Certificate Revocation, see the Certificate Revocation Section.

#### o **Tracking Inbox**

The Tracking Inbox Window provides information on transmissions that have been sent to you, are in the progress of being received, or have encountered errors. Expanding the **Tracking Inbox Node** provides opportunities to filter inbox transmissions.

For more information about Tracking Inbox, see the Tracking Inbox Section

#### o **Tracking Outbox**

The Tracking Outbox Window provides information on transmissions that you have sent, are in the progress of being sent, or have encountered errors. Expanding the **Tracking Outbox Node** provides opportunities to filter outbox transmissions.

For more information about the Tracking Outbox, see the Tracking Outbox Section.

#### • **Data**

The Data Window provides two key functions—archiving data and deleting data. For more information on Archiving and Deleting Data through the Data Window, see the Data Section.

- o **Archive Data**
- o **Delete Data**

#### • **Tools**

#### o **View Audit Log**

The Audit Log Window provides a list of all the audit logs currently available to Templar 5 (those that have not been deleted or archived). By expanding the View Audit Log Node, audit log data can be filter by Error Logs, Warning Logs, Diagnostic Logs, and Successful Logs.

For more information about Audit Logs, see the Audit Logs Section.

#### o **Monitor T5 Services**

The Monitor Window provides a list of all currently running Templar 5 services. For more information about the Monitor Window, see the Monitor Section. For more information about the Templar 5 Services shown in this window, see Appendix B: Templar 5 Services.

#### o **Scheduled Jobs**

The Schedule Jobs Window provides information on the currently scheduled jobs. Expanding the Schedule Jobs Node displays the types of jobs—Archive Data Jobs, Clean up Database Jobs, Delete Data Jobs, and User Defined Commands Jobs.

For more information about Scheduling Jobs, see the Schedule Jobs Section.

#### o **View Permissions**

The Permissions Window displays the permission requirements needed for specific Templar 5 functionality. For example, in order to administer the server, the currently logged-in user would require Full Access.

For more information about the Permissions Window, see the View Permissions Section.

#### o **T5 Server Locations**

The Server Location Window provides information on the servers currently available to you (through the Client interface). This window also provides you the opportunity to add additional servers (depending upon access levels). For more information about Server Locations, see the Templar 5 Server Section.

#### o **Client Preferences**

The Client Preferences window provides interface to modify default settings for the Client such as Send Policy Defaults, Host Settings, and Certificates. For more information about setting Client Preferences, see the Client Preferences Section.

#### • **Administration**

#### o **System Log Files**

The System Log Files Window displays a list of all the Templar 5 Server logs that are generated each time the server is initialized (either automatically or manually). For more information about the Templar 5 Server logs, see the Starting the Templar 5 Enterprise Server Section. For more information about the System Log Files Window, see the System Log Files Section.

#### o **Server Properties**

The Server Properties Window provides you the ability to modify settings for the Templar 5 Server to which the client is currently connected. This requires that the appropriate permissions be set.

For more information about setting Server Properties, see the Server Properties Section.

#### o **Security Envelopes**

The Security Envelopes Window provides information on the current security envelopes Templar 5 will use to encrypt data. For more information about the Security Envelopes Window, see the Security Envelopes Section.

#### o **XML Definitions**

The XML Definitions Window provides you the ability of defining XML Data types. For more information about the XML Definitions Window, see the XML Definitions Section.

#### o **Users**

The User Window provides a current list of all users as well as the ability to modify existing users and add new users. For more information about working with Users, see the Users Section.

Templar 5 is a context-sensitive application. Navigation will often change based upon the open window. For example, when you open the **Trading Partner Agreements Window**, functionality (like the **Action Button**) will allow you to create new **Trading Partner Agreements**. In contrast, if you open the **Trading Partners Window**, the same functionality will allow you to make new **Trading Partners**.

## **Trading Partners**

Trading Partners are the entities within your Templar 5 System that can exchange data through Trading Partner Agreements (for more information about Trading Partner Agreements, see the Trading Partner Agreements section).

Templar 5 supports two types of Trading Partners: Local and Remote. Local Trading Partners are Trading Partners within your own network or company (i.e., the Finance Division). Remote Trading Partners are Trading Partners outside of your network or company (i.e., vendors, suppliers, customers, partners, etc.).

Templar 5 offers you a number of ways in which to add, edit, manage, group, and work with your trading partners available through the **Applications** icon in the **Menu Window** of the Templar 5 Application.

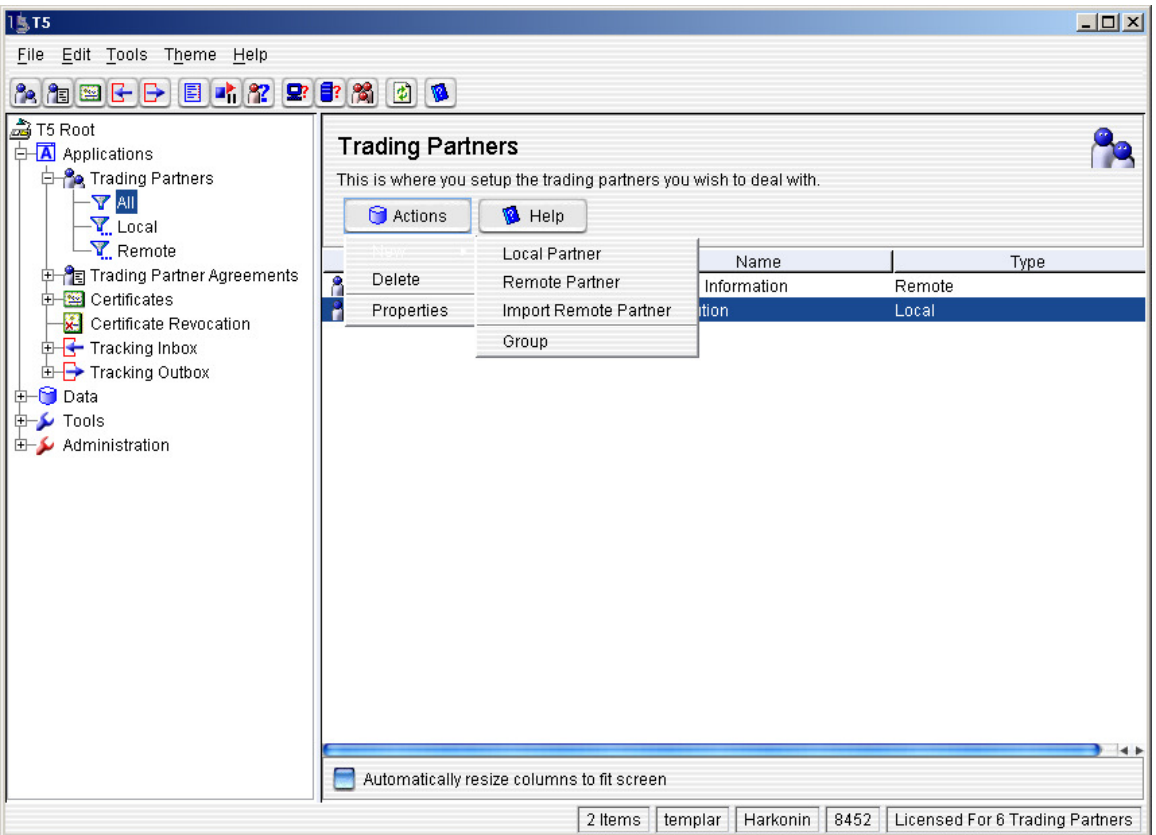

#### **Figure 11: Trading Partners**

#### These **Applications** include

- **Trading Partners**
	- o **Adding a Local Partner**
	- o **Adding a Remote Partner**
	- o **Importing a Remote Partner**
	- o **Trading Partner Properties**
	- o **Deleting Trading Partners**
	- o **Exporting Trading Partners**
- **Trading Partner Agreements**
- **Certificates and Revoking Certificates**

In addition to the ways in which you can add and edit trading partners, Templar 5 also provides you with three built-in **Filters** to help you quickly locate Trading Partners. These filters include:

- **All**—selecting this filter from the **Trading Partners Menu** will list all trading partners currently configured in your Templar 5 Application.
- **Local**—selecting this filter from the **Trading Partners Menu** will list all of your Local Trading Partners currently configured in your Templar 5 Application.
- **Remote**—selecting this filter from the **Trading Partners Menu** will list all of your Remote Trading Partners currently configured in your Templar 5 Application

You can select a specific filter by expanding the **Applications Icon** in the **Menu Window** and then expanding the **Trading Partners** icon. Click on the name of the filter you want to display. In each instance, the appropriate Trading Partners are displayed in the **Main Window**.

## **Local Trading Partners**

#### **Overview**

Local Trading Partners are members, groups, departments, etc. within your organization. By creating multiple Local Trading Partners, you can better organize your incoming and outgoing EDI transactions. Traditionally there needs to be a separate certificate for each local Trading Partner.

#### Adding a Local Trading Partner

There are two ways to Add a Local Trading Partner from the Trading Partners Window:

- The first way is to click on the **Edit Menu** and select the **Actions** option. This will open the **Actions Submenu**. From the **Actions Submenu**, select the **New** option which will open the **New Submenu**. From the **New Submenu**, select the **Local Partner** option.
- The second way is to click on the **Actions button** displayed at the top of the **Main Window**. This will open the **Actions Submenu**. From the **Actions Submenu**, select the **New** option which will open the **New Submenu**. From the **New Submenu**, select the **Local Partner** option.
- Both methods will open the **New Local Trading Partner Details Window**.

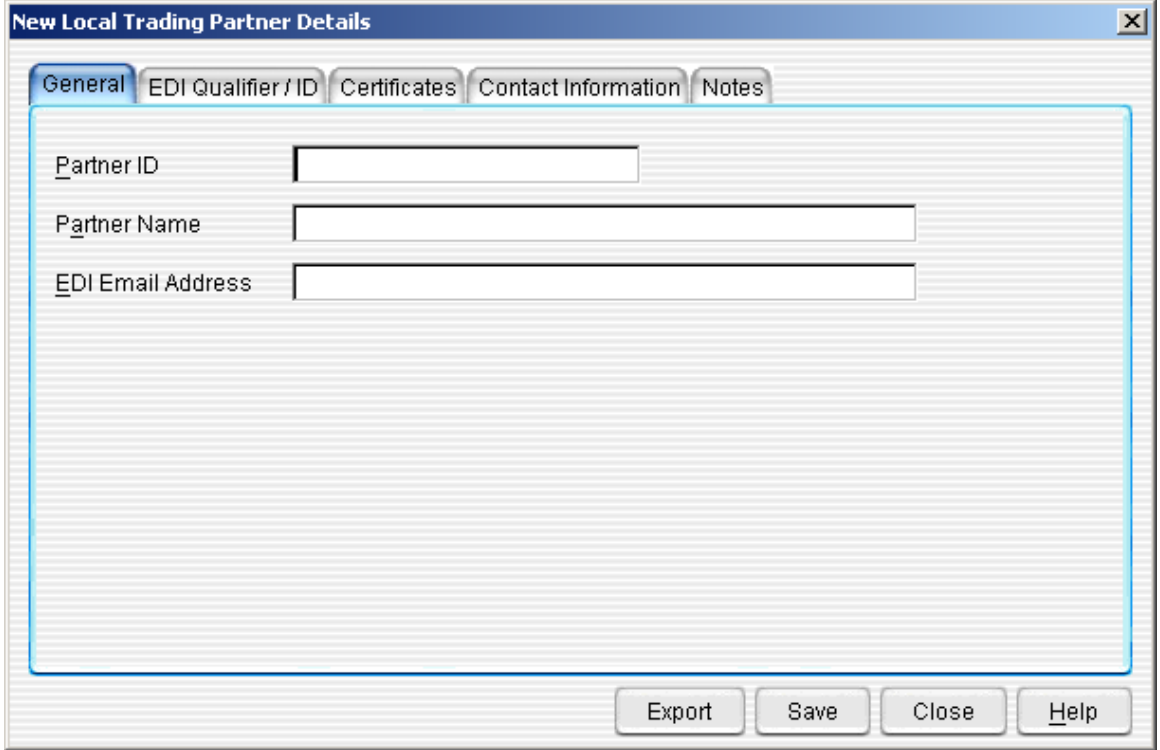

**Figure 12: New Local Trading Partner Details (General Tab)** 

This window has five tabs for which you can enter Local Trading Partner information

- **General**—basic information about the Local Trading Partner
- **EDI Qualifier / ID**—the unique ID that identifies this Local Trading Partner in Templar 5
- **Certificates**—secure certificates that ensure identity
- **Contact Information**—contact information for the Local Trading Partner

• **Notes**—any additional notes about the Local Trading Partner

#### **New Local Trading Partner General Tab**

#### **Figure 13: New Local Trading Partner Details (General Tab)**

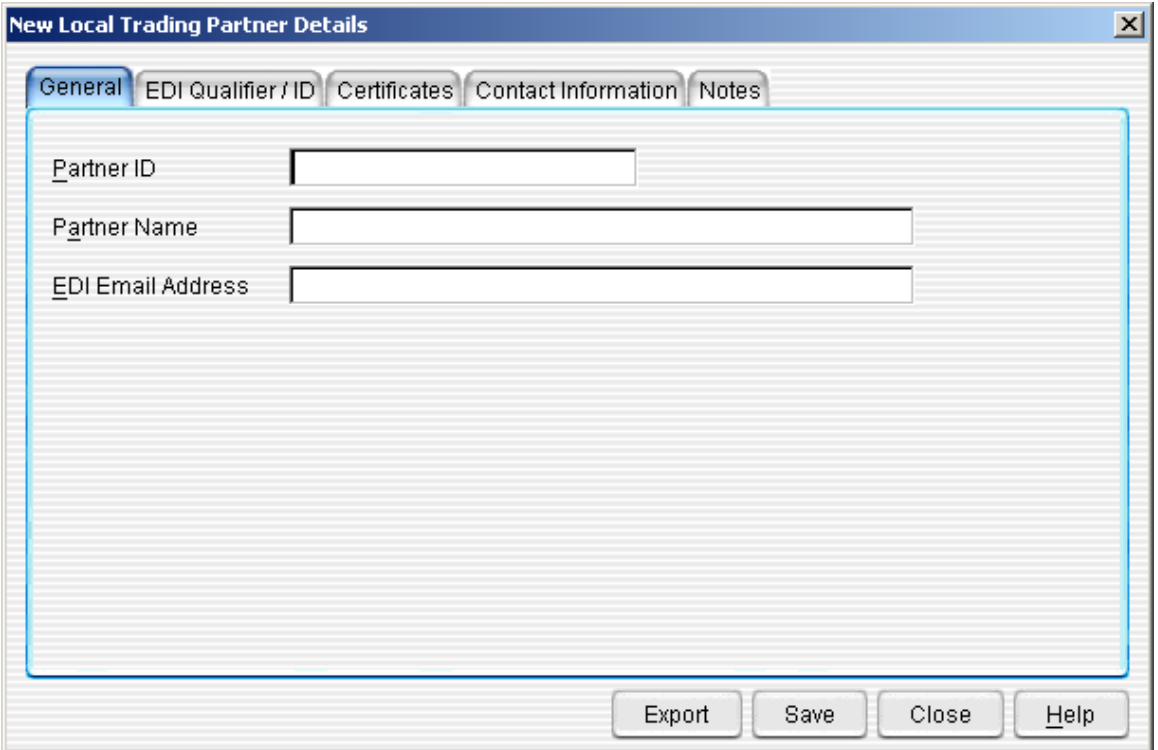

The **New Local Trading Partner Details Window >> General Tab** has three primary fields that you can enter information:

- **Partner ID**—a unique combination of letters and numbers to identify this partner easily within Templar 5. This generally is your company's full, legal business name. Note: once you have created this Partner ID and saved the Local Partner, you cannot change the ID.
- **Partner Name**—the name of the partner. This may be used to identify a specific department or person (i.e. Bob Smith at Classified Information, Inc., EDI Department at Classified Information, Inc., etc.)
- **EDI Email Address**—this is the local EDI Email address that the Local Trading Partner will be sending data to when sending to this partner utilizing SMTP.

#### **New Local Trading Partner EDI Qualifier / ID Tab**

An EDI qualifier/ID is a unique, two-part interchange ID.

The first part is the qualifier, which is a two-character value. The qualifier indicates the type of ID established for the trading partner. The second part is the identifier for the Trading Partner, such as a telephone number or DUNS number.

This tab is where you add, edit, and delete the Local Trading partner's qualifier/IDs.

#### **Figure 14: New Local Trading Partner Details (EDI Qualifier/ID Tab)**

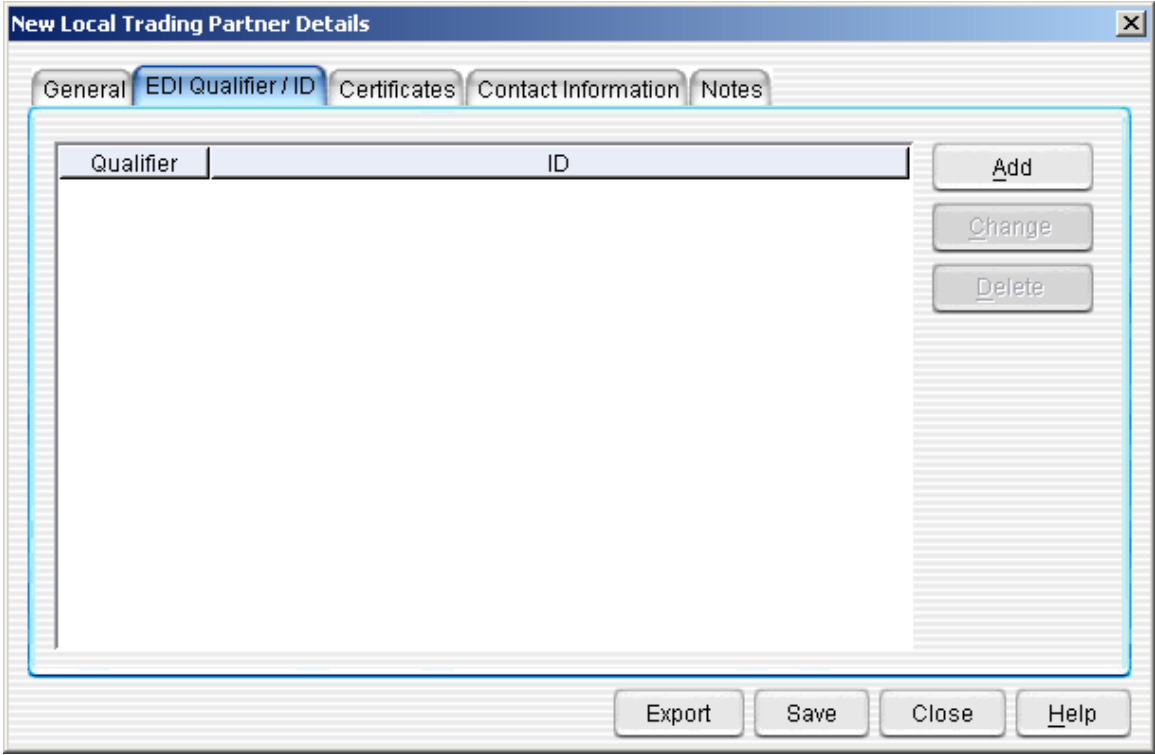

#### **To Add a New EDI Qualifier and ID:**

• Click on the **New** button. This will bring up the **EDI Qualifier and ID Window**.

#### **Figure 15: EDI Qualifier and ID Window**

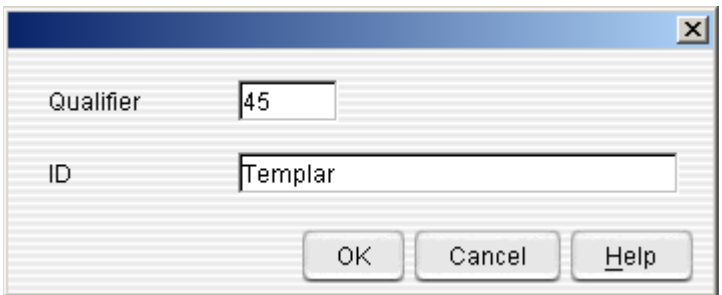

There are two fields for which you must enter information

- o **Qualifier**—a two-character qualifier
- o **ID** a telephone number, DUNS number, or other string that uniquely identifies the Trading Partner
- Click on the **OK** button when finished.

**Figure 16: New Local Trading Partner Details (EDI Qualifier/ID Tab)** 

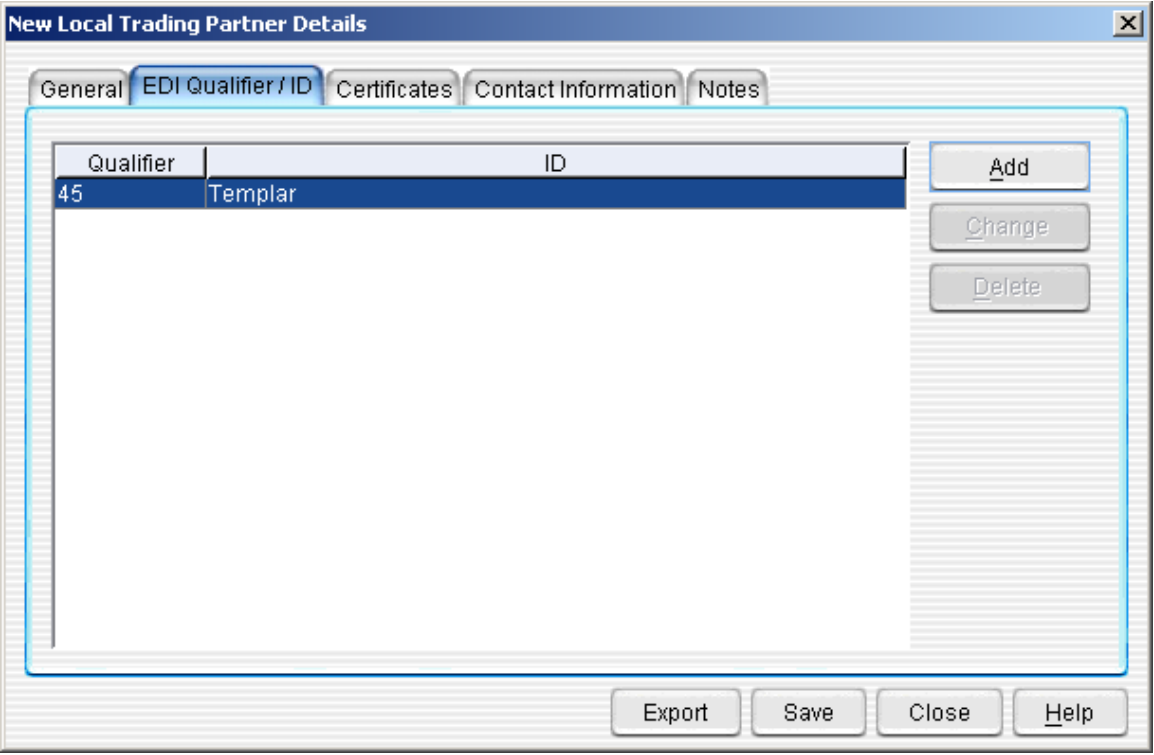

• The Qualifier and ID will now appear in the table. To add another Qualifier and ID, repeat the process.

#### **To Delete an EDI Qualifier and ID:**

- Select the EDI Qualifier that you wish to delete and press the **Delete Button**. This will bring up the Confirmation Window.
- Click on the **Yes Button** to delete the Qualifier or the **No Button** to cancel the deletion.

#### **New Local Trading Partner Certificates Tab**

A certificate is a digital document that verifies that a public key belongs to a given organization. X.509 certificates make it possible for Templar 5 to provide encryption/decryption of data, authentication, non-repudiation of origin, and non-repudiation of receipt.

This tab is where you bind certificates to the Local Trading Partner and unbind certificate from the Local Trading Partner.

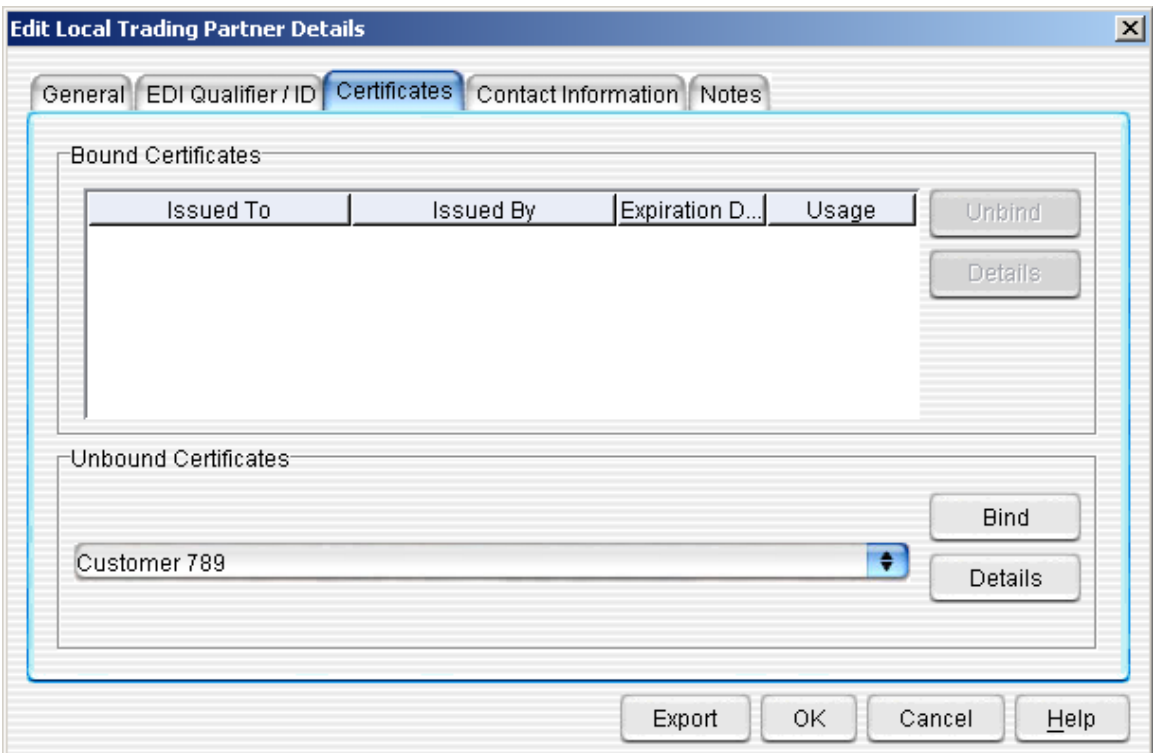

#### **Figure 17: New Local Trading Partner Details (Certificates Tab)**

#### **To Bind a Certificate** to the Local Trading Partner

• Use the drop-down menu in the **Unbound Certificates** section to select a certificate for this Local Trading Partner. Any Local Certificate that has been created or imported will be in the Unbound Certificates List.

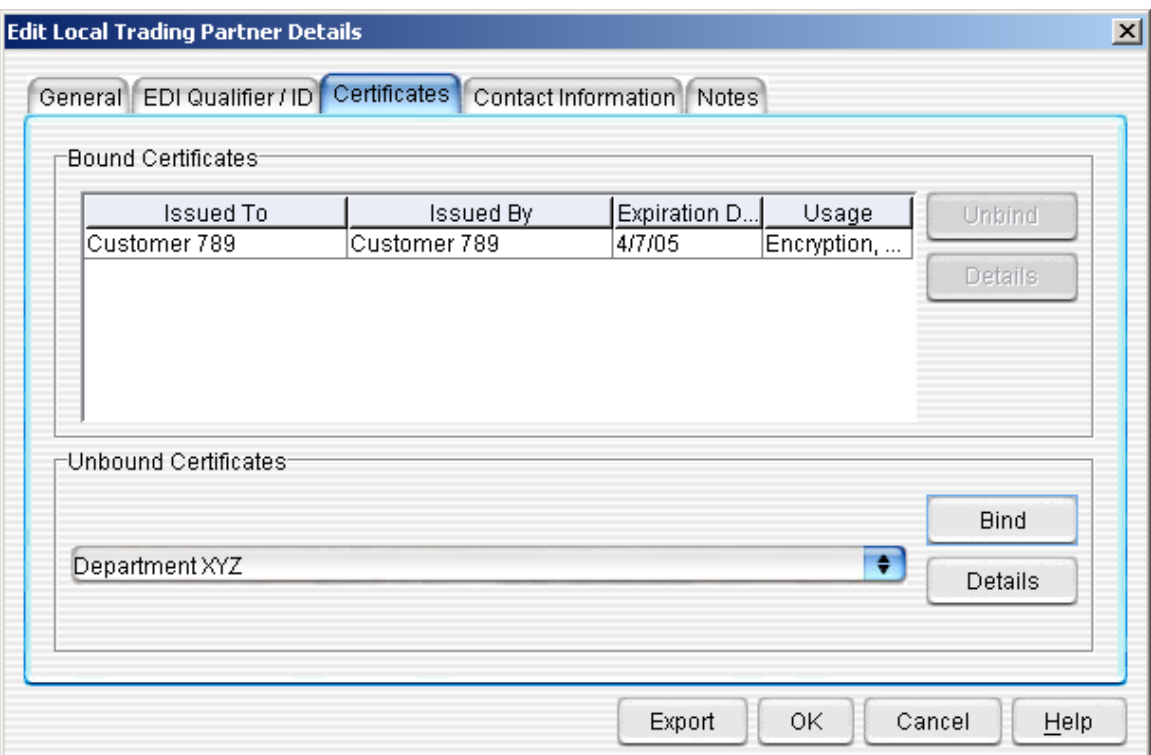

**Figure 18: New Local Trading Partner Details (Certificates Tab - Bound)** 

- Once you have selected the appropriate certificate, click on the **Bind Button**. The certificate will now appear in the **Bound Certificates** table displaying the following information:
	- o **Alias**—identifier assigned to the certificate.
	- o **Issued To**—which organization the certificate has been issued to
	- o **Issued By**—who issued the certificate (whether a Certificate Authority or someone within your organization, i.e., a Self-Signed Certificate).
	- o **Expiration Date**—when the certificate expires
	- o **Usage**—these certificate extensions determine in what capacity the certificate can be used. Extensions can include Digital Signature and Data Encryption. For more information, see the Certificates Section.
#### **Figure 19: Certificate Details Window**

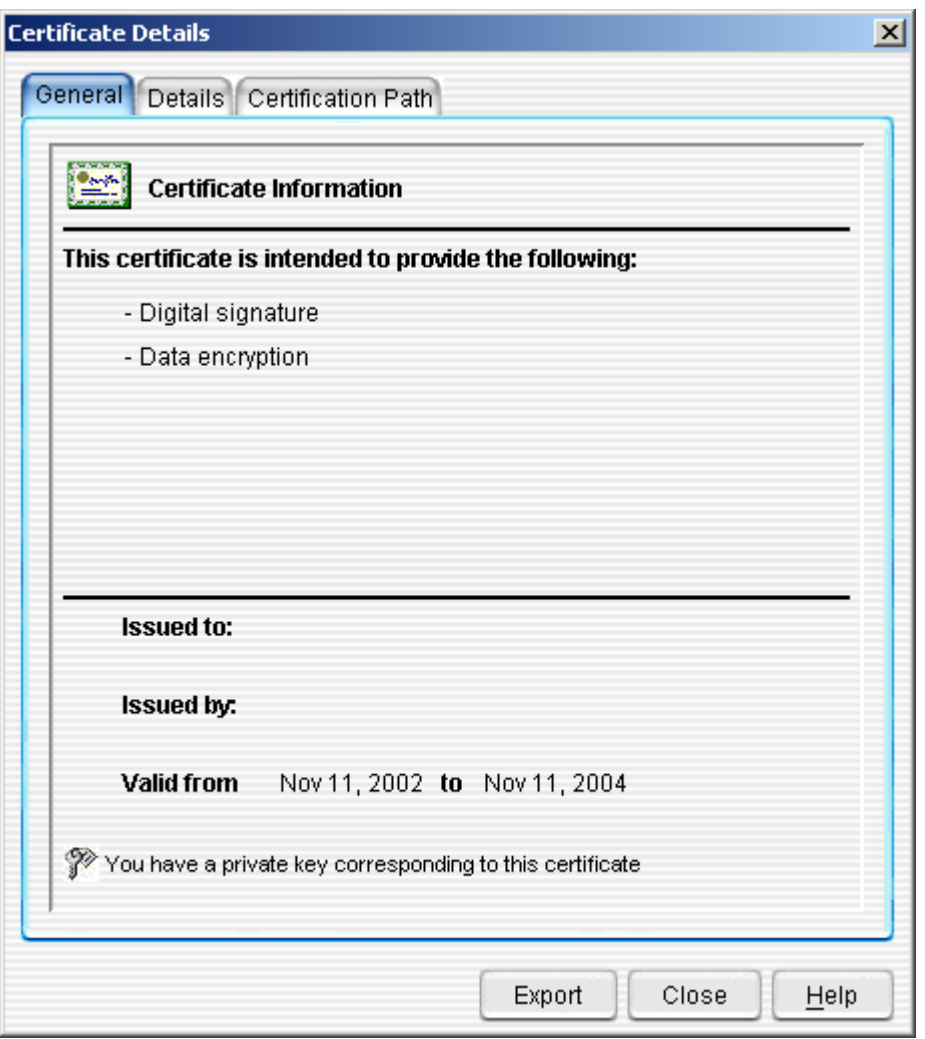

• To view the details of the certificate, click on the **Details Tab**. This will bring up the **Certificate Details Window**.

**To Unbind a Certificate** from the Local Trading Partner:

- Select the certificate that you wish to **Unbind** from this Trading Partner.
- Click the **Unbind Button**. This will immediately remove the certificate from the Local Trading Partner profile and place it below in the unassigned group.

## **New Local Trading Partner Contact Information Tab**

Local Trading Partner Contact Information is simply the information for this Local Partner.

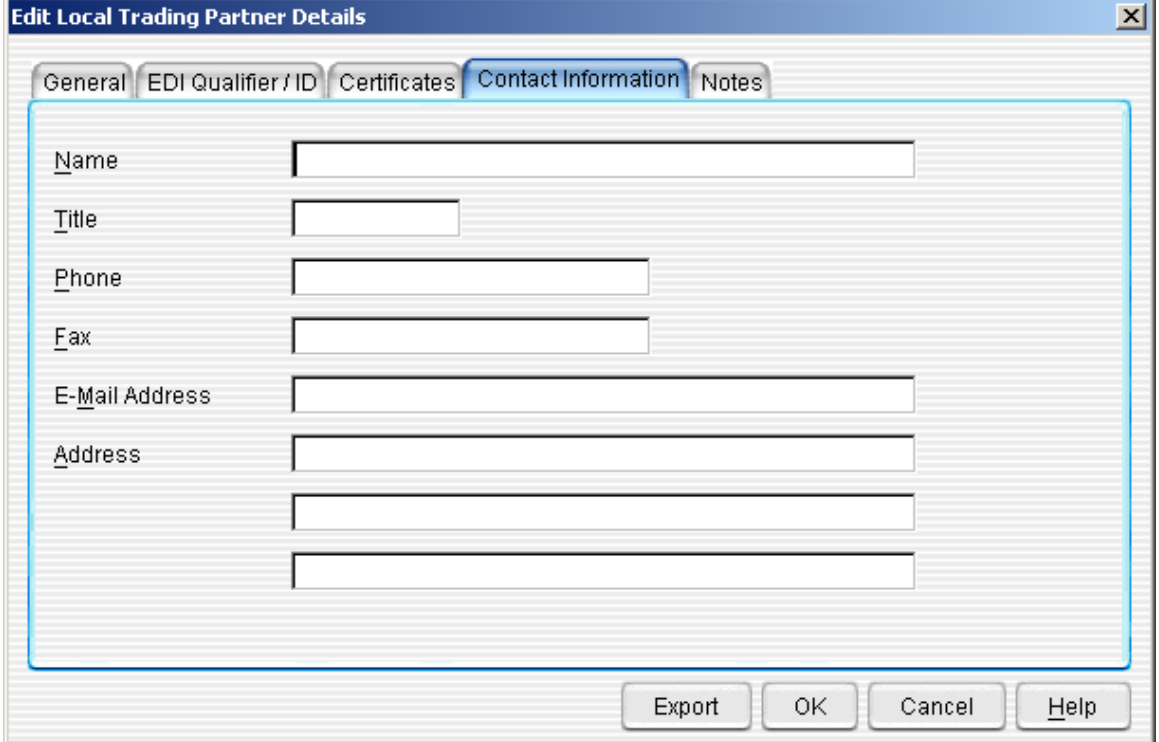

**Figure 20: New Local Trading Partner Details (Contact Information Tab)** 

The **New Local Trading Partner Details Window >> Contact Information Tab** has a number of fields into which you may enter information about this Local Trading Partner. None of the fields are required. These fields include:

- **Name**—The name of the Local Trading Partner. This should be the primary person who is responsible for dealing with Templar 5 on the receiving end.
- **Title**—The title of that person.
- **Phone**—The Local Trading Partner's main contact phone number.
- **Fax**—The Local Trading Partner's main contact fax number.
- **Email Address**—The Local Trading Partner's main email address.
- **Address**—The Local Trading Partner's mailing address.

## **New Local Trading Partner Notes**

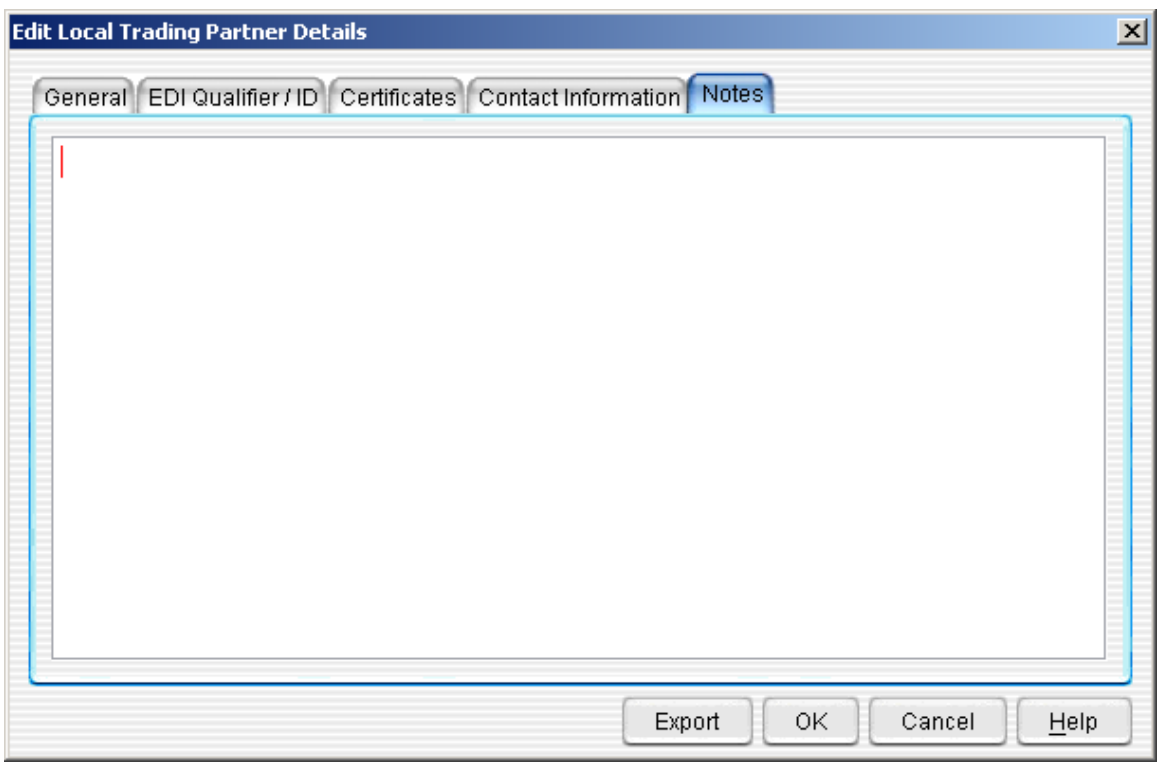

**Figure 21: New Local Trading Partner Details (Notes Tab)** 

For each Local Trading Partner, you can type in free-form notes. This is an excellent place to jot down specific requirements (such as transmission times) or alternate contact names, numbers, or email addresses.

Note: if you decide to export this Local Trading Partner Profile to send to a Remote Trading Partner, remember that the notes field is exported as part of the profile.

### Exporting a Local Trading Partner

Exporting Local Trading Partners is a great way to share Trading Partner information with other members of your Trading Community who also use Templar 5. This exported file includes all the trading partner information including the remote certificate, Qualifier/IDs, and EDI email address. Once your Trading Partner imports your profile, all they need to create is a Trading Partner Agreement to start trading data with you.

Templar 5 allows you to export a Local Trading Partner in one of two ways:

- **Via Email**
- **As a File**

## **Export via Email**

To Export a Local Trading Partner via Email

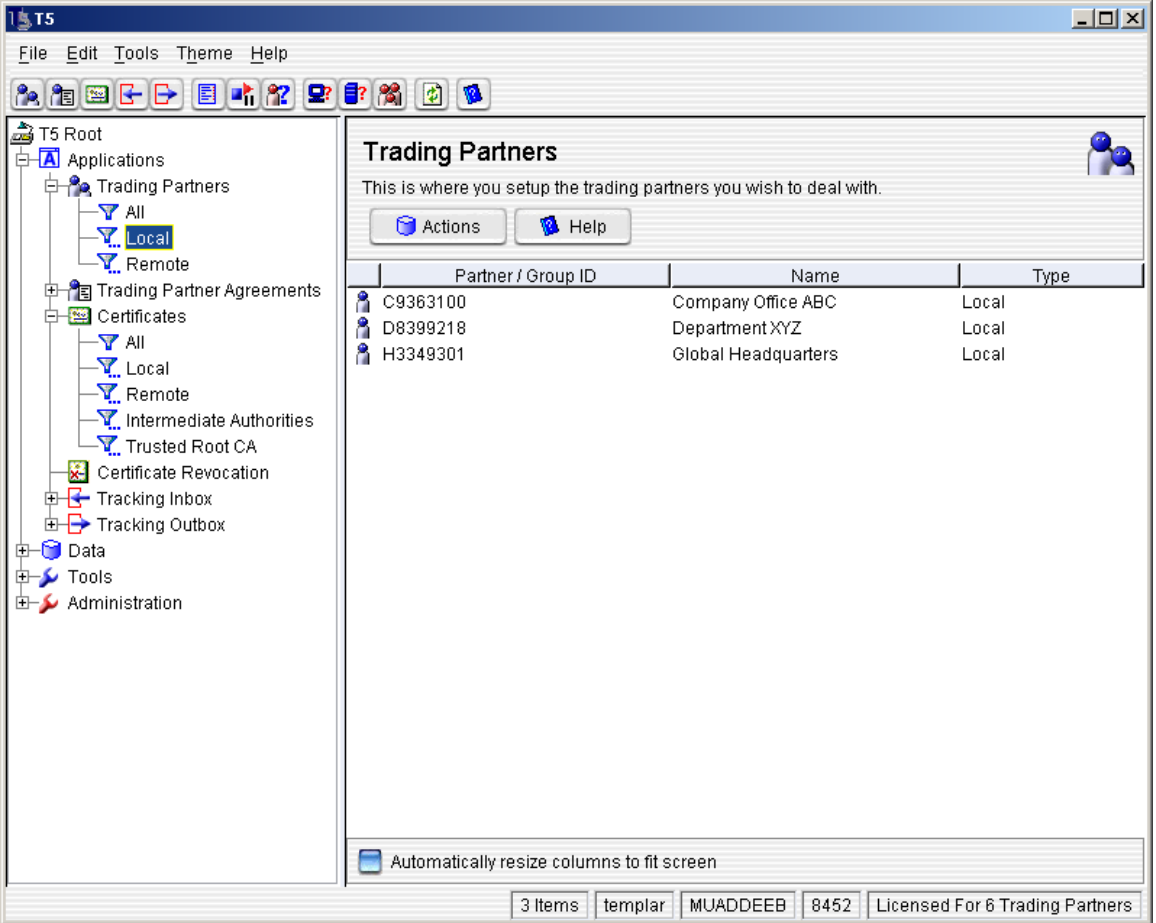

### **Figure 22: Trading Partners Window with Trading Partner**

- To export a Local Trading Partner, you must first open the Local Trading Partner you want to export. You can do this in one of three ways
	- o The first way is to double click on the Local Trading Partner
	- o The second way is to highlight the Local Trading Partner and select the **Actions Button**, which will open the **Actions Submenu**. From the **Actions Submenu**, select the **Properties Option**.
	- o The third way is to click on the Local Trading Partner you want to export with your secondary mouse button. This will bring up the **Context-Sensitive Menu**. Select the **Properties Option**.
- All of these methods will open the **Edit Local Trading Partner Details Window**.

**Figure 23: Export Local Trading Partner via Email** 

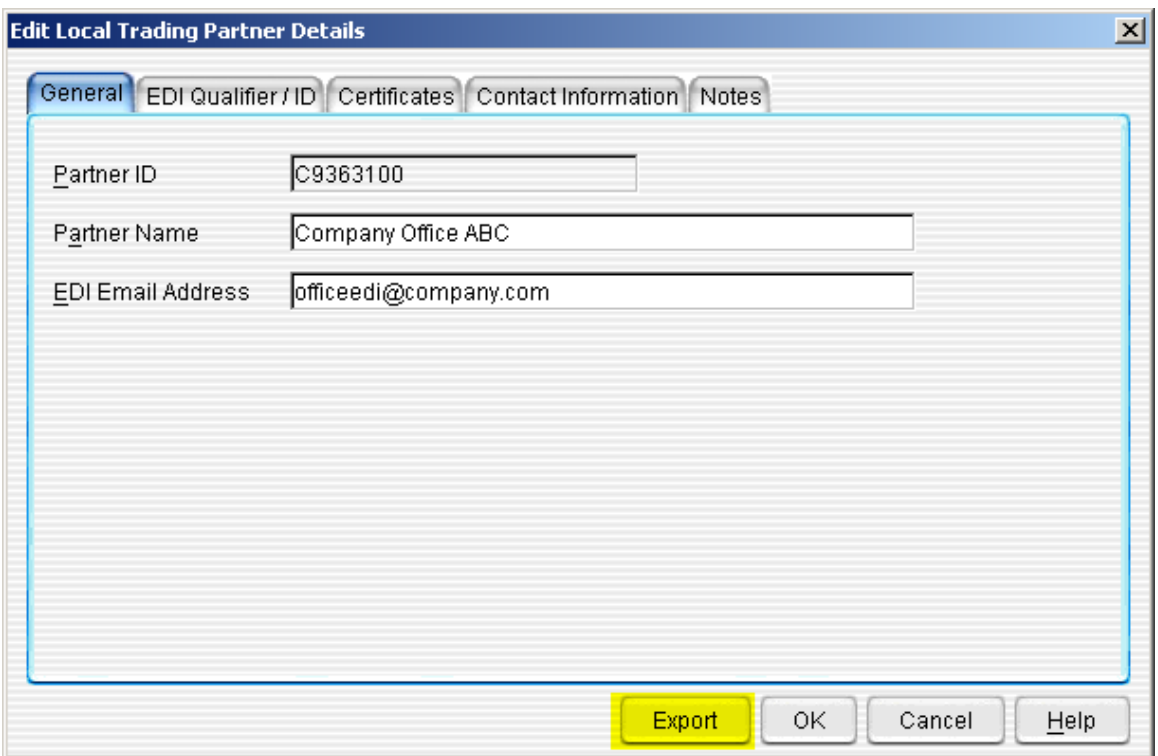

• From the **Edit Local Trading Partner Details Window**, click on the **Export Button** at the bottom of any tab. This will bring up the **Context Sensitive Menu**. Select the **Via email Option**. This will bring up the **Send Trading Partner Details via Email Window**.

**Figure 24: Export Local Trading Partner via Email (specify address to send)** 

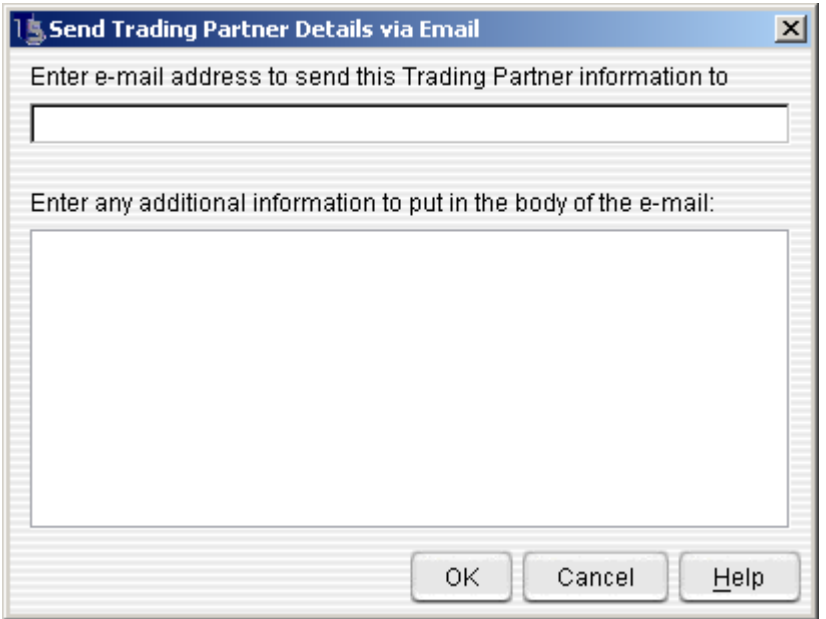

- There are two fields for which you can enter information to send the Local Trading Partner information via Email:<br> **Compail Address**—this
	- **Email Address**—this field is required. You must specify an Email address to which to send the Local Trading Partner information. This will need to go to the personal Email of your partner and not the EDI Email address.
	- o **Additional Information**—you can use this field to enter a message to the recipient such as who the Local Trading Partner is and what to do with the information.
- When you are satisfied with the email address and any additional information, press the **OK Button** to send the Email. If there are no errors in sending, the **Successfully Submitted to Queue Window** will be display that the email will be processed immediately.

## **Export as a File**

To Export a Local Trading Partner as a ".tpd" (Trading Partner Details) File

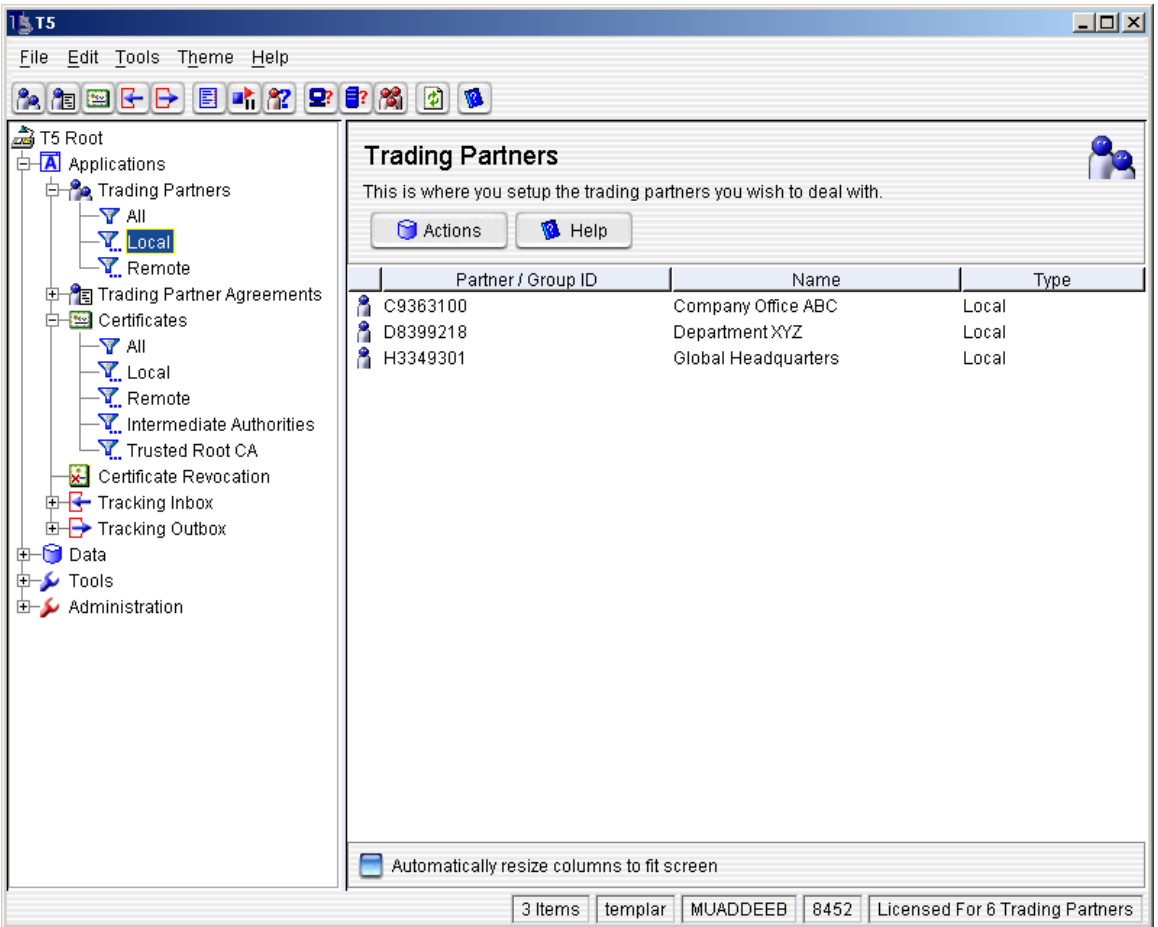

**Figure 25: Trading Partner Window with Trading Partner** 

- To export a Local Trading Partner, you must first open the Local Trading Partner you want to export. You can do this in one of three ways
	- o The first way is to double click on the Local Trading Partner
	- o The second way is to highlight the Local Trading Partner and select the **Actions Button**, which will open the **Actions Submenu**. From the **Actions Submenu**, select the **Properties Option**.
	- $\circ$  The third way is to click on the Local Trading Partner you want to export with your secondary mouse button. This will bring up the **Context-Sensitive Menu**. Select the **Properties Option**.
- All of these methods will open the **Edit Local Trading Partner Details Window**.

**Figure 26: Export Local Trading Partner via File** 

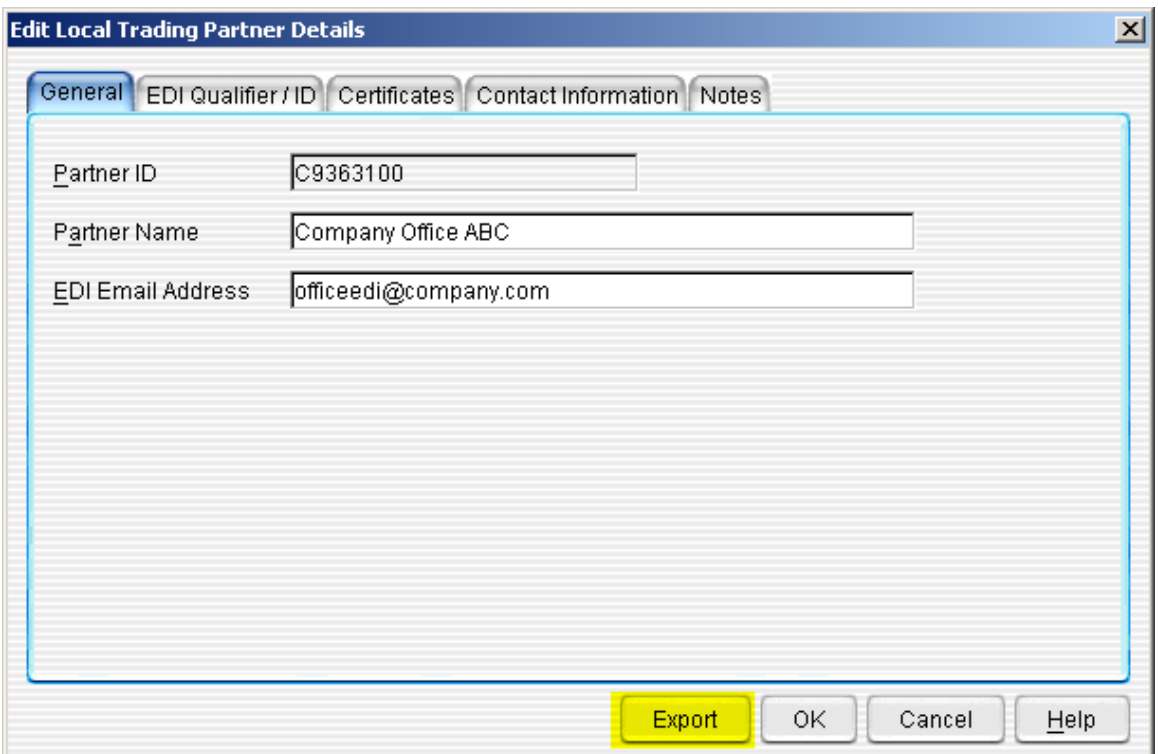

• From the **Edit Local Trading Partner Details Window**, click on the **Export Button** at the bottom of any tab. This will bring up the **Context Sensitive Menu**. Select the **To a File Option**. This will bring up the **Select File to Save Details To Window**.

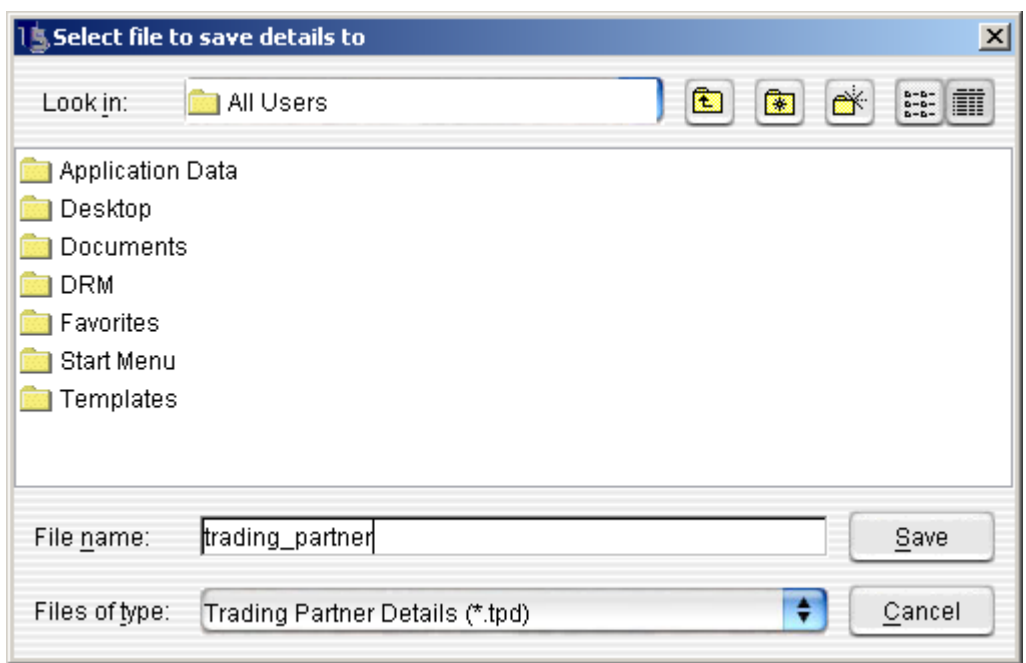

**Figure 27: Export Local Trading Partner via File (save file window)** 

- To save the Local Trading Partner information to a file, you simply need to specify a name and location:
	- o **Look In**—Use the drop-down menu to search your hard drive for the location in which you wish to save the file. You can also use the "folder manipulation" buttons" at the top right to further help you find a location for your file
	- o **File Name**—specify a name for the file. Templar 5 will automatically append the .TPD extension to whatever name you select.
- When you are satisfied, click the **Save Button** to save the file to the location on your hard drive.

# Editing a Local Trading Partner

## **Editing a Local Trading Partner**

At any time, you can **Edit** Local Trading Partner information.

- There are three ways to **Edit** a Local Trading Partner:
	- o The first way is to double click on the Local Trading Partner
	- o The second way is to highlight the Local Trading Partner by clicking on it. Then click the **Actions Button**. This will bring up the **Actions Button Menu**.
		- Select the **Properties Option** from the **Actions Button Menu**.
	- o The third way is to click on the Local Trading Partner with your secondary mouse button. This will bring up the **Context-Sensitive Menu**.
		- Select the **Properties Option** from the **Context-Sensitive Menu**.
- All of these options will bring up the **Edit Local Trading Partner Details Window**.

Editing a Local Trading Partner is simply changing information you entered when you created a New Local Trading Partner. The information you can change includes:

- **General**
- **EDI Qualifier / ID**
- **Certificates**
- **Contact Information**
- **Notes**

## Deleting a Local Trading Partner

#### **Deleting a Local Trading Partner**

At any time, you can **Delete** a Local Trading Partner.

- There are two ways to **Delete** a Local Trading Partner,
	- o The first way is to highlight the Local Trading Partner by clicking on it. Then click the **Actions Button**. This will bring up the **Actions Button Menu**. Select the **Delete Option** from the **Actions Button Menu**.
	- o The second way is to click on the Local Trading Partner with your secondary mouse button. This will bring up the **Context-Sensitive Menu**. Select the **Delete Option** from the **Context-Sensitive Menu**.
	- Both methods will bring up the **Templar 5 Confirmation Dialog Box.**

#### **Figure 28: Delete a Local Trading Partner Confirmation**

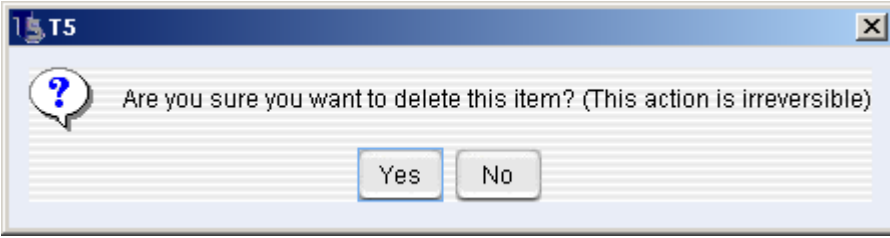

- o To delete the Local Trading Partner, click the **Yes Button**.
- o To cancel the deletion, click the **No Button**.

Note: deletion of a trading partner is irreversible.

# **Remote Trading Partners**

## Remote Trading Partners Overview

Remote Trading Partners are members outside your organization—these are the companies, vendors, partners, etc. with whom you actually trade data.

## Adding a Remote Trading Partner

### **Adding a Remote Trading Partner**

You can add a new Remote Trading Partner in one of two ways

- From the **Edit Main Menu**, select the **Actions** option. From the **Actions Submenu**, select the **New** option. From the **New Submenu**, select the **Remote Partner** option.
- After selecting a **Filter** from the **Trading Partners Icon** in the **Menu Window**, click on the **Actions Button** displayed at the top of the **Main Window**. From the **Action Button** menu, select the **New** option. From the **New Submenu**, select the **Remote Partner** option.

Through either method, the **New Remote Trading Partner Details Window** is displayed.

### **Figure 29: Remote Trading Partners**

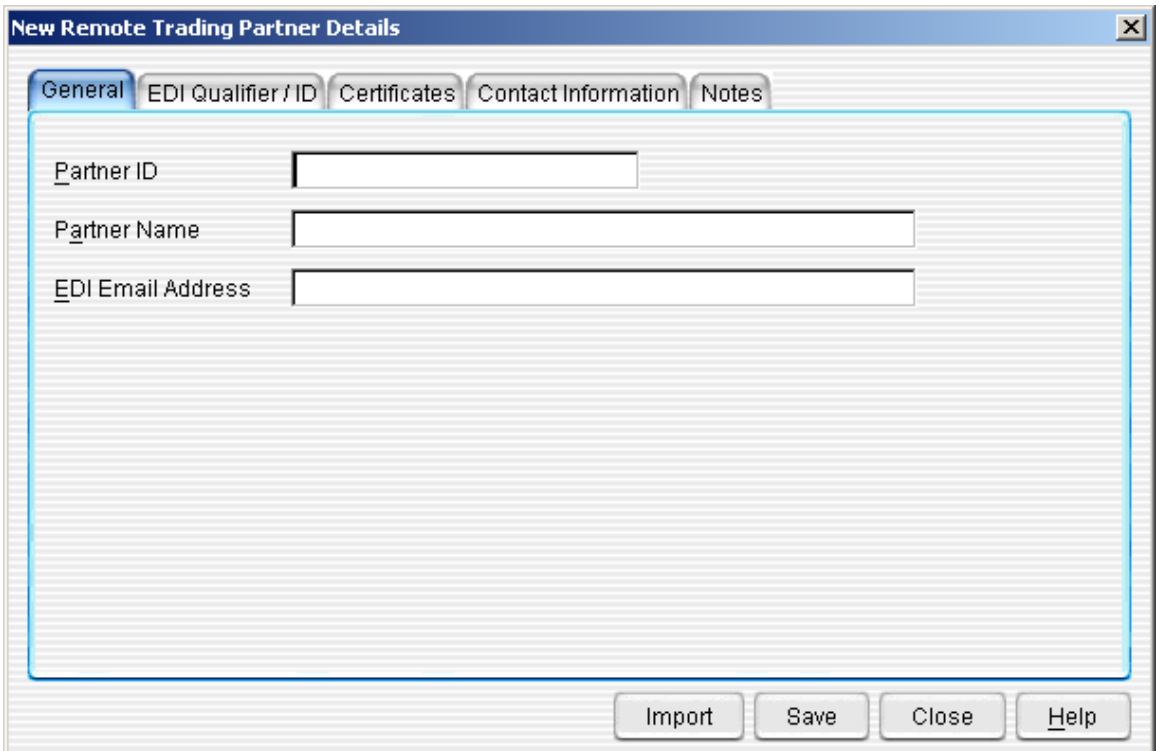

This window has five tabs for which you can enter Remote Trading Partner information

- **General**
- **EDI Qualifier / ID**
- **Certificates**
- **Contact Information**
- **Notes**

#### **New Remote Trading Partner General Tab**

#### **Figure 30: New Remote Trading Partner Details (General Tab)**

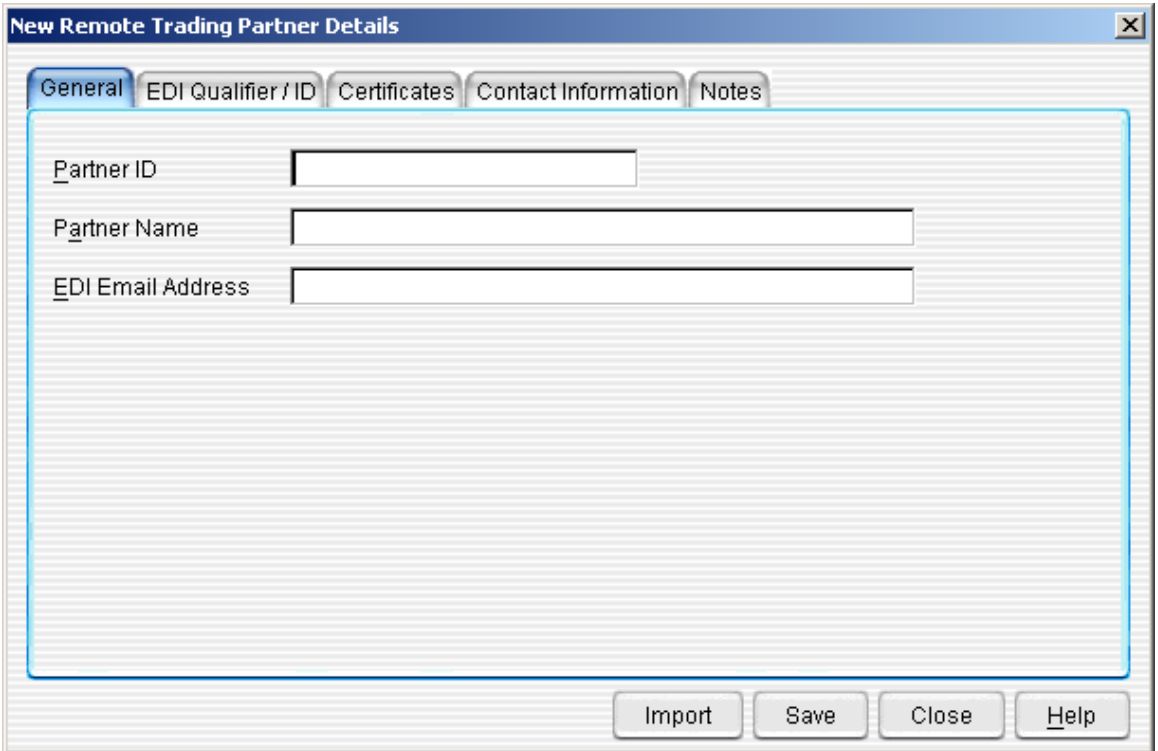

The **New Remote Trading Partner Details Window >> General Tab** has three primary fields that you can enter information:

- **Partner ID**—a unique combination of letters and numbers to identify this partner easily within Templar 5. Note: once you have created this Partner ID and saved the Remote Trading Partner, you cannot change the ID.
- **Partner Name**—the name of the Remote partner. This may be used to identify a specific department or person (i.e. Jane Doe at Classified Information, Inc. of EDI Department at Classified Information, Inc.)
- **EDI Email Address**—the Email of the Remote Trading Partner where EDI documents will be sent.

### **New Remote Trading Partner EDI Qualifier / ID Tab**

An EDI qualifier/ID is a unique, two-part interchange ID.

The first part is the qualifier, a two-character value, depending on the standard. The qualifier indicates the type of ID established for the Trading Partner. The second part is the identifier for the trading partner, such as a telephone number or DUNS number.

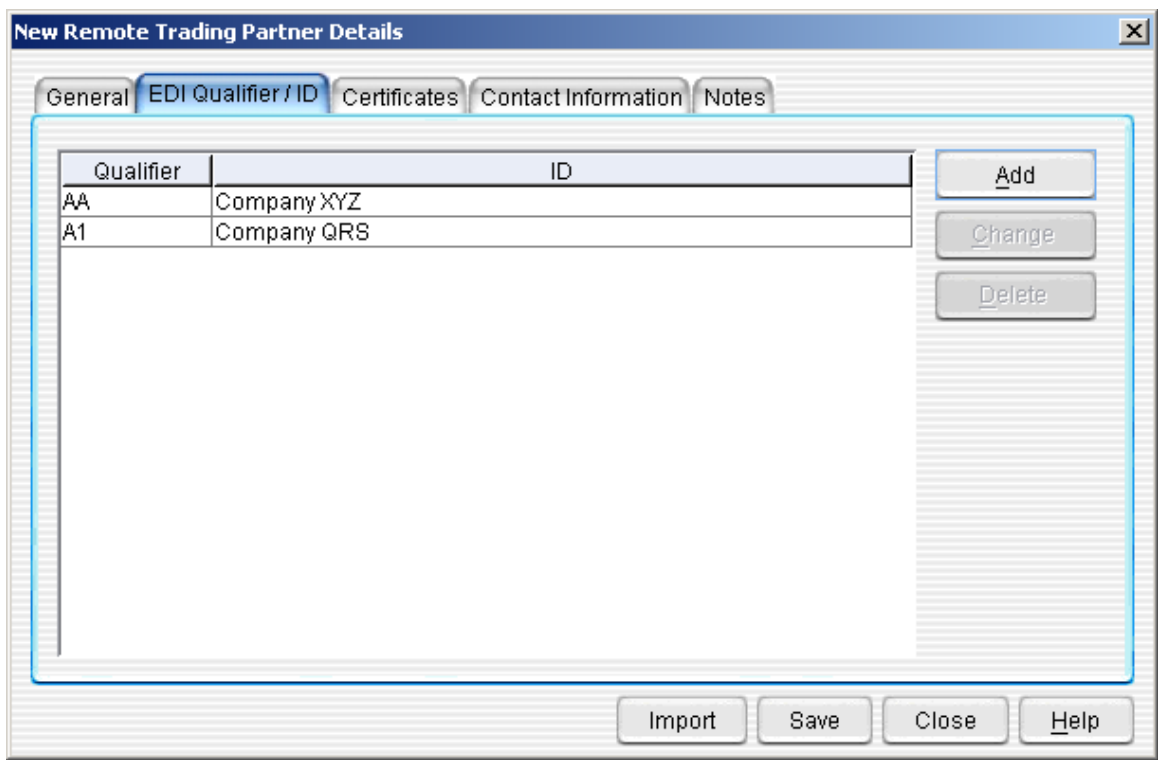

#### **Figure 31: New Remote Trading Partner Details (EDI Qualifier/ID Tab)**

#### **To Add a New EDI Qualifier and ID,**

- Click on the **New** button. This will bring up the **EDI Qualifier and ID Window**. There are two fields for which you must enter information
	- o **Qualifier**—a two-character qualifier
	- o **ID** a telephone number or DUNS number that uniquely identifies the trading partner
- Click on the **OK** button when finished.
- The Qualifier and ID will now appear in the table. To add another Qualifier and ID, repeat the process.

### **To Delete an EDI Qualifier and ID,**

- Select the EDI Qualifier that you wish to delete and press the **Delete Button**. This will bring up the Confirmation Window.
- Click on the **Yes Button** to delete the Qualifier or the **No Button** to cancel the deletion.

#### **New Remote Partner Certificates Tab**

A certificate is a digital document, which verifies that a public key belongs to a given organization. X.509 certificates make it possible for Templar 5 to provide encryption/decryption of data, authentication, non-repudiation of origin, and non-repudiation of receipt.

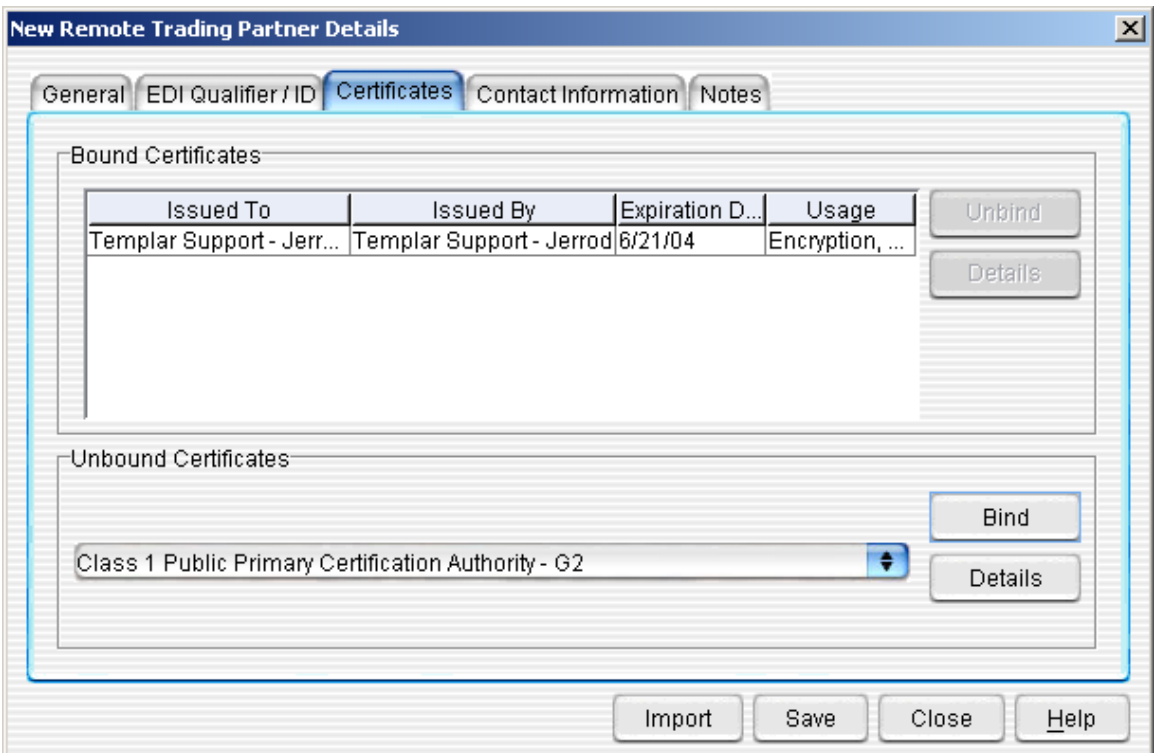

#### **Figure 32: New Remote Trading Partner Details (Certificates Tab)**

**To Bind a Certificate** to the Remote Trading Partner,

- Use the drop-down menu in the **Unbound Certificates** section to select a certificate for this Remote Trading Partner.
- Once you have selected the appropriate certificate, click on the **Bind Button**. The certificate will now appear in the **Bound Certificates** table displaying the following information:
	- o **Issued To**—which organization the certificate has been issued to
	- o **Issued By**—who issued the certificate (whether a Certificate Authority or someone within your organization, i.e., a Self-Signed Certificate).
	- o **Expiration Date**—when the certificate expires
	- o **Usage**—these certificate extensions determine in what capacity the certificate can be used. Extensions can include Digital Signature and Data Encryption. For more information, see the Certificates Section.

#### **Figure 33: Certificate Details Window**

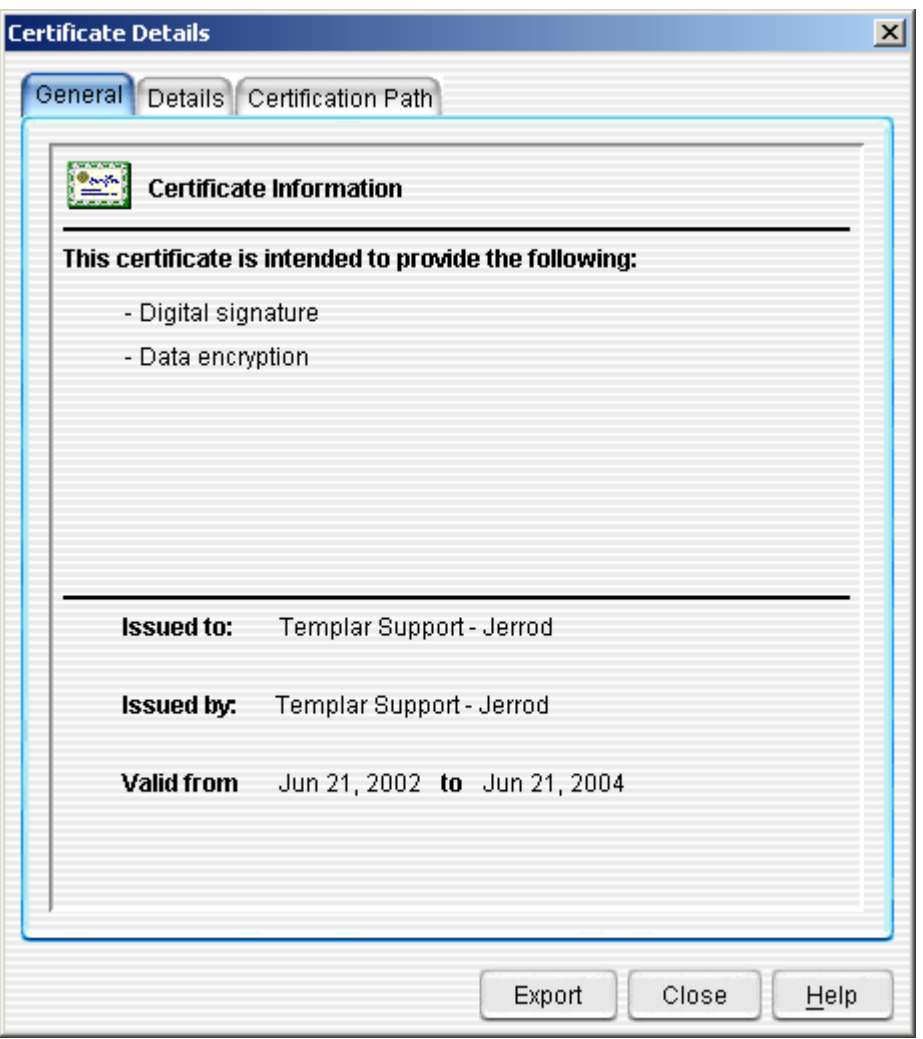

• To view the details of the certificate, click on the **Details Tab**. This will bring up the **Certificate Details Window**.

**To Unbind a Certificate** from the Remote Trading Partner,

- Select the certificate that you wish to **Unbind** from this Trading Partner.
- Click the **Unbind Button**. This will immediately remove the certificate from the remote Trading Partner and return it to the **Unbound Certificates List**.

#### **New Remote Trading Partner Contact Information Tab**

Remote Trading Partner Contact Information is simply the contact information for this Remote Partner.

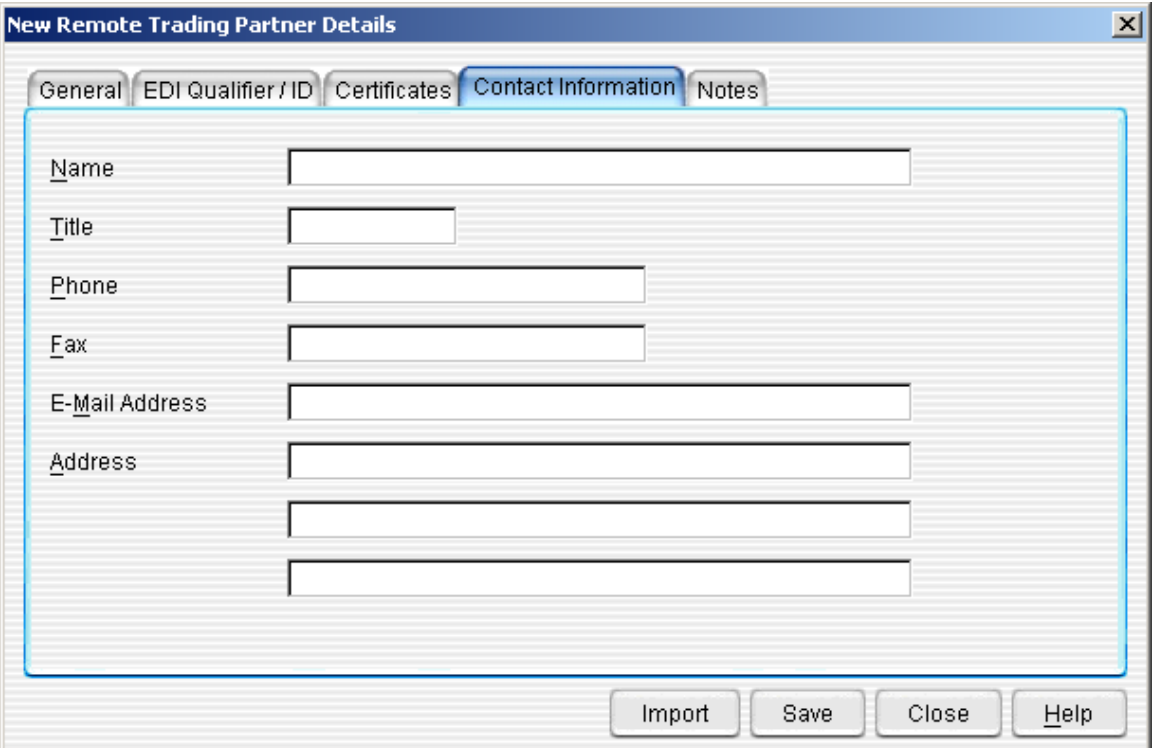

#### **Figure 34: New Remote Trading Partner Details (Contact Information Tab)**

The **New Remote Trading Partner Details Window >> Contact Information Tab** has a number of fields into which you may enter information about this Remote Trading Partner. None of the fields are required. These fields include:

- **Name**—The name of the Remote Trading Partner. This should be the primary person who is responsible for dealing with Templar 5 on the receiving end.
- **Title**—The title of that person
- **Phone**—The Remote Trading Partner's main contact phone number.
- **Fax**—The Remote Trading Partner's main contact fax number.
- **Email Address**—The Remote Trading Partner's main email address.
- **Address**—The Remote Trading Partner's mailing address.

## **New Remote Trading Partner Notes**

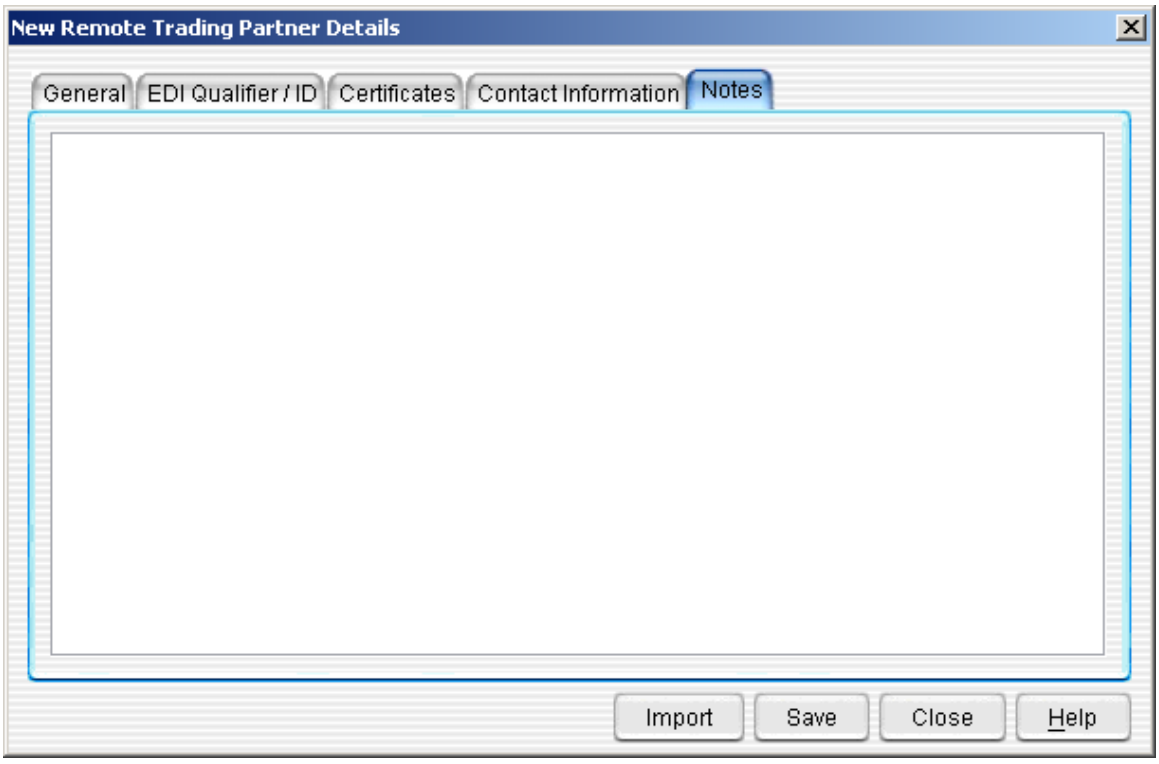

**Figure 35: New Remote Trading Partner Details (Notes Tab)** 

For each Remote Trading Partner, you can type in free-form notes. This is an excellent place to jot down specific requirements (such as transmission times) or alternate contact names, numbers, or Email addresses.

## Importing a Remote Trading Partner

Importing a Remote Trading Partner is an easy way to add new Trading Partners to your Templar 5 system. For example, if you have a trading partner at another company that is also using Templar 5, they can simply export the specific Local Trading Partner to a ".tpd" (Trading Partner Details) file and email it to you. When it arrives, you import is as a Remote Trading Partner.

- There are several ways to import a Remote Trading Partner:
	- o The first way is to select the **Actions Option** from the **Edit Menu**. This will bring up the **Actions Submenu**.
		- From the **Actions Submenu** select the **New Option**. This will bring up the **New Submenu**.
			- From the **New Submenu**, select the **Import Remote Partner Option**.
	- o The second way is to click the **Actions Button** at the top of the **Trading Partners Screen**. This will bring up the **New Submenu**.
		- From the **New Submenu**, select the **Import Remote Partner Option**.
	- o The third way is to click the **Import Button** at the bottom of the **New Remote Trading Partner Window**.
- All of these methods will bring up the **Select the File to Load Details From Window**.

#### **Figure 36: Import Remote Trading Partner (find file) Window**

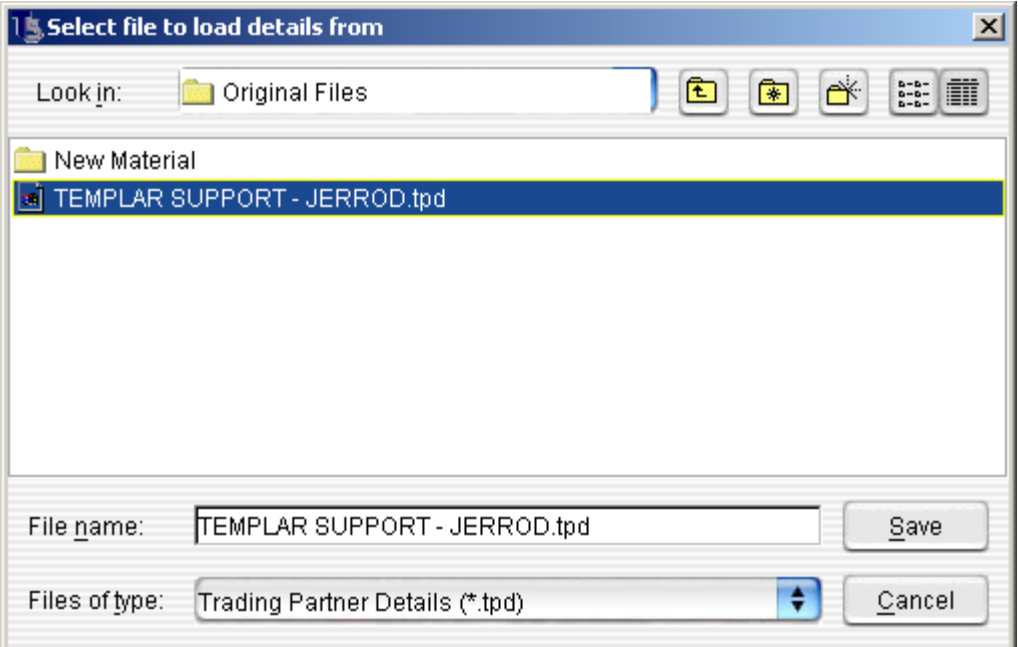

- To import the Remote Trading Partner information from a ".TPD" file, you simply need to specify a name and location:
	- o **Look In:**—Use the drop-down menu to search your hard drive for the location of the ".tpd" (Trading Partner Details) file. You can also use the "folder manipulation buttons" at the top right to further help you locate the file
	- o **File Name**—when you click on the file name in the search window, you will populate this field with the name of the file.
- When you are satisfied, click the **Save Button** to open the file into the **New Remote Partner Details Window**.
- Much like adding a new Remote Trading Partner, you can modify or examine data in each of the five tabs:
	- o **General**
	- o **EDI Qualifier / ID**
	- o **Certificates**
	- o **Contact Information**
	- o **Notes**
- If you are satisfied with the information, click on the **Save Button**. The new Trading Partner will be added to your Templar 5 system.

# Editing a Remote Trading Partner

At any time, you can **Edit** Remote Trading Partner information.

- There are three ways to **Edit** a Remote Trading Partner,
	- o The first way is to double click on the Remote Trading Partner
	- $\circ$  The second way is to highlight the Remote Trading Partner by clicking on them.
		- Then click the **Actions Button**. This will bring up the **Actions Button Menu**. • Select the **Properties Option** from the **Actions Button Menu**.
	- o The third way is to click on the Remote Trading Partner with your secondary mouse button. This will bring up the **Context-Sensitive Menu**.
		- Select the **Properties Option** from the **Context-Sensitive Menu**.
- All of these options will bring up the **Edit Remote Trading Partner Details Window**.

Editing a Remote Trading Partner is simply changing information you entered when you created or imported a New Remote Trading Partner. The information you can change includes:

- **General**
- **EDI Qualifier / ID**
- **Certificates**
- **Contact Information**
- **Notes**

## Deleting a Remote Trading Partner

At any time, you can **Delete** a Remote Trading Partner.

- There are two ways to **Delete** a Remote Trading Partner:
	- o The first way is to highlight the Remote Trading Partner by clicking on them. Then click the **Actions Button**. This will bring up the **Actions Button Menu**. Select the **Delete Option** from the **Actions Button Menu**.
	- o The second way is to click on the Remote Trading Partner with your secondary mouse button. This will bring up the **Context-Sensitive Menu**. Select the **Delete Option** from the **Context-Sensitive Menu**.
- Both methods will bring up the **Templar 5 Confirmation Dialog Box.**

#### **Figure 37: Delete a Remote Trading Partner Confirmation Dialog**

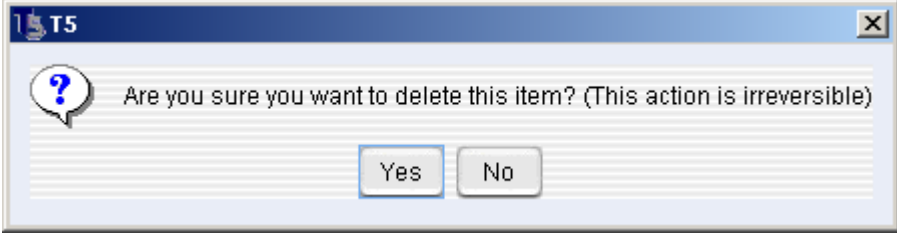

- o To delete the Remote Trading Partner, click the **Yes Button**.
- o To cancel the deletion, click the **No Button**.

Note: Deletion of a trading partner is irreversible.

# **Trading Partner Agreements**

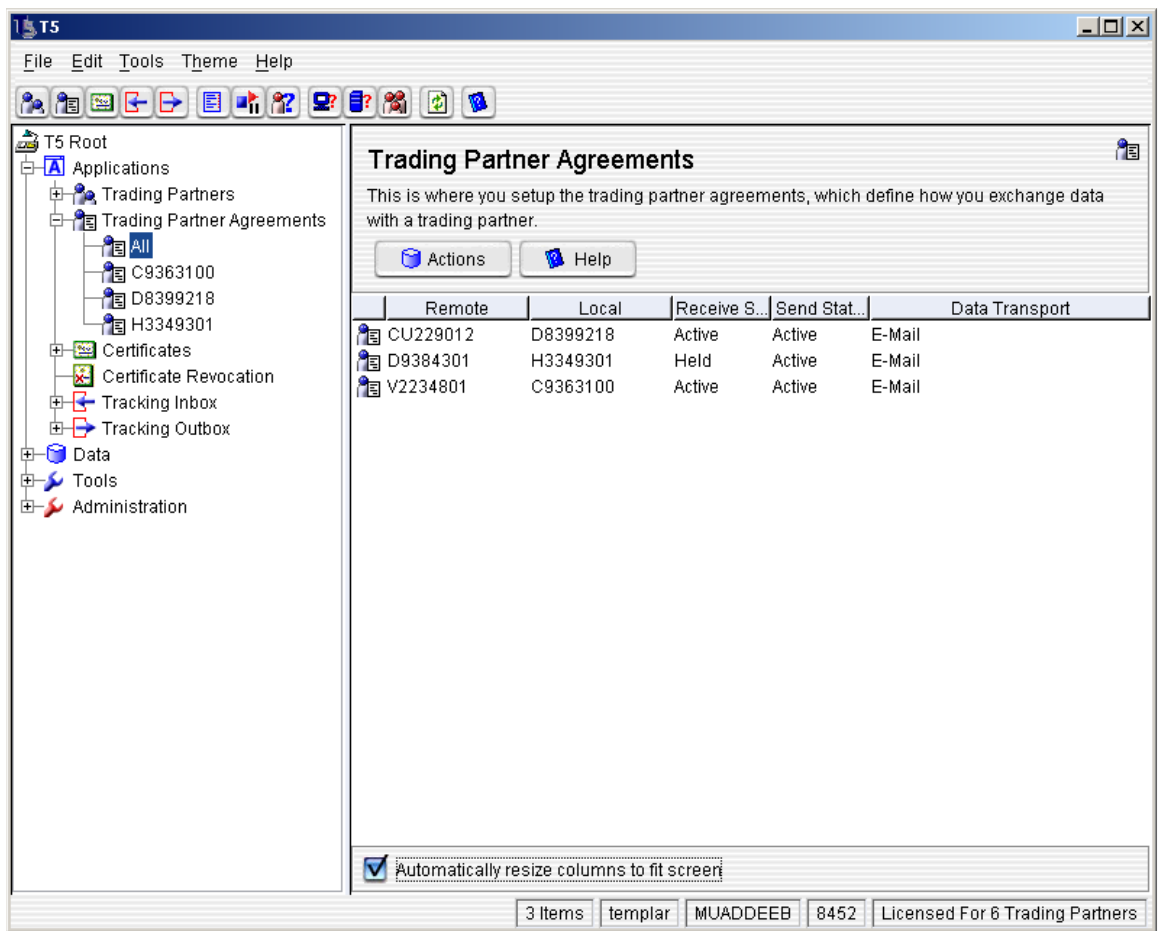

A trading partner agreement is a unique agreement between a Local Trading Partner and a Remote Trading Partner. The agreement identifies the Trading Partners and specifies the details of how each partner will receive and send data between partners.

The agreement specifies which security features to apply to outgoing data, which to expect for incoming data, and what transport to use for sending data. Creating an agreement is the last step in setting up the specifications for using Templar 5. You and your remote trading partner each create a Trading Partner Agreement after

- creating a local profile for your organization and a remote profile for your Trading Partner.
- creating a local certificate for your organization and accepting a remote certificate sent from your Trading Partner.
- binding a local certificate to the local profile and a remote certificate to the remote profile

# **Navigating Trading Partner Agreements**

Templar 5 provides you with the ability to create multiple agreements for a single Trading Partner based upon different parameters. This allows you to route different data based on different EDI Qualifiers/IDs to other locations. Multiple Trading Partner Agreements allow you to utilize multiple methods of transport to the same customer.

Templar 5 organizes Trading Partner Agreements in two ways:

- **All**—you can view all of the Trading Partner Agreements currently in effect within your Templar 5 system by clicking on the **All Icon** underneath the Trading Partner node.
- **{local trading partner ID}**—each Local Trading Partner's ID will be reflected underneath the Trading Partner node. You can click on the specific Local Trading Partner to see just the Trading Partner Agreements currently in effect for that partner.

# **Adding a Trading Partner Agreement**

There are two ways to add a new Trading Partner Agreement after selecting the **Trading Partner Agreements Node** in the **Navigation Window**.

- The first way is to click on the **Actions Button**. This will bring up the **Actions Button Submenu**. Select the **New Option** from the submenu.
- The second way is to select the **Actions Option** from the **Edit Menu**. This will bring up the **Actions Submenu**. Select the **New Option**.
- Both of these methods will bring up the **New Trading Partner Agreement Window**.

**Figure 38: New Trading Partner Agreement** 

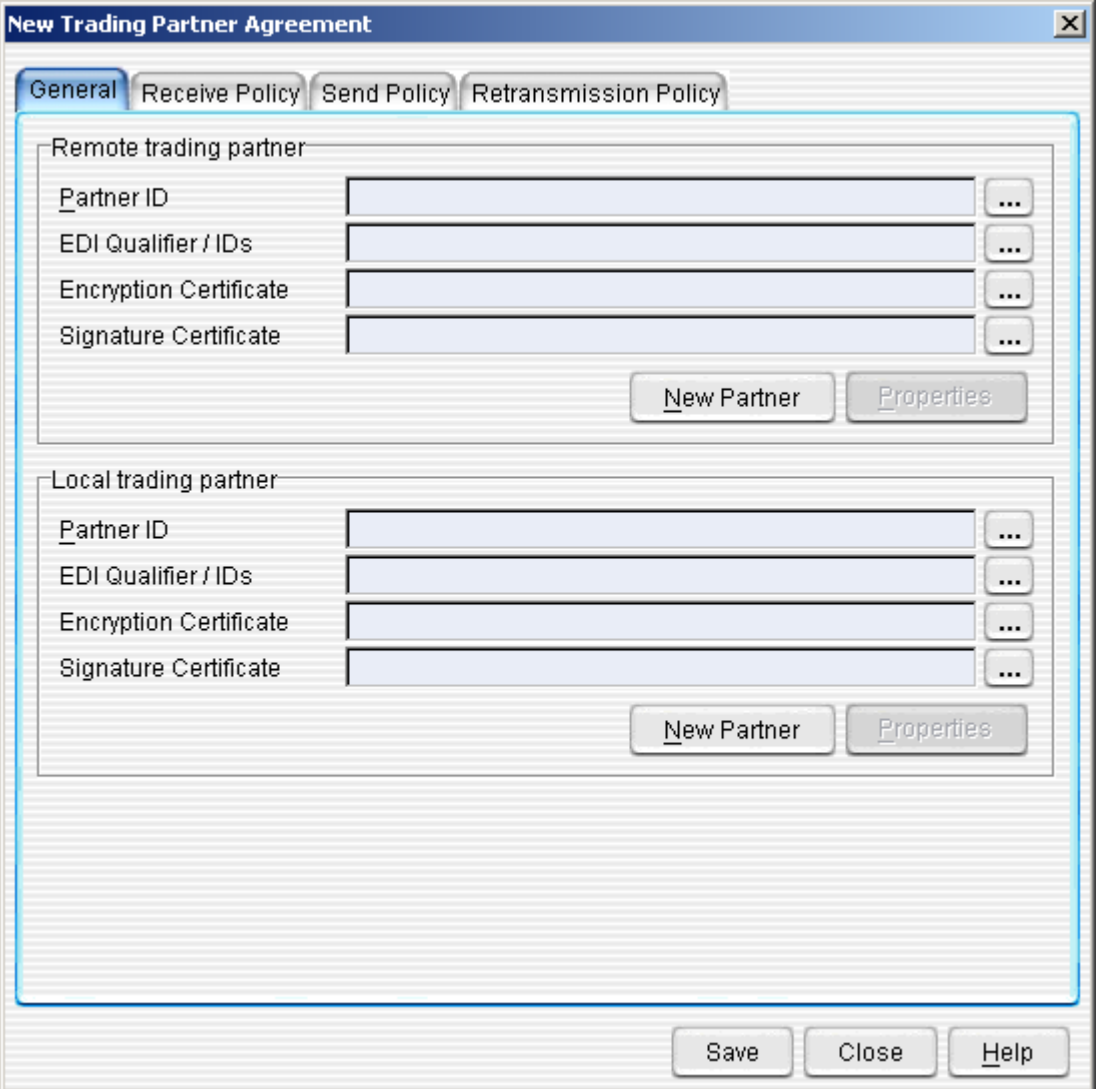

- The **New Trading Partner Agreement Window** is divided into four main tabs:
	- o **General**
	- o **Receive Policy**
	-
	- o **Send Policy Receipt Policy**
	- o **Retransmission Policy**
	- o **Notes**

# General Tab

#### **Figure 39: New Trading Partner Agreement (General Tab)**

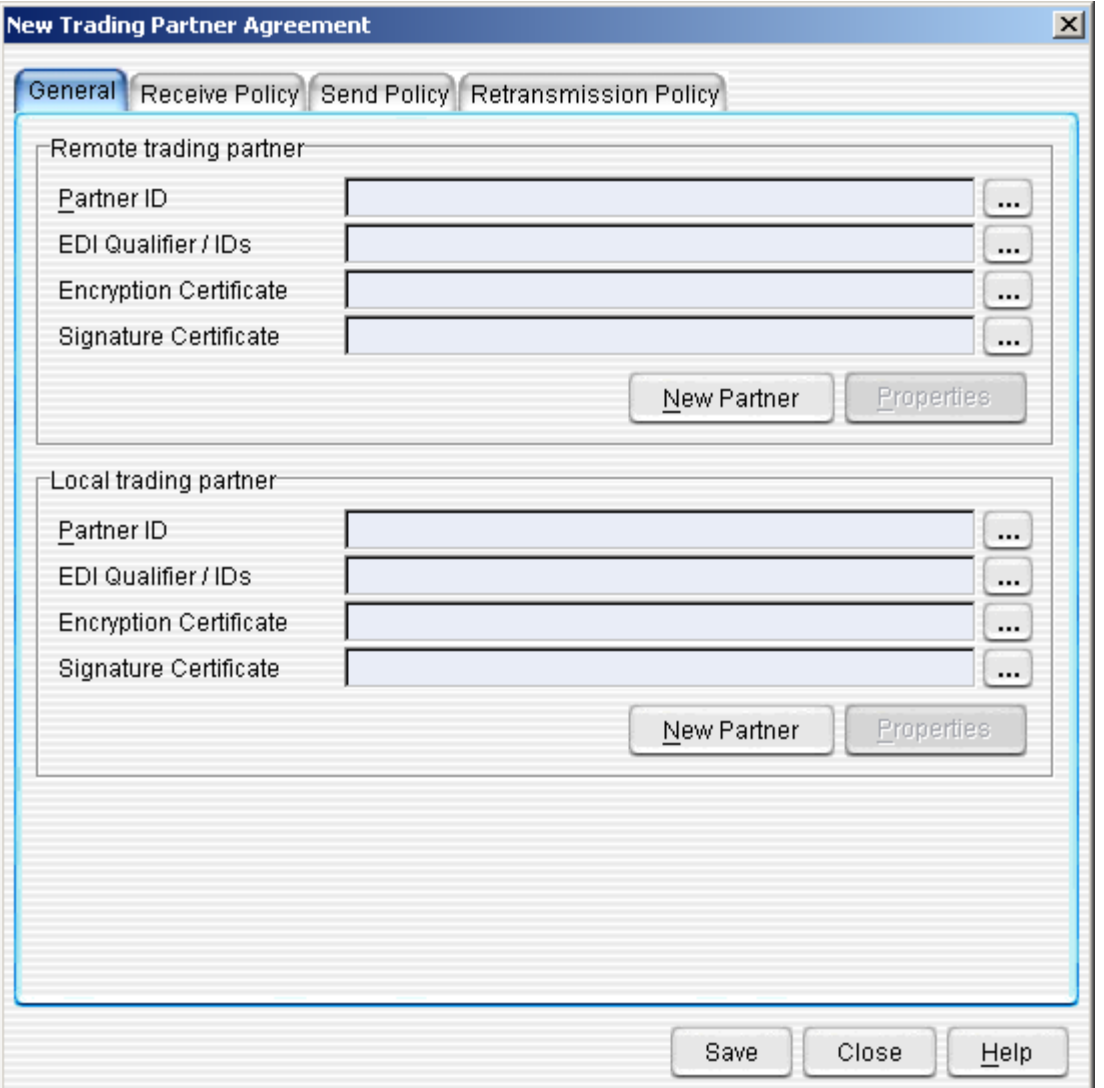

The **General Tab** allows you to enter information that defines the agreement. This Tab is divided into two primary areas plus an alias:

- **Remote Trading Partner**
- **Local Trading Partner**

The Trading Partner Agreement Alias gives you a place to give the Trading Partner Agreement an unique name that describes the trading partner agreement. This information is displayed on the main Trading Partner Agreement sscreen.

Both areas have the same fields to enter complimentary information about each trading partner

• **Partner ID**—click the **"…" Button** to bring up the **Trading Partner Lookup Window**.

#### **Figure 40: Trading Partner Lookup**

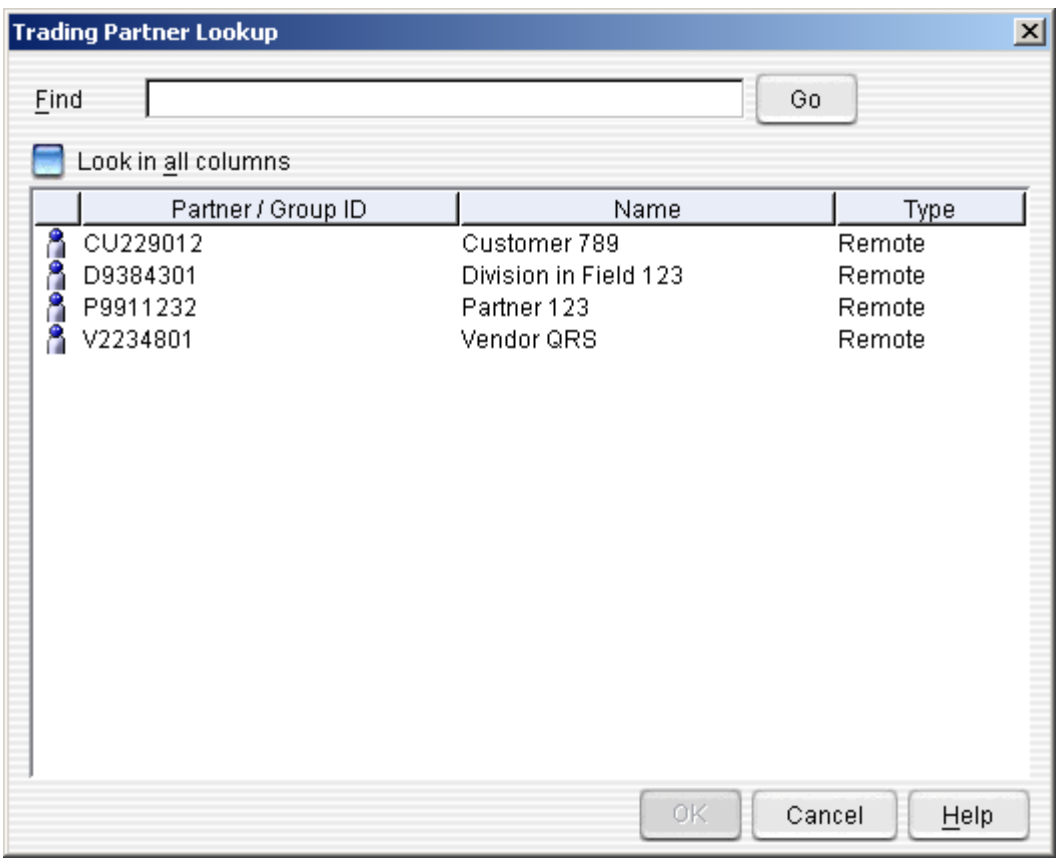

- o You can either browse through the list of partners or type in a Trading Partner Name in the **Find Field** to quickly jump to a specific partner. Once you have selected the partner, click the **OK Button**.
- If you do not have a partner to enter, you can click the **New Partner Button** to create a New Local Partner or New Remote Partner.
- You can also edit the partner you have chosen by clicking the **Properties Button**. This will allow you to Edit the Local Partner or Edit the Remote Partner.
- **EDI Qualifier / IDs**—this field will be automatically populated with the first Qualifier/ID pair listed in the Trading Partner's Profile. To choose 'Any Listed' Qualifier/ID just click the Button to the right of the "…" Button. To specify a different EDI/Qualifier ID, click on the **"…" Button**. This will bring up the **EDI Qualifier / IDs Lookup Window**.

#### **Figure 41: EDI Qualifier/IDs Lookup**

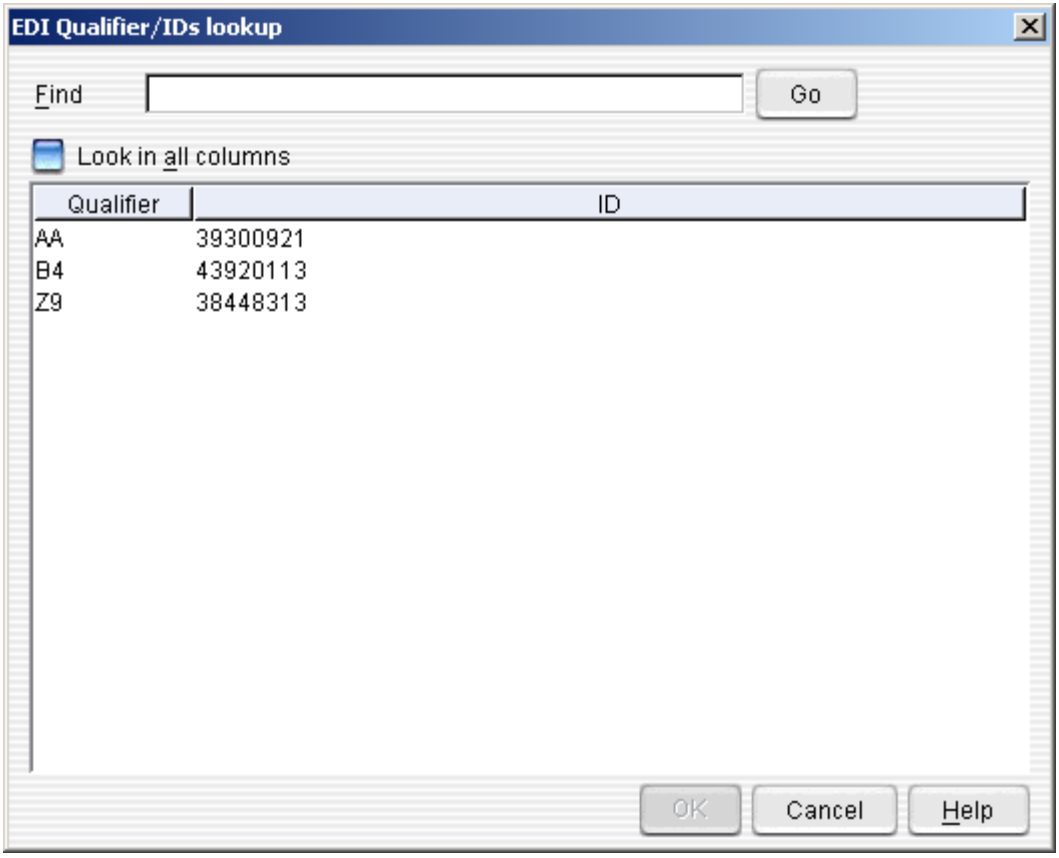

 $\circ$  You can either browse through the list of partners or type in a Trading Partner Name in the **Find Field** to quickly jump to a specific partner. Once you have selected the partner, click the **OK Button**.

- **Encryption Certificate**—encryption certificates govern how data is transmitted between the partners. Click the **… Button** to bring up the **Certificate Lookup Window**.
	- $\circ$  You can either browse through the list of certificates or type in a Certificate Name in the **Find Field** to quickly jump to a specific certificate. Once you have selected the certificate, click the **OK Button**. Note: you can only choose a certificate that is bound to the Trading Partner.
- **Signature Certificate**—signature certificates guarantee the authority and identity of the sending and receiving parties. Click the **"…" Button** to bring up the **Certificate Lookup Window**.
	- $\circ$  You can either browse through the list of certificates or type in a Certificate Name in the **Find Field** to quickly jump to a specific certificate. Once you have selected the certificate, click the **OK Button**. Note: you can only choose a certificate that is bound to the Trading Partner.

## Receive Policy

#### **Figure 42: New Trading Partner Agreement (Receive Policy Tab)**

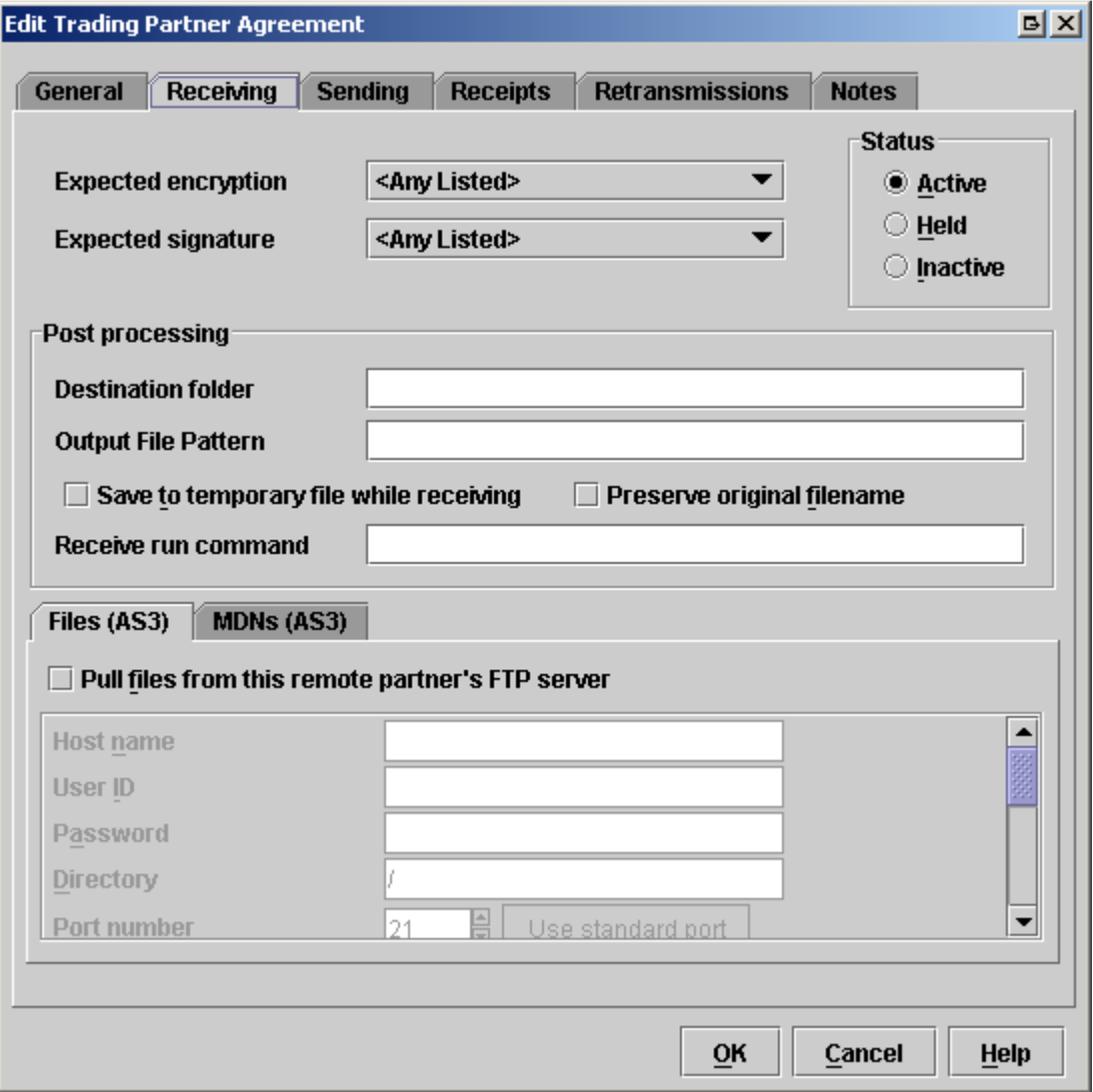

The **Receive Policy Tab** allows you to set parameters for how EDI data is received from the Remote Trading Partner. This tab is divided into three main areas:

- **Received Data's Expected Security**
- **Post processing**
- **FTP Pulling**

To configure how Data is received,

- **Status**—select the appropriate radio button to determine the status of the Receive Policy within the agreement.
	- o **Active**—the policy is currently enforced
	- o **Held**—there is data inputted however no data will be accepted
	- o **None**—there is no receive policy for this TPA
	- o **Expected Encryption**—select an encryption type using the drop-down menu.
	- o **Expected Signature**—select the type of signature using the drop-down menu.
- **Post Processing**—the Post Processing area allows you to set parameters for how any data is handled after it is decrypted.
	- o **Destination Folder**—specify a destination directory to output the decrypted EDI or XML file. The filename will be OUT####.dat (with the #### incrementing with each file).

**Output File Pattern**— type in the output file name pattern you want to use to name all decrypted files for this Trading Partner Agreement. If left blank the Server Level Output File Pattern will be used. The following replaceable parameters (not case sensitive) are available: # - next number %CONTROLNUMBER% - Interchange Control Number %SENDERID% - ID of Sender %SENDERIDQUAL% - Qualifier of Sender %RECIPID% - ID of Recipient %RECIPIDQUAL% - Qualifier of Recipient %TRACKINGNUM% - Tracking Number %DATE% - Current Date

%TIME% - Current time

- o **Save to Temporary File while Receiving**—when checked, files will be saved with a .tmp extension while being written out. Then once completely written out will be renamed without the .tmp extension.
- o **Preserve Original Filename**—when checked, templar 5 will attempt to find the original filename of the file in the MIME Headers of the received file and save the decrypted file with this name.
- o **Receive Run Command**—specify a script to when the file is stored in the destination directory (i.e., moving received data to translator)

The following parameters can be passed to the script being called:

- $% f =$  filename
- $\%t =$  tracking ID
- $%$ l = local partner ID
- $%r =$  remote partner ID
- $%p =$  production/test flag
- $% i =$  interchange control number
- **FTP Pulling**—the FTP Pulling area allows you to set parameters for how you want Templar 5 to pull data from this partner's FTP Server. This section is only used when you are trading via FTP with your partner and they are hosting the FTP Server. The option is provide to setup separate locations for pulling files and MDNs from this partner. IF the files and MDNs are in the same location, just ignore the MDN's tab as the File's tab will also pull MDNs.
	- o **Pull files from this remote partner's ftp server**—checking this option will cause T5 to start checking the FTP server specified at regular intervals.
	- o **Host Name**—the name of the remote Trading Partner's FTP host (IP address or DNS name) from which the data will be pulled.
	- o **User ID**—the user ID to use to access the FTP site.
	- o **Password**—the password to use for access to the FTP site.
	- o **Destination Folder**—the subfolder in the FTP directory into which the data will be saved.
	- o **Port Number**—the port number on the remote Trading Partner's FTP server through which the connection will be made. You can click on the **Use Standard Port Button** to set the port to 21.
	- o **Retry Times**—the number of times that Templar5 should try the connection in the event of connection failure before producing an error.
- o **Secure Socket Layer**—the type of SSL or TSL to be used in the connection is specified here by selecting the line in the drop down list.
- o **Orchestration**—the specific orchestration for pulling files from this partner is selected from the drop down list.
- o **Use Passive FTP More**—selecting this option will over-ride the orchestration and always force Templar 5 to always use passive mode.
- o **User Client Authentication**—Select this option if your partner requires you to use client authentication when trading via FTP.

# **Send Policy**

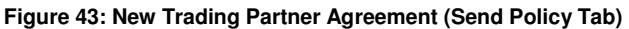

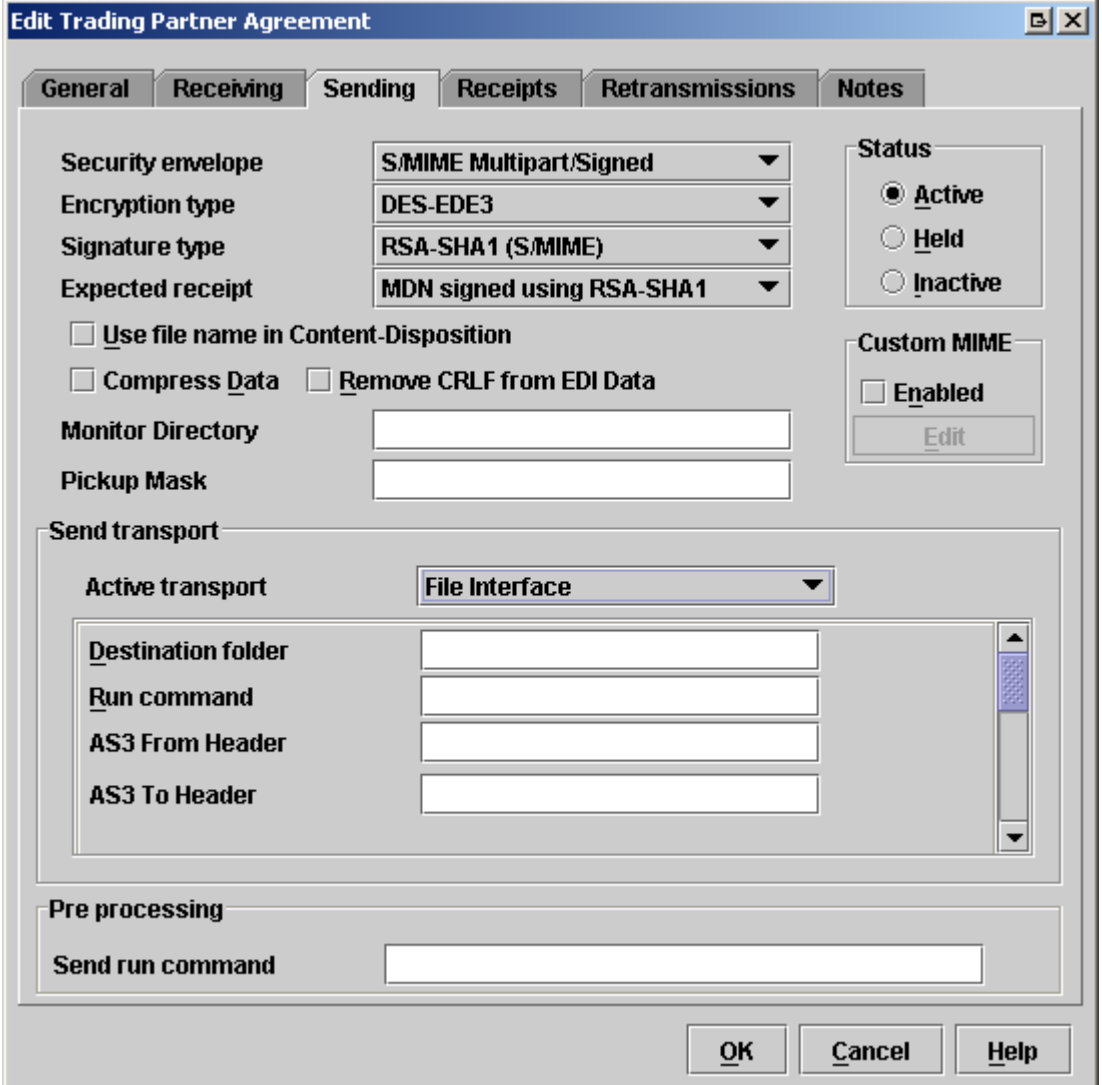

The **Send Policy Tab** allows you to set parameters for how EDI data is sent from the Local Trading Partner to the Remote Trading Partner.

To configure how EDI Data is sent,

- **Status**—select the appropriate radio button to determine the status of the Send Policy within the agreement,
	- o **Active**—the policy is current enforced. You can only send data using this policy when this is selected.
	- o **Held** There is data inputted; however no data will be sent.
	- o **None**—there is no send policy.
- **Security Envelope**—select a security envelope using the drop-down menu. Options include:
	- o **None**
	- o **Templar 4.0 Compatible MIME**
	- o **S/MIME**
	- o **S/MIME Multipart/Signed**
	- o **TCIF IA Message**
- **Encryption Type**—use the drop-down menu to select an encryption type for the sending message. Options include:
	- o **DES**
	- o **DES-EDE3**
	- o **RCA (40-Bit)**
	- o **RCA (128-Bit)**
	- o **RC2 (40-Bit)**
	- o **RC2 (128-Bit)**
	- o **Blowfish**
	- o **Cast 128**
	- o **MARS**
	- o **Rijindael**
	- o **Rijindael-256**
	- o **Serpent**
	- o **Twofish**
	- o **IDEA**
	- o **< None >**
- **Signature Type**—select the type of signature using the drop-down menu.
	- Signature types include:
		- o **RSA-MD5 (Autack)**
		- o **RSA-MD5 (S/Mime)**
		- o **RSA-SHA1 (S/Mime)**
		- o **< None >**
- **Expected Receipt**—use the drop-down menu to select the type of receipt you expect to receive from the recipient. Options include:
	- o **Unsigned MDN**
	- o **MDN signed using RSA-MD5**
	- o **MDN signed using RSA-SHA1**
	- o **TCIF IA Receipt**
	- o **AUTACK signed using RSA-MD5**
	- o **< None >**
- **Remove CRLF from EDI Data**—check this box to remove all return breaks from the EDI data. This option only needs to be used when sending to Templar 4.
- **Compress Data**—when checked, Templar 5 will compress the data before sending.
- **Use Filename in Content-Disposition**—when checked, Templar 5 will place the original filename in the Content-Disposition Header of the outbound transaction.
- **Monitor Directory**—specify the Trading Partner Agreement directory in which non-EDI data will be placed. Anything placed in this directory will be picked up, wrapped in an EDI header and footer, and sent as an X12 document automatically by Templar 5.
- **File Pickup Mask**—Templar 5 will only pick up files from the monitor directory that have filenames that correspond to the masks listed here. Multiple file masks for pick up can be specified by separating them with a comma. (i.e. \*.dat, \*.edi)
- **Custom MIME Header**—Templar 5 will allow you to include additional custom MIME headers in your outbound transactions when this option is checked. Once Enabled click the "Edit" button to Add, Remove, or Change the custom MIME headers that are included on outbound transactions for that Trading Partner Agreement.
- **Send Transport**—the Send Transport section of the Send Policy Tab allows you to specify how data will be transmitted
	- o **Active Transport**—use the drop-down menu to specify how the data will be sent to the Remote Trading Partner
		- **Email (AS1)**
		- **File Transfer**
		- **TCP Direct**
		- **Web Interface (AS2)**
		- **FTP (AS3)**
		- **TCP with SSL**
		- **SSH**
	- o Each type of Active Transport requires its own parameters
		- **Email (AS1)** 
			- **MIME Message Size (KB)**—specify a size for the message via email. If the encrypted file is larger than the size specified Templar 5 will split it into pieces of the size specified here and send them separately. The receiving Templar 5 will put these pieces back together when decrypting the file. Setting this to zero will turn this function off.
			- **Recipient** the email address Templar 5 will send files to.
			- **Sender** the email address files will be sent from.
			- **Retry Times**—the number of times that Templar 5 should try the connection in the event of connection failure before producing an error.
			- **Retry Delay**—how many seconds Templar 5 should wait before trying the connection in the event of connection failure before producing an error.
			- **File Transfer** 
				- **Destination Folder—the folder where the data will be placed**
				- **Run Command**—a batch command to be executed on the data prior to sending. Can pass the same parameters as the Receive Run Command.
			- **TCP Direct** 
				- **Host Name**—the name of the remote Trading Partner's TCP host to which the data will be sent. IP address or DNS name is acceptable.
				- **Port Number—the port number on remote Trading Partner's** TCP server through which the connection will be made.
				- **Retry Times**—the number of times that Templar 5 should try the connection in the event of connection failure before producing an error.
				- **Retry Delay**—how many seconds Templar 5 should wait before trying the connection in the event of connection failure before producing an error.
			- **HTTP(S) (AS2)**
- **Host Name**—the name of the remote Trading Partner's HTTP(s) host (IP address or DNS name) to which the data will be sent.
- **Script**—a script to run which would provide access or specific instructions for communicating through the Web Interface on Remote Trading Partner's web server (i.e., a, CGI, Java or ASP Script).
- **AS2 From Header**—your unique AS2 ID
- **AS2 To Header**—your partner's unique AS2 ID
- **Port Number**—the port number on the remote Trading Partner's HTTP(S) server through which the connection will be made. You can click on the **Use Standard Port Button** to set the port to 80.
- **Retry Times—the number of times that Templar 5 should try** the connection in the event of connection failure before producing an error.
- **Retry Delay**—how many seconds Templar 5 should wait before trying the connection in the event of connection failure before producing an error.
- **Request Synchronous Receipt**—when checked, Templar 5 will request that the MDN receipt come back on the same open HTTP(S) connection as the original file was sent over.
- **Enable SSL**—when checked, Templar 5 will send the file over HTTPS using SSL v3.
- **Basic HTTP Authentication Username**—if the receiving web server uses Basic Authentication the username is specified here.
- **Basic HTTP Authentication Password** if the receiving web server uses Basic Authentication the password is specified here. •
- **FTP (AS3)** 
	- **Host Name**—the name of the remote Trading Partner's FTP host (IP address or DNS name) to which the data will be sent.
	- **User ID**—the user ID to use to access the FTP site.<br>• **Password**—the password to use for access to the F
	- **Password**—the password to use for access to the FTP site.
	- **Destination Folder**—the subfolder in the FTP directory into which the data will be saved.
	- **AS3 From Header**—your unique AS3 ID
	- **AS3 To Header**—your partner's unique AS3 ID
	- **Port Number**—the port number on the remote Trading Partner's FTP server through which the connection will be made. You can click on the **Use Standard Port Button** to set the port to 21.
	- **Retry Times**—the number of times that Templar5 should try the connection in the event of connection failure before producing an error.
	- **Secure Socket Layer**—the type of SSL or TSL to be used in the connection is specified here by selecting the line in the drop down list.
	- **Orchestration—the specific orchestration for pulling files from** this partner is selected from the drop down list.
	- **Use Passive FTP More**—selecting this option will over-ride the orchestration and always force Templar 5 to always use passive mode.
- **User Client Authentication**—Select this option if your partner requires you to use client authentication when trading via FTP.
- **TCP with SSL** 
	- **Host Name**—the name of the Remote Trading Partner's host (IP address or DNS name) to which the data will be sent.
	- **Port Number**—the port number on the Remote Trading Partner's TCP server through which the connection will be made.
	- **Retry Times**—the number of times that Templar 5 should try the connection in the event of connection failure before giving up and producing an error.
	- **Resume Time Limit**—the break between retries until Templar 5 attempts to resend the data.
- **SSH** 
	- **Host Name**—the name of the remote Trading Partner's SSH host (IP address or DNS name) to which the data will be sent.
	- **User ID**—the user ID provided to you by the receipt recipient to access an SSH site.
	- **Identity File**—provided in your own SSH setup.
	- **Destination Folder**—the folder in the SSH directory into which the data will be saved.
	- **Port Number**—the port number on the remote Trading Partner's SSH server through which the connection will be made. You can click on the **Use Standard Port Button** to set the port to 22.

## Receipt Policy

The Receipt Tab area allows you to set information about what kind of receipt will be sent back to the transmitting party.

Templar 5 will automatically send back whatever type of receipt your partner requests via whatever mode they request if you select the <Automatic> option for Receipt Type. Choosing the Automatic option applies to trading via email or HTTP. If you want to send back the type of MDN requested, but via a different mode of transport choose <Automatic with Transport Override>. This is most effective when trading via FTP or TCP. Also, you can override these with a specific type of receipt by filling in the information listed in the Receipt Processing section.

- o **Receipt Type**—use the drop-down menu to choose a type of receipt to send. Options include:
	- **< None >**
	- **<Automatic>**
	- **<Automatic with Transport Override>**
	- **AUTACK NRR**
	- **Unsigned MDN**
	- **MDN Signed with MD5**
	- **MDN Signed with SHA**
	- **MDN Signed with SHA-1**

o **Active Transport**—once a receipt type has been chosen (other than None), you can set how the receipt will be transmitted back to the transmitting party. Use the drop-down menu to select a transport. Options include:

- **Email (AS1)** 
	- **MIME Message Size (KB)**—specify a size for the receipt email if receipt should exceed sizing limits specified it will be split into multiple emails.
	- **Recipient**—the email address Templar 5 will send the receipt to.
	- **Sender** the email address Templar 5 will send from.
	- **Retry Times**—the number of times that Templar 5 should try the connection in the event of connection failure before producing an error.
	- **Retry Delay**—how many seconds Templar 5 should wait before trying the connection in the event of connection failure before producing an error.
- **File Transfer** 
	- **Destination Folder**—the folder where the receipt will be placed
	- **Run Command**—a script to be executed on receipt file once it has been saved.
- **TCP Direct** 
	- **Host Name**—the name of the remote Trading Partner's TCP host to which the receipt will be sent. IP address or DNS name is acceptable.
	- **Port Number**—the port number on remote Trading Partner's TCP server through which the connection will be made.
	- **Retry Times**—the number of times that Templar 5 should try the connection in the event of connection failure before producing an error.
- **Web Interface (AS2)** 
	- **Host Name**—the name of the remote Trading Partner's HTTP(s) host (IP address or DNS name) to which the data will be sent.
	- **Script**—a script to run which would provide access or specific instructions for communicating through the Web Interface on Remote Trading Partner's web server (i.e., a, CGI, Java or ASP Script).
	- **AS2 From Header**—your unique AS2 ID
	- **AS2 To Header**—your partner's unique AS2 ID
	- **Port Number**—the port number on the remote Trading Partner's HTTP(S) server through which the connection will be made. You can click on the **Use Standard Port Button** to set the port to 80.
	- **Retry Times—the number of times that Templar 5 should try** the connection in the event of connection failure before producing an error.
	- **Retry Delay**—how many seconds Templar 5 should wait before trying the connection in the event of connection failure before producing an error.
- **FTP (AS3)** 
	- **Host Name**—the name of the remote Trading Partner's FTP host (IP address or DNS name) to which the data will be sent.
	- **User ID**—the user ID to use to access the FTP site.
	- **Password**—the password to use for access to the FTP site.
	- **Destination Folder**—the subfolder in the FTP directory into which the data will be saved.
	- **AS3 From Header**—your unique AS3 ID
	- **AS3 To Header**—your partner's unique AS3 ID
	- **Port Number**—the port number on the remote Trading Partner's FTP server through which the connection will be made. You can click on the **Use Standard Port Button** to set the port to 21.
	- **Retry Times**—the number of times that Templar5 should try the connection in the event of connection failure before producing an error.
	- **Secure Socket Layer**—the type of SSL or TSL to be used in the connection is specified here by selecting the line in the drop down list.
	- **Orchestration**—the specific orchestration for pulling files from this partner is selected from the drop down list.
	- **Use Passive FTP More**—selecting this option will over-ride the orchestration and always force Templar 5 to always use passive mode.
	- **User Client Authentication**—Select this option if your partner requires you to use client authentication when trading via FTP.
- **TCP with SSL** 
	- **Host Name—the name of your host (IP address or DNS name)** to which the receipt will be sent.
	- **Port Number**—the port number on the remote Trading Partner's TCP server through which the connection will be made.
	- **Retry Times—the number of times that Templar 5 should try** the connection in the event of connection failure before giving up and producing an error.

• **Resume Time Limit**—the break between retries until Templar 5 attempts to resend the receipt.

### **SSH**

- **Host Name**—the name of the remote Trading Partner's SSH host (IP address or DNS name) to which the receipt will be sent.
- **User ID**—the user ID provided to you by the receipt recipient to access an SSH site.
- **Identity File**—provided in your own SSH setup.
- **Destination Folder**—the folder in the SSH directory into which the receipt will be saved.
- **Port Number**—the port number on the remote Trading Partner's SSH server through which the connection will be made. You can click on the **Use Standard Port Button** to set the port to 22.

## Retransmission Policy

#### **Figure 44: New Trading Partner Agreement (Retransmission Policy Tab)**

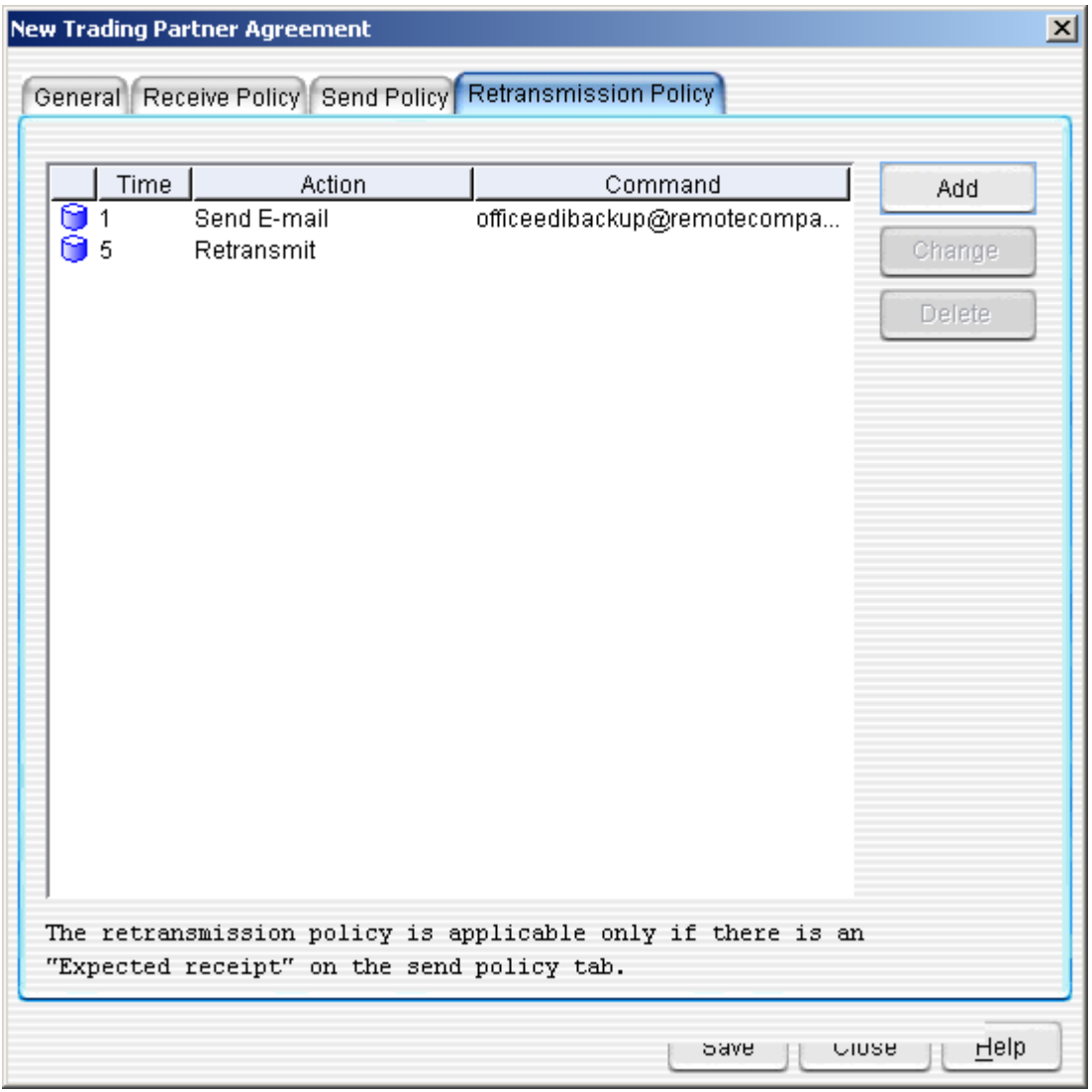

The **Retransmission Policy Tab** allows you to set parameters for how EDI data will be retransmitted in the event of a transmission failure or interruption.

• Click on the **Add Button**. This will bring up the **Retransmission Details Window**.

#### **Figure 45: Retransmission Policy Details**

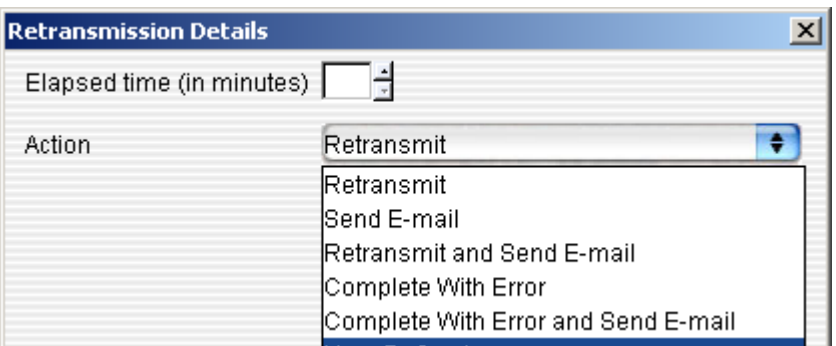

- **Elapsed Time (in minutes)**—for each policy, you can set how long Templar 5 will wait before retransmitting data.
- **Action**—you can specify an action that Templar 5will take once the elapsed time is over. Actions include:
	- o **Retransmit**—resends the MIME file. This resend will be reflected in the Tracking Outbox.
	- o **Send Email**—send an Email about the retransmission. When you select this action, you will be prompted to enter an Email address. This Email will contain a message stating the Transaction ID and Interchange #, identifying that there as been transmission failure.
	- o **Retransmit and Send email**—resend the data and send an Email about the retransmission. When you select this action, you will be prompted to enter an Email address.
	- o **Complete with Error**—sets the status of the transaction to Error.
	- o **Complete with Error and Send email** sets the status of the transaction to Error and sends an email notifying you that of the retransmission. When you select this action, you will be prompted to enter an Email address.
	- o **User Defined**—specify a custom action usually tied to a system command (i.e., executing a batch file or some other program). When you select this option, you will be prompted to type in a command to execute upon retransmission. The User Defined Command can be passed the same parameters as the Receive Run Command.

To Edit an existing policy,

- Double-click on the policy name in the main window. This will bring up the **Retransmission Details Window**.
- You can adjust the settings for the policy as if you were creating a New Policy as described above.

To Delete an existing policy,

- Select the policy in the main window and click the **Delete Button**. This will bring up the **Templar 5 Confirmation Window**.
- Click on the **Yes Button** to delete the policy or the **No Button** to cancel.

### Notes Tab

For each Trading Partner Agreement, you can type in free-form notes. This is an excellent place to jot down specific requirements (such as transmission times) or alternate email addresses, URLs, or FTP Account information.

## **Edit a Trading Partner Agreement**

There are four ways to edit an existing Trading Partner Agreement.

- The first was is to double click on the Trading Partner Agreement you want to edit.
- The second way is to select the Trading Partner Agreement you want to edit. Then, click on the **Actions Button**. This will bring up the **Actions Button Submenu**. Select the **Properties Option**.
- The third way is to select the Trading Partner Agreement you want to edit. Then, select the **Actions Option** from the **Edit Menu**. This will bring up the **Actions Submenu**. Select the **Properties Option** from the **Actions Submenu**.
- The fourth way is to click on the Trading Partner Agreement you want to edit with your secondary mouse button. This will bring up the **Context-sensitive menu**. Select the **Properties Option**.
- All of these methods will open the **Edit Trading Partner Agreement Window** where you can edit information for all of the tabs.
	- o **General**
	- o **Receive Policy**
	- o **Send Policy**
	- o **Retransmission Policy**

## **Delete a Trading Partner Agreement**

There are three ways to edit an existing Trading Partner Agreement.

- The first way is to select the Trading Partner Agreement you want to edit. Then, click on the **Actions Button**. This will bring up the **Actions Button Submenu**. Select the **Delete Option**.
- The second way is to select the Trading Partner Agreement you want to edit. Then, select the **Actions Option** from the **Edit Menu**. This will bring up the **Actions Submenu**. Select the **Delete Option** from the **Actions Submenu**.
- The third way is to click on the Trading Partner Agreement you want to edit with your secondary mouse button. This will bring up the **Context-sensitive menu**. Select the **Delete Option**.
- All of these methods will bring up the **Templar 5 Confirmation Dialog Box**.

#### **Figure 46: Delete Trading Partner Confirmation Dialog**

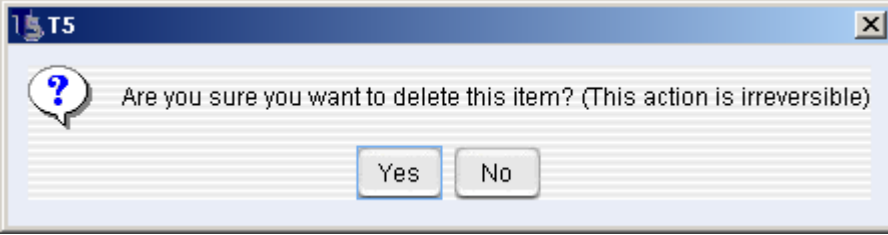

- o Select the **Yes Button** to delete the Agreement.
- o Select the **No Button** to cancel.

Note: Deleting a Trading Partner Agreement is irreversible.

# **Certificates**

A certificate is a digital document that verifies that a public key belongs to a given organization. X.509 certificates make it possible for Templar 5 to provide encryption/decryption of data, authentication, non-repudiation of origin, and non-repudiation of receipt.

A certificate includes

- the public key of the subject
- the subject's distinguished name information
- the certificate issuer's distinguished name information
- the digital signature of the certificate issuer, a serial number, an effective date, and expiration date
- the usage of the key: encryption only, signature only, or both encryption and signature (applies to X.509 v3 certificates)

Templar 5 utilizes certificates to provide for digital encryption and digital signatures of transmitted data. Through public/private key technologies, these certificates ensure the validity of the data and the identity of the sender. Templar 5 also supports X.509 v1 certificates, which are open to all extensions.

Public key encryption uses a pair of keys for encryption and decryption. One key is called a public key and the other is called a private key. The public key is part of the certificate and is distributed to your trading partners. The private key is never distributed and is a secret. You and each of your trading partners need your own key pair.

Templar 5 allows you several options when utilizing certificates and attaching them to your partners and agreements. These options include:

- Creating a New Certificate
	- o Self-Signed
	- $\circ$  A certificate request (for submission to a trusted authority)
	- Importing an Existing Certificate (for a remote partner)
- Importing a Local ID (for a local partner)

## **Intermediate Authorities**

Templar 5 comes with several Certificates for Intermediate Authorities already installed in your system. These certificates are intended to provide validation for other certificates in a Certificate Chain.

## **Trusted Root CA**

Templar 5 comes with several Certificates for Trust Root Certificate Authorities (CAs) already installed in your system. These certificates are intended to provide validation for other certificates in a Certificate Chain.

## **Creating a New Certificate**

There are two ways to create a new certificate,

- **Create a Certificate Request** (for submission to a certified Certificate Authority)
- **Create a Self-Signed Certificate**

## Creating a Certificate Request

A Certificate Request generates a specially encoded text string that you can send to a certified Certificate Authority (CA) for processing. Once processed, the CA will send a verified, digitally signed certificate that you can use to prove the identity of your networking systems to outside resources.

There are two ways to create a Certificate Request.

- The first way is to click on the **Actions Button**. This will bring up the **Actions Button Submenu**. Select the **New Option**. This will bring up the **New Submenu**. Select the **Create Certificate Request Option**.
- The second way is to select the **Actions Option** from the **Edit Menu**. This will bring up the **Actions Submenu**. Select the **New Option**. This will bring up the **New Submenu**. Select the **Create Certificate Request Option**.

Both of these methods will bring up the **Create Certificate Request Window**.

### **Figure 47: Create Certificate Request**

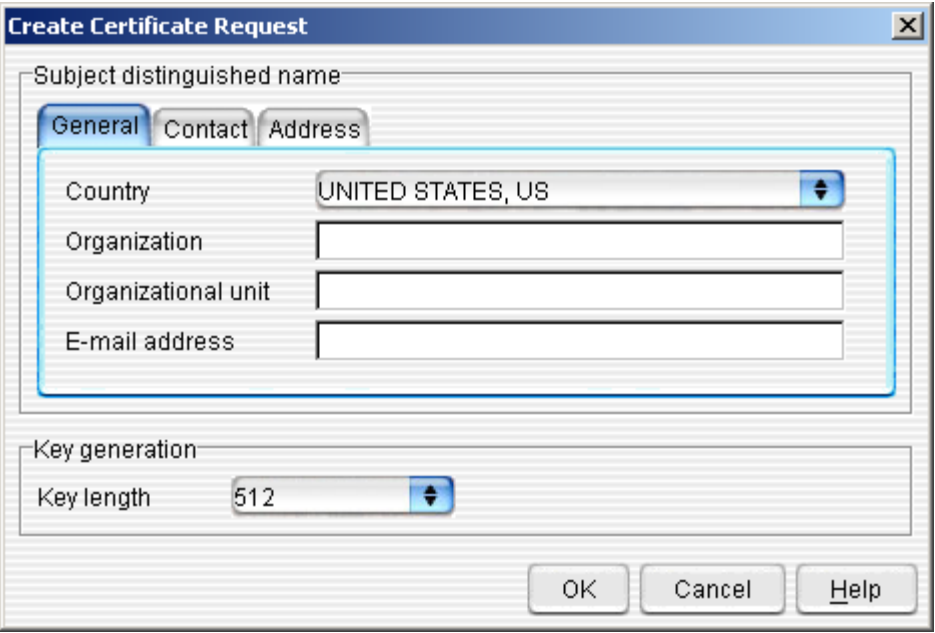

- There are three main tabs for which you need to specify information
	- o **General**
	- o **Contact**
	- o **Address**
- There is also a general property of the certificate request that is independent of any specific type of information.
	- o **Key Generation**—the size of the public/private key pairs that will be used to encrypt messages using this certificate. Use the drop-down menu to select a key size.

#### **Figure 48: Create Certificate Request (General Tab)**

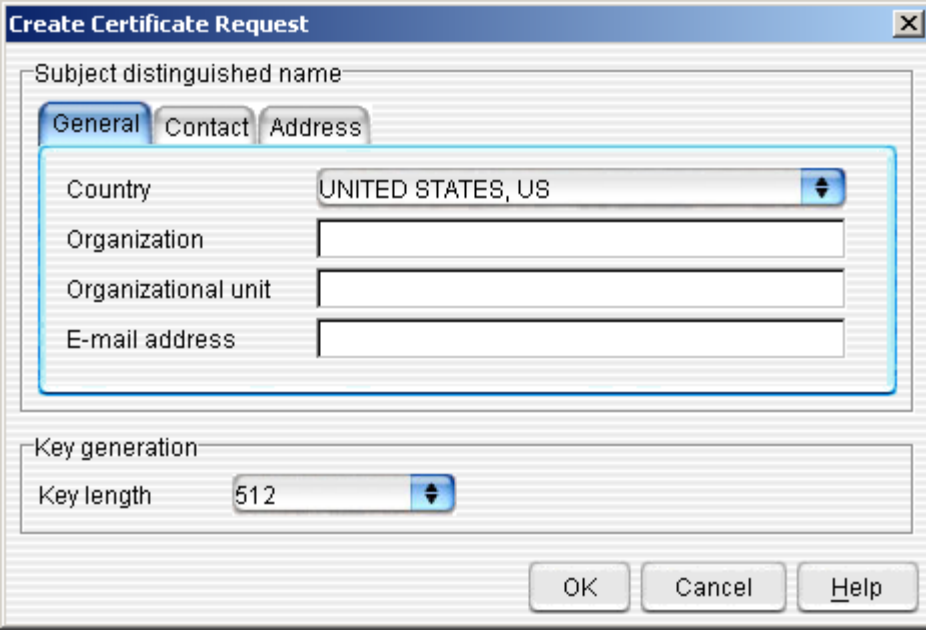

- The General Tab provides basic information about the company to which the certificate will be assigned.
	- o **Country**—use the drop-down menu to select the country in which the Templar 5 application is installed
	- o **Organization**—the full name of your company
	- o **Organizational Unit**—the division to which the certificate will be assigned
	- o **Email address**—the email address of the requesting party. This should be a general email box of a person or entity responsible for Templar 5.

**Figure 49:Create Certificate Request (Contact Tab)** 

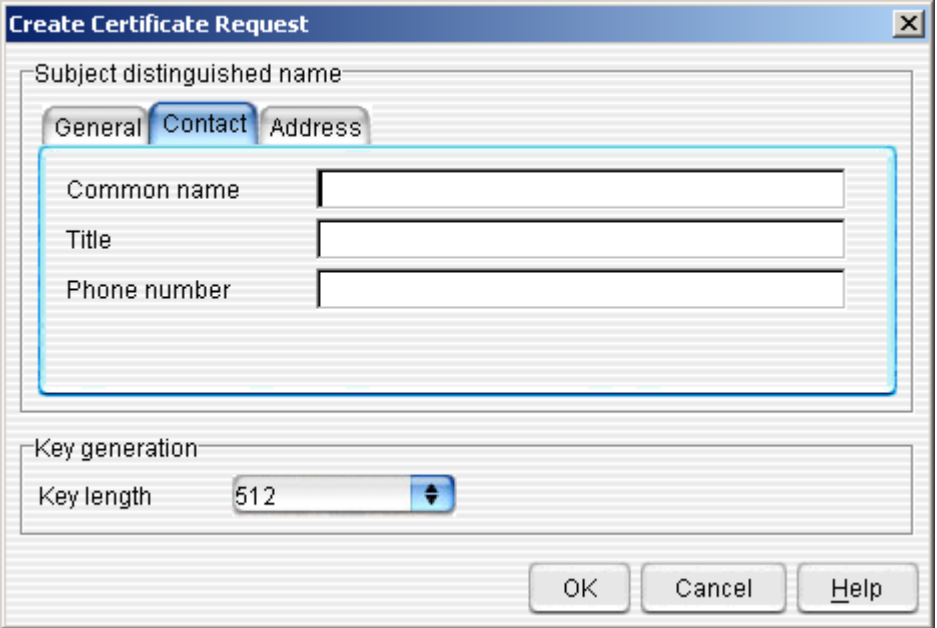

- The Contact Tab provides basic information about the individual requesting the certificate.
	- o **Common Name**—the name of the person requesting the certificate.
	- o **Title**—common title within the company (i.e., Manager of Information Services)
	- o **Phone number**—department phone number.

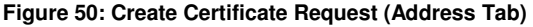

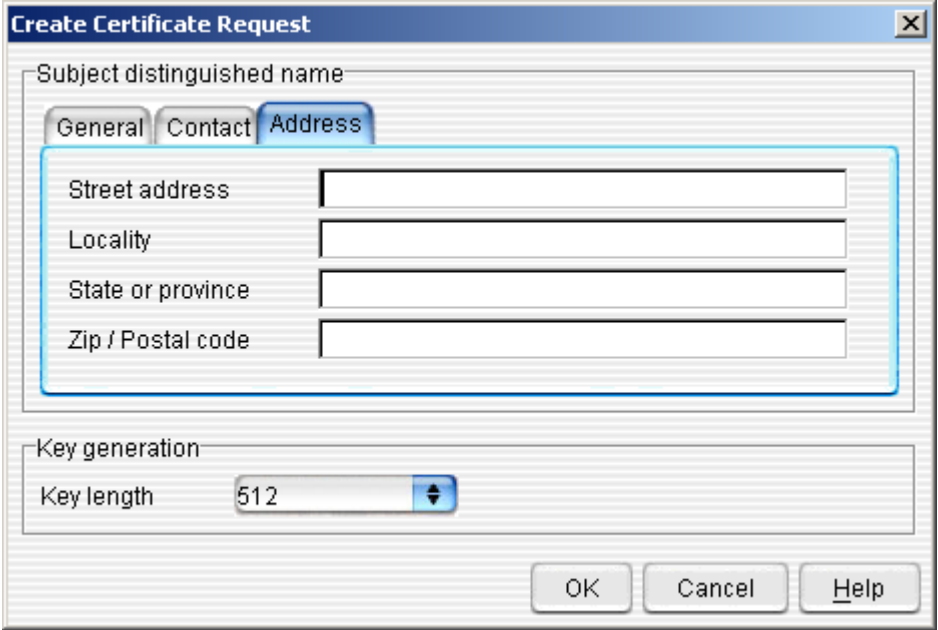

- The Address Tab provides more detailed information about the company to which the certificate will be assigned. This information will be included in the certificate
	- o **Street Address**—the address of your company
	- o **Locality** City or Province
	- o **State or Province**—the state or province in which your company is located
	- o **Zip/Postal Code**—your postal code

When you are finished providing information, click the **OK Button** to generate the request. This will bring up the **Templar 5 Confirmation Dialog Box**.

#### **Figure 51: Generate Certificate Request Confirmation Dialog**

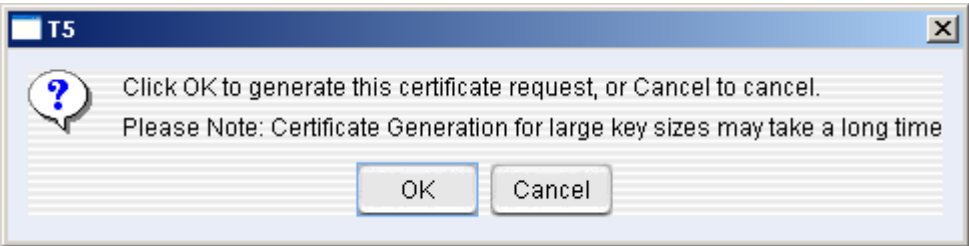

Click the **OK Button** again to confirm the creation of your Certificate Request.

**Figure 52: Certificate Request Details Window** 

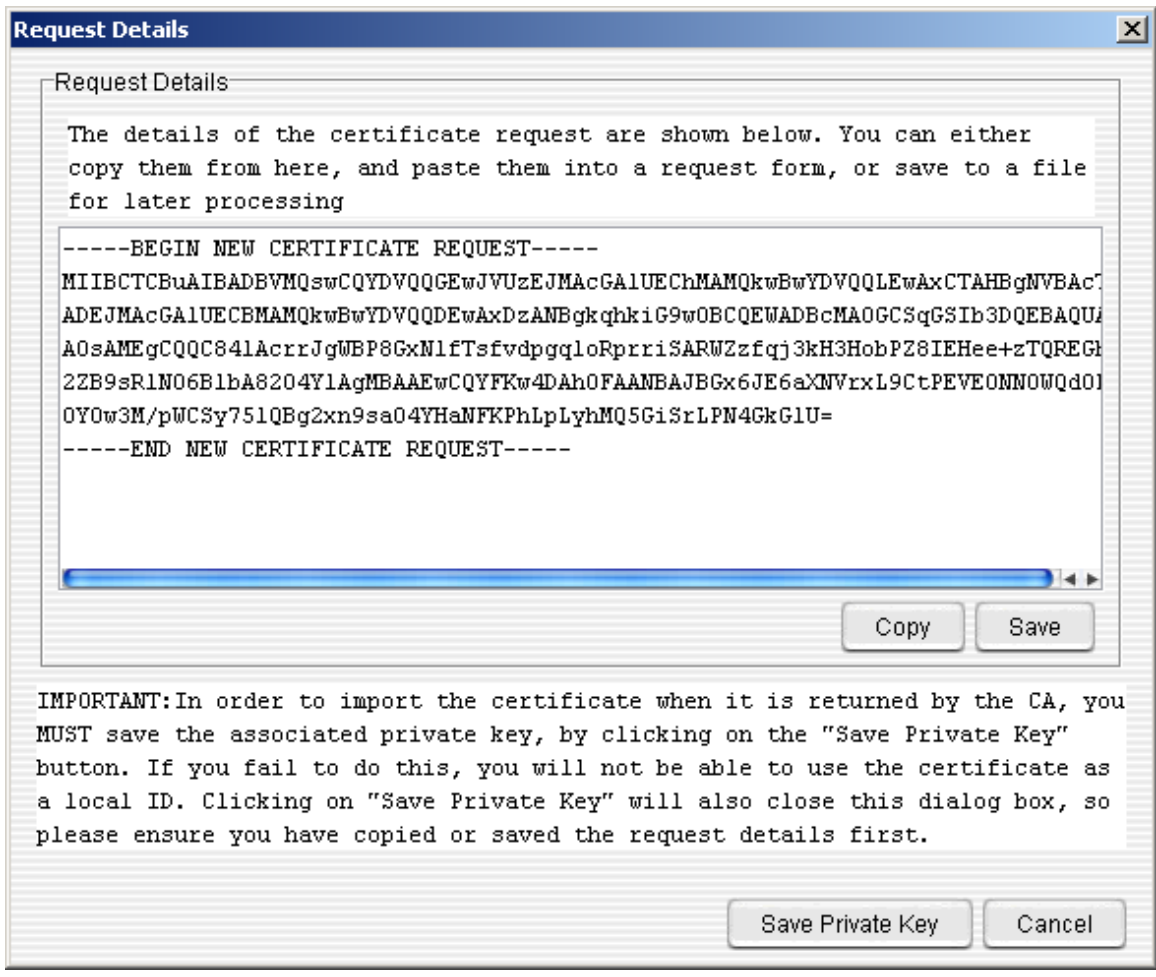

If the request is generated properly, Templar 5 will display the **Request Details Window**.

• **Request String**—the text in the main window is the Certificate Request. This entire string of characters must be provided to the Certificate Authority. Most authorities have online forms that you can simply paste in the string. Templar 5 allows you to:

**Figure 53: Certificate Request (copy to clipboard)** 

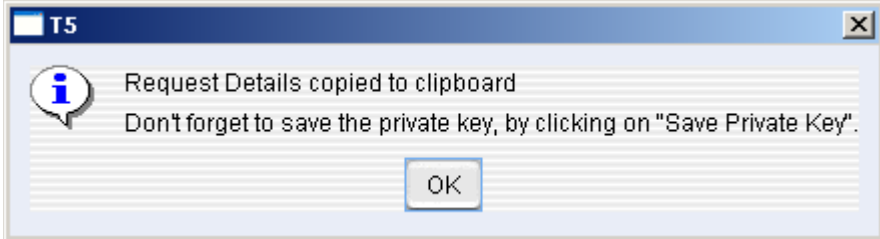

o **Copy**—copy the entire string to the clipboard for pasting later. If you click this button, Templar 5 will display a **Confirmation Dialog Box** reminding you to **Save Private Key**.

**Figure 54: Certificate Request (save certificate)** 

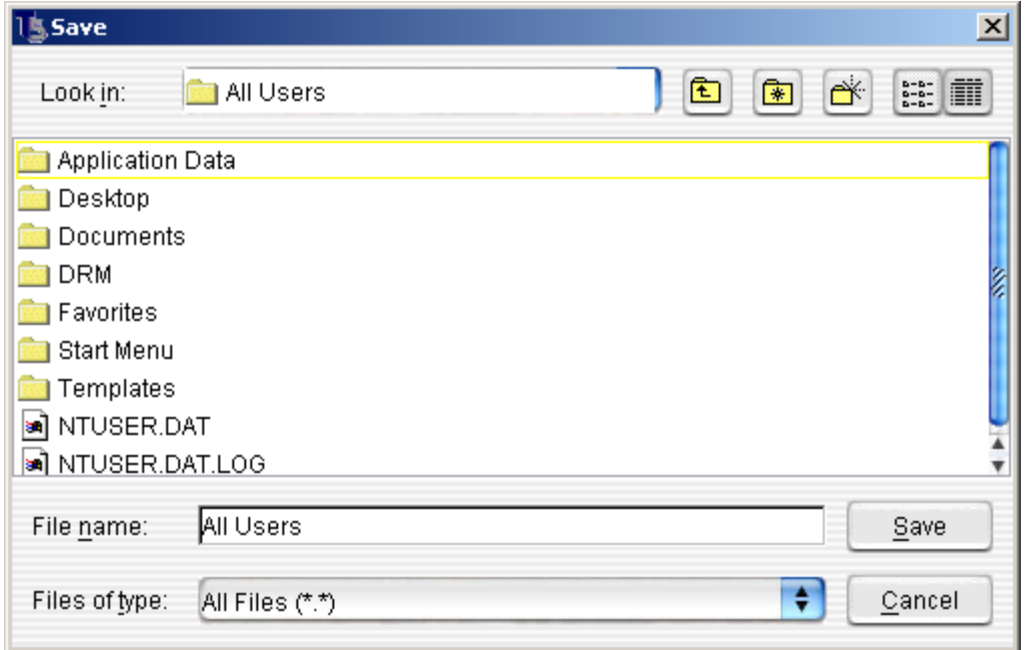

- o **Save**—save the string to a text file on your hard drive. If you click this button, Templar 5 will display a standard **Save Window** for you to specify a file name and location for your Certificate Request.
- **Private Key**—when a certificate is generated by a Certificate Authority, the certificate is created based upon the information you supplied. In order for you to import that certificate, it must establish the validity of your system's identity. That is done through a Private Key, which is generated during the Certificate Request process. If you do not save the Private Key (by clicking the **Save Private Key Button**), there will be no way for the certificate to validate your identity when you import it into Templar 5.

## Creating A Self-Signed Certificate

When you and your trading partner don't need to worry about a validated identify, you can use a Self-Signed Certificate to generate your public/private key pair.

There are two ways to create a Self-Signed Certificate.

- The first way is to click on the **Actions Button**. This will bring up the **Actions Button Submenu**. Select the **New Option**. This will bring up the **New Submenu**. Select the **Self-Signed Certificate Option**.
- The second way is to select the **Actions Option** from the **Edit Menu**. This will bring up the **Actions Submenu**. Select the **New Option**. This will bring up the **New Submenu**. Select the **Self-Signed Certificate Option**.

Both of these methods will bring up the **Create Certificate Window**.

**Figure 55: Create Self-Signed Certificate** 

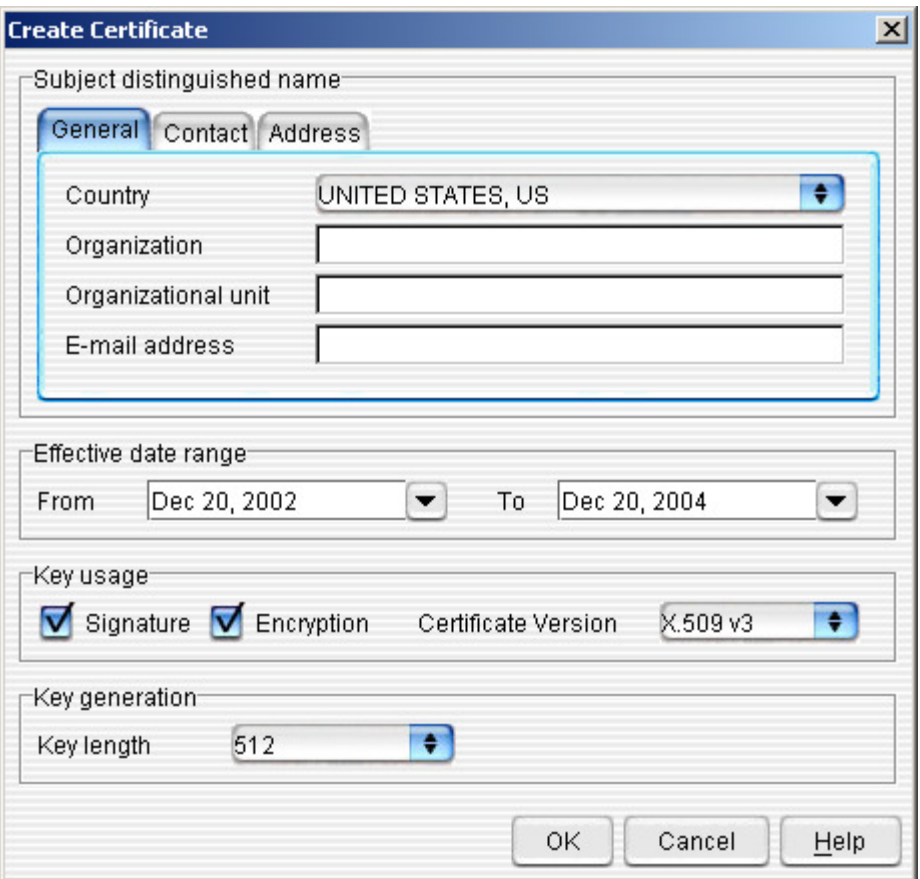

- There are three main tabs for which you need to specify information
	- o **General**
	- o **Contact**
	- o **Address**
- There are also general properties to set for your Certificate.
	- o **Certificate Alias**—a unique name for the specific certificate
	- o **Effective Date Range**—use the **From Date** and **To Date** to set when your Certificate was issued and when it will expire.
	- o **Key Usage**—set the types of activities for which this certificate will be used.
		- **Signature**—check this box to allow this certificate's keys to be used as a digital signature
		- **Encryption**—check this box to allow this certificate's keys to be used in encryption
		- **Certificate Version**—use the drop-down box to select a version of certificate. Options include.
			- **X.509v3**—a certificate with additional security extensions (such as basic constraints, key usage, and subjectAltName
			- **X.509v1**—a certificate without security extensions
		- **Key Generation**—the size of the public/private key pairs that will be used to encrypt messages using this certificate.

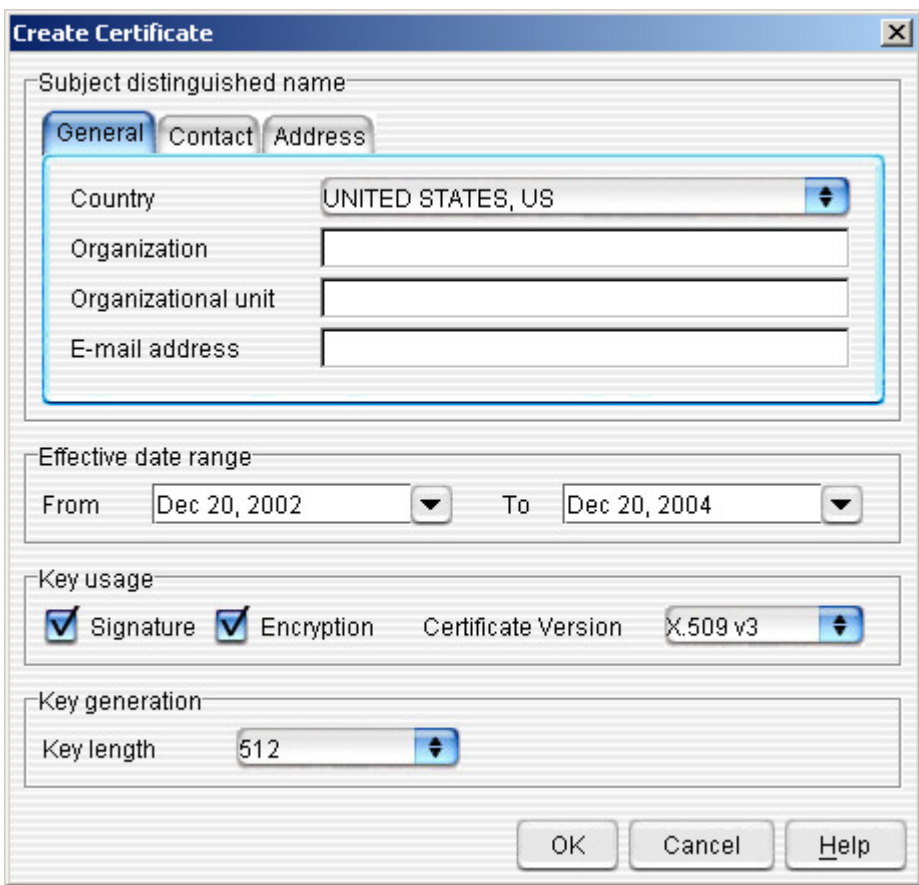

**Figure 56: Create Self-Signed Certificate (General Tab)** 

- The General Tab provides basic information about the company to which the certificate will be assigned.
	- o **Country**—use the drop-down menu to select the country in which your business resides
	- o **Organization**—the name of your company
	- o **Organizational Unit**—the division to which the certificate will be assigned
	- o **Email address**—the email address of the requesting party

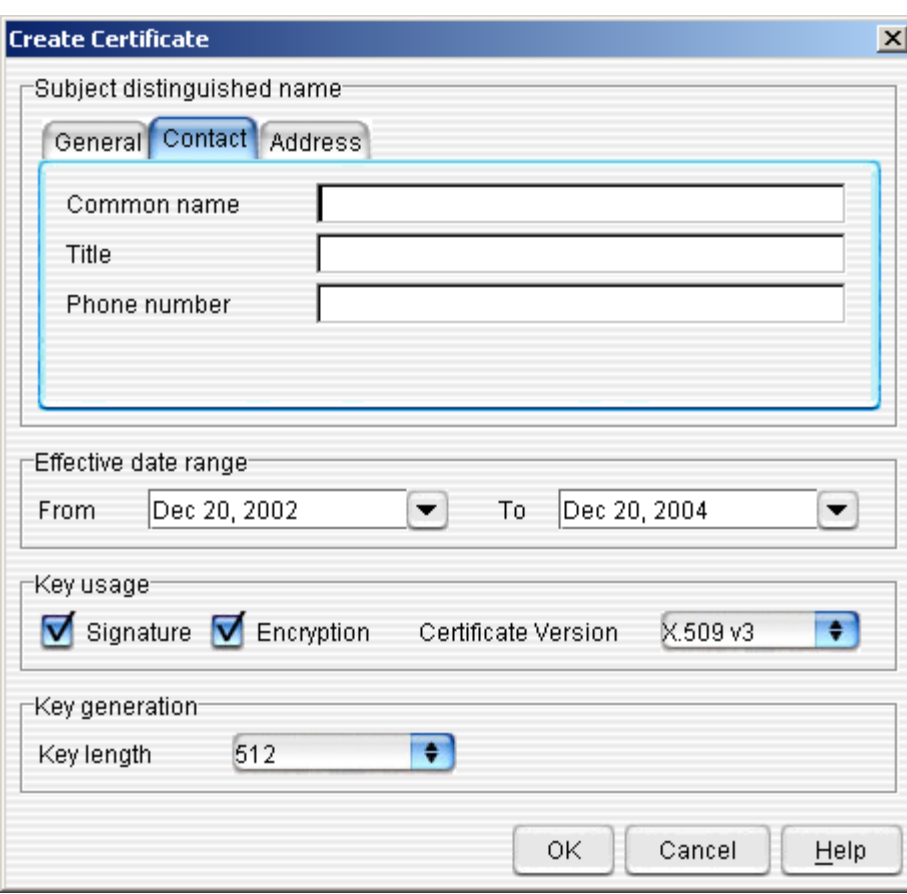

**Figure 57: Create Self-Signed Certificate (Contact Tab)** 

- The Contact Tab provides basic information about the individual requesting the certificate o **Common name**—the name of the certificate creator
	- o **Title**—common title within the company (i.e., Manager of Information Services)
	- o **Phone Number**—department phone number

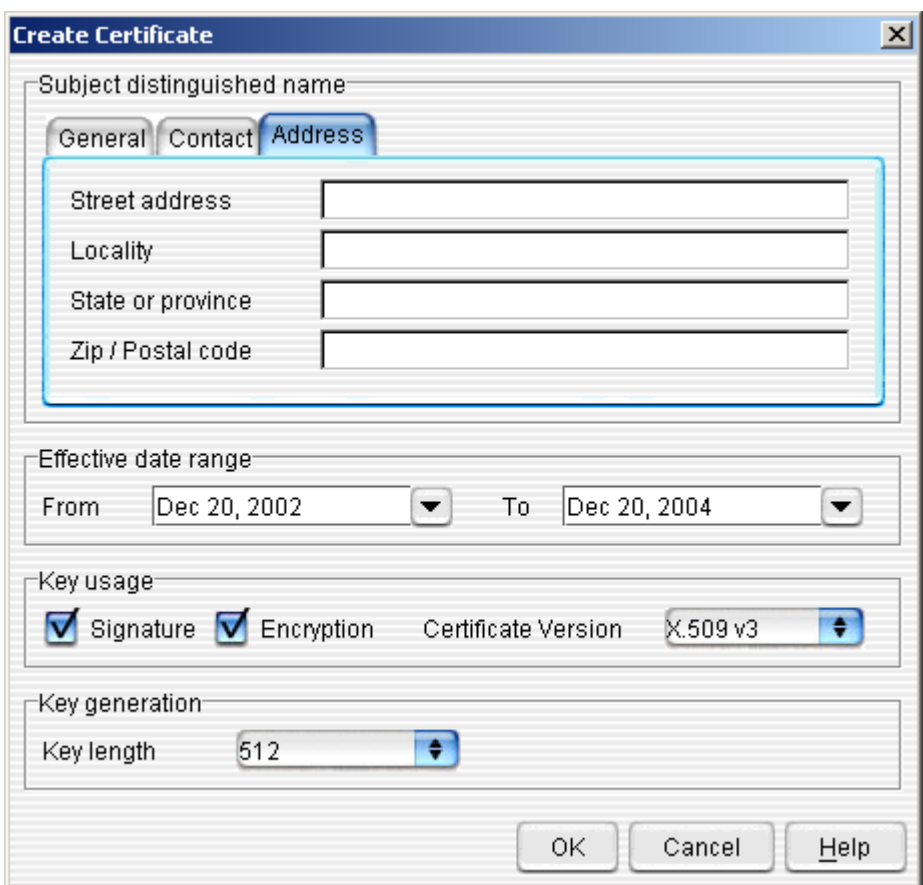

**Figure 58: Create Self-Signed Certificate (Address Tab)** 

- The Address Tab provides more detailed information about the company to which the certificate will be assigned. This information will be included in the certificate
	- o **Street Address**—the address of your company
	- o **Locality**—city or province
	- o **State or Province**—the state or province in which your company is located
	- o **Zip/Postal Code**—your postal code

When you are finished providing information, click the **OK Button** to generate the request. This will bring up the **Templar 5 Confirmation Dialog Box**.

Click the **OK Button** again to confirm the creation of your Certificate Request.

Templar 5 will display the **Successfully Created Dialog**. Click the **OK Button** to finish the creation.

The new Certificate will appear in the **Local Certificates** window.

## **Importing Certificates**

There are two types of Certificates that you can import.

- **Remote (Public Certificate Files)**
- **Local (Digital ID Private Certificate Files)**

### Importing a Remote Certificate

There are two ways to import a Remote Certificate.

- The first way is to click on the **Actions Button**. This will bring up the **Actions Button Submenu**. Select the **Import Option**. This will bring up the **Import Submenu**. Select the **Certificate Option**.
- The second way is to select the **Actions Option** from the **Edit Menu**. This will bring up the **Actions Submenu**. Select the **Import Option**. This will bring up the **Import Submenu**. Select the **Remote Option**.

Both of these methods will bring up the **Import Certificate Window**.

#### **Figure 59: Import a Certificate**

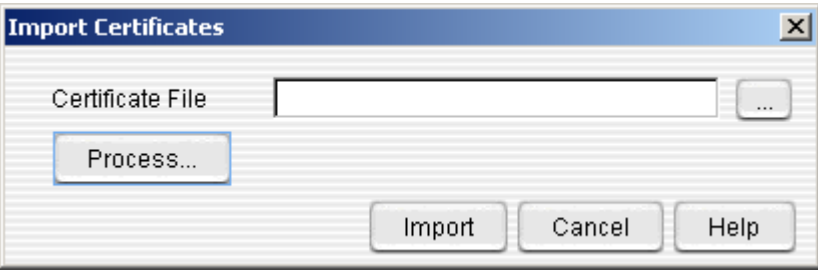

- Click on the **… Button** to open the **Open Window**. Use the navigation to locate the Certificate File to import.
- Once you have located the file, select it and click the **Open Button**. This will open the **Import Certificate Window**.

#### **Figure 60: Import Certificates Details Window**

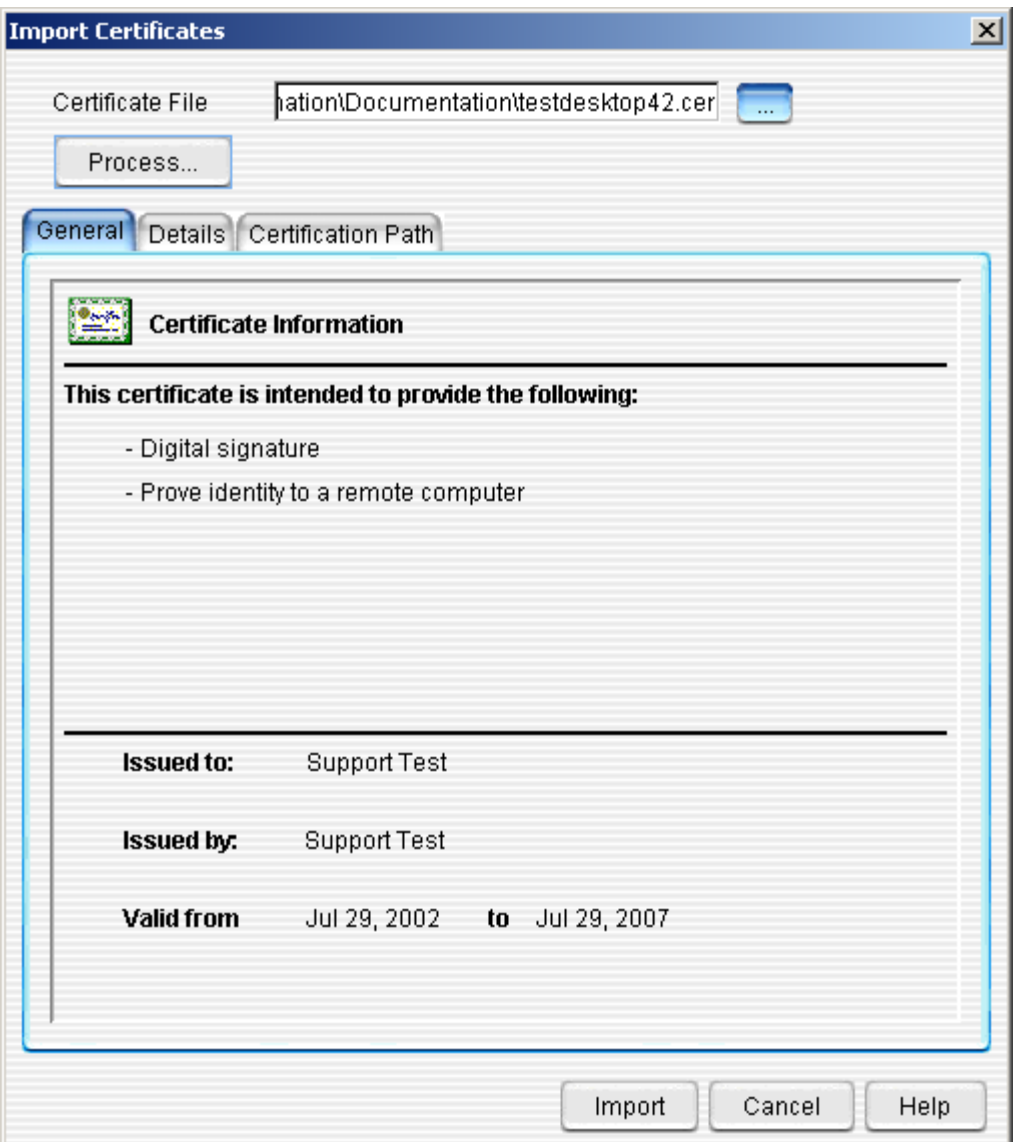

- o The **Import Certificates Window** displays the certificate prior to importing. Much like viewing a certificate when adding it to a Local Trading Partner or Remote Trading Partner, you can verify all of the certificate information prior to finalizing the import. Information about this certificate is contained in the three tabs.<br> **E** General
	- **General**
	- **Details**<br>**P** Certific
	- **Certification Path**—other certificates attached to this one in the Certificate Chain
- o When you are satisfied with the details of the Certificate, click on the **Import Button**. This will bring up the **Templar 5 Confirmation Dialog**.

**Figure 61: Import Certificates Confirmation Dialog** 

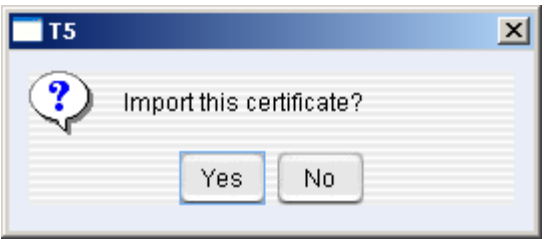

o Click on the **Yes Button** to confirm and finalize the import.

**Figure 62: Import Certificate Success Confirmation** 

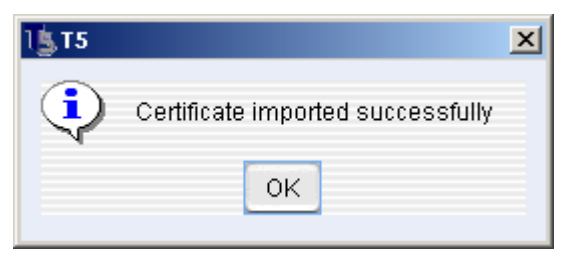

o Templar 5 will display the **Templar 5 Success Window**. Click the **OK Button** to finish.

After closing the **Templar 5 Success Window**, you will be returned to the **Import Certificates Window**. Click the **Cancel Button** to exit.

### Importing a Local Certificate (Digital ID)

A Local Certificate is a combination of public key and private key. Storing a private key with a certificate is a serious security risk. Classified Information Inc, recommends that you only export Local Certificates for backup purposes.

There are two ways to import a Local Certificates

- The first way is to click on the **Actions Button**. This will bring up the **Actions Button Submenu**. Select the **Import Option**. This will bring up the **Import Submenu**. Select the **certificate**.
- The second way is to select the **Actions Option** from the **Edit Menu**. This will bring up the **Actions Submenu**. Select the **Import Option**. This will bring up the **Import Submenu**. Select the **certificate**.

Both of these methods will bring up the **Import Digital ID Window**.

#### **Figure 63: Import a Digital ID**

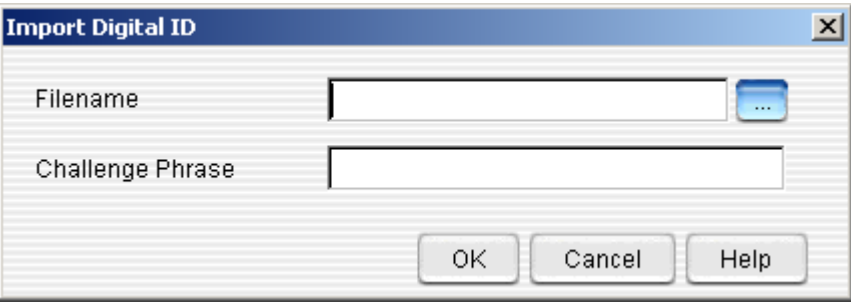

- Click on the **… Button** to open the **Open Window**. Use the navigation to locate the Digital ID to import.
- Once you have located the file, you need to enter the **Challenge Phrase**. This phrase (a combination of characters, letters, and numbers) was entered when the Digital ID was exported.
- When you have entered the **Challenge Phrase**, click the **OK**. This will bring up the **Certificate Import Window**.

#### **Figure 64: Certificate Import Window**

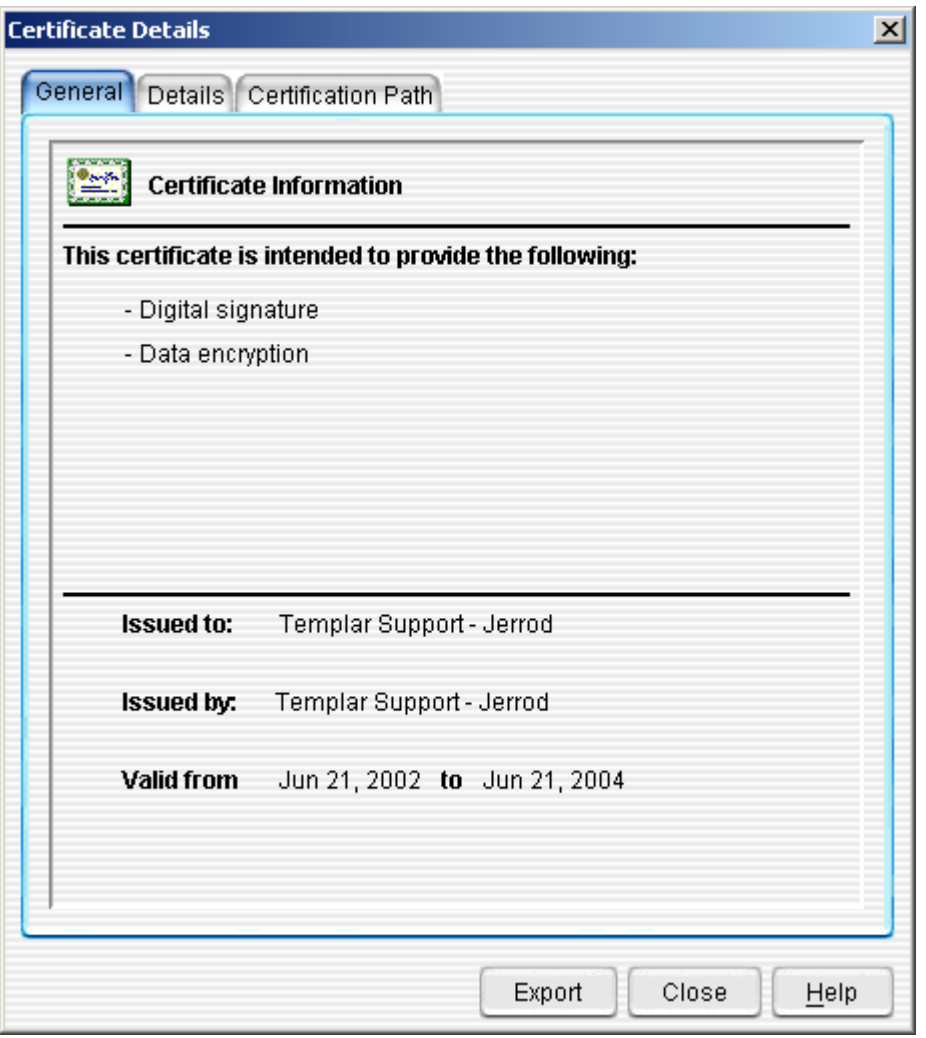

- o The **Certificate Import Window** displays the certificate prior to importing. Much like viewing a certificate when adding it to a Local Trading Partner or Remote Trading Partner, you can verify all of the certificate information prior to finalizing the import. Information about this certificate is contained in the three tabs:
	- **General**<br>**B** Details
	- **Details**
	- **Certification Path**—other certificates attached to this one in the Certificate Chain
- o When you are satisfied with the details of the Certificate, click on the **Import Button**. This will bring up the **Templar 5 Confirmation Dialog**.

#### **Figure 65: Import Certificate Confirmation**

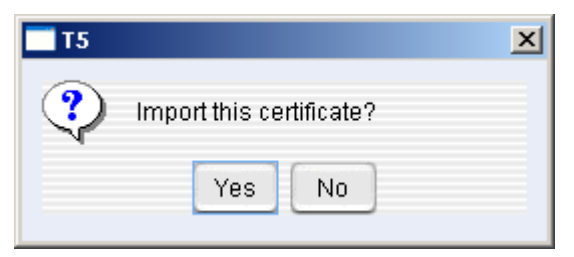

o Click on the **Yes Button** to confirm and finalize the import.

### **Figure 66: Import Certificate Success**

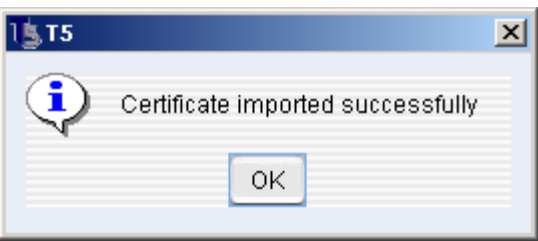

o If there were no errors in the import process, Templar 5 will display the **Templar 5 Success Window**. Click the **OK Button** to finish.

After closing the **Templar 5 Success Window**, you will be returned to the **Import Certificates Window**. Click the **Cancel Button** to exit.

## **Exporting Certificates**

Exporting a Certificate allows you to quickly share your public key with your trading partners. Templar 5 allows you to export:

- **Certificates**
- **Digital IDs** (Public and Private Keys)

### Export a Certificate

Templar 5 allows you to Export a Certificate in four different ways

- **Certificate to a File**
- **Certificate via e-mail**
- **Certificate to a File (Templar 4.0 Compatible)**
- **Certificate via e-mail (Templar 4.0 Compatible)**

### **Export a Certificate to a File**

There are four ways to **Export a Certificate to a File** from the Certificate Window

- First, click on the **Actions Button**. This will bring up the **Actions Button Submenu**. From the **Actions Button Submenu**, select the **Export Option**. This will bring up the **Export Submenu**. Select the **Certificate to a File Option**.
- Second, click on the **Edit Menu** and select the **Export Option**. This will bring up the **Export Submenu**. Select the **Certificate to a File Option**.
- Third, click on the Certificate you want to export with your secondary mouse button. This will bring up the **Context-Sensitive Menu**. From the **Context-Sensitive Menu**, select the **Export Option**. This will bring up the **Export Submenu**. Select the **Certificate to a File Option**.
- Fourth, double click on the Certificate you want to export. This will open the Certificate into the **Certificate Details Window**.
	- o Click on the **Export Button**. This will bring up the **Templar 5 Confirmation Dialog**. To export just the Certificate, click on the **No Button**.

All of these methods will bring up the **Save Window**.

**Figure 67: Export a Certificate to a File (save file window)** 

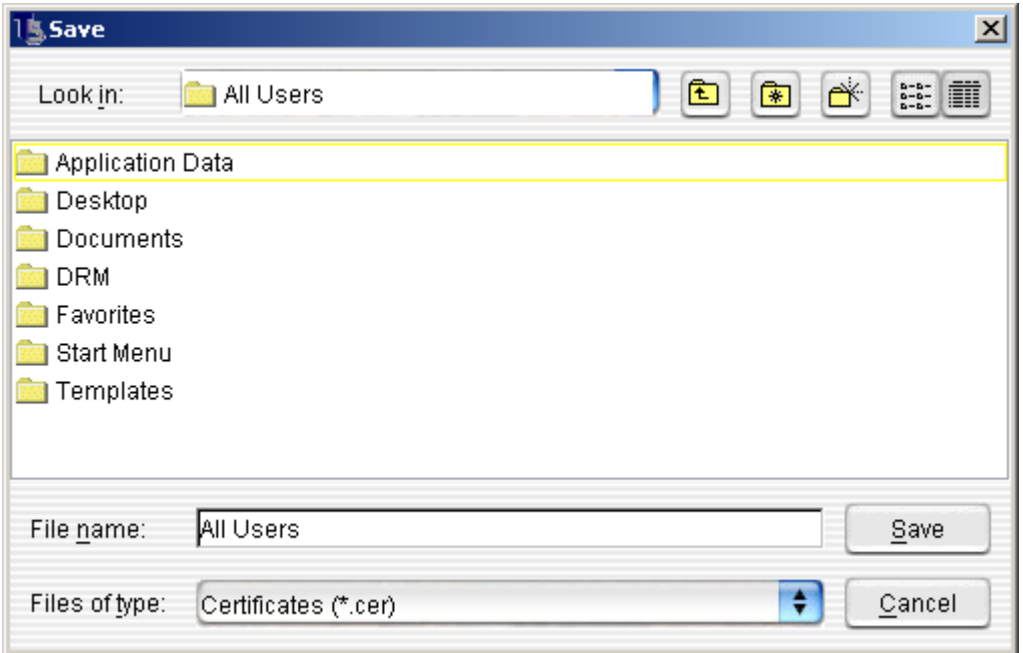

- To save the Certificate to a \*.CER file, you simply need to specify a name and location.
	- o **Look In**—Use the drop-down menu to search your hard drive for the location in which you wish to save the file
	- o **File Name**—specify a name for the file. Templar 5 will automatically append the .CER extension to whatever name you select.
- When you are satisfied, click the **Save Button** to save the file to the location on your hard drive.

### **Export a Certificate via Email**

There are four ways to **Export a Certificate via Email** from the Certificate Window.

- First, click on the **Actions Button**. This will bring up the **Actions Button Submenu**. From the **Actions Button Submenu**, select the **Export Option**. This will bring up the **Export Submenu**. Select the **Certificate via Email**.
- Second, click on the **Edit Menu** and select the **Export Option**. This will bring up the **Export Submenu**. Select the **Certificate via Email**.
- Third, click on the Certificate you want to export with your secondary mouse button. This will bring up the **Context-Sensitive Menu**. From the **Context-sensitive Menu**, select the **Export Option**. This will bring up the **Export Submenu**. Select the **Certificate via Email**.
- Fourth, double click on the Certificate you want to Export. This will open the Certificate into the **Certificate Details Window**.
	- o Click on the **Export Button**. This will bring up the **Templar 5 Confirmation Dialog**. To export just the Certificate, click on the **No Button**.
- All of these methods will bring up the **Send Certificate via Email Window**.

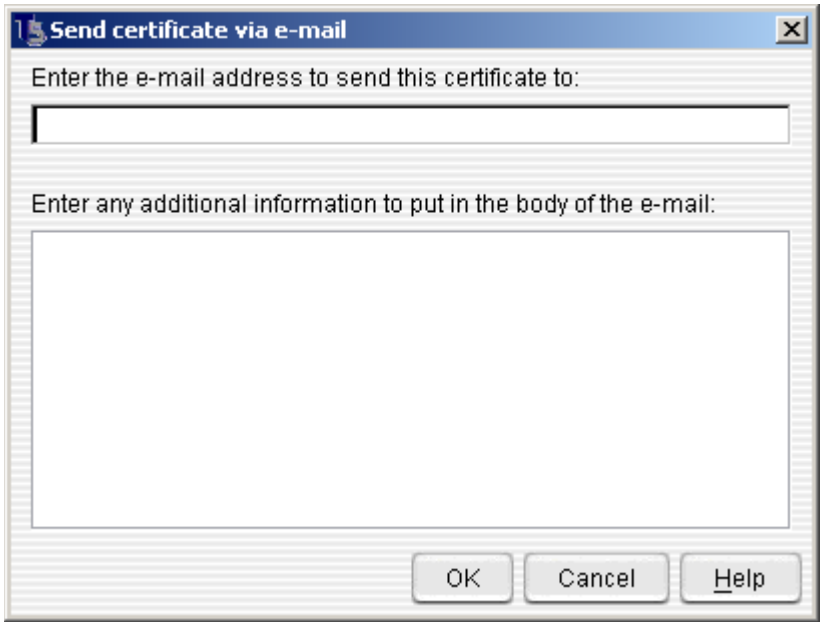

**Figure 68: Export a Certificate via Email (specify email address)** 

- There are two fields for which you can enter information to send the Certificate information via email
	- o **Email Address**—this field is required. You must specify an Email address to which to send the Certificate. This is not the same Email address that someone might use to receive data from Templar 5.
	- o **Additional Information**—you can use this field to enter a message to the recipient such as what the Certificate is and who it is from.
- When you are satisfied with the email address and any additional information, press the **OK Button** to send the email. If there are no errors in sending, the email will be processed immediately.

### **Templar 4.0 Compatibility**

In recognizing that some of your trading partners may be working with older versions of the Templar Software, Templar 5 allows you to export certificates that are compatible with those older versions.

There are four ways to **Export a Certificate via Email** or **File** that is compatible with Templar 4.0 from the Certificate Window.

- First, click on the **Actions Button**. This will bring up the **Actions Button Submenu**. From the **Actions Button Submenu**, select the **Export Option**. This will bring up the **Export Submenu**. Select either the
	- o **Certificate to a File (Templar 4.0 Compatible)**
	- o **Certificate via email (Templar 4.0 Compatible)**
- Second, click on the **Edit Menu** and select the **Export Option**. This will bring up the **Export Submenu**. Select either the
	- o **Certificate to a File (Templar 4.0 Compatible)**
	- o **Certificate via email (Templar 4.0 Compatible)**
- Third, click on the Certificate you want to export with your secondary mouse button. This will bring up the **Context-Sensitive Menu**. From the **Context-Sensitive Menu**, select the **Export Option**. This will bring up the **Export Submenu**. Select either the
	- o **Certificate to a File (Templar 4.0 Compatible)**
	- o **Certificate via email (Templar 4.0 Compatible)**
- Fourth, double click on the Certificate you want to Export. This will open the Certificate into the **Certificate Details Window**.
	- o Click on the **Export Button**. This will bring up the **Templar 5 Confirmation Dialog**. To export just the Certificate, click on the **No Button**.

The actual process by which to export a Certificate to a File or via email for Templar 4.0 is exactly the same as Exporting a Certificate to a File or Exporting a Certificate via Email.

## Export a Digital ID (Local Certificate)

A Digital ID is the combination of a Certificate and Private Key. This export process should only be used for backup purposes.

There are four ways to **Export a Digital ID** from the Certificate Window

- First, click on the **Actions Button**. This will bring up the **Actions Button Submenu**. From the **Actions Button Submenu**, select the **Export Option**. This will bring up the **Export Submenu**. Select the **Certificate and Private Key (Digital ID)**.
- Second, click on the **Edit Menu** and select the **Export Option**. This will bring up the **Export Submenu**. Select the **Certificate and Private Key (Digital ID)**.
- Third, click on the Certificate you want to export with your secondary mouse button. This will bring up the **Context-Sensitive Menu**. From the **Context-Sensitive Menu**, select the **Export Option**. This will bring up the **Export Submenu**. Select the **Certificate and Private Key (Digital ID)**.
- Fourth, double click on the Certificate you want to Export. This will open the Certificate into the **Certificate Details Window**.
	- o Click on the **Export Button**. This will bring up the **Templar 5 Confirmation Dialog**. To export just the Certificate, click on the **No Button**.

All of these methods will bring up the **Templar 5 Confirmation Window**.

#### **Figure 69: Export a Digital ID WARNING**

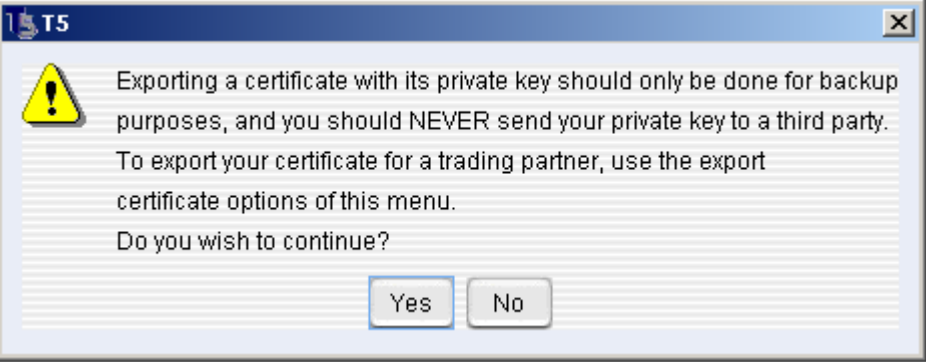

- Templar 5 recommends that you only export a **Digital ID** for backup purposes. You should never provide your Private Key to a Trading Partner.
	- o To continue with the export, click the **OK Button**. This will bring up the **Export Digital ID Window**.
	- o To abort the export, click the **Cancel Button**.

### **Figure 70: Export Digital ID**

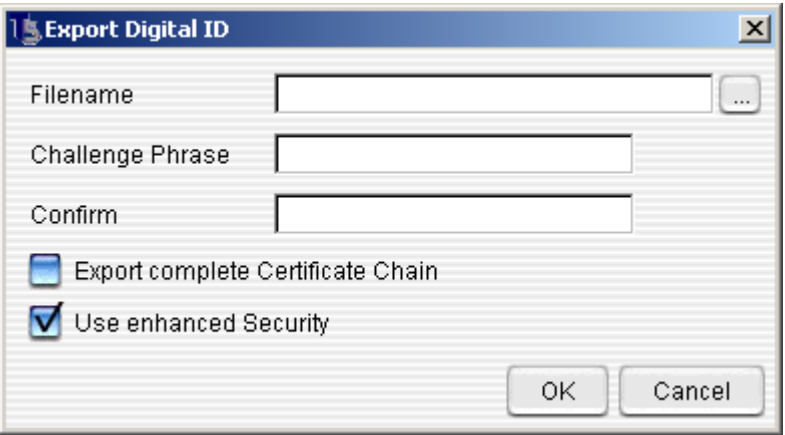

- **Filename**—choose a filename for the Digital ID. If you want to save the file to a specific location on your hard drive, click the **… Button**. This will bring up Templar 5's default **Save Window** where you can find a location and specify a file name.
- **Challenge Phrase**—type in a phrase or string of characters that must be re-entered when this Digital ID is imported into Templar 5 (that verifies the identity of the person importing the ID).
- **Confirm**—retype the Challenge Phrase
- **Export complete certificate chain**—check this box to export the entire certificate chain<br>• Use enhanced security—check this box to use enhanced security.
- **Use enhanced security**—check this box to use enhanced security.

## **Viewing a Certificate**

From the Certificate Window, you can view the details about a Certificate.

There are three ways to view the Certificate Details for a certificate that you have highlighted by clicking on it.

- First, click on the **Actions Button**. This will bring up the **Actions Button Submenu**. From the **Actions Button Submenu**, select the **Properties Option**.
- Second, click on the **Edit Menu** and select the **Properties Option**.
- Third, double-click on the Certificate.

All of these methods will open the Certificate into the **Certificate Details Window**.

There are three tabs of information within the Certificate Details Window.

- **General**
- **Details**
- **Certification Path**
### **General Tab**

#### **Figure 71: View Certificate (General Tab)**

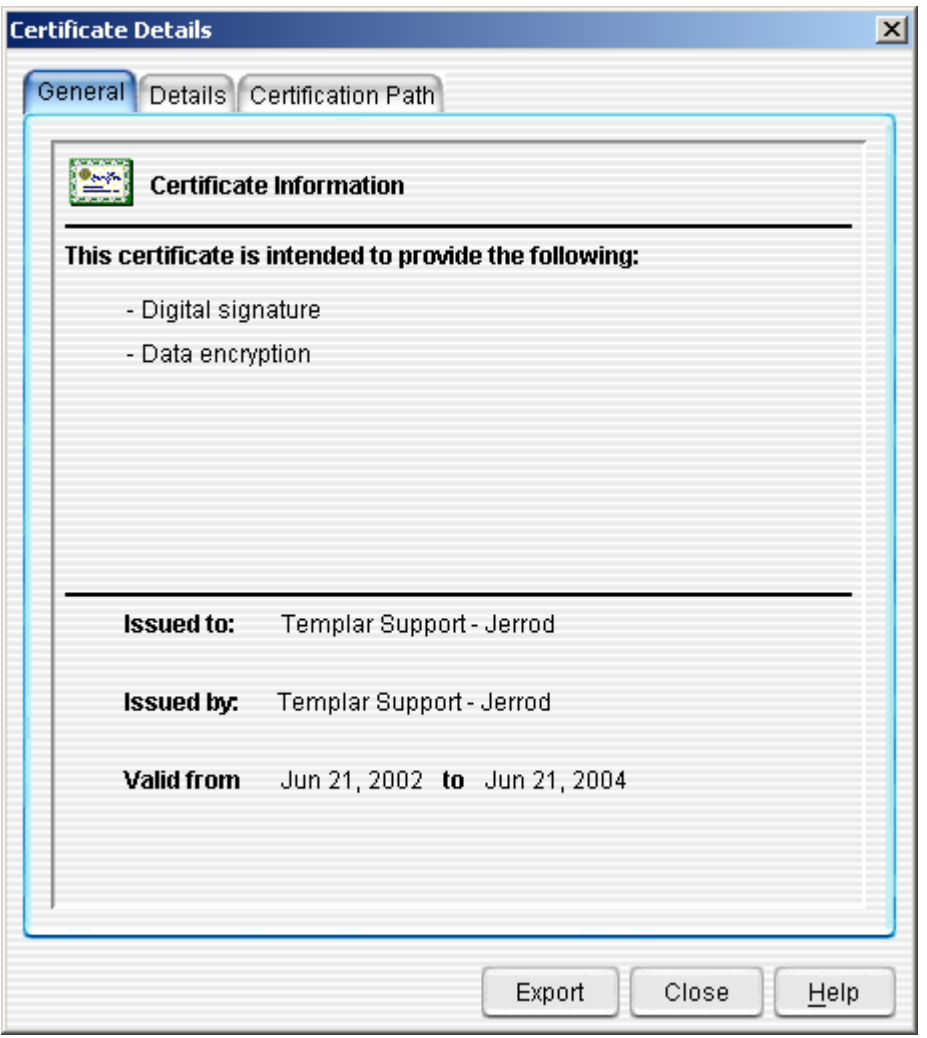

The **Certificate Details >> General Tab** displays basic information about the Certificate such as

- **Certificate Intentions**—what the certificate is intended to do such as
	- o **Provide a digital signature**
	- o **Provide data encryption**
- **Issued to**—to whom the certificate was issued
- **Issued by**—who issued the certificate
- **Valid from**—the date range from which the certificate is valid

### Details Tab

#### **Figure 72: View Certificate (Details Tab)**

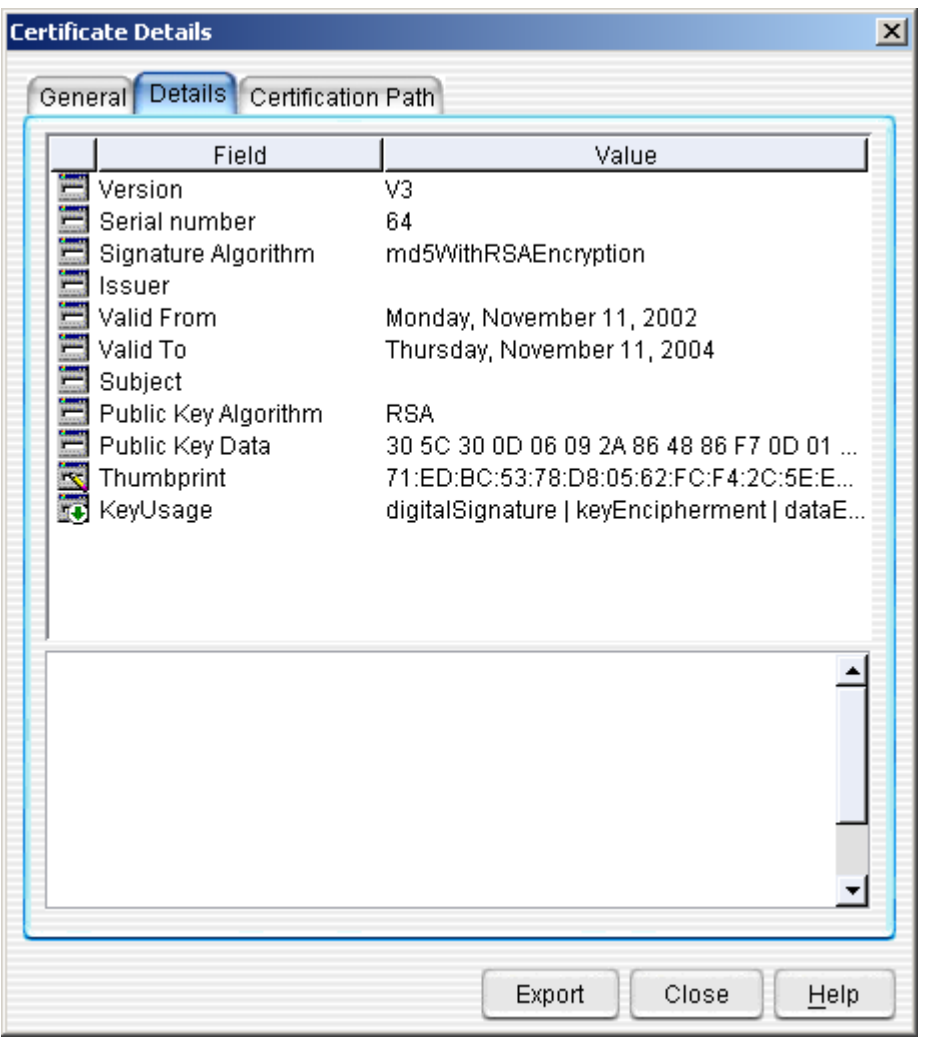

The **Certificate Details >> Details Tab** displays more detailed information about the Certificate such as.

- **Version**
- **Serial Number**
- **Signature Algorithm**
- **Issuer**
- **Valid From**
- **Valid To**
- **Subject**
- **Public Key Algorithm**
- **Public Key Data**
- **Thumbprint**
- **KeyUsage**

# Certification Path Tab

#### **Figure 73: View Certificate (Certification Path Tab)**

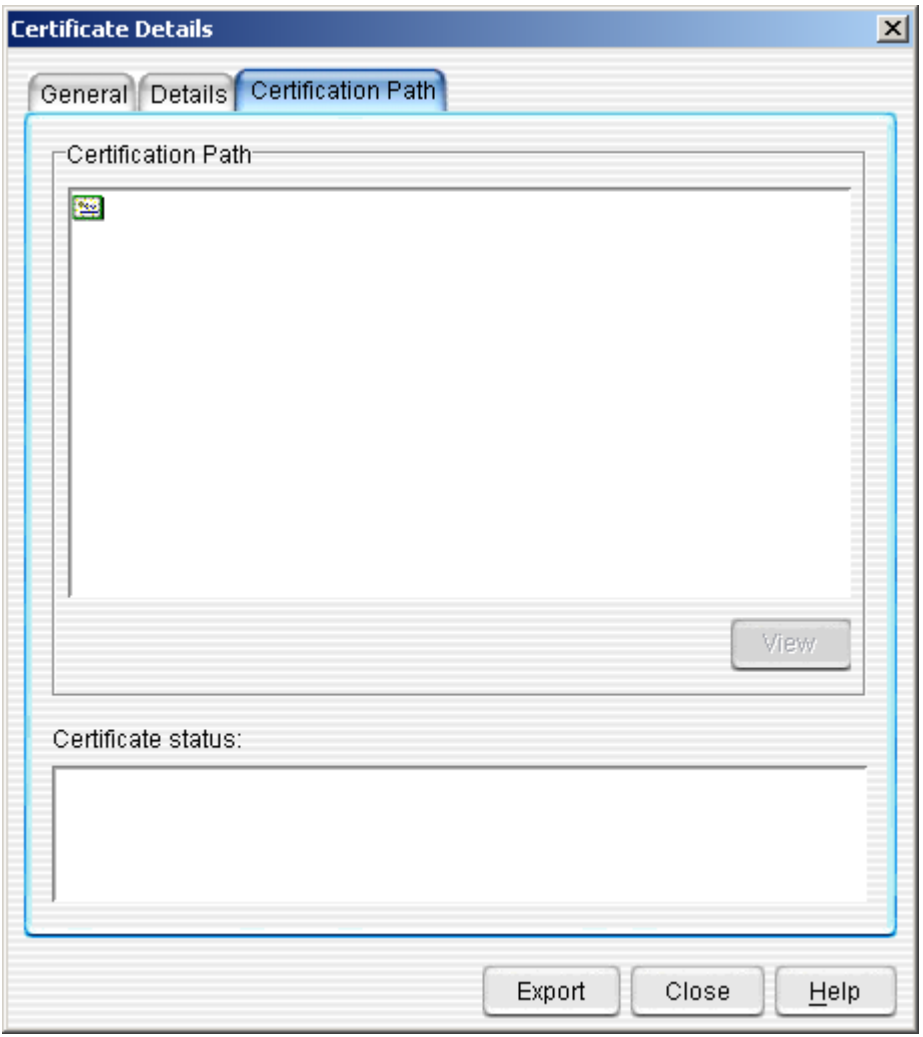

The **Certificate Details >> Certification Path Tab** displays information about other certificates upon which this certificate is dependent for validation. This is called the Certificate Chain.

# **Certificate Revocation**

CRLs (Certificate Revocation List) are published by Certificate Authorities, and are used to prevent Templar 5 from using a compromised certificate. Entries in here are made automatically whenever you import a Remote Certificate. Templar 5 will automatically place that Certificate into the list so that you can manage its revocation settings.

For each Certificate in the **Certificate Revocation Window**, you can accomplish two tasks:

- View and Edit CRL Properties
- Delete CRL Properties

### **View and Edit CRL Properties**

The CRL Properties of a Certificate determine how and when it will be checked against Certificate Revocation Lists.

There are three ways to View the CRL Properties of a Certificate.

- First, click on the **Actions Button**. This will bring up the **Actions Button Submenu**. From the **Actions Button Submenu**, select the **Properties Option**.
- Second, highlight the Certificate for which you want to review the CRL. Then click on the **Edit Menu** and select the **Properties Option**.
- Third, click on the Certificate for which you want to modify the CRL Properties. This will bring up the **Context-sensitive Menu**. From the **Context-sensitive Menu**, select the **Properties Option**.

All of these methods will bring up the **CRL Details Window**.

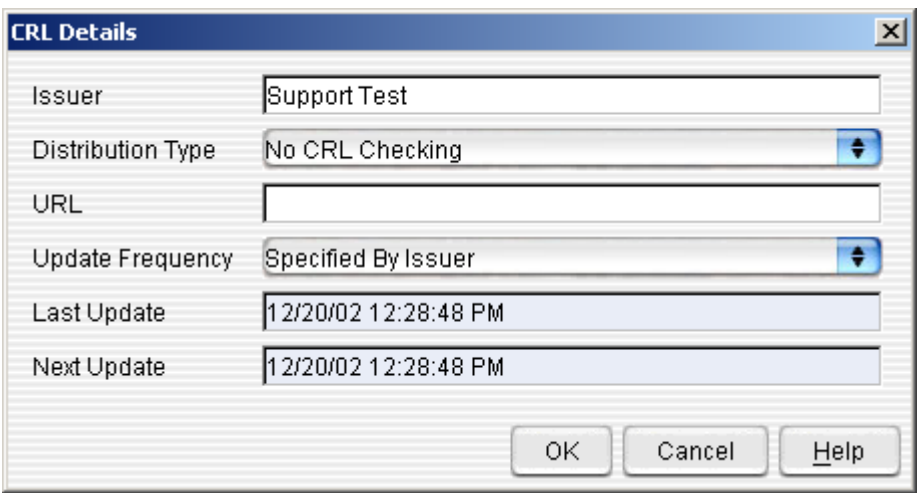

#### **Figure 74: View CRL Details**

- You can set the following CRL Properties for each certificate:
	- o **Issuer**—the name of the issuer of the Certificate. This will be auto-populated by information contained in the Certificate.
	- o **Distribution Type**—use the drop-down menu to determine how Templar 5 will check the status of this Certificate. Options include:
		- **No CRL Checking**
		- **CRL List Download (Full and Delta)—downloading a full list or just** downloading changes
		- **OCSP Server**—Verisign and Entrust's CRL server
	- **URL**—the URL where the CRL can be downloaded
- o **Update Frequency**—use the drop-down menu to determine how frequently the CRL status will be checked. Options include:
	- **Specified by issuer**—this is information contained within the certificate
	- **Hourly**<br>**E** Twice I
	- **Twice Daily**
	- **-** Daily
	- **Weekly**
	- **Bi-Weekly**
	- **Monthly**
	- **Three Monthly**
	- **Six Monthly**
	- **Annually**
- o **Last Update**—the date and time of the last update of this certificate's CRL status
- o **Next Update**—based upon the specifications in **Update Frequency**, the date and time of the next update of this certificate's CRL status.

### **Delete a CRL**

There are three ways to Permanently Delete a Certificate from Templar 5

- First, click on the **Actions Button**. This will bring up the **Actions Button Submenu**. From the **Actions Button Submenu**, select the **Delete Option**.
- Second, click on the **Edit Menu** and select the **Delete Option**.
- Third, click on the Certificate you want to delete with your secondary mouse button. This will bring up the **Context-sensitive Menu**. From the **Context-sensitive Menu**, select the **Delete Option**.

All of these methods will bring up the **Templar 5 Confirmation Window**.

#### **Figure 75: Permanently Delete a Certificate Confirmation Dialog**

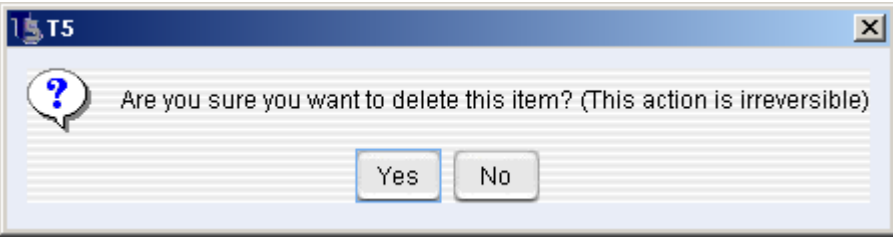

- o To permanently delete the Certificate, click the **Yes Button**.
- o To cancel the deletion, click the **No Button**.

Note: Deletion of a Certificate is irreversible.

# **Tracking Inbox**

The Tracking Inbox contains both general and detailed information about incoming interchanges, including whether they were successful, when they were received, the names and email addresses of your trading partners, and whether digital signatures were received and receipts were sent.

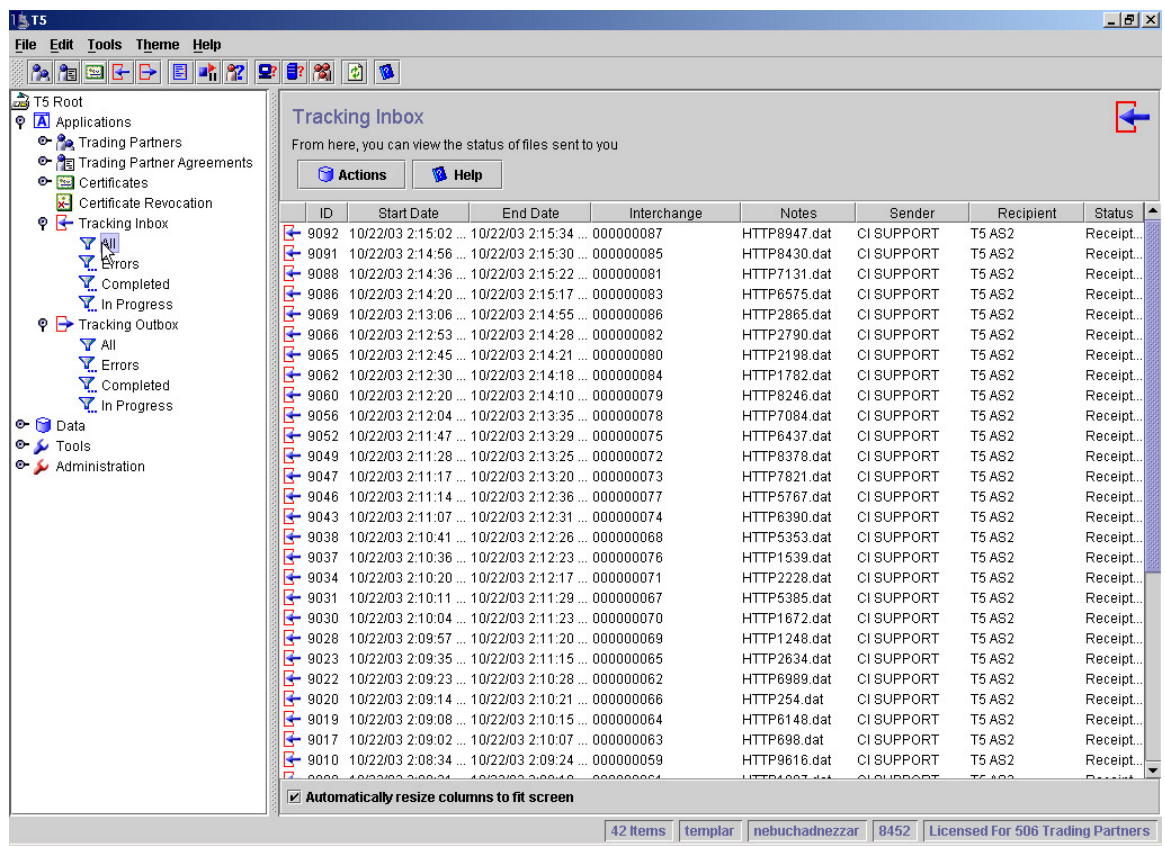

#### **Figure 76: In-Box Window**

The **Tracking Inbox Window** allows you to monitor incoming transmissions from trading partners. This window is divided into four primary **Filters.** 

- **All**—this displays all the transmissions including **Errors**, **Completed**, and **In Progress**.
- **Errors**—this displays only those transmissions that encountered an error.
- **Completed**—this displays only those transmissions that are completed.
- **In Progress**—this displays only those transmissions that are currently in progress.

For each transmission, you can

- **Delete it**
- **View Properties**

## **Deleting Transmissions**

There are three ways to Delete a Transmission

- The first way is to click on the transmission you want to delete with your secondary mouse button. This will bring up the **Context-sensitive menu**. Select the **Delete Option**.
- The second way is to highlight the transmission you want to delete by clicking on it once. Then, click the **Actions Button**. This will bring up the **Actions Button Submenu**. Select the **Delete Option**.
- The third way is to highlight the transmission you want to delete by clicking on it once. Then select the **Delete Option** from the **Edit Menu**.

All of these methods will bring up the **Templar 5 Confirmation Dialog Box**.

#### **Figure 77: Delete InBox Transmission Confirmation Dialog**

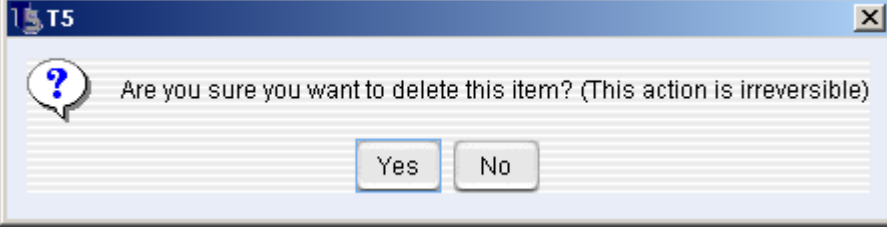

• Click on the **OK Button** to delete the transmission or the **Cancel Button** to abort the deletion.

Note: Deleted transmission cannot be recovered.

## **Reprocess a Transmission**

If a transmission encounters an error Templar 5 provides you the ability to reprocess any transmission.

There are three ways to **Reprocess a Transmission.** 

- The first way is to click on the transmission you want to reprocess with your secondary mouse button. This will bring up the **Context-Sensitive menu**. Select the **Reprocess Option**.
- The second way is to highlight the transmission you want to reprocess by clicking on it once. Then, click the **Actions Button**. This will bring up the **Actions Button Submenu**. Select the **Reprocess Option**.
- The third was is to highlight the transmission you want to reprocess by clicking on it once. Then select the Reprocess Option from the Edit Menu.

### **Reprocess a Receipt**

If a transmission encounters an error sending the Receipt Templar 5 provides you the ability to reprocess any Receipt.

There are three ways to **Reprocess a Transmission.** 

- The first way is to click on the transmission you want to reprocess with your secondary mouse button. This will bring up the **Context-Sensitive menu**. Select the **Reprocess Receipt Only Option**.
- The second way is to highlight the transmission you want to reprocess by clicking on it once. Then, click the **Actions Button**. This will bring up the **Actions Button Submenu**. Select the **Reprocess Receipt Only Option**.
- The third was is to highlight the transmission you want to reprocess by clicking on it once. Then select the Reprocess Receipt Only Option from the Edit Menu.

### **Viewing Transmissions**

There are three ways to View a Transmission.

- The first way is to click on the transmission you want to view with your secondary mouse button. This will bring up the **Context-sensitive menu**. Select the **Properties Option**.
- The second way is to highlight the transmission you want to view by clicking on it once. Then, click the **Actions Button**. This will bring up the **Actions Button Submenu**. Select the **Properties Option**.
- The third way is to highlight the transmission you want to view by clicking on it once. Then select the **Properties Option** from the **Edit Menu**.

All of these methods will bring up the **Tracking Details Window**.

#### **Figure 78: Tracking Details Window**

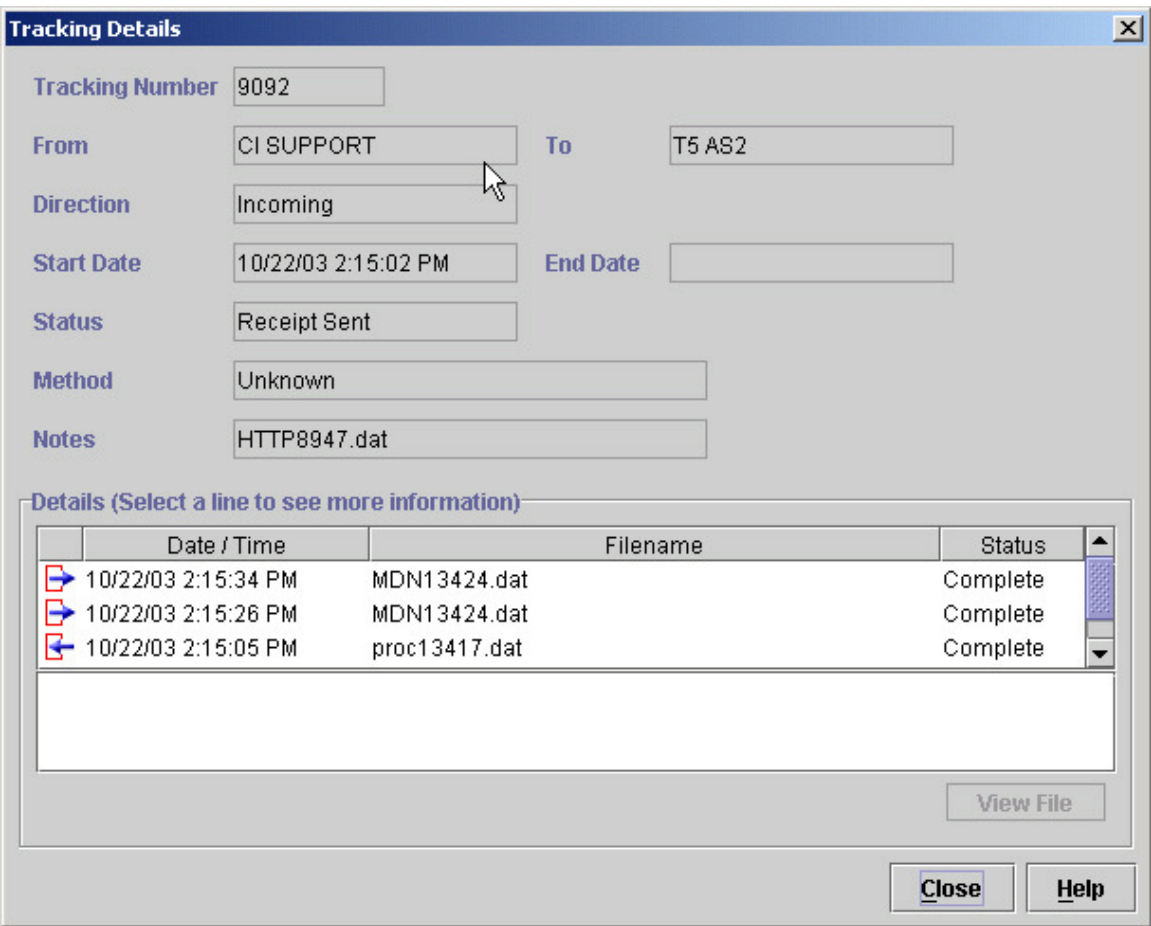

- The **Tracking Details Window** provides you a number of information data elements about the transmission. This data includes:
	- o **Tracking Number**—the internal, unique tracking number assigned to the transmission by Templar 5
	- o **From**—the Remote Trading Partner from whom the transmission originated
	- o **To** the Local Trading Partner to whom the transmission is intended
	- o **Direction**—whether the file was incoming or outgoing
	- o **Start Date**—when the transmission was officially started
	- o **Status**—the status of the transmission (this coincides with the filters)
		- **Error**<br>**Example**
		- **Completed**
		- **In-Progress**
	- o **Method**—the transmission method as specified by the Trading Partner Agreement between the two partners
	- o **Notes**—the original filename
	- o **Details**—details of each file attached to the transmission. Details include:
		- **Date/Time**—the date and time each step occurred
		- **Filename**—the name of the file in each step of the transaction
		- **Status**—the status of the transmission

### Viewing an Attached File

An attached file can only be viewed from within the **Tracking Details Window**. There are three ways to access the **Tracking Details Window**.

- The first way is to click on the transmission you want to view with your secondary mouse button. This will bring up the **Context-Sensitive menu**. Select the **Properties Option**.
- The second way is to highlight the transmission you want to view by clicking on it once. Then, click the **Actions Button**. This will bring up the **Actions Button Submenu**. Select the **Properties Option**.
- The third way is to highlight the transmission you want to view by clicking on it once. Then select the **Properties Option** from the **Edit Menu**.

All of these methods will bring up the **Tracking Details Window**.

#### **Figure 79: Viewing an Attached File**

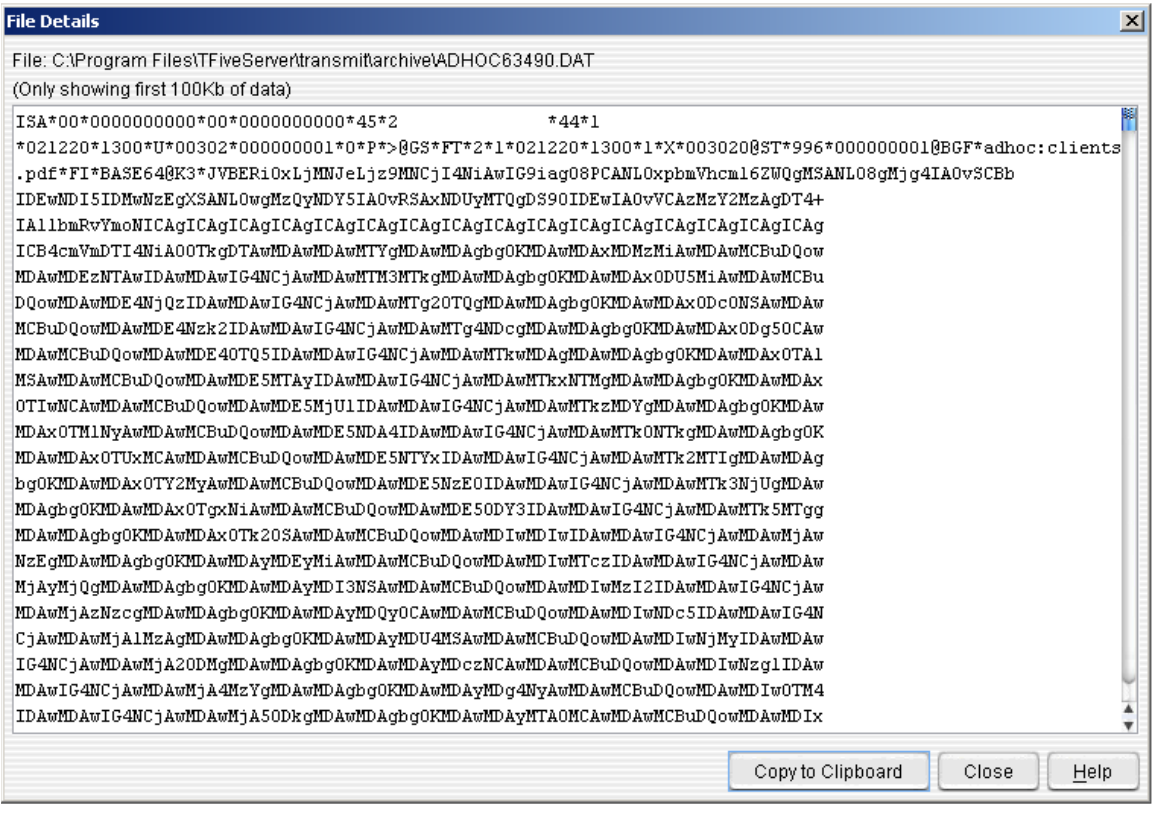

- There are two ways to view the attached file of the transmission.
	- o The first way is to double click on the file name within the **Details Section** at the bottom of the **Tracking Details Window**.
	- o The second way is to highlight the file you want to view by clicking on it. Then, click the **View File Button**.
	- o Both ways will bring up the **File Details Window** with the file displayed as an EDI document.

## **Sorting in T5**

To sort ascending simply click the column you want to sort by. To sort descending just hold Shift and click the column you want to sort by.

Sorting is not restricted to Templar 5's Tracking Inbox. All screens within the T5 client that are table based can be sorting; including the Tracking Outbox, Certificates, Trading Partners, and Trading Partner Agreements.

## **Searching in T5**

Searching is across all columns, and proceeds from the row after the currently selected row. Entering text in the "Find" box and clicking OK will locate the next row containing that value, clicking OK again will find the next row, and so on.

Searching is not restricted to Templar 5's Tracking Inbox. All screens within the T5 client that are table based can be searched; including the Tracking Outbox, Certificates, Trading Partners, and Trading Partner Agreements.

#### **Figure 803: Searching the Tracking Inbox**

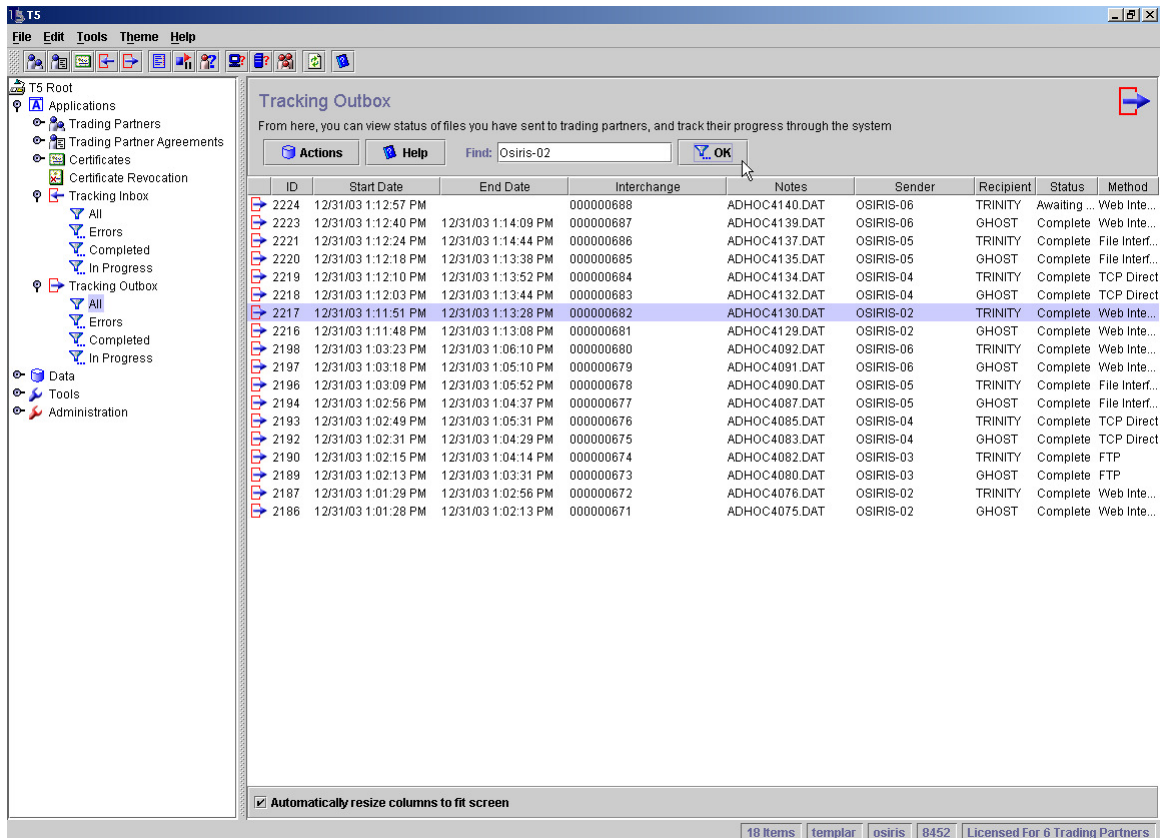

# **Tracking Outbox**

The Tracking Outbox provides both general and detailed information about outgoing interchanges, including their destination, whether they were successful, when they were sent, whether they were retransmitted, the names of your trading partners, and whether or not digital signatures were sent and receipts were received. Besides using the Outbox for keeping track of outgoing transactions.

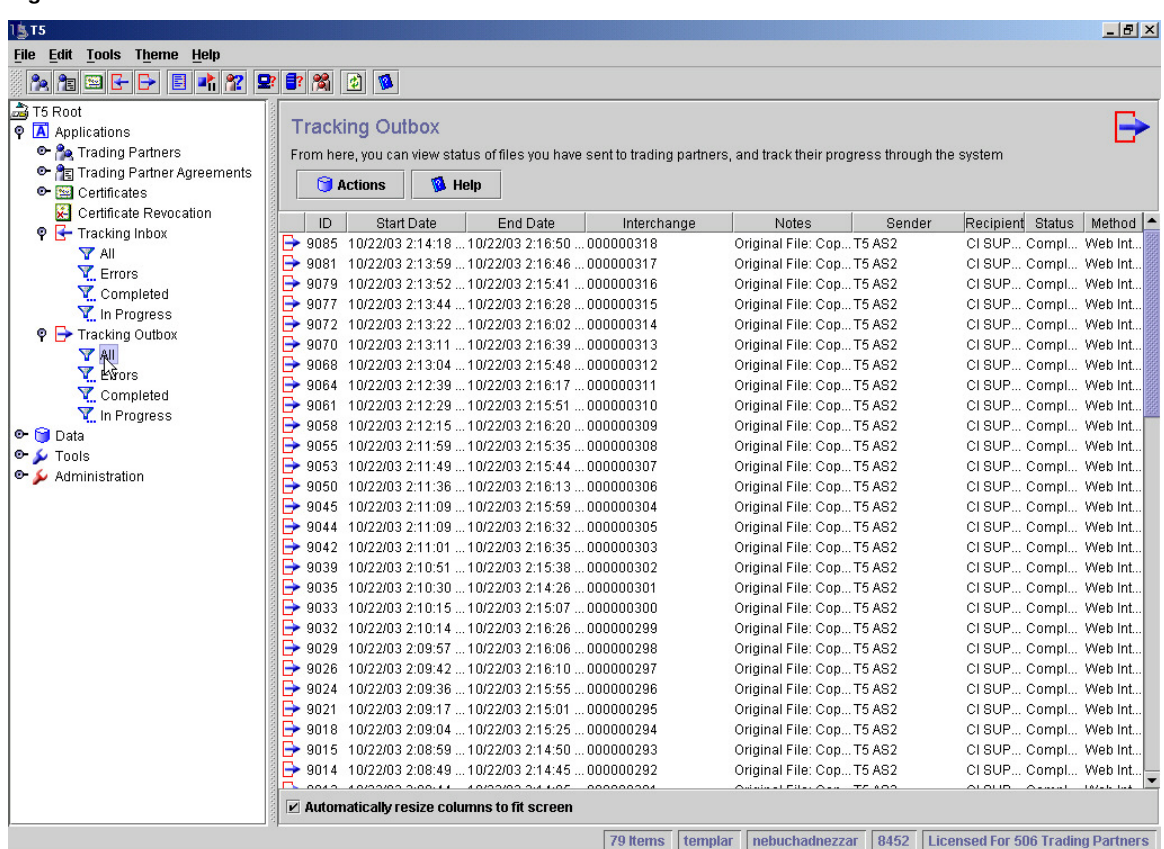

#### **Figure 133: Out-Box Window**

The **Tracking Outbox Window** allows you to monitor outgoing transmissions to Trading Partners. This window is divided into four primary **Filters.** 

- **All**—this displays all the transmissions including **Errors**, **Completed**, and **In Progress**.
- **Errors**—this displays only those transmissions that encountered an error.
- **Completed**—this displays only those transmissions that are completed.
- **In Progress**—this displays only those transmissions that are currently in progress.

For each transmission, you can

- **Delete it**
- **Reprocess**
- **Set to Error**
- **View Properties**

## **Deleting Transmissions**

There are three ways to Delete a Transmission

- The first way is to click on the transmission you want to delete with your secondary mouse button. This will bring up the **Context-Sensitive menu**. Select the **Delete Option**.
- The second way is to highlight the transmission you want to delete by clicking on it once. Then, click the **Actions Button**. This will bring up the **Actions Button Submenu**. Select the **Delete Option**.
- The third way is to highlight the transmission you want to delete by clicking on it once. Then select the **Delete Option** from the **Edit Menu**.

All of these methods will bring up the **Templar 5 Confirmation Dialog Box**.

#### **Figure 81: Delete Outbox Transmission Confirmation Dialog**

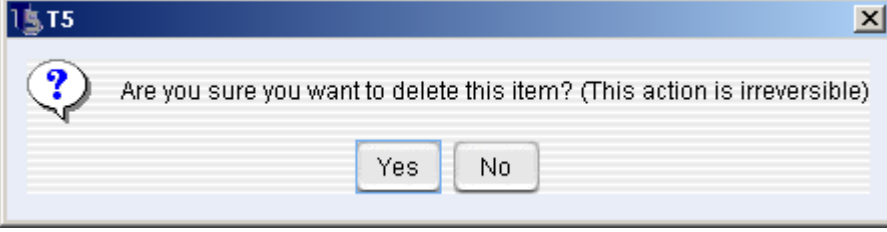

• Click on the **OK Button** to delete the transmission or the **Cancel Button** to abort the deletion.

Note: Deleted transmissions cannot be recovered.

### **Reprocess a Transmission**

If a transmission encounters an error (or your Trading Partner wants you to resend a transmission), Templar 5 provides you the ability to reprocess any transmission.

There are three ways to **Reprocess a Transmission.** 

- The first way is to click on the transmission you want to reprocess with your secondary mouse button. This will bring up the **Context-Sensitive menu**. Select the **Reprocess Option**.
- The second way is to highlight the transmission you want to reprocess by clicking on it once. Then, click the **Actions Button**. This will bring up the **Actions Button Submenu**. Select the **Reprocess Option**.
- The third way is to highlight the transmission you want to reprocess by clicking on it once. Then select the **Reprocess Option** from the **Edit Menu**.

### **Set a Transmission to Error**

If a transmission encounters an issue where no receipt is going to be returned, Templar 5 provides you the ability to set these transactions to an error status.

There are three ways to **Set a Transmission to Error.** 

- The first way is to click on the transmission you want to reprocess with your secondary mouse button. This will bring up the **Context-Sensitive menu**. Select the **Set to Error Option**.
- The second way is to highlight the transmission you want to reprocess by clicking on it once. Then, click the **Actions Button**. This will bring up the **Actions Button Submenu**. Select the **Set to Error Option**.
- The third way is to highlight the transmission you want to reprocess by clicking on it once. Then select the **Set to Error Option** from the **Edit Menu**.

### **Viewing Transmissions**

There are three ways to View a Transmission.

- The first way is to click on the transmission you want to view with your secondary mouse button. This will bring up the **Context-Sensitive menu**. Select the **Properties Option**.
- The second way is to highlight the transmission you want to view by clicking on it once. Then, click the **Actions Button**. This will bring up the **Actions Button Submenu**. Select the **Properties Option**.
- The third way is to highlight the transmission you want to view by clicking on it once. Then select the **Properties Option** from the **Edit Menu**.

All of these methods will bring up the **Tracking Details Window**.

#### **Figure 82: Tracking Details Window**

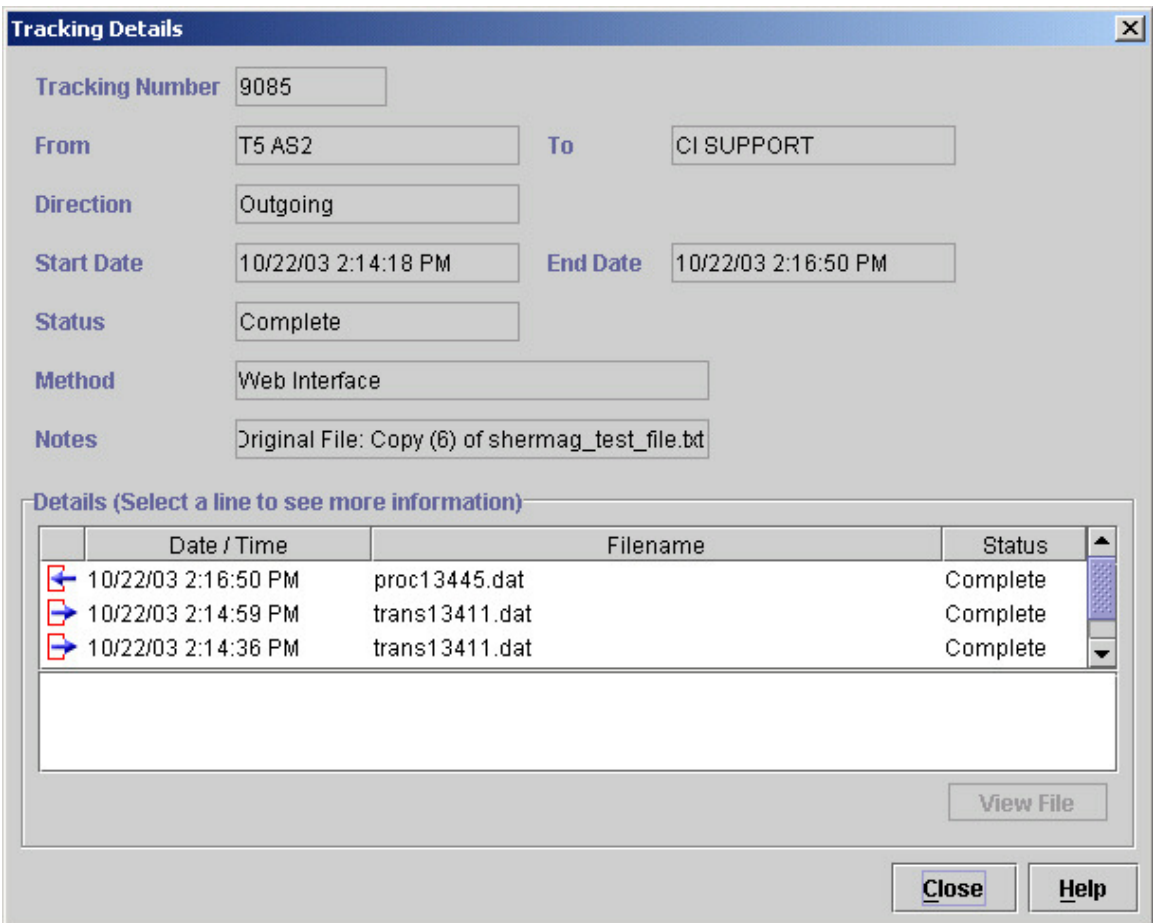

- The **Tracking Details Window** provides you a number of information data elements about the transmission. This data includes:
	- o **Tracking Number**—the internal, unique tracking number assigned to the transmission by Templar 5
	- o **From**—the Local Trading Partner from who the transmission originated
	- o **To**—the remote Trading Partner to whom the transmission is intended
	- o **Direction**—whether the transaction was incoming or outgoing o **Start Date**—when the transmission was officially started
	- **Start Date**—when the transmission was officially started
	- o **Status**—the status of the transmission (this coincides with the filters)
		- **Error**<br>**Example**
		- **Completed**<br>**PLACE**
		- **In-Progress**
	- o **Method**—the transmission method as specified by the Trading Partner Agreement between the two partners
	- o **Notes**—the original filename
	- o **Details**—details of each file attached to the transmission. Details include:
		- **Date/Time—the date and time of each step of the transaction**
		- **Filename**—the name of the file during each step of the transaction
		- **Status**—the status of the transmission

### Viewing an Attached File

An attached file can only be viewed from within the **Tracking Details Window**. There are three ways to access the **Tracking Details Window**.

- The first way is to click on the transmission you want to view with your secondary mouse button. This will bring up the **Context-Sensitive menu**. Select the **Properties Option**.
- The second way is to highlight the transmission you want to view by clicking on it once. Then, click the **Actions Button**. This will bring up the **Actions Button Submenu**. Select the **Properties Option**.
- The third way is to highlight the transmission you want to view by clicking on it once. Then select the **Properties Option** from the **Edit Menu**.

All of these methods will bring up the **Tracking Details Window**.

#### **Figure 83: Viewing an Attached File**

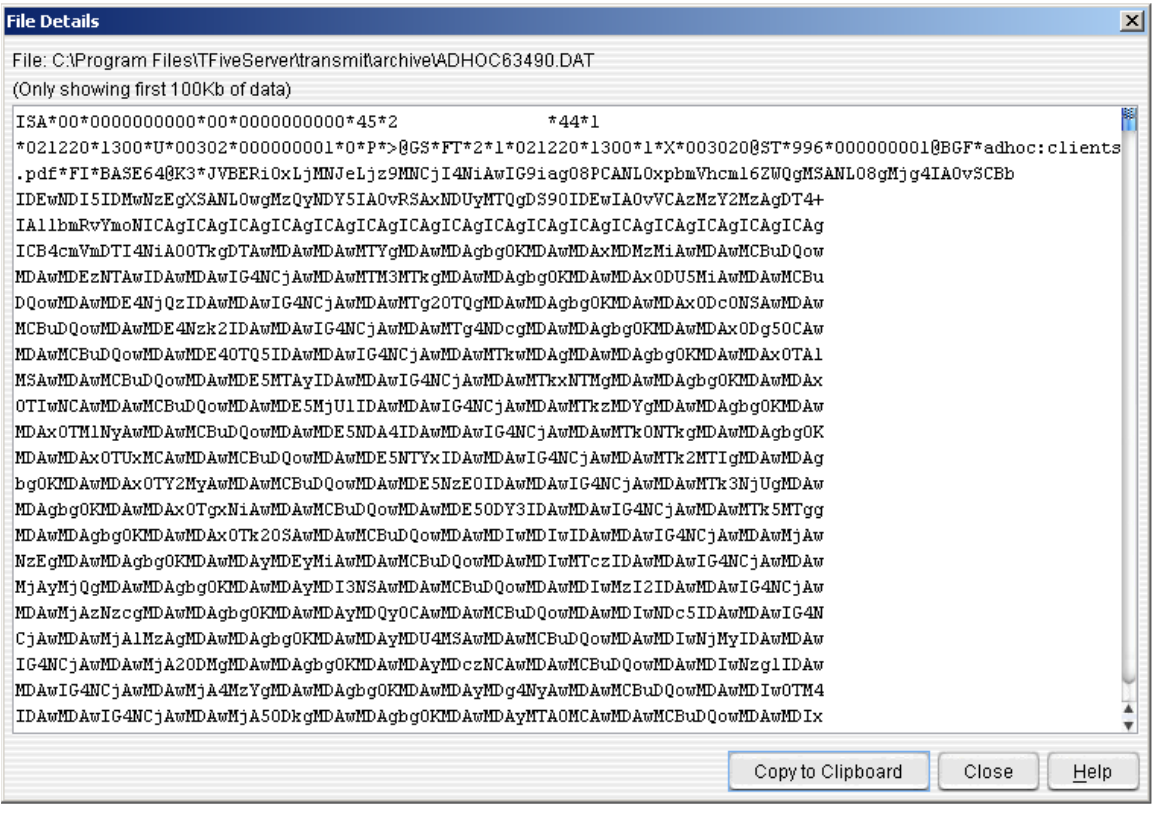

- There are two ways to view the attached file of the transmission
	- o The first way is to double click on the file name within the **Details Section** at the bottom of the **Tracking Details Window**.
	- o The second way is to highlight the file you want to view by clicking on it. Then, click the **View File Button**.
	- o Both ways will bring up the **File Details Window** with the file displayed.

# **Data**

Every transmission that comes into or goes out of Templar 5 is logged in the Tracking Inbox and Tracking Outbox. This data includes information about the transmission (i.e., who it's from, where it's going to, what it contains, etc.) and the transmission status (i.e., completed, error, etc.). This information can get quite large. Because of that, Templar 5 allows you to run jobs to remove data from these lists. The types of jobs that you can schedule are

- **Archive**
- **Delete**

## **Archive Data**

To archive data,

• Click on the **Archive and Delete Data Icon** in the navigation window. This will open the **Archive and Delete Window** into the main area.

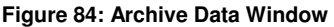

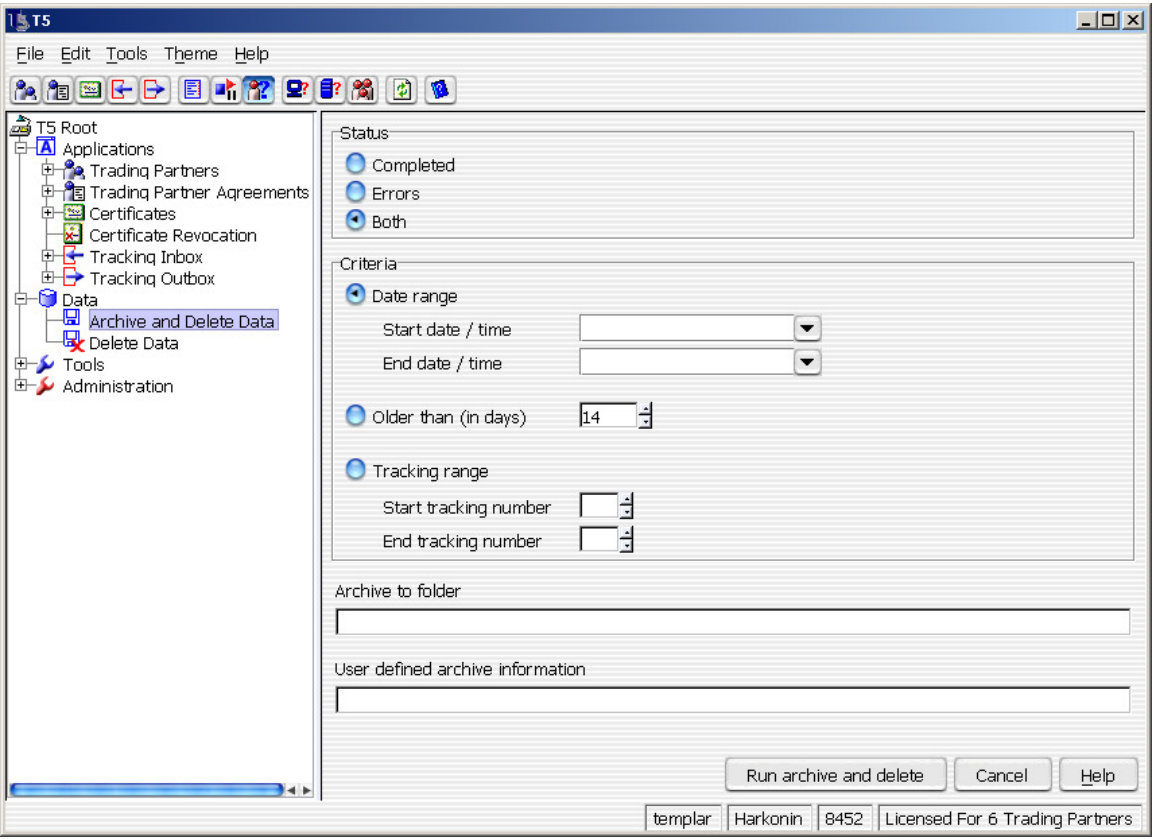

- You can specify the following parameters to schedule Templar 5 to **Archive and Delete Data:**
	- o **Status**—the status of the transmission that you want to archive. Options include:
		- **Completed**<br>**Errors** 
			- **Errors**
		- **Both**
	- o **Criteria**—the criteria that the transmission must match in order to be archived.

**Figure 85: Archive Data (set job parameters)** 

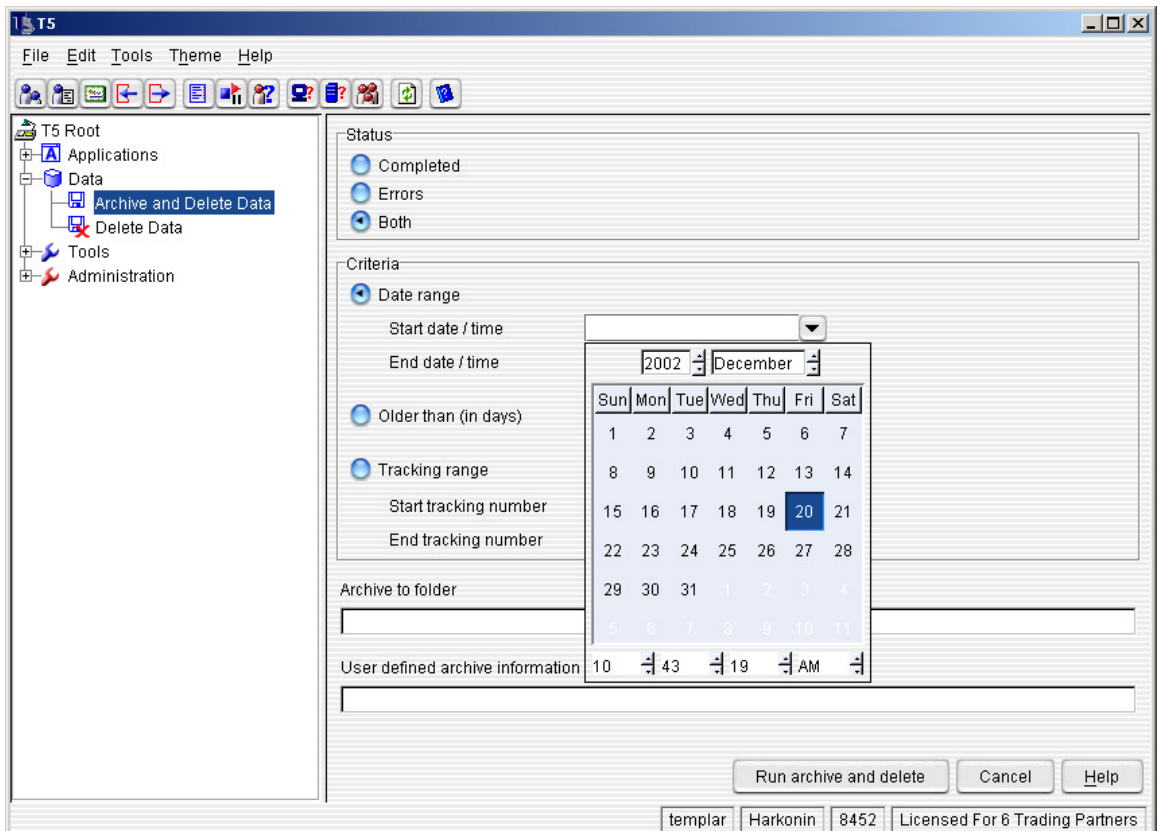

- **Start date / time—the starting date and time of the transmissions to be** archived. Click on the drop-down menu to open the calendar for date selection. The time will automatically default to the current time. Click in the field to modify the time.
- **End date / time—the ending date and time of the transmissions to be** archived. Click on the drop-down menu to open the calendar for date selection. The time will automatically default to the current time. Click in the field to modify the time.
- **Older than (in days)**—select this radio button to specify any transmissions that are older than a certain number of days.
- **Tracking range**—select this radio button to specify transmission tracking numbers.
- o **Archive to Folder**—specify a folder on your hard drive in which to archive the data.

When you are finished, click the **Run Archive and Delete Button** to run the job immediately or the **Cancel Button** to cancel the job.

## **Delete Data**

To delete data,

• Click on the **Delete Data Icon** in the navigation window. This will open the **Delete Window** into the main area.

#### **Figure 86: Delete Data Window**

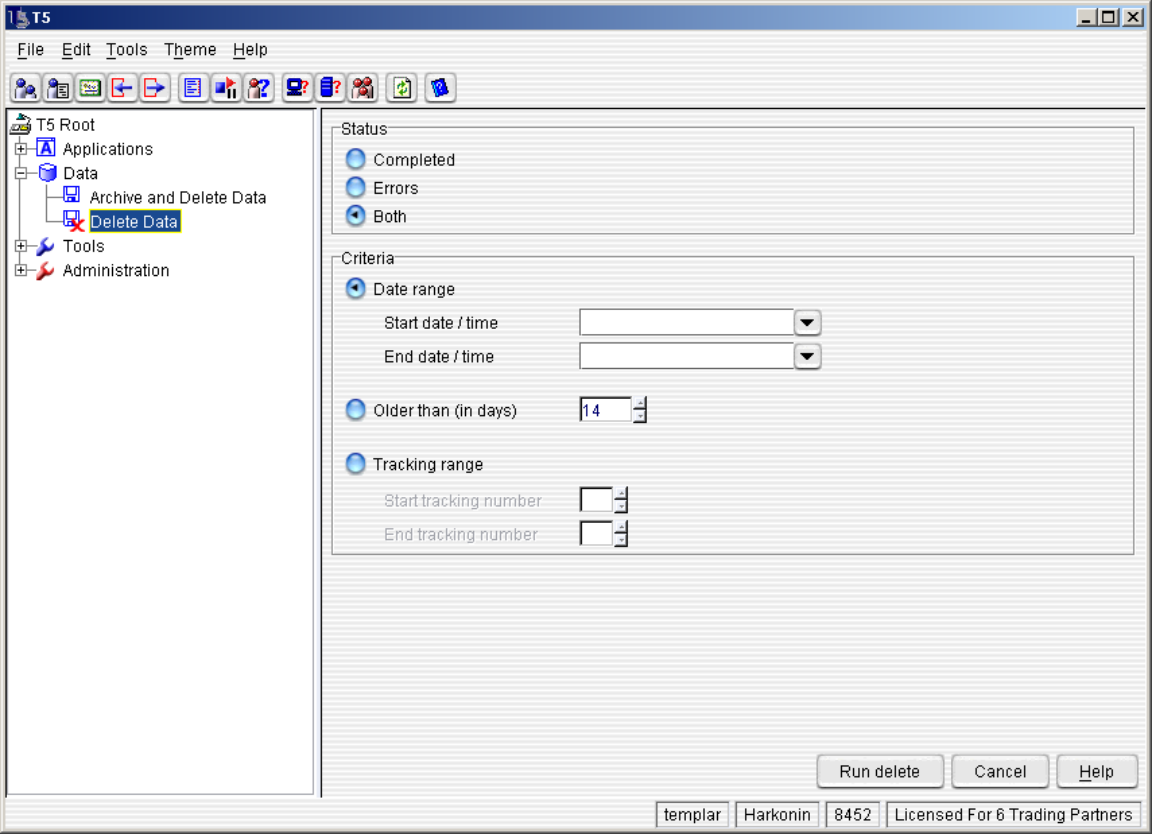

- You can specify the following parameters to schedule Templar 5 to **Delete Data:**
	- o **Status**—the status of the transmission that you want to delete. Options include:
		- **Completed**<br>**Errors**
		- **Errors**
		- **Both**
	- o **Criteria**—the criteria that the transmission must match in order to be deleted.

**Figure 87: Delete Data (set parameters)** 

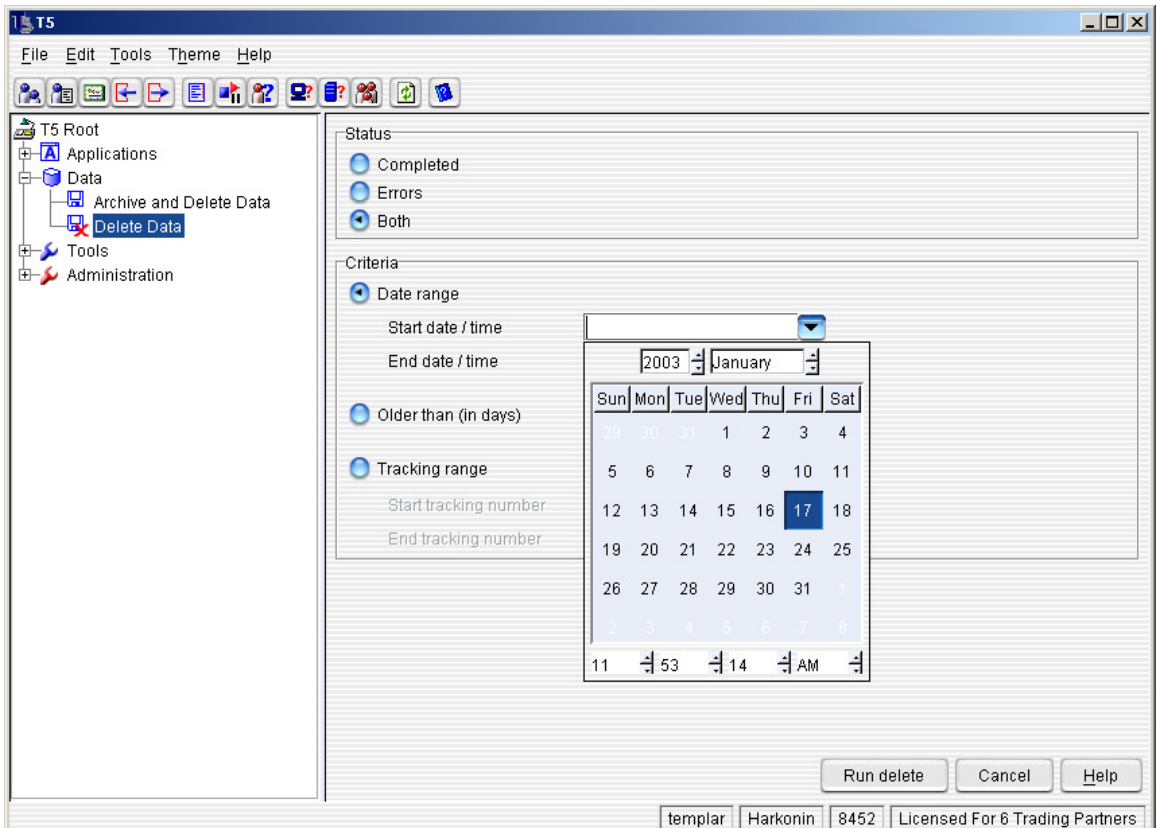

- **Start date / time—the starting date and time of the transmissions to be** deleted. Click on the drop-down menu to open the calendar for date selection. The time will automatically default to the current time. Click in the field to modify the time.
- **End date / time—the ending date and time of the transmissions to be** deleted. Click on the drop-down menu to open the calendar for date selection. The time will automatically default to the current time. Click in the field to modify the time.
- **Older than (in days)**—select this radio button to specify any transmissions that are older than a certain number of days
- **Tracking range**—select this radio button to specify transmission tracking numbers.

When you are finished, click the **Run Delete Button** to run the job immediately or the **Cancel Button** to cancel the job.

# **Audit Log**

The Audit Log provides you information about every activity that you perform in Templar 5. For the purposes of logging, these activities are categorized accordingly and can be viewed by clicking on their respective icon in the Navigation Window.

- **Error**—any errors that have occurred in Templar 5. Errors include:
	- o Transmission errors
	- o Connection errors
	- o Service errors
- **Warning**—warnings from Templar 5
- **Diagnostic**—information about the operation of Templar 5 such as
	- o Adding certificates successfully
	- o Updating a CRL
	- o SMTP Diagnostic
	- o POP Diagnostic
- **Successful**—information about successfully completely activities within Templar 5 such as
	- o Sending data
	- o Updating server properties
	- o Successfully logging in and out

For each event recorded in the Audit Log by Templar 5, you can perform the following:

- **Delete an event**
- **View the properties of an event**

### **Delete a Log Entry**

There are three ways to Delete a Log Entry.

- The first way is to click on the log entry you want to delete with your secondary mouse button. This will bring up the **Context-Sensitive menu**. Select the **Delete Option**.
- The second way is to highlight the log entry you want to delete by clicking on it once. Then, click the **Actions Button**. This will bring up the **Actions Button Submenu**. Select the **Delete Option**.
- The third way is to log entry the transmission you want to delete by clicking on it once. Then select the **Delete Option** from the **Edit Menu**.

All of these methods will bring up the **Templar 5 Confirmation Dialog Box**.

#### **Figure 88: Delete a Log Entry Confirmation Dialog**

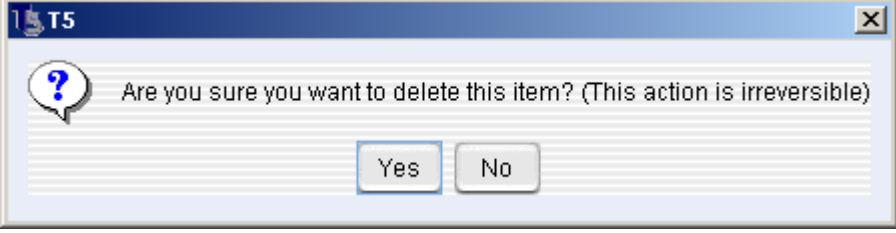

• Click on the **OK Button** to delete the transmission or the **Cancel Button** to abort the deletion.

Note: Deleted log entries cannot be recovered.

## **View the Properties of a Log Entry**

There are three ways to View a Log Entry.

- The first way is to click on the log entry you want to view with your secondary mouse button. This will bring up the **Context-Sensitive menu**. Select the **Properties Option**.
- The second way is to highlight the log entry you want to view by clicking on it once. Then, click the **Actions Button**. This will bring up the **Actions Button Submenu**. Select the **Properties Option**.
- The third way is to highlight the log entry you want to view by clicking on it once. Then select the **Properties Option** from the **Edit Menu**.

All of these methods will bring up the **Audit Log Details Window**.

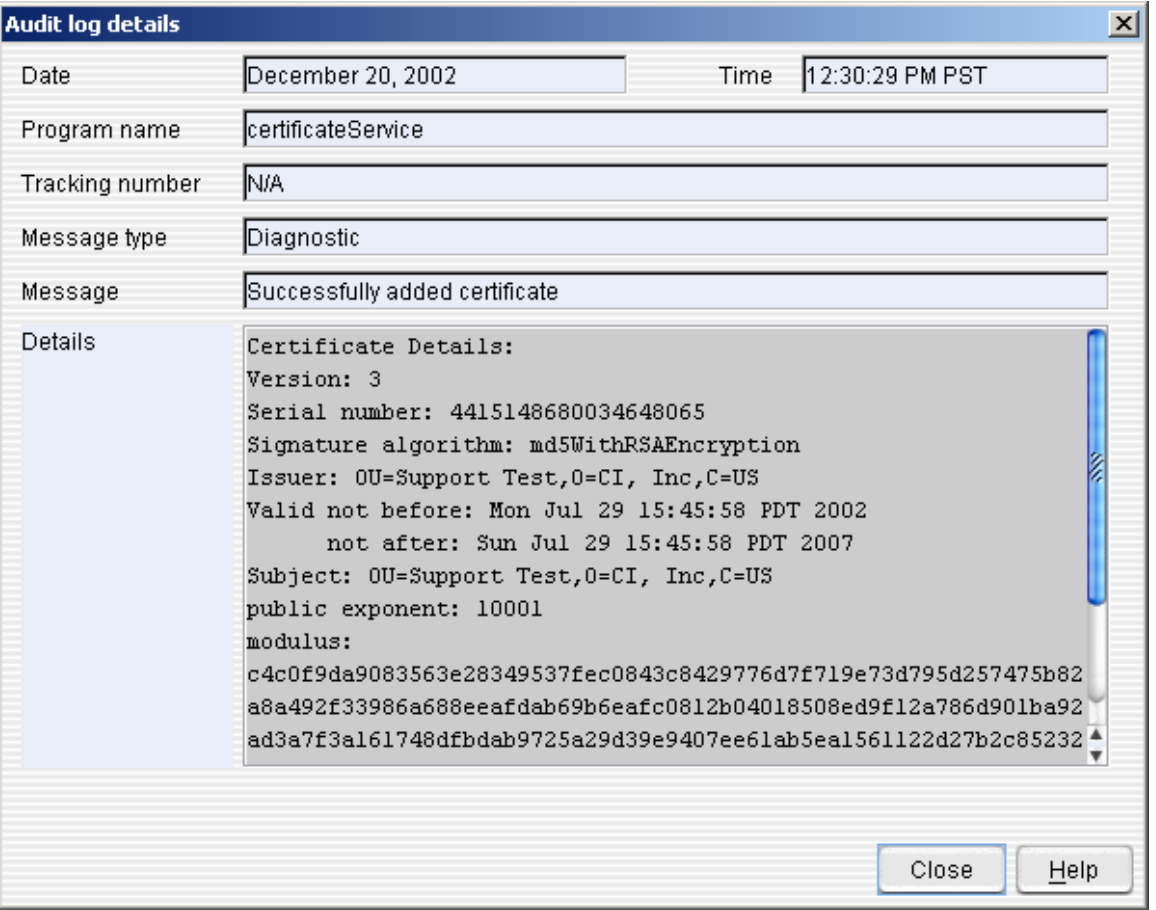

**Figure 89: View Properties of an Audit Log Entry** 

- The **Audit Log Details Window** provides you a number of information data elements about the transmission. This data includes:
	- o **Date**—the date the event was logged
	- o **Time**—the time that the event was logged
	- o **Program Name**—the software component of Templar 5 that is responsible for generating the event
	- o **Tracking Number**—a unique number assigned by Templar 5 for certain types of events
	- o **Message Type**—the type of message. Options include:
		- **Error**
		- **Warning**
- **Diagnostic**
- **Successful**
- o **Message**—the specific message
- o **Details**—specific details about the event

# **Monitor Templar 5 Services**

The Templar 5 Monitor Services window provides you an overview of what services are currently running in your Templar 5 system. See Appendix B for a complete listing of Templar 5 Services and their functionality.

# **Schedule Jobs**

The Templar 5 Schedule Jobs utility is a useful tool to automate the cleanup of data and the Templar 5 database. With this utility, you can schedule jobs at night that involve large amounts of data so that those jobs don't strain important resources.

Although there is a separate location to create Data Archive and Data Deletion jobs, all jobs scheduled in Templar 5 are listed in the Schedule Jobs Window.

The **Schedule Jobs Window** allows you to create and run the following types of jobs:

- **Archive and Delete**
- **Delete Data**
- **Clean Up Database**
- **Clean Up Audit Log**
- **User Defined Command**

# **Editing Existing Jobs**

There are three ways to Edit an Existing Job.

- The first way is to click on the job you want to edit with your secondary mouse button. This will bring up the **Context-Sensitive menu**. Select the **Properties Option**.
- The second way is to highlight the job you want to edit by clicking on it once. Then, click the **Actions Button**. This will bring up the **Actions Button Submenu**. Select the **Properties Option**.
- The third way is to highlight the job you want to edit by clicking on it once. Then select the **Properties Option** from the **Edit Menu**.

All of these methods will bring up the **New Scheduled Job Window**.

**Figure 90: Edit Scheduled Job Window** 

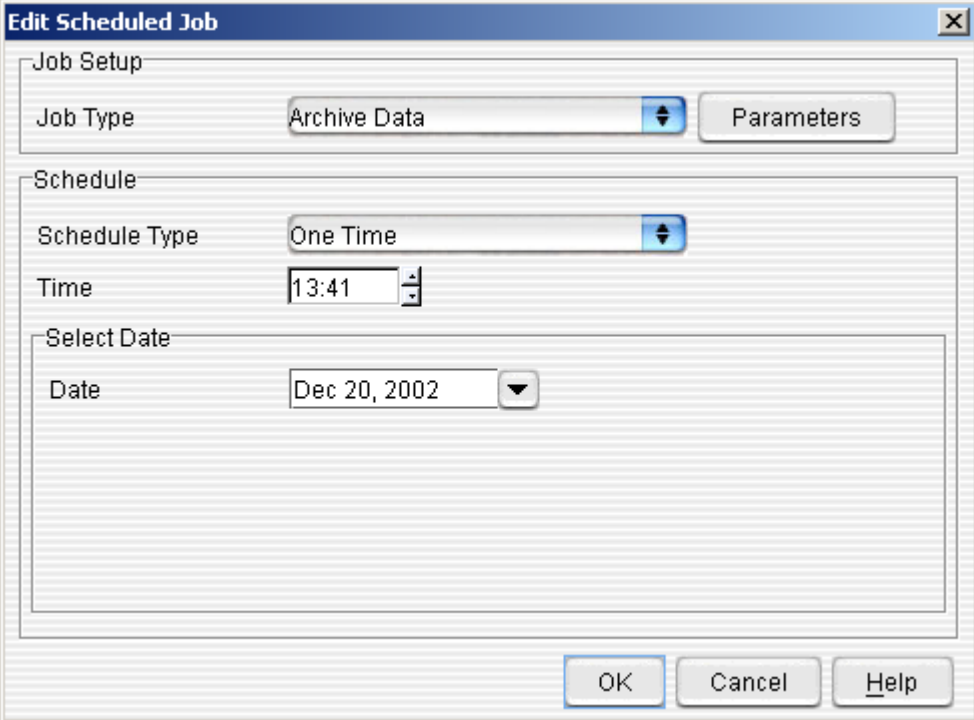

- You can modify the following for the existing Job:
	- o **Job Type**—use the drop down menu to select the job type. Options include:
		- **Archive Data**
		- **Clean-up Database**
		- **Delete Data**
		- **User Defined Command**
		- **Parameters**—click this button to set parameters for the type of job.
	- o **Schedule Type**—use the drop-down menu to select when the job should recur. Options include:
		- **One Time**
		- **Daily**
		- **Monthly**
		- **Last Day of Month**
	- o **Time**—enter a time when the job should start. The default time is the current time.
- o **Select Date**—select a date for the job to begin (or recur). The default date is today's date. Click on the drop-down arrow to open the calendar for easy date selection.
- Click the **Save Button** when finished to schedule the job or the **Cancel Button** to abort the job.

# **Deleting Jobs**

There are three ways to Delete a Job.

- The first way is to click on the job you want to delete with your secondary mouse button. This will bring up the **Context-Sensitive menu**. Select the **Delete Option**.
- The second way is to highlight the job you want to delete by clicking on it once. Then, click the **Actions Button**. This will bring up the **Actions Button Submenu**. Select the **Delete Option**.
- The third way is to highlight the job you want to delete by clicking on it once. Then select the **Delete Option** from the **Edit Menu**.

All of these methods will bring up the **Templar 5 Confirmation Dialog Box**.

#### **Figure 91: Delete Schedule Job Confirmation Dialog**

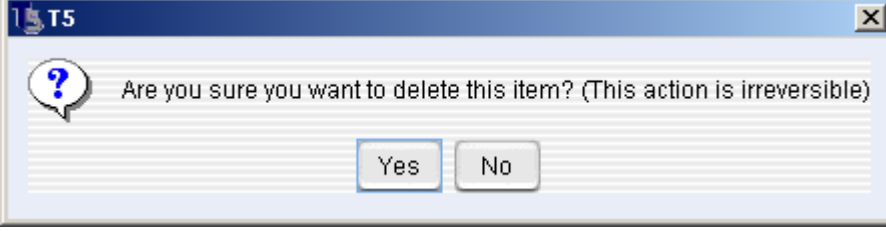

• Click the **OK Button** to confirm the deletion or the **Cancel Button** to abort

Note: Deleted jobs cannot be recovered.

# **Adding a New Job**

There are two ways to Add a New Job.

- The first way is to select the **New Option** from the Templar 5 **Schedule Jobs Window, Actions Button Submenu**.
- The second way is to select the **Actions Option** from the **Edit Menu**. This will bring up the **Actions Submenu**. Select the **New Option**.

Both of these methods will bring up the **New Scheduled Job Window**.

#### **Figure 92: New Scheduled Job**

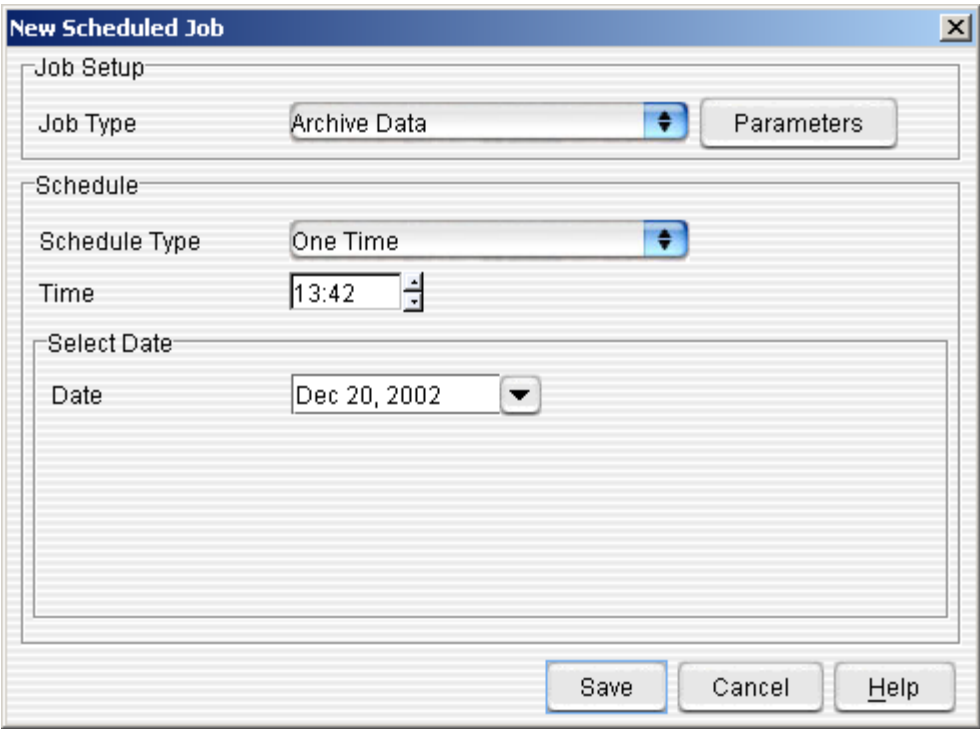

- To schedule a New Job,
	- o **Job Type**—use the drop down menu to select a job type. Options include:
		- **Archive Data**<br>**•** Clean-up Data
		- **Clean-up Database**
		- **Delete Data**
		- **Clean-up Audit Log**
		- **User Defined Command**

**Parameters**—click this button to set parameters for the type of job.

- o **Schedule Type**—use the drop-down menu to select when the job should recur. Options include:
	- **One Time**
	- **-** Daily
	- **Monthly**
	- **Last Day of Month**
- o **Time**—enter a time when the job should commence. The default time is the current time.
- o **Select Date**—select a date for the job to begin (or recur). The default date is today's date. Click on the drop-down arrow to open the calendar for easy date selection.

Click the **Save Button** when finished to schedule the job or the **Cancel Button** to abort the job.

### Archive Data Parameters

The Archive Data Parameters function allows you to schedule a job to automatically archive data according to your parameters and remove that data from the database.

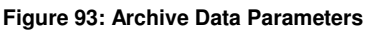

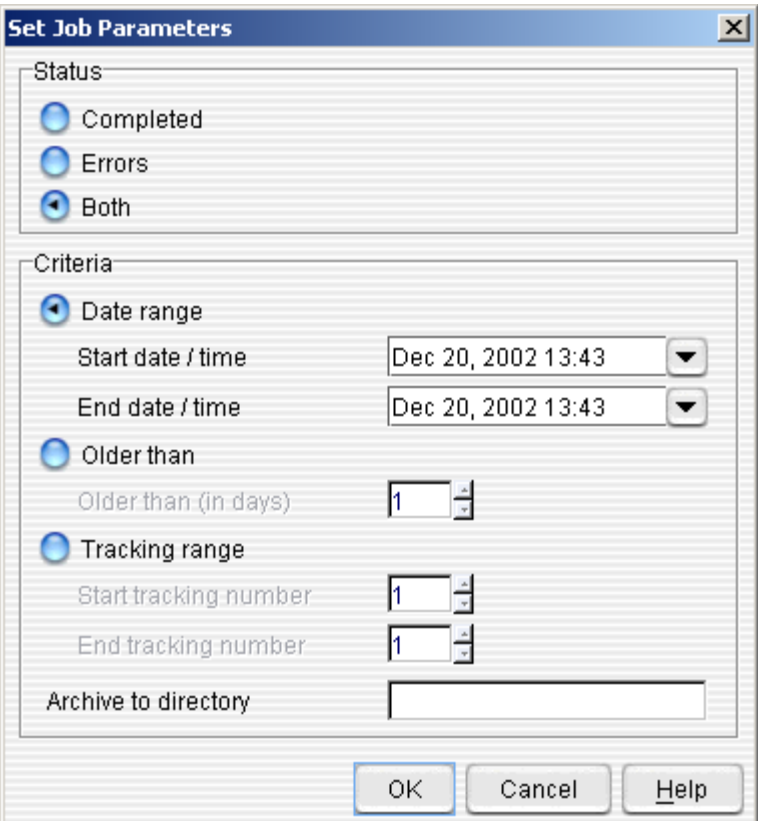

- The following parameters can be set for the **Archive Data Job:**
	- o **Status**—select what type of data will be archived (according to Status Message). Options include:
		- **Completed**
		- **Errors**
		- **Both**
	- o **Start date / time**—the starting date and time of the data to be archived. Click on the drop-down menu to open the calendar for date selection. The time will automatically default to the current time. Click in the field to modify the time.
	- o **End date / time**—the ending date and time of the data to be archived. Click on the drop-down menu to open the calendar for date selection. The time will automatically default to the current time. Click in the field to modify the time.
	- o **Older than (in days)**—select this radio button to specify any transmissions that are older than a certain number of days
	- o **Tracking Range**—select this radio button to specify data tracking numbers.
	- o **Archive to Directory**—specify a folder on your hard drive in which to archive the data

Click the **OK Button** when you are satisfied with the Job Parameters.

### Clean-Up Database Parameters

 The Clean-Up Database Parameters function allows you to schedule a job to automatically clean up the database (remove records that match your parameters). This should be run after a archive or delete.

#### **Figure 94: Clean-up Database Parameters**

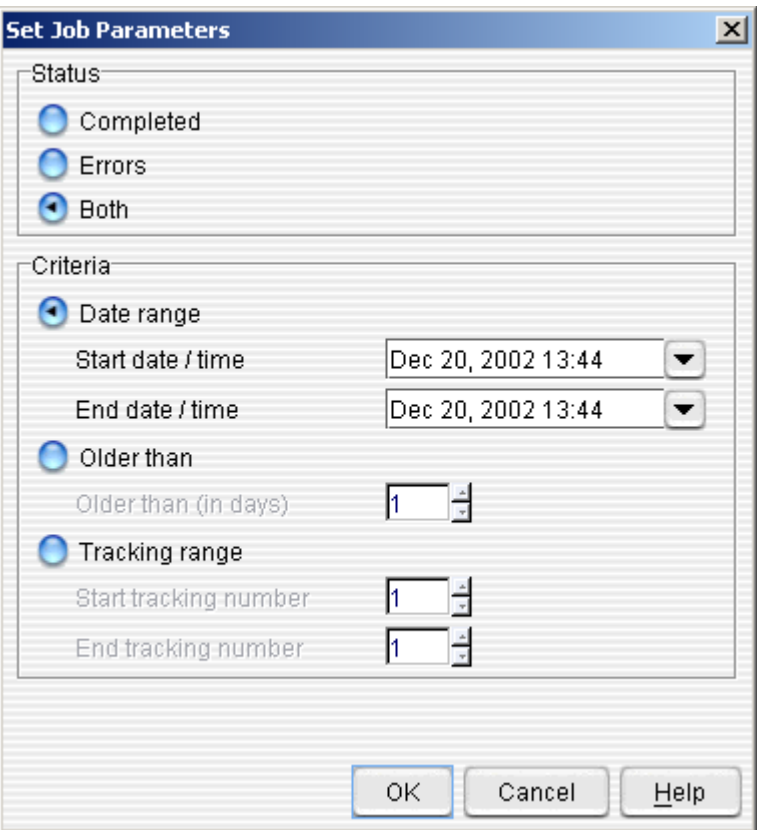

- The following parameters can be set for the **Clean-Up Database Job:**
	- o **Status**—select what type of data will be cleaned (according to Status Message). Options include
		- **Completed**
		- **Errors**<br>**Poth**
		- **Both**
	- o **Start date / time**—the starting date and time of the data to be cleaned. Click on the drop-down menu to open the calendar for date selection. The time will automatically default to the current time. Click in the field to modify the time.
	- o **End date / time**—the ending date and time of the data to be cleaned. Click on the drop-down menu to open the calendar for date selection. The time will automatically default to the current time. Click in the field to modify the time.
	- o **Older than (in days)**—select this radio button to specify any transmissions that are older than a certain number of days.
	- o **Tracking range**—select this radio button to specify data tracking numbers. Once selected you can specify:

Click the **OK Button** when you are satisfied with the Job Parameters.

### Delete Data Parameters

 The Delete Data Parameters function allows you to schedule a job to automatically delete data according to specific parameters. Note: Deleted data cannot be recovered.

#### **Figure 95: Delete Data Parameters**

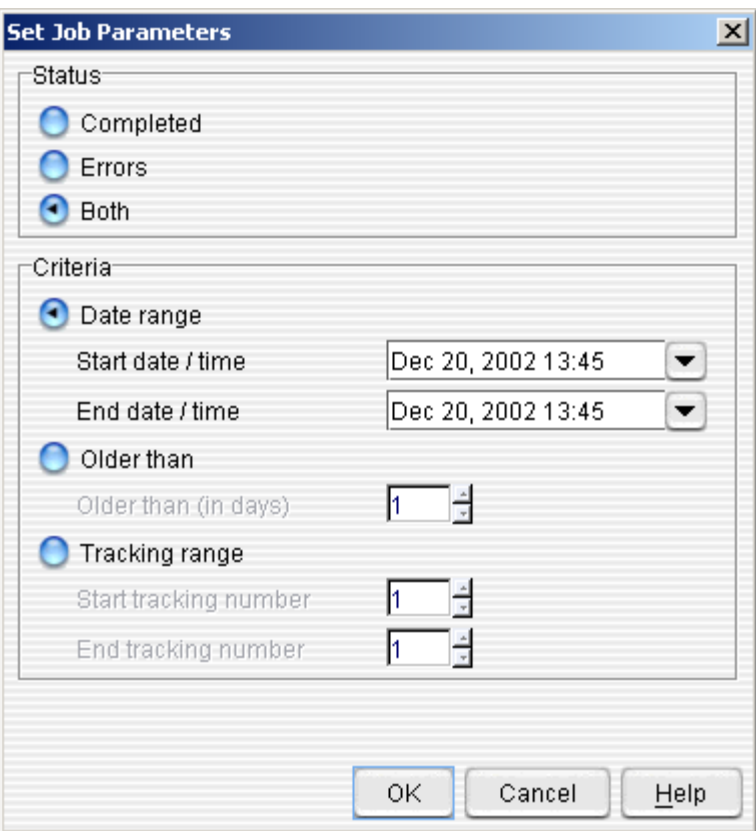

- The following parameters can be set for the **Delete Job:**
	- o **Status**—select what type of data will be cleaned (according to Status Message). Options include:
		- **Completed**
		- **Errors**
		- **Both**
	- o **Start date / time**—the starting date and time of the data to be deleted. Click on the drop-down menu to open the calendar for date selection. The time will automatically default to the current time. Click in the field to modify the time.
	- o **End date / time**—the ending date and time of the data to be deleted. Click on the drop-down menu to open the calendar for date selection. The time will automatically default to the current time. Click in the field to modify the time.
	- o **Older than (in days)**—select this radio button to specify any transmissions that are older than a certain number of days.
- o **Tracking range**—select this radio button to specify data tracking numbers. Click the **OK Button** when you are satisfied with the Job Parameters.

### Clean-Up Audit Log Parameters

 The Clean-Up Audit Log Parameters function allows you to schedule a job to automatically clean up the audit log (remove records that match your parameters).

#### **Figure 148: Clean-up Audit Log Parameters**

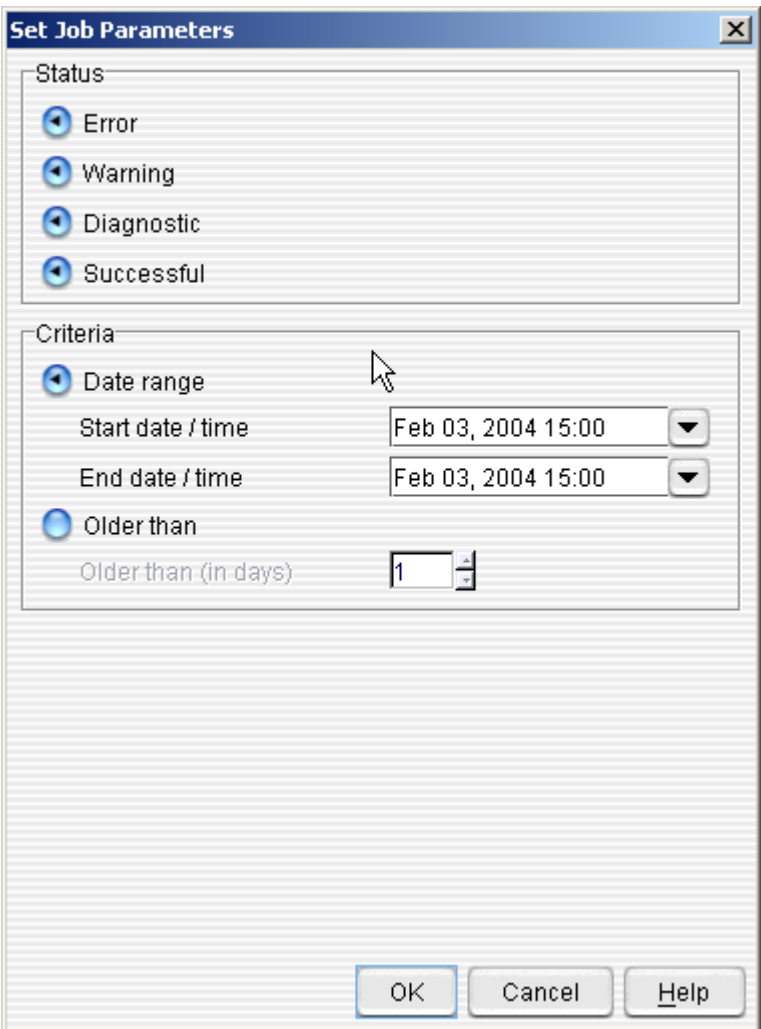

- The following parameters can be set for the **Clean-Up Audit Log Job:**
	- o **Status**—select what type of data will be cleaned (according to Status Message). Options include
		- **Completed**
		- **Errors**
		- **Both**
	- o **Start date / time**—the starting date and time of the data to be cleaned. Click on the drop-down menu to open the calendar for date selection. The time will automatically default to the current time. Click in the field to modify the time.
	- o **End date / time**—the ending date and time of the data to be cleaned. Click on the drop-down menu to open the calendar for date selection. The time will automatically default to the current time. Click in the field to modify the time.
	- o **Older than (in days)**—select this radio button to specify any transmissions that are older than a certain number of days.

Click the **OK Button** when you are satisfied with the Job Parameters.

### User Defined Command Parameters

#### **Figure 96: User-Defined Parameters**

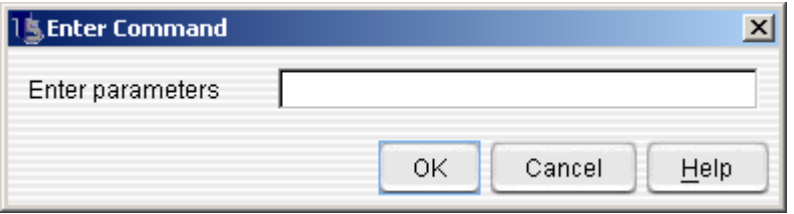

- The following parameters can be set for the **User Defined Command Job**
	- o **Enter Parameters**—enter the command line parameters you would like run against the data.
# **View Permissions**

 The Templar 5 **View Permissions Window** provides you an overview of what permissions are currently assigned to your user account. See Appendix D for a complete listing of Templar 5 Permissions.

# **Templar 5 Server**

The Templar 5 Client application allows you to specify a number of different Templar 5 Servers in the **Templar 5 Server Locations Window**. In this window, you can.

- **Add Templar 5 Server Locations**
- **Delete Templar 5 Server Locations**

Templar 5 Servers on a different network subnet than the Client will need to be added manually.

# **Add a Templar 5 Server**

To Add a Templar 5 Server

• Click on the **Add Button**. This will bring up the **Add Server Window**.

### **Figure 97: Add a Templar 5 Server**

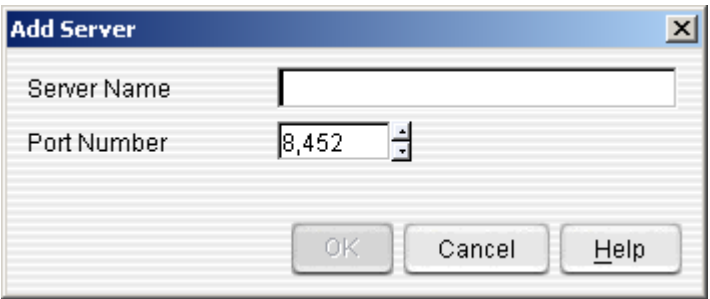

- **Server Name**—specify a name for the server (either an IP Address or host name)
- **Port Number**—the port number upon which the Templar 5 server is communication.

If you are not an administrator, you will not be able to add servers.

### **Delete a Templar 5 Server**

To Delete a Templar 5 Server,

• Click on the **Delete Button**. This will bring up the **Templar 5 Confirmation Dialog Box**.

**Figure 98: Delete a Templar 5 Server Confirmation Dialog** 

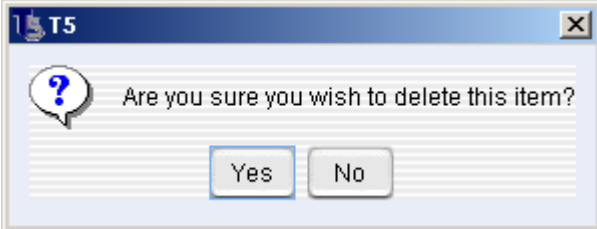

• Click the **OK Button** to delete the server or the **No Button** to cancel the deletion.

If you are not an administrator, you will not be able to delete servers.

# **Client Preferences**

There are two categories of Client Preferences that you can modify to configure the Templar 5 Client. These categories include:

- **General**
- **Certificate**

## **General Client Preferences**

There are a number of General Client Preferences which you can specify to customize your Templar 5 experience.

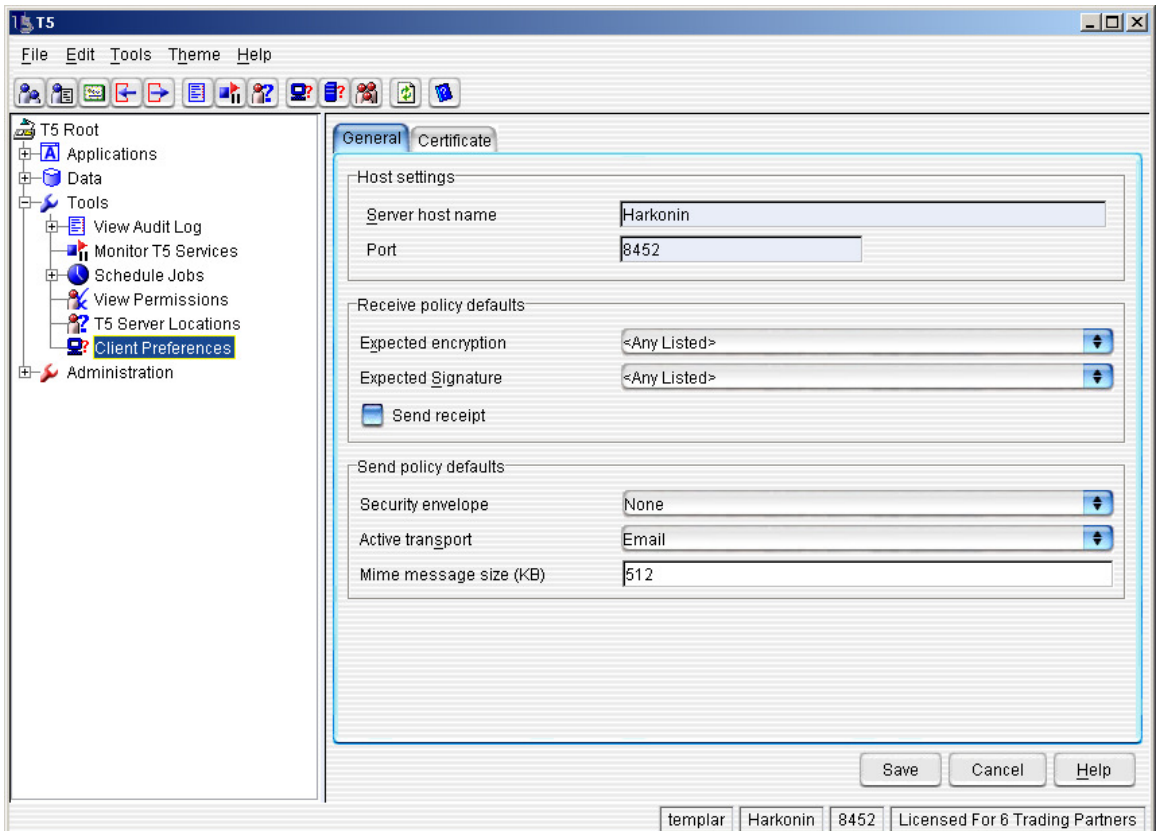

**Figure 99: Client Preferences (General Tab)** 

- **Host Settings**—you cannot change these settings
	- o **Server Host Name**—this is the current name of the Templar 5 server to which you are connected
	- o **Port**—the port settings for the current Templar 5 server
- **Receive Policy Defaults**—the default properties for the Receive Policies of all Trading Partner Agreements. The receive policies of individual Trading Partner Agreements can be changed from this default through the Trading Partner Agreement Window >> Receive Policy Tab. Note: this only affects the receive policies of New Trading Partner Agreements.
	- o **Expected encryption**—use the drop-down menu to choose an encryption type for all receive policies (see Appendix G for a definition of these encryption types). Encryption options include:
	- o **Expected Signature**—use the drop-down menu to choose a signature type for all receive policies. Signature options include:
	- o **Send Receipt**—select the checkbox to specify if a receipt should be sent for every received transmission.
- **Send Policy Defaults**—the default properties for the Send Policies of all Trading Partner Agreements. The receive policies of individual Trading Partner Agreements can be changed from this default through the Trading Partner Agreement Window >> Send Policy Tab. Note: this only affects the send policies of New Trading Partner Agreements.
	- **Security Envelope**—select a security envelope using the drop-down menu.
	- o **Active Transport**—set how the receipt will be transmitted back to the transmitting party. Use the drop-down menu to select a transport. Options include:
		- **Email (AS1)**<br>**Example Transfer**
		- **File Transfer**
		- **TCP Direct**
		- **Web Interface (AS2)**
		- **FTP (AS3)**
		- **TCP with SSL**
		- **SSH**
	- o **MIME Message Size (KB)**—the maximum size (in Kilobytes) of an MIME messages.

Click the **Save Button** when satisfied or the **Cancel Button** to abort the changes.

## **Certificate Client Preferences**

There are a number of Certificate Client Preferences, which you can specify to customize your Templar 5 experience.

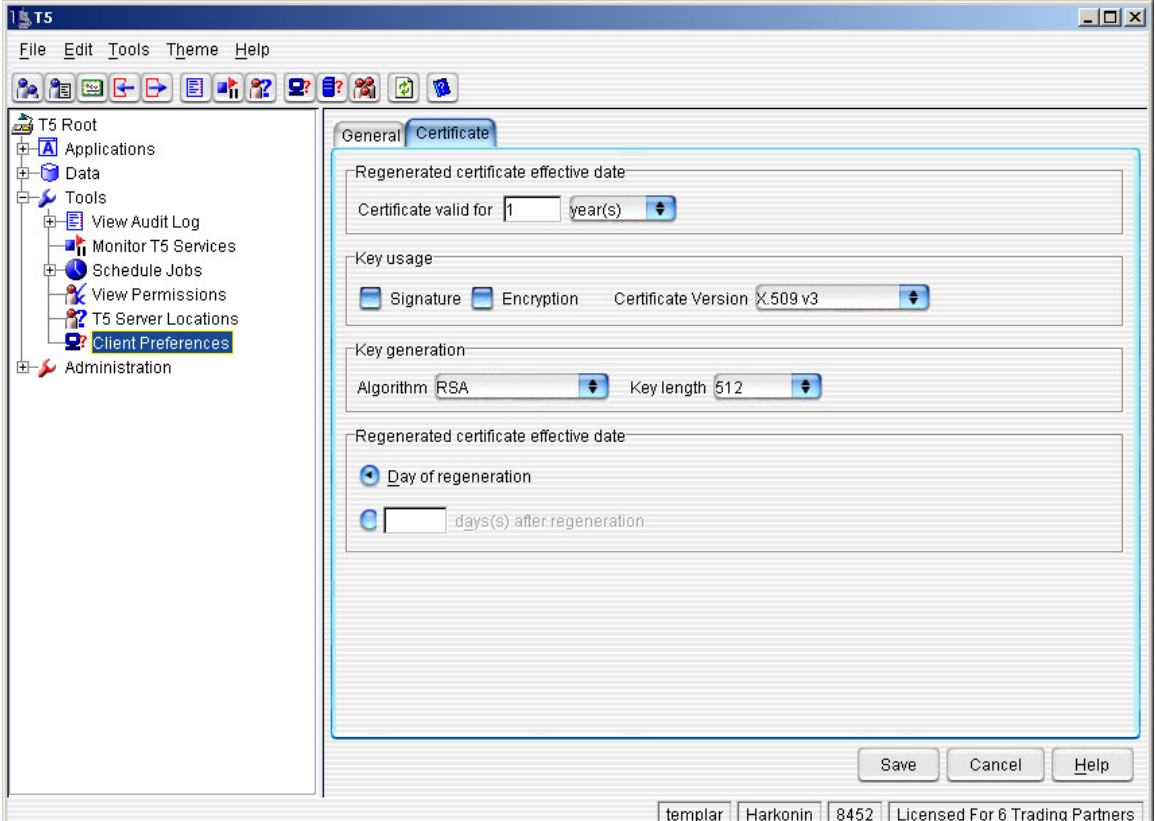

**Figure 100: Client Preferences (Certificates Tab)** 

- **Regenerated Certificate effective date**—when your self-signed certificates regenerate o **Certificate Valid For**—enter a number in the field and then use the drop-down
	- box to specify a time parameter. Options include:
		- **Year(s)**
		- **Month(s)**
		- **Week(s)**
		- **Day(s)**
- **Key Usage**—the default properties for key usage in all self-signed certificates. These defaults can be overridden for individual certificates in the Self-signed Certificate Window.
	- o **Signature**—select this box to use keys as signature keys
	- o **Encryption**—select this box to use keys for encrypting data
	- o **Certificate Version**—use the drop down box to set a default Certificate Version type. Options include:
		- **X.509v3**
		- **X.509v1**
- **Key Generation**—the default method by which keys are generated in Self-Signed **Certificates** 
	- o **Algorithm**—use the drop-down menu to select a default algorithm. Options include:
		- **RSA**
		- **DSA**
	- o **Key Length**—use the drop-down menu to select a default key length size. Options include:
		- **512K**
		- **768K**
		- **1024K**
		- **2048K**
		- **4098K**
		- **8192K**
- **Regenerated Certificate effective date**—when the regenerated certificate is effective o **Day of Regeneration**—based upon the Certificate Validation Rules set above, check this radio button to make the regenerated certificate effective on the day it regenerates.
	- o **{blank} days after regeneration**—enter a number in the field and select this radio button to make the certificate effective a specific number of days after regeneration.

# **System Log Files**

Much like the Event Viewer in Microsoft Windows NT and 2000, the System Log Files are a repository of all activity encountered during the start-up of Templar 5. For each System Log File, you can accomplish the following:

- **View the Log File**
- **Delete the Log File**

### **View a Log File**

There are three ways to View a Log File.

- The first way is to click on the log file you want to view with your secondary mouse button. This will bring up the **Context-Sensitive menu**. Select the **View File Option**.
- The second way is to highlight the log file you want to view by clicking on it once. Then, click the **Actions Button**. This will bring up the **Actions Button Submenu**. Select the **View File Option**.
- The third way is to highlight the log file you want to view by clicking on it once. Then select the **Actions Option** from the **Edit Menu**. This will bring up the **Actions Submenu**. Select the **View File Option**.

All of these methods will bring up the **Log File Viewer Window**.

### **Figure 101: View Log File**

### Log File Viewer

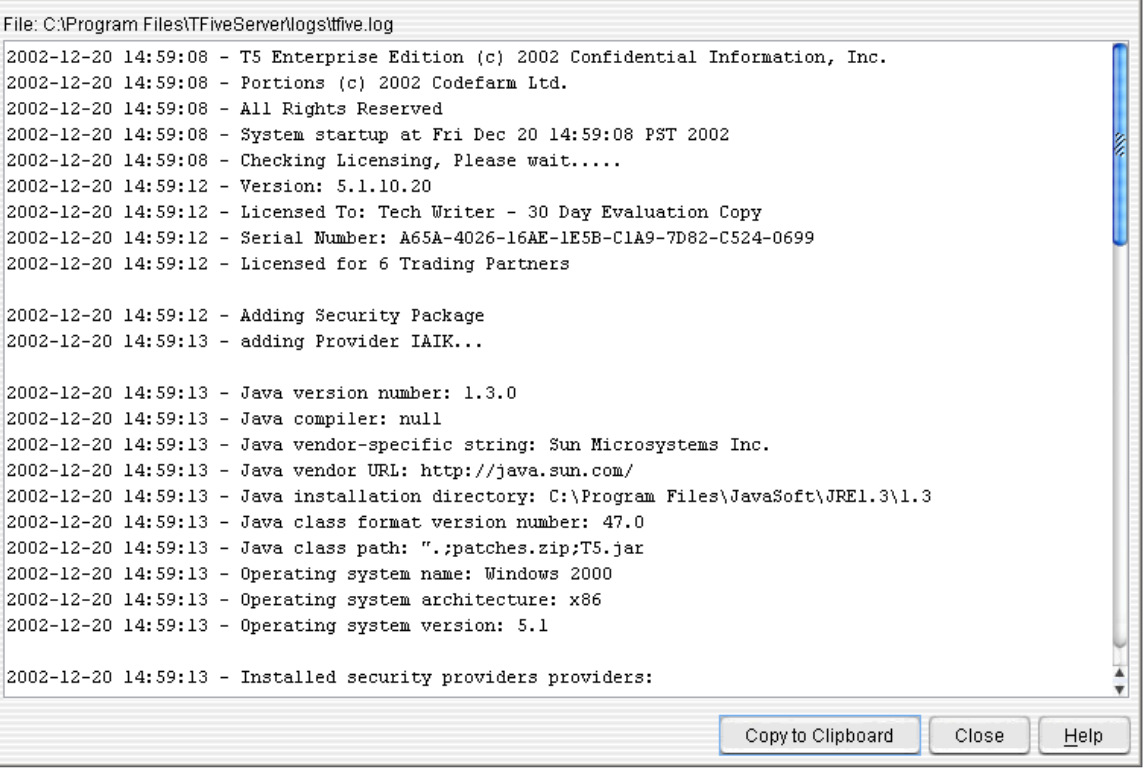

- The **Log File Viewer Window** displays all of the events associated with the startup of the Templar 5 system.
- You can copy the entire file to the clipboard (for inclusion in another document such as a status report) by clicking on the **Copy to Clipboard Button**.

 $\vert x \vert$ 

## **Delete a Log File**

There are three ways to Delete a Log File.

- The first way is to click on the log file you want to delete with your secondary mouse button. This will bring up the **Context-Sensitive menu**. Select the **Delete Option**.
- The second way is to highlight the log file you want to delete by clicking on it once. Then, click the **Actions Button**. This will bring up the **Actions Button Submenu**. Select the **Delete Option**.
- The third way is to highlight the log file you want to delete by clicking on it once. Then select the **Actions Option** from the **Edit Menu**. This will bring up the **Actions Submenu**. Select the **Delete Option**.

All of these methods will bring up the **Templar 5 Confirmation Dialog Box**.

#### **Figure 102: Delete a Log File Confirmation Dialog**

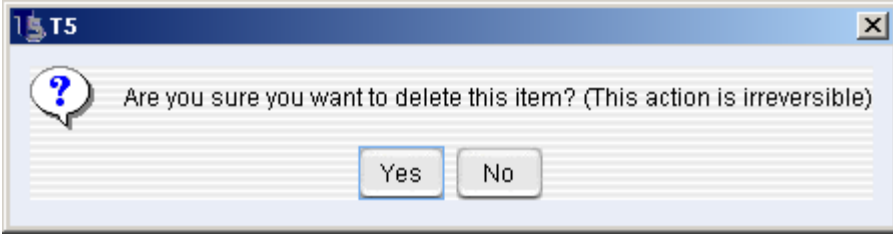

• Click the **Yes Button** to delete the file or the **No Button** to cancel the deletion.

Note: Deletion of a log file is irreversible.

# **Server Properties**

There are nine categories of Server Properties that you can modify to configure the Templar 5 Server. These categories include:

- **General**
- **Services**
- **Service Settings**
- **Templar 5 Parallel Tasking**
- **Database Setup**
- **Data Type Mapping**
- **Archive and Delete**
- **Clean Up**
- **Logging**
- **FTP Server**

## **General Server Properties**

There are a number of settings you can set for the General Server Properties to better customize the Templar 5 experience.

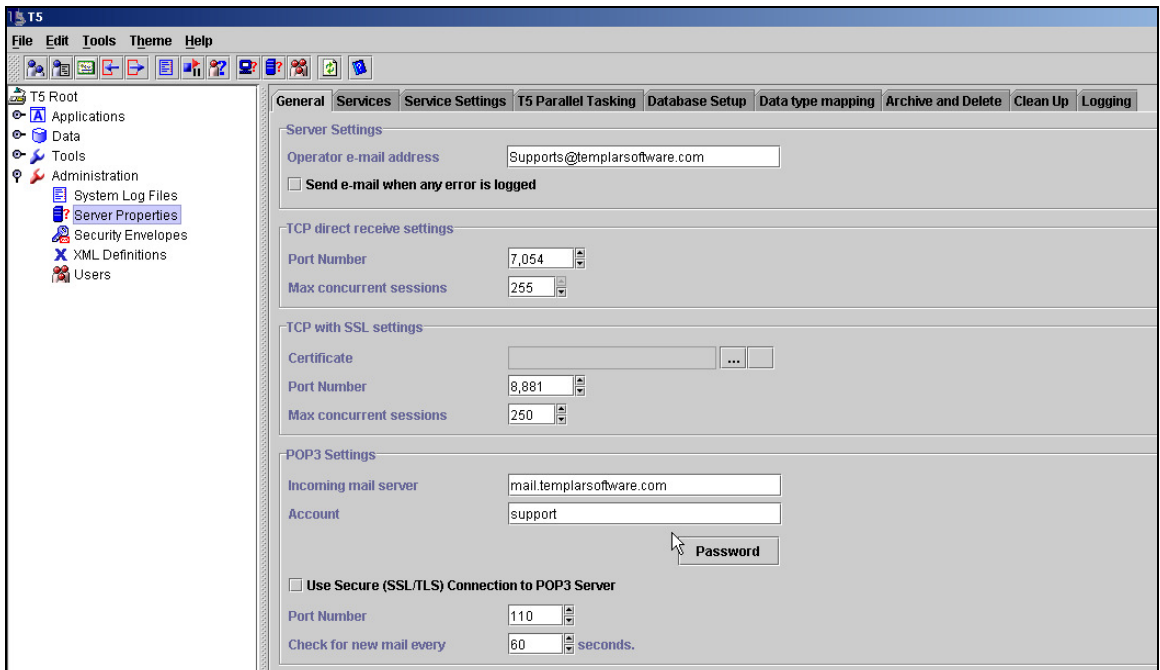

**Figure 103: Server Properties (General Tab)** 

### • **File Masks and Naming Options**

- o **Pickup Masks**—Templar 5 will only pick up files from the transmit/pick directory that have filenames that correspond to the masks listed here. Multiple file masks for pick up can be specified by separating them with a comma. (i.e. \*.dat, \*.edi)
- o **Output File Pattern**—type in the output file name pattern you want all decrypted files to be named using. The following replaceable parameters (not case sensitive) are available: # - next number %CONTROLNUMBER% - Interchange Control Number %SENDERID% - ID of Sender %SENDERIDQUAL% - Qualifier of Sender %RECIPID% - ID of Recipient %RECIPIDQUAL% - Qualifier of Recipient %TRACKINGNUM% - Tracking Number %DATE% - Current Date %TIME% - Current time

If the generated file name already exists, we add a number to the end of the file, such as test.dat.3343

The default pattern is OUT#.dat, which creates a file called OUT followed by the next sequential number with a .dat extension.

You can put multiple parameters into the pattern and any other text so you could have something like this Outputfile%controlnumber%-from-%senderid%.%date%.%time%.dat

- **Server Settings**
	- o **Operator email address**—type in the email address of the Templar 5 operator (i.e., the server administrator)
	- o **Send email when any error is logged**—select this box to send an email to the operator email address when an error is logged by Templar 5.
- **HTTP Server Settings**
	- o **AS2 HTTP Port Number** the port number that the remote Templar 5 trading partner must use when transmitting data via HTTP.
	- o **AS2 HTTPS Port Number** the port number that the remote Templar 5 trading partner must use when transmitting data via HTTPS.
	- o **HTTP Response Timeout** the number of seconds to hold an HTTP connection before ending inactive connections. Setting to 0 will allow connections to be open indefinitely.
	- o **HTTP Receive Page**—the path that the HTTP Listener will monitor for incoming files. If set to AS2DataIn you full URL would be http://domain\_name:port/AS2DataIn
- **TCP Direct Receive Settings**—configure how TCP Direct will work when receiving documents.
	- o **Port Number**—the port number that the remote Templar 5 trading partner must use when transmitting data via TCP Direct.
	- o **Max Concurrent Connections**—specify the number of concurrent connections (i..e, the number of Remote Trading Partners that can be transmitting data via TCP Direct at the same time).
- **TCP With SSL Settings**—configure how TCP with SSL will work when sending documents.
	- o **Certificate**—click the "**…" Button** to open the **Certificate Lookup Window**.

### **Figure 104: Certificate Lookup Window**

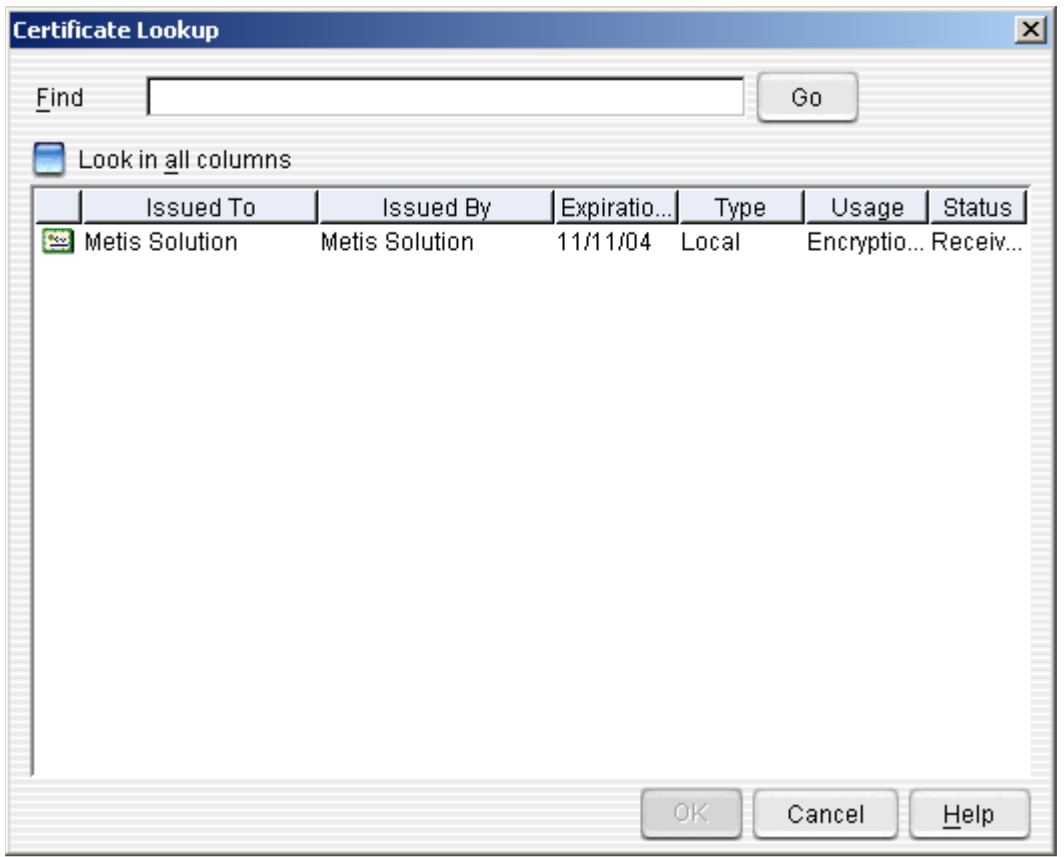

- **Find**—type a name of the company to whom the certificate was issued. Otherwise, you can browse the list of certificates until you find the appropriate one.
- Select the certificate by clicking on it.<br>Click the OK Button to confirm the set
- Click the **OK Button** to confirm the selection. The name of the certificate will be automatically added to the **Certificate Field**.
- o **Port Number**—the port number that the remote Templar 5 trading partner must use when transmitting data via TCP Direct.
- o **Max Concurrent Connections**—specify the number of concurrent connections (i.e., the number of Remote Trading Partners that can be transmitting data via TCP Direct at the same time).
- **POP3 Settings—**configure how data is transmitted using POP3.
	- o **Incoming mail server**—the name or IP address of the incoming mail server where Templar 5 will look for incoming POP3 messages.
	- o **Account**—the username for the incoming mail server.
	- o Click the **Password Button** to specify the password associated with that Account on the Incoming Mail Server. This will bring up the **Enter Password Window**.

#### **Figure 105: POP3 Settings Account Information**

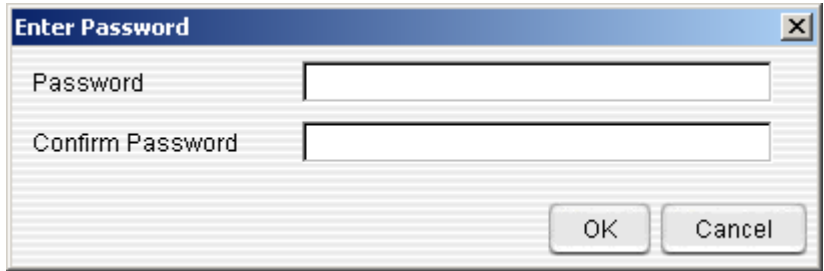

- **Password**—type in the password associated with the Account on the Incoming Mail Server.
- **Confirm Password**—retype the exact same password to confirm.
- o **Use Secure (SSL/TLS) Connection to POP3**—select this box if you wish to have the connection with your Incoming Mail Server encrypted.
- o **Check for new mail every**—specify (in number of seconds) how often Templar 5 should check the incoming mail server for new mail.
- **Incoming SMTP Settings**—configure how data is received via SMTP. Note: POP3 and SMTP Inbound cannot be used at the same to retrieve email messages
	- o **Listen on Port**—specify the port on which Templar 5 should listen for attempted transmission of data via SMTP. The default port is 25.
	- o **Accept mail for Email address** Pay attention to Email that is addressed to only one person (i.e., edidata@company.com) by typing the Email address in the field.
- **Sendmail Integrated Mail Collection**
	- o **Mail Filename for Collection** specify the Path and user account you want Templar 5 to collect email for.
- **Outgoing SMTP Settings**—configure how data is sent via SMTP
	- o **Outgoing Mail Relay Server**—the IP address or host name of the outgoing relay mail server that will be used to transmit the mail.
	- o **DNS Server Address**—the IP Address of the DNS (Domain Name Server) by which outgoing email address domains will be resolved.
	- o **Always use Relay Server**—check this box to always use the SMTP Relay Server specified in the Outgoing Mail Relay Server and to never use DNS.
- **FTP Pull (AS3) Settings**
	- o **Check for new files/MDNs every** specify (in number of seconds) how often Templar 5 should check the FTP Servers specified in the Receive Policy of the Trading Partner Agreements for new files or MDNs.
- **Certificates** 
	- o **Server Certificate**—specify which local certificate to use for server functions.
	- o **Client Authentication Certificate**—specify which certificate to use for client authentication functions.
	- o **Default MDN Signature Certificate**—specify which certificate is used in the signature of error MDNs.
- **Receive Files**—configure where the default location for received data to be saved.
- o **Default Dir for Received Files**—specify a directory for received files. The default is the Templar 5 server install directory.
- **Client File Display Settings**—configure how clients will see files displayed.
	- o **Maximum File Size Displayed**—specify the maximum size of file to display in the client. Files of larger sizes will only display up to the limit specified here.

## **Server Services Properties**

There are a number of settings you can set for the Services Properties to better customize the Templar 5 experience.

| 19.15                                                                                                    |                                                                                                    | $   $ $  $ $\times$ $ $ |
|----------------------------------------------------------------------------------------------------|----------------------------------------------------------------------------------------------------|-------------------------|
| File Edit Tools Theme Help                                                                                                    |                                                                                                    |                         |
| A 18日 日 日 1 2 2 3 3 0 3                                                                                                    |                                                                                                    |                         |
| of T5 Root<br><b>Applications</b><br><b>E</b> Data<br><b>El-∡</b> Tools<br>□ Administration<br><b>B</b> System Log Files<br><b>B</b> Server Properties<br>Security Envelopes<br><b>M</b> Users | Data type mapping<br>Database Setup<br>Archive and Delete<br><b>T5 Parallel Tasking</b><br>Services<br>General<br><b>Service Settings</b><br>Services to run-<br>Checked Services will be loaded at server startup<br>Internal Database Server<br>M<br>Login Service<br>Certificate Store Service<br>Control Service<br>Receive Decryption Service<br>Receive Service<br><b>Transmit Service</b><br>Retransmit Service<br>Certificate Regeneration / CRL Update Service<br>SMTP Mail Send Service<br>Ad-Hoc Transfer Service<br><b>TCP Send Service</b><br>FTP Send Service<br>Direct File Transmit Service<br><b>HTTP Send Service</b><br>TCP with SSL Send Service<br>Schedule Service | Clean Up                |

**Figure 106: Server Properties (Services Tab)** 

- You can turn on and off each of the Templar 5 services by checking or unchecking their boxes. The Templar 5 services include:
	- o **Internal Database Server**
	- o **Login Service**
	- o **Certificate Store Service**
	- o **Control Service**
	- o **Receive Decryption Service**
	- o **Receive Service**
	- o **Transmit Service**
	- o **Retransmit Service**
	- o **Certificate Regeneration / CRL Update Service**
	- o **SMTP Mail Send Service**
	- o **Ad-Hoc Transfer Service**
	- o **TCP Send Service**
	- o **FTP Send Service**
	- o **Direct File Transmit Service**
	- o **HTTP Send Service**
	- o **TCP with SSL Send Service**
	- o **Schedule Service**
	- o **POP3 Mail Receive Service**
- o **TCP Receive Service**
- o **TCP with SSL Receive Service**
- o **EDI File Rationalization Service**
- o **FTP Server**
- o **FTP Pull Service**
- o **HTTP Server**

For more information about what each service does, see Appendix B.

## **Server Service Settings Properties**

This option lets you specify parameters for Templar 5's fundamental server services.

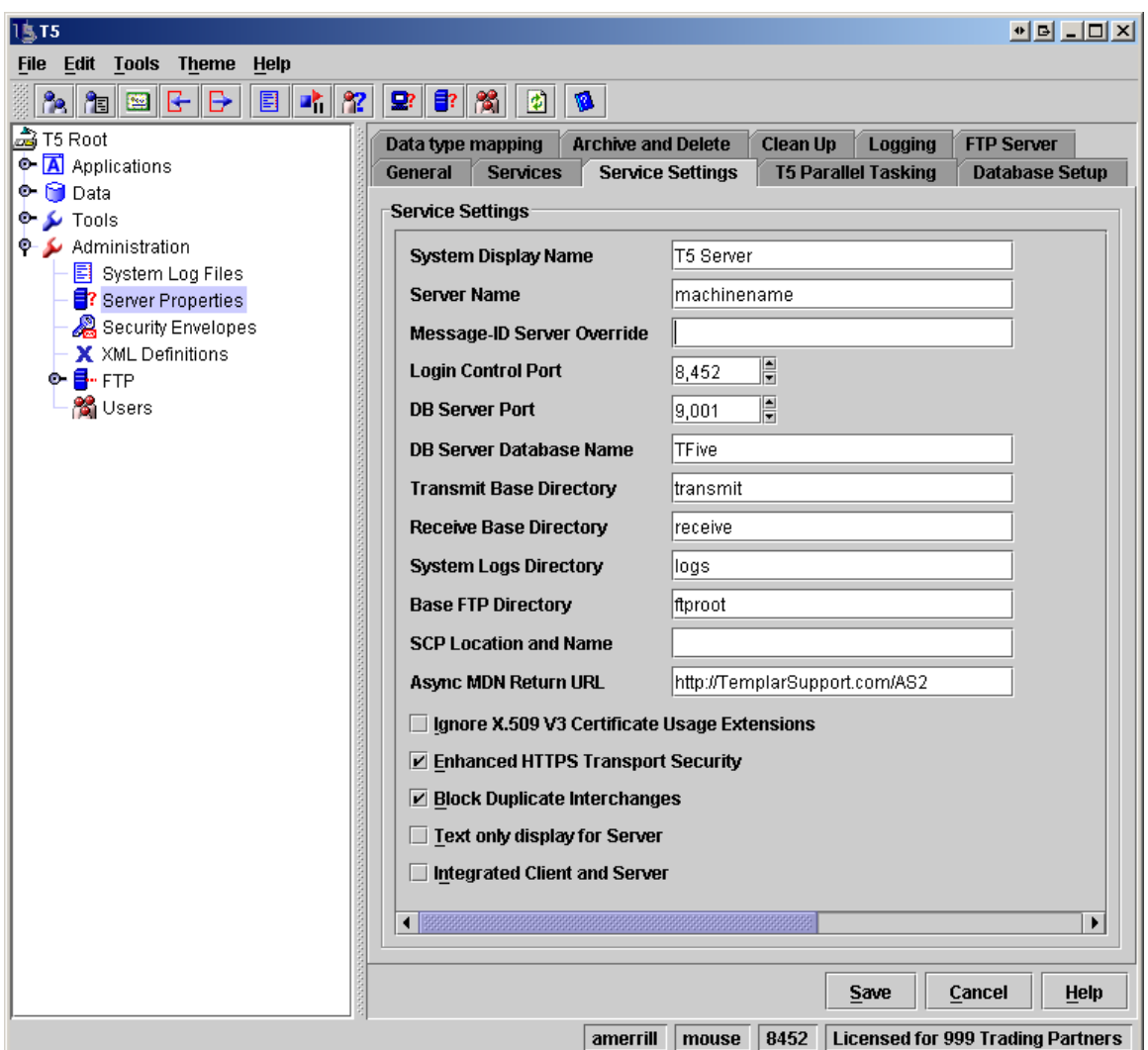

**Figure 107: Server Properties (Service Settings Tab)** 

- **System Display Name**—the name of this Templar 5 system that will be displayed in the Login Window. This name helps to differentiate between different Templar 5 systems that a user may log into.
- **Server Name**—the name of the server for this Templar 5 system or the IP Address
- **Message-ID Server Override**—the name to used in outbound transactions Message-ID headers. If blank the default is used.
- **Login Control Port**—the port for the Templar 5 server through which login authentication will be carried out. The default port is 8452.
- **DB Server Port**—the port of your database server.
- **DB Server Database Name**—by default, the name of this database server is TFive.
- **Transmit Base Directory**—the base directory from which all transmissions are. processed.
- **Receive Base Directory**—the base directory into which all received transmissions are processed.
- **System Logs Directory**—a directory for the storage of system logs.
- **SCP Location and Name—**For SSH setup**.**
- **Async MDN Return URL—**your complete URL that MDNs would be sent to via AS2. Such as, http://as2.templarsoftware.com/as2proc/datain.asp.

#### **Figure 108: X.509vs Certificate Usage Extensions WARNING**

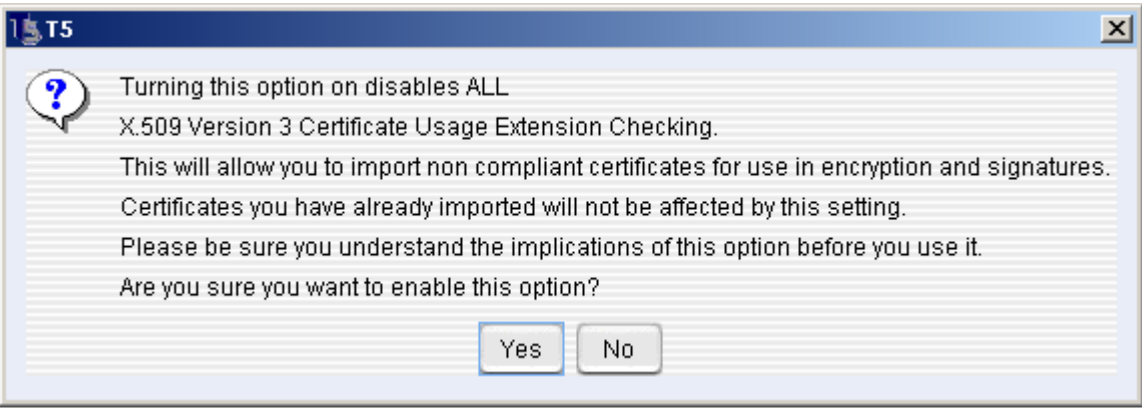

- **Ignore X.509v3 Certificate Usage Extensions**—by selecting this box, you are opting to utilize certificates for purposes that the certificate may not be authorized. For example, a certificate from a Remote Partner may only be authorized for signature yet you want to use it for data encryption. When doing so, Templar 5 will provide a detailed warning message that outlines the consequences of such an action. Click the **OK Button** to accept this or the **NO Button** to continue using the certificate extensions. Note: This allows Templar 5 to import non-standard certificate types created with legacy or thirdparty applications.
- **Text Only Display and Server**—when this option is checked, Templar 5 will not display a GUI for the server.
- **Integrated Client and Server**—this will integrate the Templar 5 Client and Templar 5 Server so that the Client automatically starts when the Server is started.
- **Enhanced HTTPS Transport Security**—checking this option will require the SSL certificate's URL to match the URL you are sending to.
- **Block Duplicate Interchanges**—when checked this option blocks Templar 5 from sending or receiving duplicate files.

# **Server Templar 5 Parallel Tasking Properties<sup>2</sup>**

Templar 5's Parallel Tasking feature allows you to run multiple instances of the Templar 5 Transmission and Receive services. This provides increased throughput and bandwidth by preventing Templar 5 from "bottlenecking" on large files—while one instance of the transaction service deals with a particularly large file, another instance could be sending other, smaller files and still yet, another instance could be working on files as well.

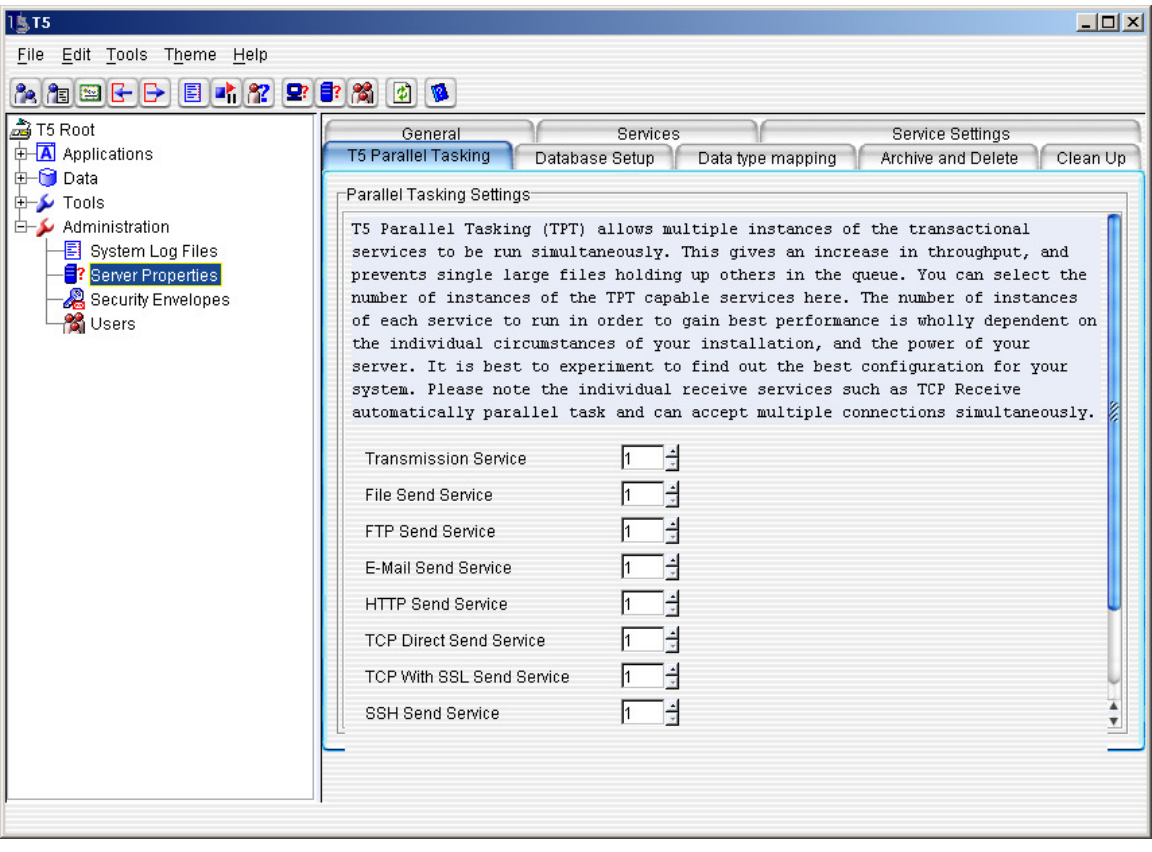

**Figure 109: Server Properties (Templar 5 Parallel Tasking Tab)** 

It is recommended that you run between 1 and 5 service instances per processor of the services that you are actually using. However, each additional instance of a service increases the amount of memory Templar 5 uses. The following formula will give you the total amount of memory that Templar 5 will need based on the Services and Parallel Tasking setup.

Total memory = 256MB

- + 64MB for each parallel decrypting thread
- + 32MB for each parallel sending thread

 $\overline{a}$ 

 $2$  This tab is only available in the Templar 5 Enterprise edition

# **Server Data Type Mapping Properties**

The Data Type Mappings allow Templar 5 to use standardized scripts for database creation and maintenance. You supply the correct data types according to the database you are using.

Each data type uses its own naming system to define types of data in a column. For example, in Microsoft SQL Server, the data type CHAR defines a text data column. Check the documentation of your database or your Database Administrator to help you in completing this section.

| 1\$15                                                                                                    |                                                                                                    |                                                                                                    |                                                                                                |                                 | $ \Box$ $\times$                                               |  |  |  |
|----------------------------------------------------------------------------------------------------|----------------------------------------------------------------------------------------------------|----------------------------------------------------------------------------------------------------|------------------------------------------------------------------------------------------------|---------------------------------|----------------------------------------------------------------|--|--|--|
| File Edit Tools Theme Help                                                                                                    |                                                                                                    |                                                                                                    |                                                                                                |                                 |                                                                |  |  |  |
| <u>a 18 B F F B 11 12 2 F X 0 13 3</u>                                                                                                    |                                                                                                    |                                                                                                    |                                                                                                |                                 |                                                                |  |  |  |
| of T5 Root<br><b>E-A</b> Applications<br>d-G Data<br>由 <b>L</b> Tools<br>Administration<br>图 System Log Files<br>8 Server Properties<br>Security Envelopes<br><b>og</b> Users | General<br><b>T5 Parallel Tasking</b><br>Data type mapping<br>The data type mappings allow T5 to use standardised scripts for database<br>creation and maintenance. You supply the correct datatypes according to the<br>database you are using. Note that with the standard databases, these values<br>are filled in automatically for you<br>Create Table Statement<br>Date Insert format<br><b>BLOB Datatype</b><br>String Datatype<br>Small Int Datatype<br>Not Null definition | Services<br>Database Setup<br><b>CREATE CACHED TABLE</b><br>www.MM-dd HH:mm:ss.SSSS<br><b>BINARY</b><br>MARCHAR<br>SMALLINT<br>NOT NULL | Data type mapping<br>CLOB Datatype VARCHAR<br>Int Datatype<br>Date Datatype<br>Null Definition | <b>INT</b><br>TIMESTAMP<br>NULL | <b>Service Settings</b><br>Archive and Delete<br>Clean Up<br>▼ |  |  |  |
|                                                                                                    | Cancel<br>Help<br>Save<br> 8452 <br>Licensed For 6 Trading Partners<br>templar<br>Harkonin                                                                                                    |                                                                                                    |                                                                                                |                                 |                                                                |  |  |  |
|                                                                                                    |                                                                                                    |                                                                                                    |                                                                                                |                                 |                                                                |  |  |  |

**Figure 110: Server Properties (Data Type Mapping Tab)** 

- **Create Table Statement**—the script statement to create a table in your database.
- **Date Insert Format**—the format for inserting dates into the table.
- **BLOB Datatype**—the datatype in your database used to represent BLOB data.
- **CLOB Datatype** the datatype in your database used to represent CLOB data.
- **String Datatype**—the datatype in your database used to represents string data.
- **Int Datatype**—the datatype in your database used to represent numerical integer data.
- **SmallInt Datatype**—the datatype in your database used to represent small numerical integer data.
- **Date Datatype**—the datatype in your database used to represent date data.
- **Not Null Definition**—how your database defines a cell as Not Null.
- **Null Definition**—how your database defines a cell that is Null.

Note: that with the standard databases, these values are filled in automatically for you.

### **Server Database Setup Properties**

Templar 5 provides integration and operability with a variety of databases. The Database Setup Properties tab provides you the opportunity to select the database to which you want Templar 5 to connect and the appropriate parameters.

Templar 5 uses your database's native drivers in order to establish a JDBC connection between itself and the external database. Before Templar 5 can establish this connection to your database it needs to have access to a copy of the native JDBC driver. Each database uses a different JDBC driver set and as such the setup is unique to each operating and database. For assistance setting up your Templar 5 with the database JDBC driver please contact technical support.

For every database, you can specify the following:

- **JDBC User Name**—the username that will be used to access the database through a JDBC connection between Templar and the database.
- **Set Password**—click on the **Set Password Button**. This will bring up the **Enter Password Window**.

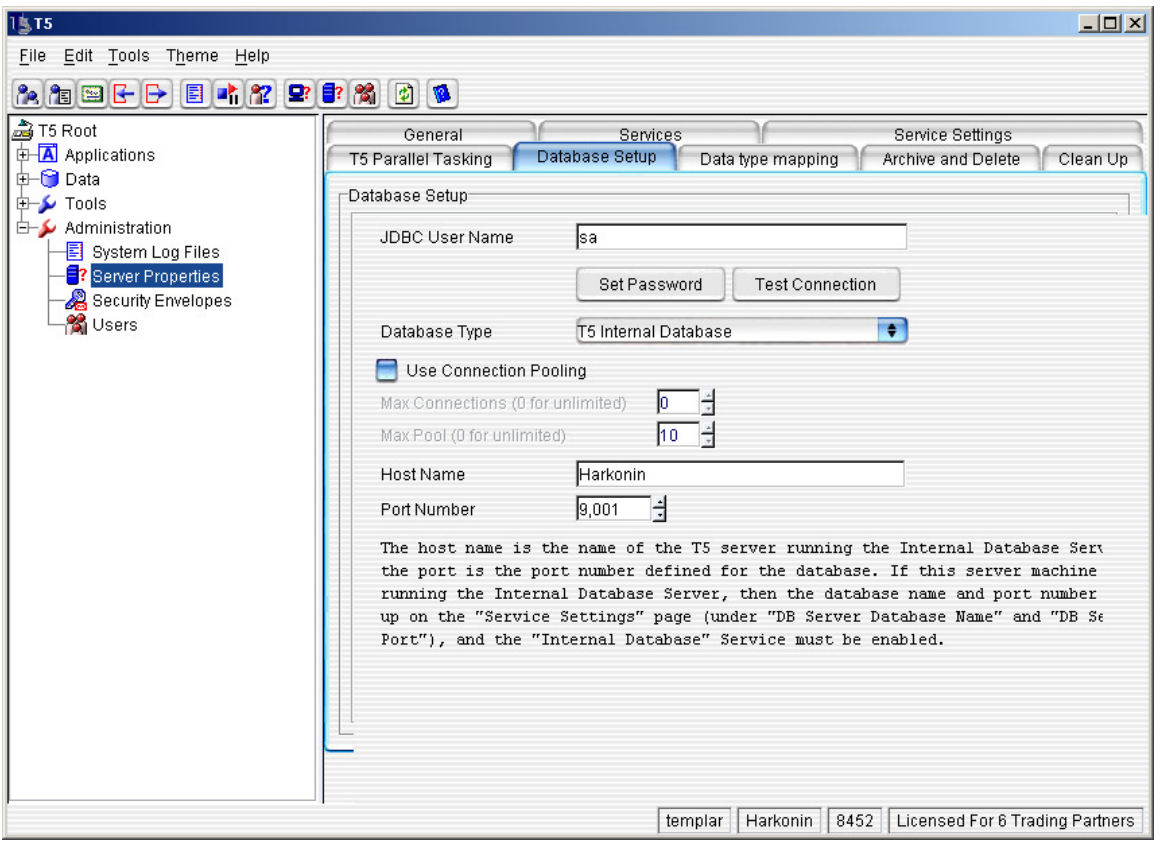

**Figure 111: Server Properties (Database Setup Tab)** 

• **Use Connection Pooling**—in order to reduce the strain on server resources, you can check this box to enable Connection Pooling, which creates a pool of "virtual connections" based upon a single physical connection between the server and the database. This pool is then provided to clients on a first-come, first-served basis.

In addition to those basic settings that apply to all databases, Templar 5 also allows you to specify the specific parameters associated with different database types.

- **Database Type**—use the drop-down menu to select a database. Options include:
	- o **Templar 5 Internal Database** (this is the default database)
	- o **Oracle**
	- o **Microsoft SQL Server**
	- o **Informix**
	- o **Sybase**
	- o **IBM DB2**
	- o **ODBC Bridge**
	- o **Other JDBC database**
- **Database Properties File**—use the Edit/Copy option to setup or modify the database properties as needed.

### Templar 5 Internal Database

#### **Figure 112: Database Setup (Templar 5 Internal Database)**

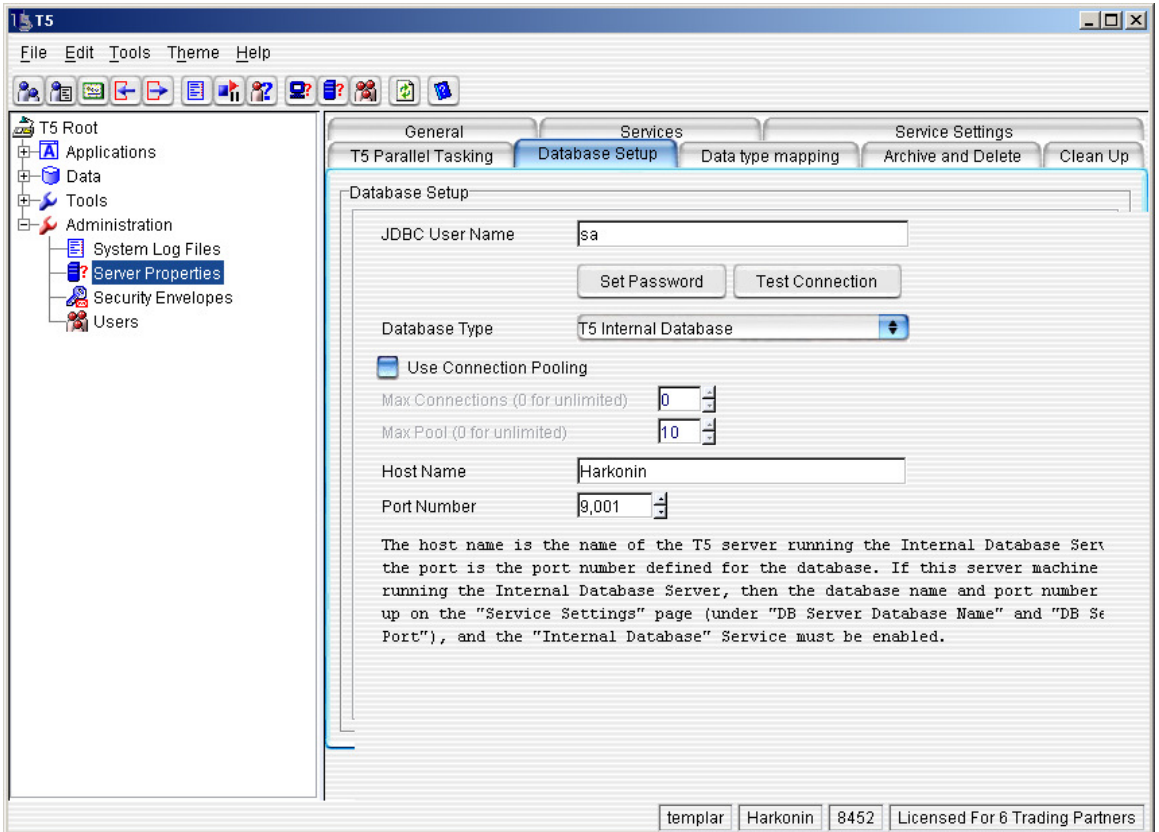

- The Templar 5 Internal Database has the following settings:
	- o **Host Name** The host name is the name of the Templar 5 server running the Internal Database Server, and the port is the port number defined for the database. If this server machine is also running the Internal Database Server, then the database name and port number is set up on the "Service Settings" page (under "DB Server Database Name" and "DB Server Port"), and the "Internal Database" Service must be enabled.
	- o **Port Number**—the port for the Templar 5 Internal Database.

### **Oracle**

#### **Figure 113: Database Setup (Oracle)**

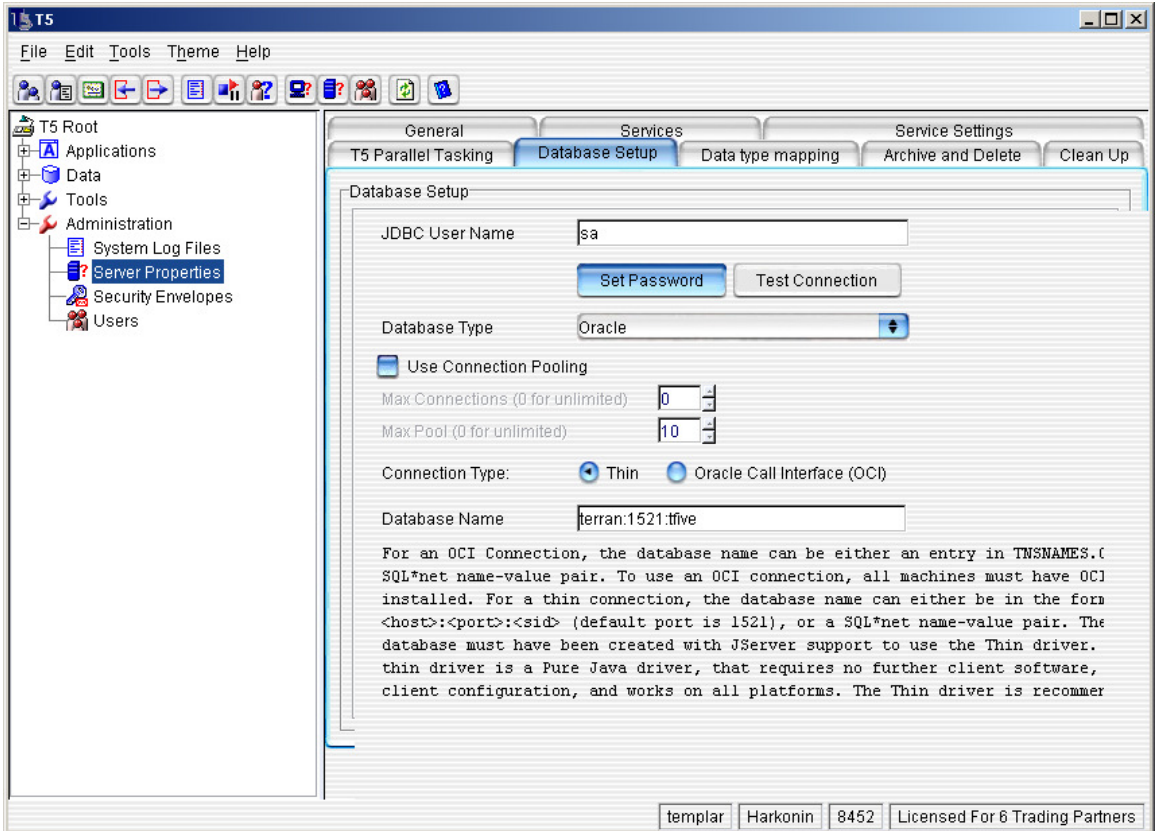

- The Templar 5 Oracle Database Option has the following settings:
	- o **Connection Type**—select a Thin or OCI interface. The Thin driver is a pure Java driver, that requires no further client software, or client configuration, and works on all platforms, and is recommended for use with Templar 5.
	- o **Database Name**—the name of the Oracle database. For an OCI Connection, the database name can be either an entry in TNSNAMES.ORA or a SQL\*net namevalue pair. To use an OCI connection, all machines must have OCI installed. For a thin connection, the database name can either be in the format <host>:<port>:<sid> (default port is 1521), or a SQL\*net name-value pair. The database must have been created with JServer support to use the Thin driver.
	- o **Database Properties File**—For Oracle 8i set this to oracle. For Oracle 9i or 10g set this to Oracle<sub>9</sub>.

### Microsoft SQL Server

#### **Figure 114: Database Setup (Microsoft SQL Server)**

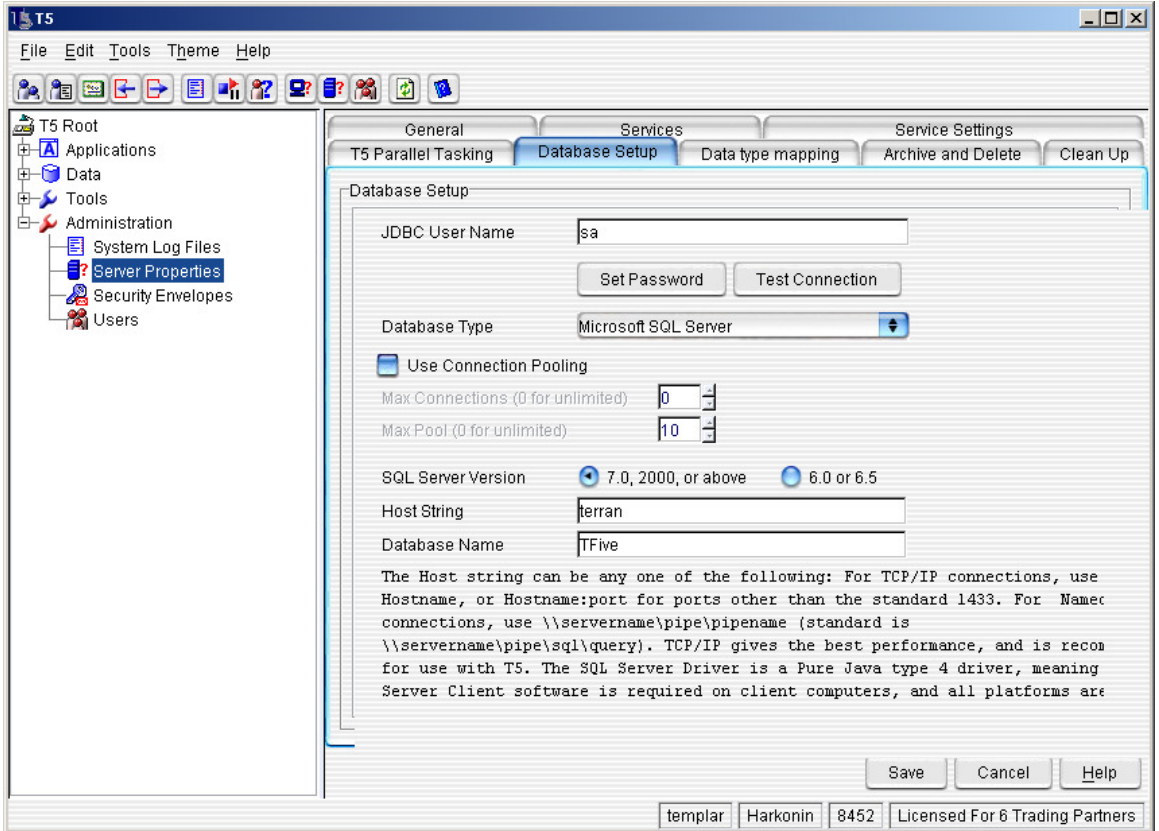

- The Templar 5 Microsoft SQL Server Database Option has the following settings: o **SQL Server Version**—the version of Microsoft SQL Server being used as the database. Options include:
	-
	- **7.0, 2000, or above 6.0 or 6.5**
	- o **Host String—** The Host string can be any one of the following: For TCP/IP connections, use Hostname, or Hostname:port for ports other than the standard 1433. For Named Pipe connections, use \\servername\pipe\pipename (standard is \\servername\pipe\sql\query). TCP/IP gives the best performance, and is recommended for use with Templar 5. The SQL Server Driver is a Pure Java type 4 driver, meaning no SQL Server Client software is required on client computers, and all platforms are supported.
	- o **Database Name**—the name of the Microsoft SQL Server Database.

### **Informix**

#### **Figure 115: Database Setup (Informix)**

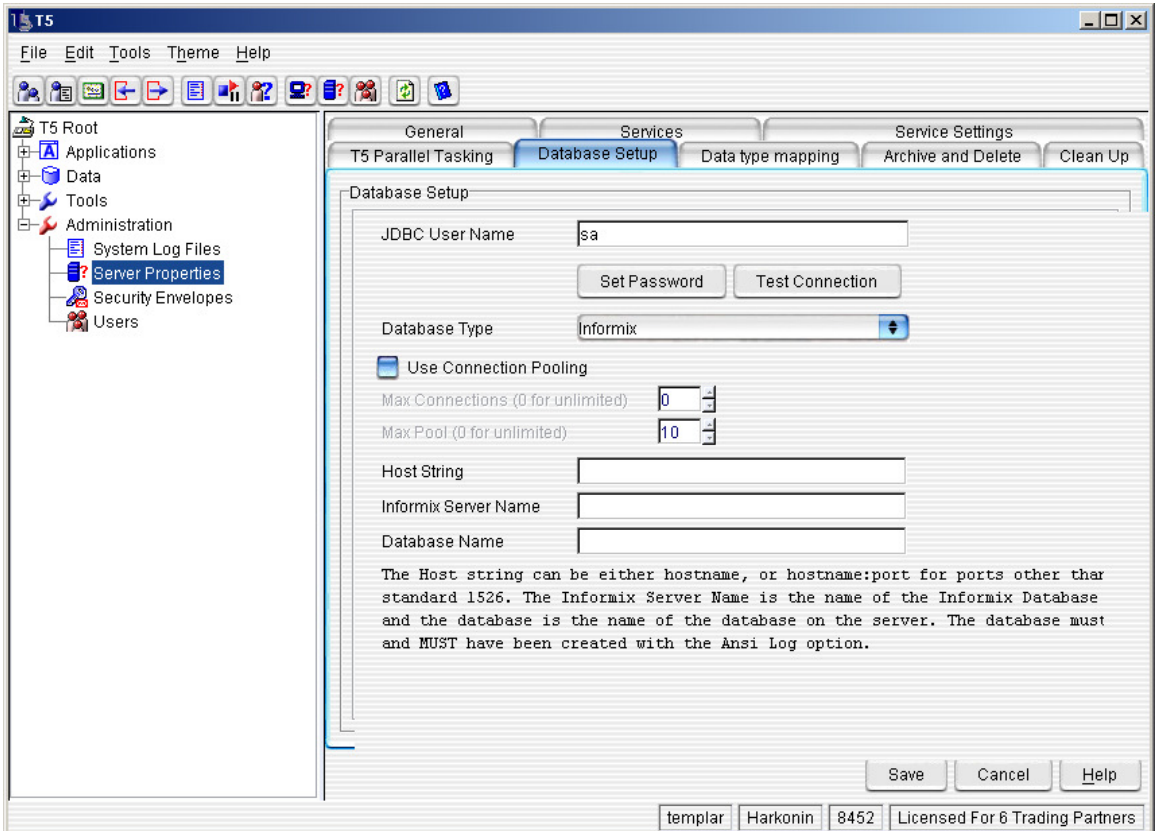

- The Templar 5 Informix Database Option has the following settings:
	- o **Host String—** The Host string can be either hostname, or hostname:port for ports other than the standard 1526. The Informix Server Name is the name of the Informix Database Server, and the database is the name of the database on the server. The database must exist and have been created with the ANSI Log option.
	- o **Informix Server Name**—the name of the Informix Server.
	- o **Database Name**—the name of the database within the Informix Server.
	- o **Database Properties File**—set this to Informix.
- Informix databases have a limitation to them that does not support derived tables. In order to accommodate the limitation, it is necessary to implement five stored procedures. Please contact Templar Support for additional instructions on implementing the stored procedures.

### Sybase

#### **Figure 116: Database Setup (Sybase)**

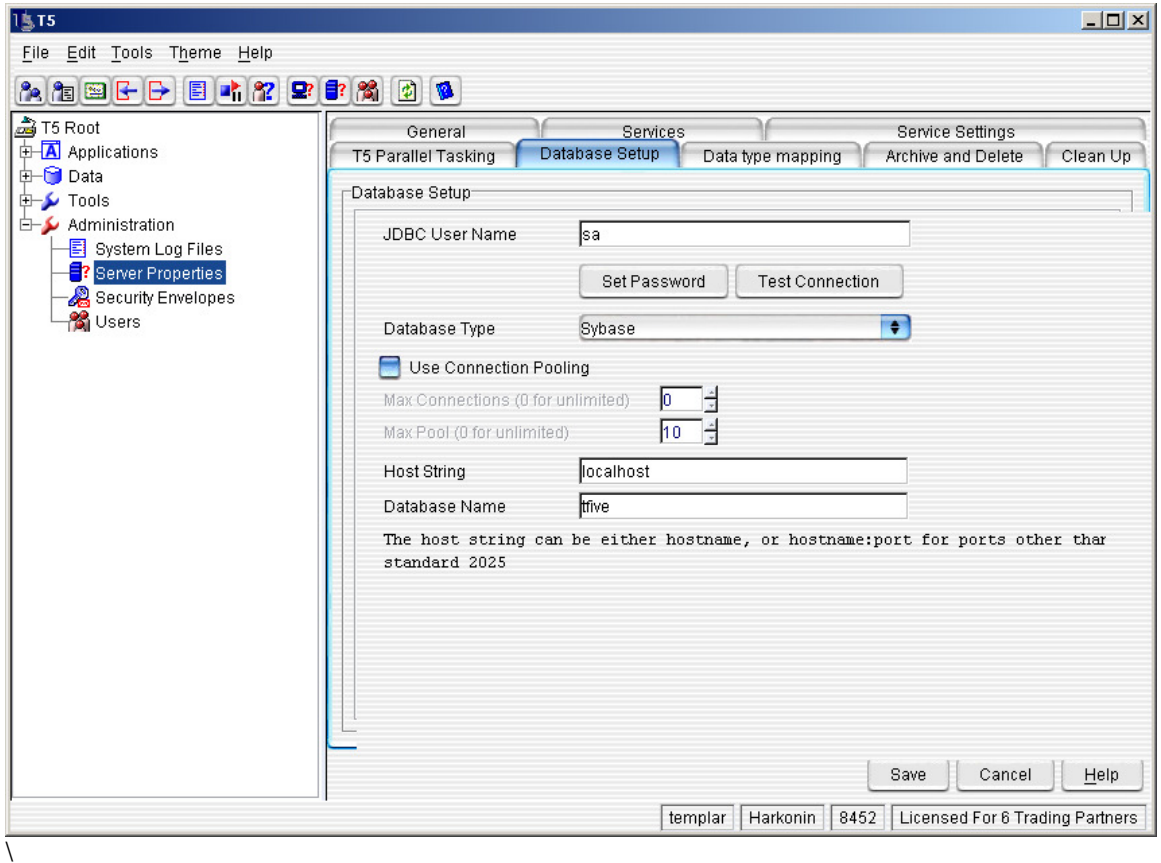

- The Templar 5 Sybase Option has the following settings:
	- o **Host String—** The host string can be either hostname, or hostname:port for ports other than the standard 2025.
	- o **Database Name**—the name of the Sybase database.
	- o **Database Properties File**—set this to Sybase.
- Sybase databases version 12.5 and earlier have a limitation to them that does not support derived tables. In order to accommodate the limitation, it is necessary to implement five stored procedures. Please contact Templar Support for additional instructions on implementing the stored procedures.

### IBM DB2

#### **Figure 117: Database Setup (IBM DB2)**

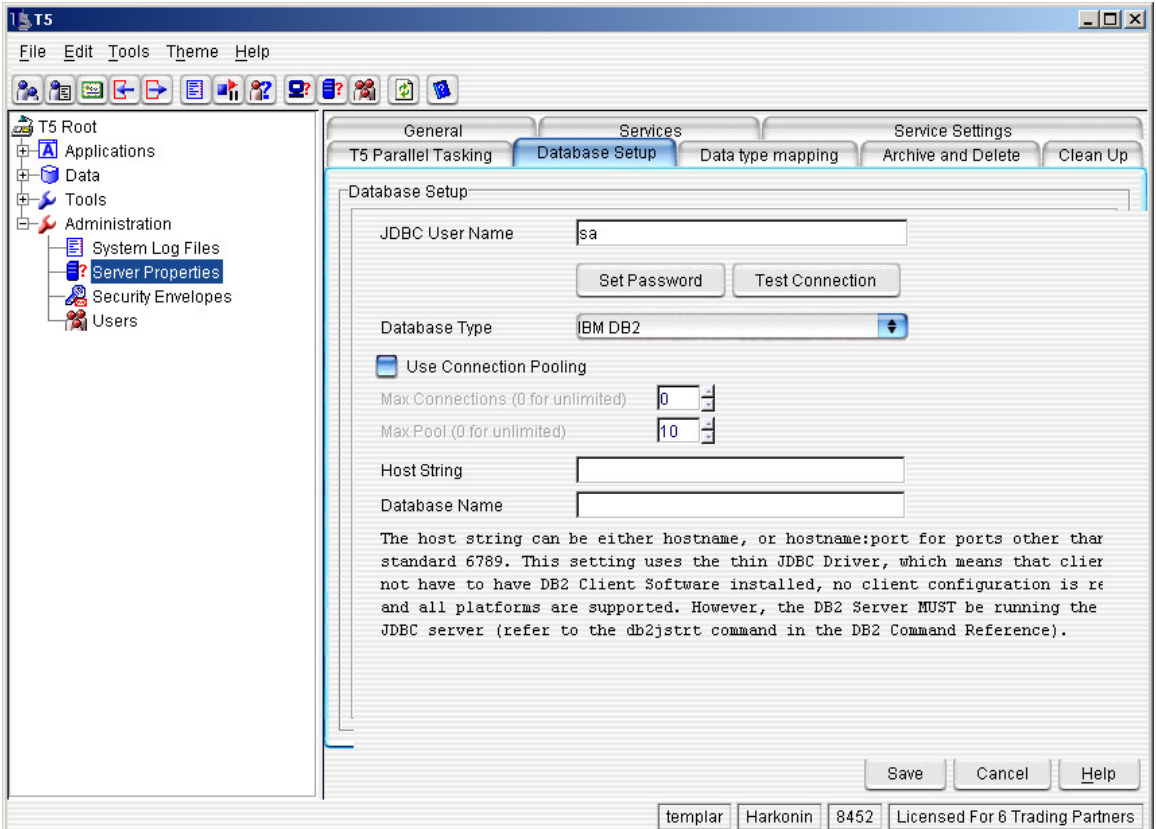

- The Templar 5 IBM DB2 Option has the following settings:<br>  $\circ$  **Host String** The host string can be either hostna
	- Host String— The host string can be either hostname, or hostname:port for ports other than the standard 6789. This setting uses the thin JDBC Driver, which means that clients do not have to have DB2 Client Software installed, no client configuration is required, and all platforms are supported. However, the DB2 Server must be running the DB2 JDBC server.
	- o **Database Name**—the name of the IBM DB2 database.
	- o **Database Properties File**—set this to DB2.

### ODBC Bridge

#### **Figure 118: Database Setup (ODBC Bridge)**

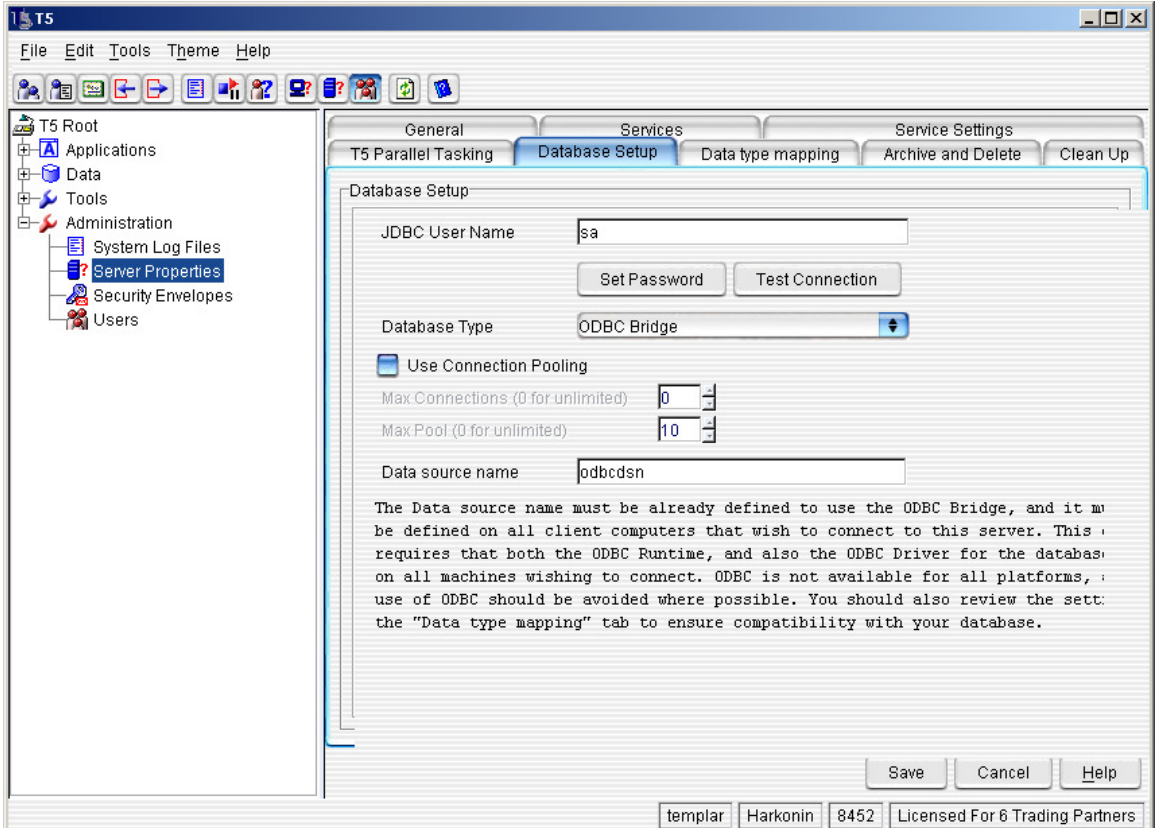

- The Templar 5 ODBC Bridge Option has the following settings:
	- o **Data Source Name** The database name must be already defined to use the ODBC Bridge, and it must also be defined on all client computers that wish to connect to this server. This driver requires that both the ODBC Runtime, and also the ODBC Driver for the database exist on all machines wishing to connect. ODBC is not available for all platforms, and the use of ODBC should be avoided where possible. You should also review the settings on the "Data type mapping" tab to ensure compatibility with your database.

### Other JDBC Database

#### **Figure 119: Database Setup (Other JDBC Database)**

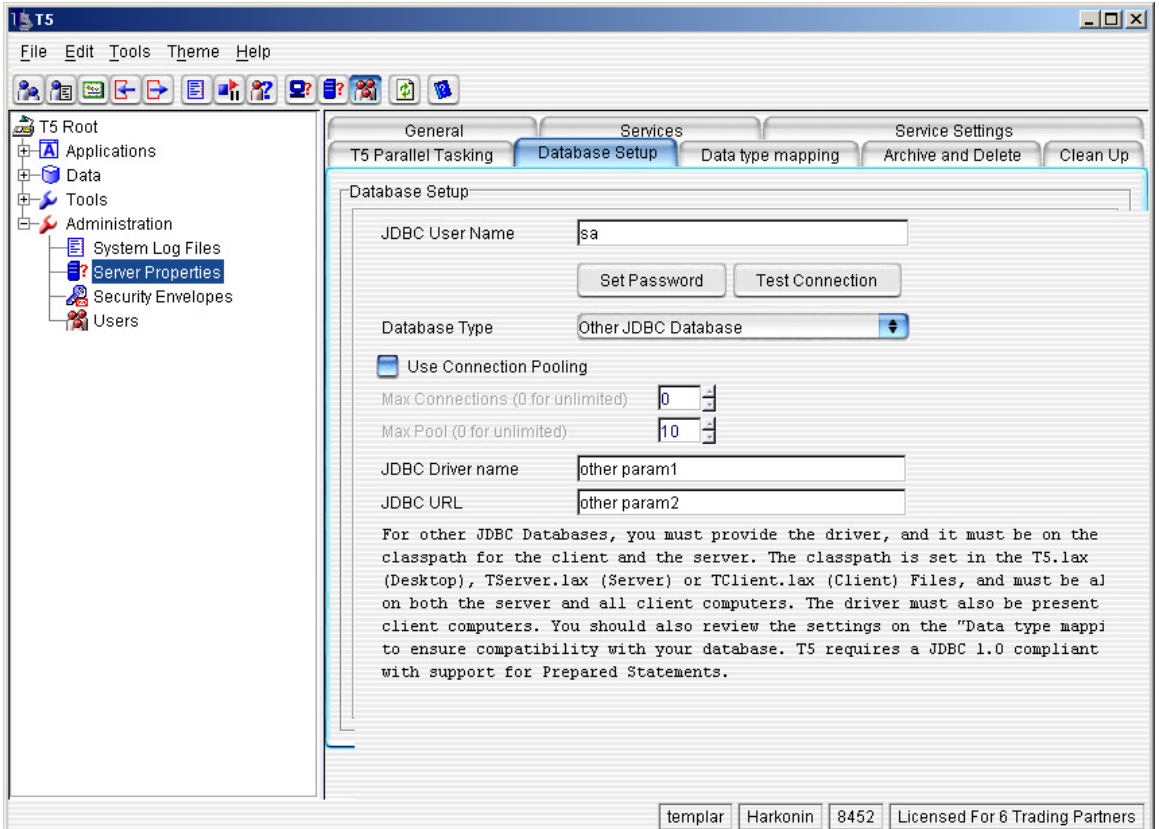

- The Templar 5 Other JDBC Database Option has the following settings:
	- o **JDBC Driver Name** For other JDBC Databases, you must provide the driver, and it must be on the classpath for the client and the server. The driver must also be present on all client computers. You should also review the settings on the "Data type mapping" tab to ensure compatibility with your database. Templar 5 requires a JDBC 1.0 compliant driver with support for Prepared Statements.
	- o **JDBC URL**—the URL of the JDBC database to which Templar 5 will connect.

# **Logging Properties**

Templar 5 provides you the option to specify what items you want to be stored in both he Audit Log and in the debug.log.

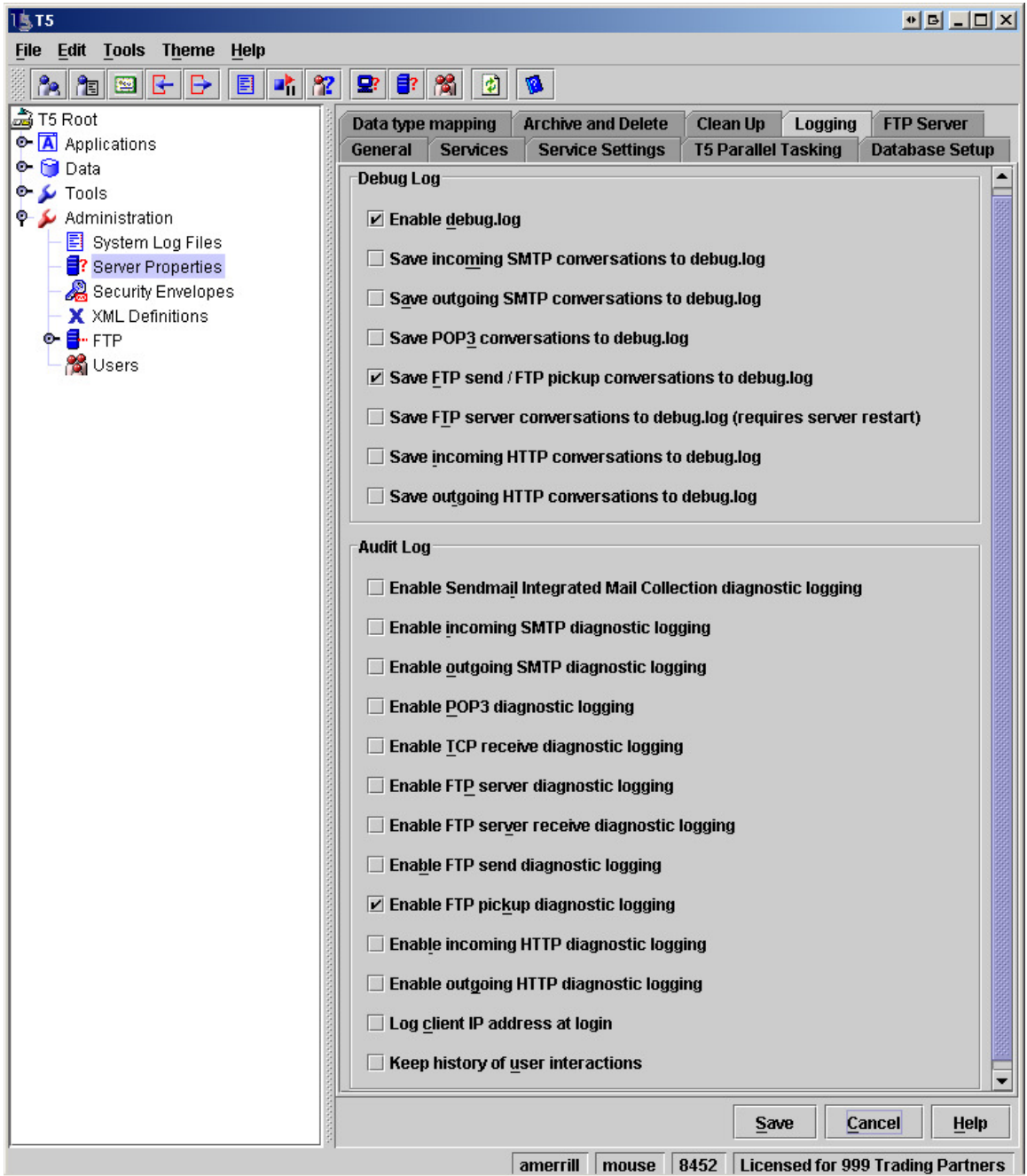

**Figure 145: Server Properties (Logging Tab)**

- **Debug.log** 
	- o **Enable debug.log**—When checked Templar 5 generates a debug.log file that contains a trace of each action it takes for each transaction.
	- o **Save incoming SMTP conversations to the debug.log**—When checked Templar 5 stores the conversations that occur between mail server and Templar 5 for inbound SMTP transactions in the debug.log.
	- o **Save outgoing SMTP conversations to the debug.log**—When checked Templar 5 stores the conversations that occur between mail server and Templar 5 for outgoing SMTP transactions in the debug.log.
	- o **Save POP3 conversations to the debug.log**—When checked Templar 5 stores the conversations that occur between mail server and Templar 5 for POP3 transactions in the debug.log.
	- o **Save FTP Server conversations to debug.log**—When checked Templar 5 stores the conversations that occur between FTP client and Templar 5's FTP Server in the debug.log.
	- o **Save FTP send/FTP pickup conversations to the debug.log**—When checked Templar 5 stores the conversations that occur between FTP server and Templar 5 for FTP transactions in the debug.log.
	- o **Save Incoming HTTP Server conversations to debug.log**—When checked Templar 5 stores the conversations that occur between the sending party and Templar 5's HTTP Listener Server in the debug.log.
	- o **Save Outgoing HTTP Server conversations to debug.log**—When checked Templar 5 stores the conversations that occur between Templar 5 and the receiving Web Server in the debug.log.
- **Audit Log** 
	- o **Enable Sendmail Integrated Mail Collection diagnostic logging**—When checked Templar 5 stores that a conversation occurred with the mail server via Sendmail Integration in the Audit Log.
	- o **Enable incoming SMTP diagnostic logging**—When checked Templar 5 stores that a conversation occurred with the mail server for inbound SMTP connections in the Audit Log.
	- o **Enable outgoing SMTP diagnostic logging**—When checked Templar 5 stores that a conversation occurred with the mail server for outbound SMTP connections in the Audit Log.
	- o **Enable POP3 diagnostic logging**—When checked Templar 5 stores that a conversation occurred with the mail server for POP3 connections in the Audit Log.
	- o **Enable TCP diagnostic logging**—When checked Templar 5 stores that a TCP connection occurred in the Audit Log.
	- o **Enable FTP server diagnostic logging**—When checked Templar 5 stores that an inbound FTP connection occurred in the Audit Log.
	- o **Enable FTP Send diagnostic logging**—When checked Templar 5 stores that a FTP connection occurred in the Audit Log.
	- o **Enable FTP pickup diagnostic logging**—When checked Templar 5 stores that a FTP Pickup occurred in the Audit Log.
	- o **Enable incoming HTTP diagnostic logging**—When checked Templar 5 stores that a conversation occurred with the mail server for inbound HTTP connections in the Audit Log.
	- o **Enable outgoing HTTP diagnostic logging**—When checked Templar 5 stores that a conversation occurred with the mail server for outbound HTTP connections in the Audit Log.
	- o **Log client IP address at login**—When checked Templar 5 logs the IP address and description of user as they log into Templar 5 in the Audit Log.
	- o **Keep history of user interactions**—When checked Templar 5 logs all key changes to Trading Partners, Trading Partner Agreements, Certificates, and Server Properties to the Audit Log.

# **FTP Server Properties**

Templar 5 provides you with an embedded sFTP Server. This tab allows you to configure its basic settings.

![](_page_179_Picture_76.jpeg)

**Figure 146: Server Properties (FTP Server Tab)** 

- **Listen Port**—The port number which you want Templar 5's Server to use for listening for inbound FTP connections.
- **Base FTP Directory**—The base directory you wish to use for files received via FTP and for files you partners need to pick up via FTP.
- **External IP Address (for Passive FTP)**—The IP address that your partners will be connecting to for FTP. When inbound connections are made using a passive connection this IP will be provided to the requesting FTP client.
- **Passive Port Pool**—List of port numbers, comma separated, that Templar 5 can use for inbound passive FTP connections
- **Maximum Simultaneous Connections**—The maximum number of inbound connections you wish to allow you be made to your Templar 5's sFTP server. This number can not be larger than the number of ports in the passive port pool.
## **Security Envelopes**

The Templar 5 Security Envelopes Settings is where you can define the default Security Envelopes—the parameters that determine how EDI data is wrapped and sent. Templar 5 includes the following types of Security Envelopes:

- **S/MIME**
- **S/MIME v2 MPS**
- **TCIF AI Message**
- **Templar 4.0 MIME**

#### **Figure 120: Security Envelopes**

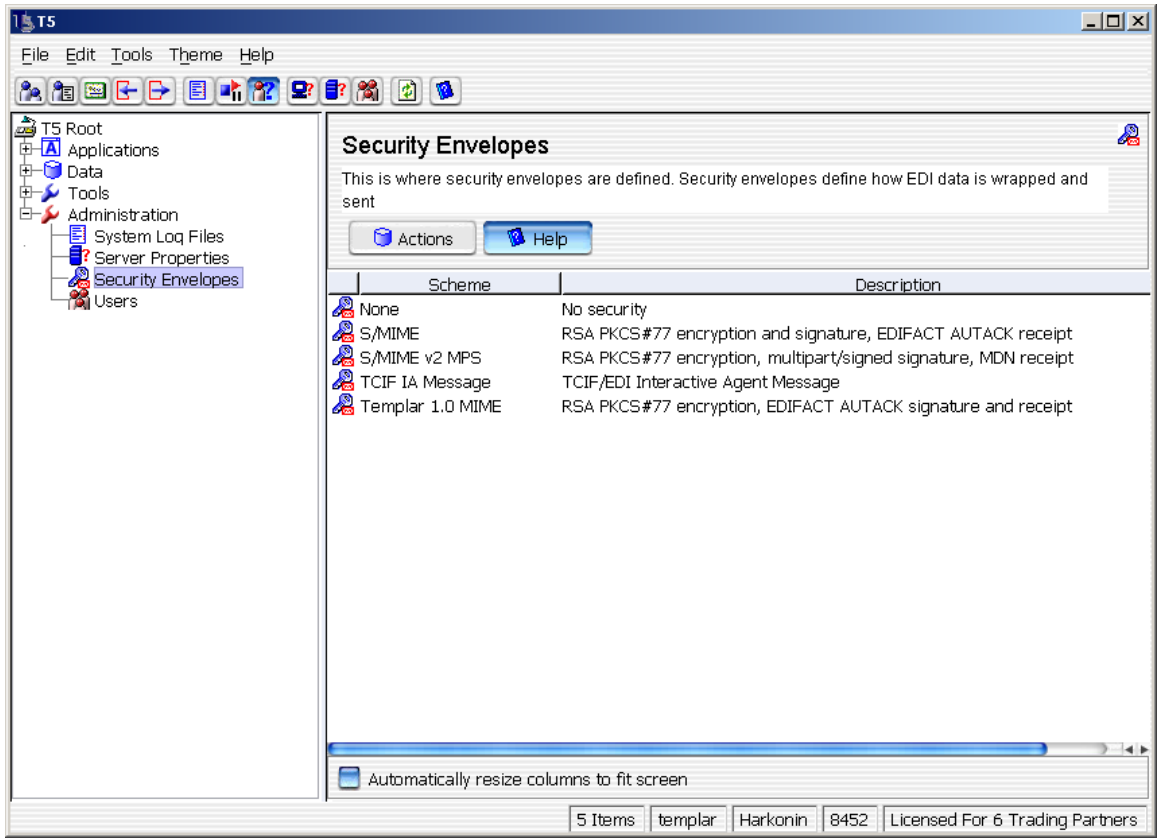

There are two ways to change the default parameters of a Security Envelopes:

- The first way is to highlight the security envelope that you want to change by clicking on it with your primary mouse button. Click the **Action Button**. This will bring up the **Action Submenu**. Select the **Properties Option**.
- The second way is to highlight the security envelope that you want to change by clicking on it with your primary mouse button. Select the **Properties Option** from the **Edit Menu**. Both of these methods will bring up the **Security Envelope Defaults Window**.

## **Modifying Security Envelopes**

### S/MIME

#### **Figure 121: Modifying Security Envelopes (S/MIME)**

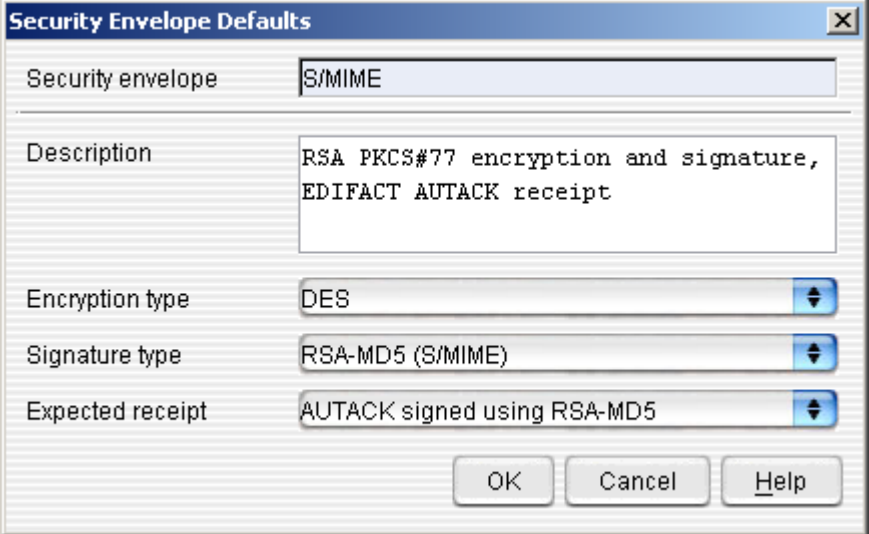

- For the S/MIME Security Envelope, you can configure the following parameters in the **Security Envelope Defaults Window.**
	- o **Description**—a textual description of the security envelope.
	- o **Encryption type**—use the drop-down menu to choose the type of encryption that Templar 5 should use when wrapping documents with S/MIME security (see Appendix G for definitions of Templar 5 encryption types).
	- o **Signature Type**—use the drop-down menu to choose the type of signature that Templar 5 should use when wrapping documents with S/MIME security.
	- o **Expected Receipt**—use the drop-down menu to select the type of receipt that is expected from documents encrypted with this type of security envelope.

#### S/MIME v2 MPS

#### **Figure 122: Modifying Security Envelopes (S/MIME v2 MPS)**

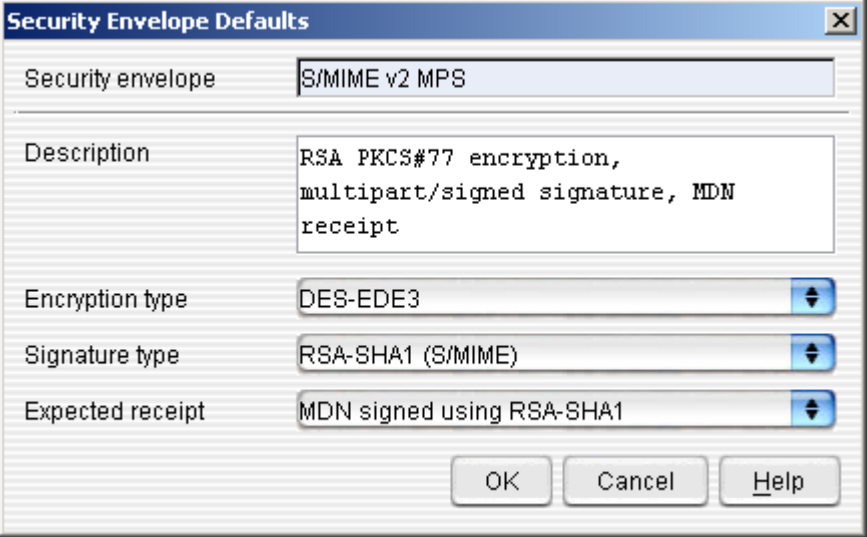

- For the S/MIME v2 MPS Security Envelope, you can configure the following parameters in the **Security Envelope Defaults Window:**
	- o **Description**—a textual description of the Security Envelope
	- o **Encryption Type**—use the drop-down menu to choose the type of encryption that Templar 5 should use when wrapping documents with S/MIME v2 MPS security (see Appendix G for definitions of Templar 5 encryption types).
	- o **Signature Type**—use the drop-down menu to choose the type of signature that Templar 5 should use when wrapping documents with S/MIME v2 MPS security.
	- o **Expected Receipt**—use the drop-down menu to select the type of receipt that is expected from documents encrypted with this type of security envelope.

#### Templar 4.0 MIME

**Figure 123: Modifying Security Envelopes (Templar 1.0 MIME)** 

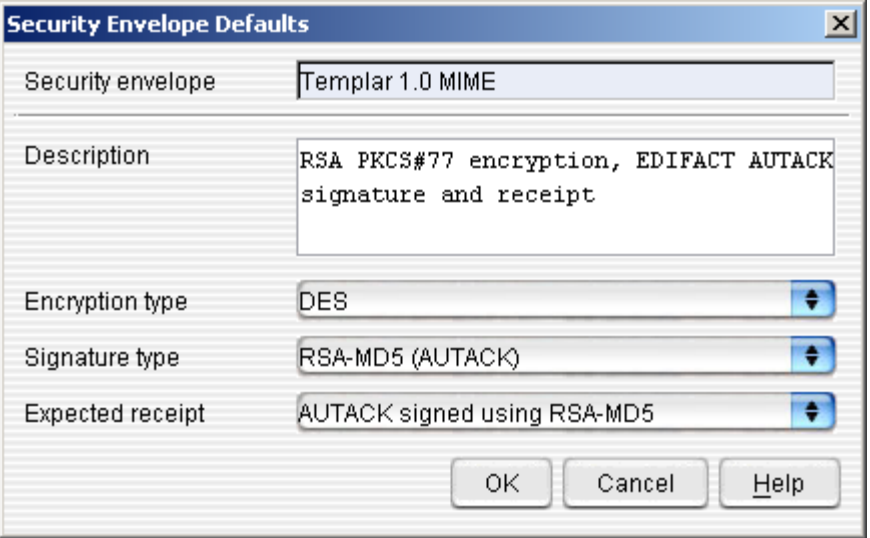

- For the Templar 4.0 MIME Security Envelope, you can configure the following parameters in the **Security Envelope Defaults Window:**
	- o **Description**—a textual description of the Security Envelope
	- o **Encryption Type**—use the drop-down menu to choose the type of encryption that Templar 5 should use when wrapping documents with Templar 4 S/MIME security (see Appendix G for definitions of Templar 5 encryption types).
	- o **Signature Type**—use the drop-down menu to choose the type of signature that Templar 5 should use when wrapping documents with Templar 4 S/MIME security.
	- o **Expected Receipt**—use the drop-down menu to select the type of receipt that is expected from documents encrypted with this type of security envelope.

## **XML Definitions**

By defining XML Data types, you can natively transfer XML data files through the standard Transmit/Receive folder set.

## **Add a New XML Definition**

There are two ways to create XML Definitions.

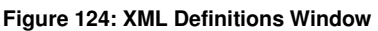

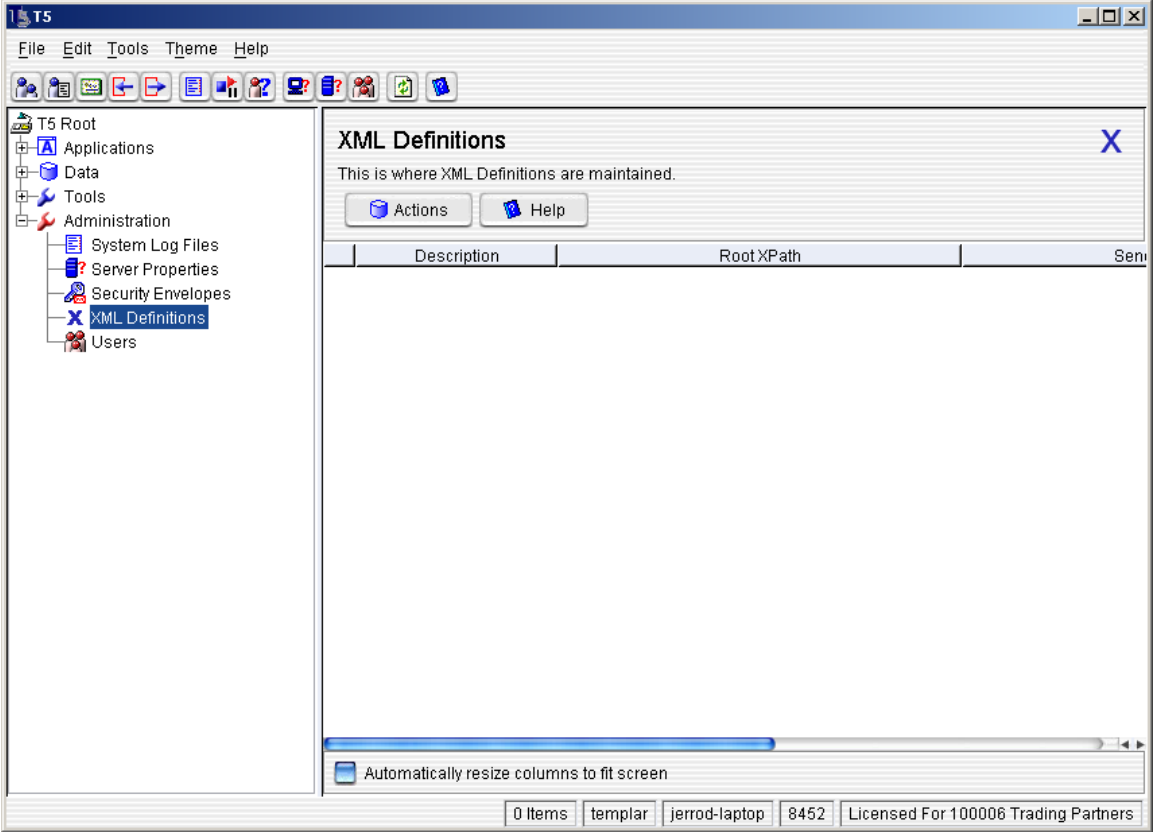

- Click on the **Actions Button**. Select the **New Option**.
- Select the **Actions Option** from the **Edit Menu** then select the **New Option** from the **Edit Submenu.**

Both of these methods will bring up the **XML Definitions Window**.

#### **Figure 125: Create New XML Definition Window**

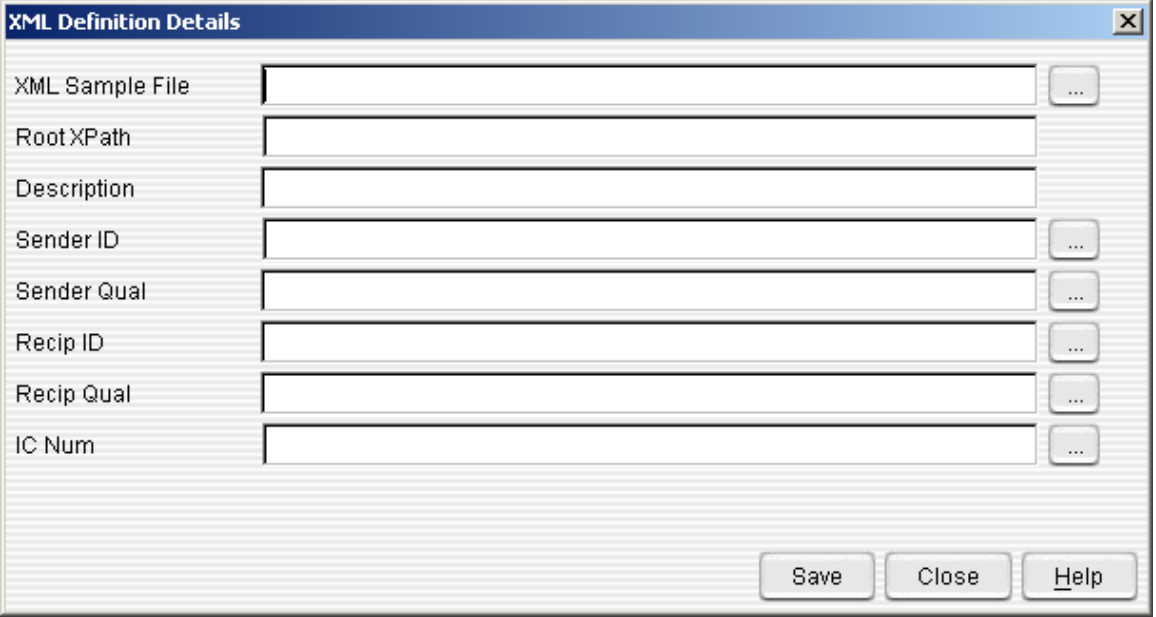

- **XML Sample File**—Click on the **… Button** to select a sample XML file located on your hard drive to define the XML structure within Templar 5.
- **Root XPath** Templar 5 will automatically populate this with information from the XML.
- **Description**—This is a description of the XML Definition. For example, "Purchase Orders."

#### **Figure 126: XML Node View**

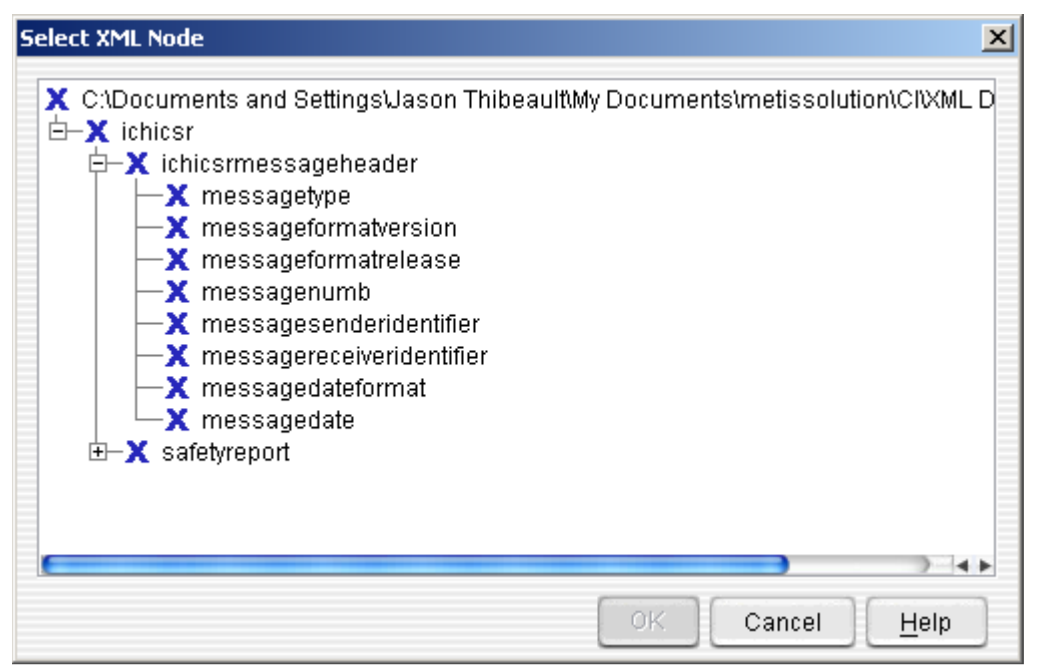

- **Sender ID** Click on the "**…" Button** to open the XML data file. The Sender ID is a mandatory field within the XML Definition.
- **Sender Qualifier** Click on the "**…" Button** to open the XML data file. The Sender Qualifier is not a mandatory field within the XML Definition.
- **Recipient ID** Click on the "**…" Button** to open the XML data file. The Recipient ID is a mandatory field within the XML Definition.
- **Recipient Qualifier**—Click on the "**…" Button** to open the XML data file. The Recipient Qualifier is not a mandatory field within the XML Definition.
- **IC Num**—Click on the "**…" Button** to open the XML data file. The Interchange Number is not a mandatory field within the XML Definition.

## **Edit an Existing XML Definition**

There are two ways to edit XML Definitions.

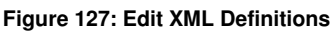

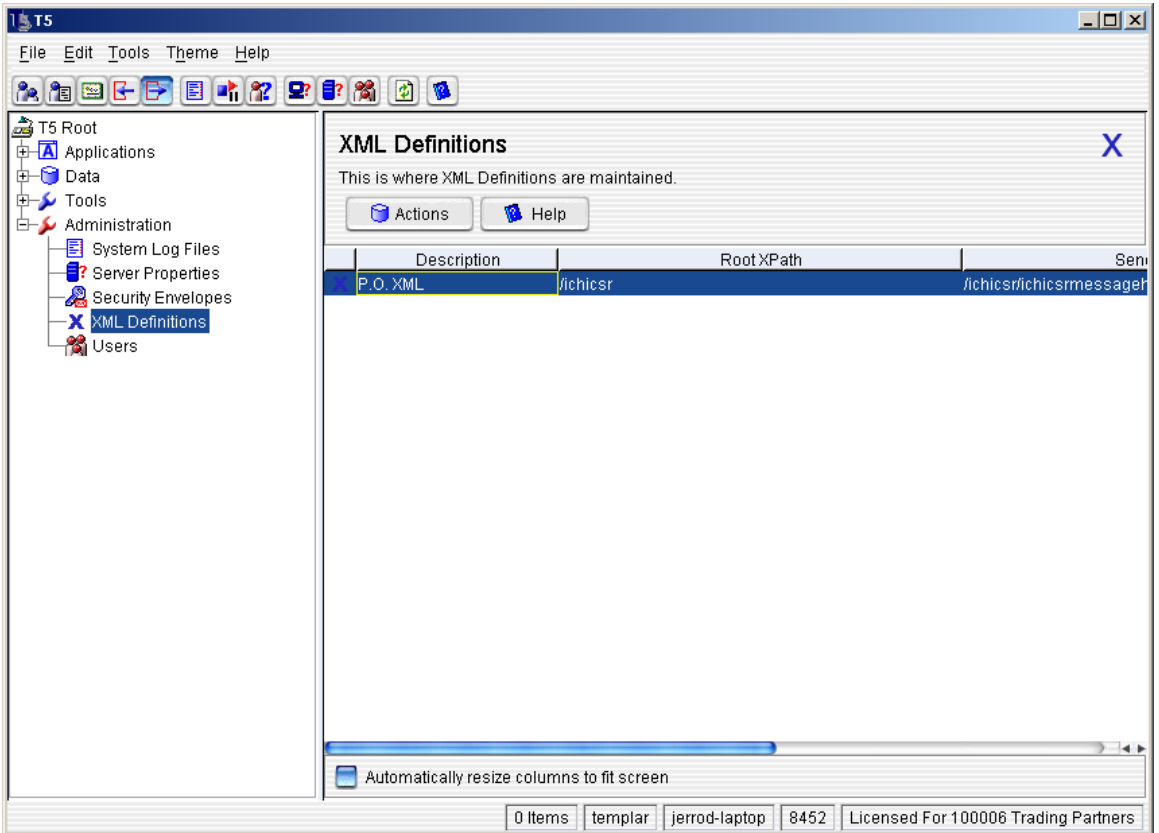

- After selecting the XML Definition you want to edit.
	- o Click on the **Actions Button**. Select the **Properties Option**.
	- o Select the **Actions Option** from the **Edit Menu** then select the **Properties Option** from the **Edit Submenu.**

Both of these methods will bring up the **XML Definitions Window**.

#### **Figure 128: Edit Existing XML Definitions Window**

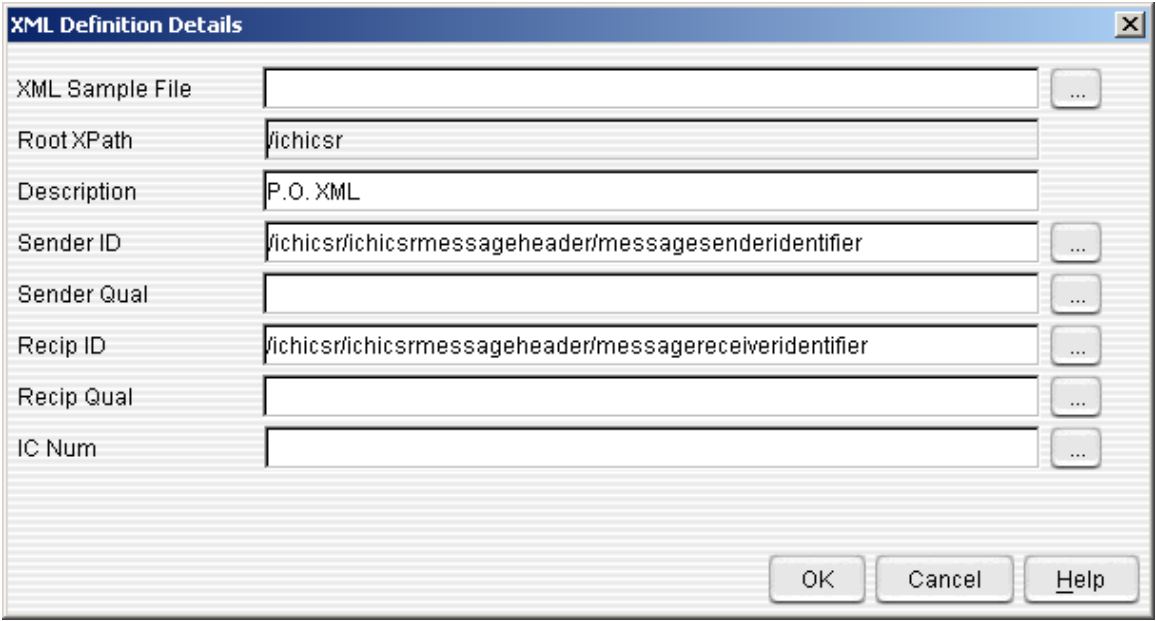

- **XML Sample File**—If you need to see the XML nodes in order to edit the definition, click on the "**…" Button** to select a sample XML file located on your hard drive to define the XML structure within Templar 5.
- **Root XPath** Templar 5 will automatically populate this with information from the XML. You cannot physically change this.
- **Description**—This is a description of the XML Definition. For example, "Purchase Orders."
- **Sender ID** Click on the "**…" Button** to open the XML data file. The Sender ID is a mandatory field within the XML Definition.
- **Sender Qualifier** Click on the "**…" Button** to open the XML data file. The Sender Qualifier is not a mandatory field within the XML Definition.
- **Recipient ID** Click on the "**…" Button** to open the XML data file. The Recipient ID is a mandatory field within the XML Definition.
- **Recipient Qualifier**—Click on the "**…" Button** to open the XML data file. The Recipient Qualifier is not a mandatory field within the XML Definition.
- **IC Num**—Click on the "**…" Button** to open the XML data file. The Interchange Number is not a mandatory field within the XML Definition.

## **Delete an Existing XML Definition**

There are several ways to delete XML Definitions.

#### **Figure 129: Delete XML Definitions**

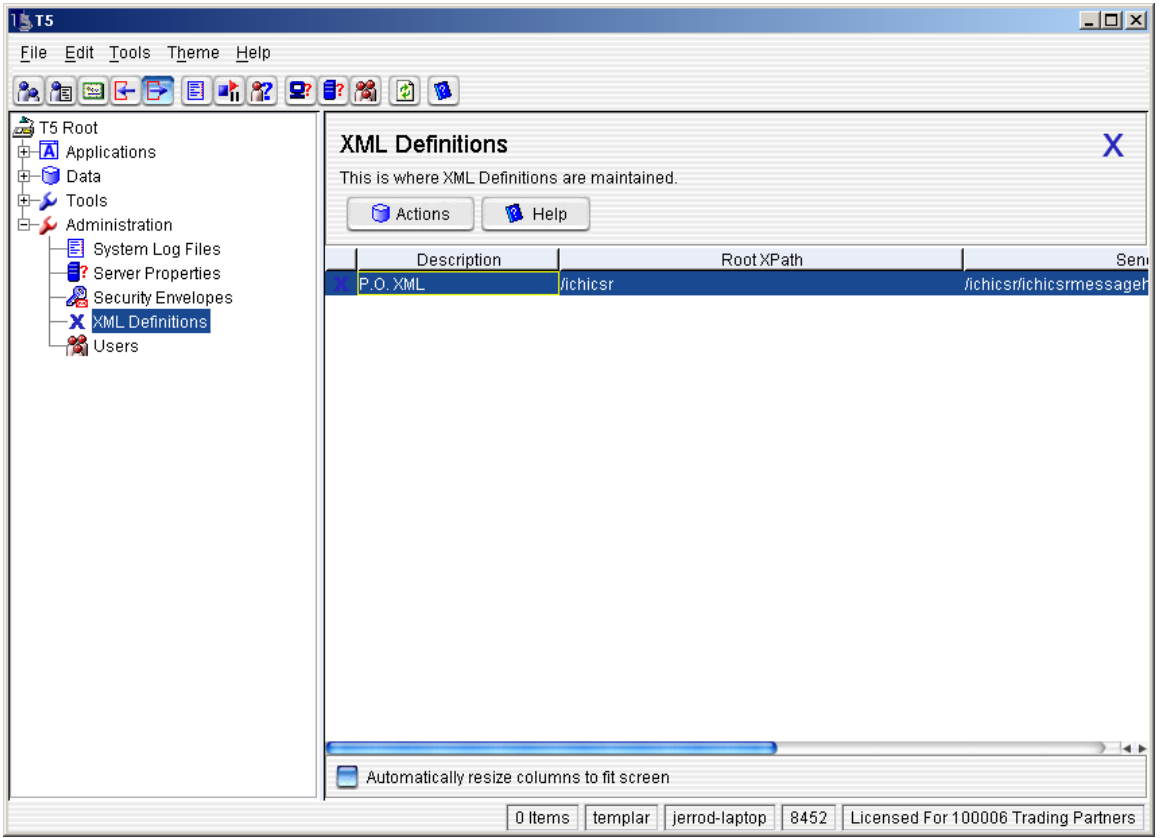

- After selecting the XML Definition you want to delete.
	- o Click on the **Actions Button**. Select the **Delete Option**.
	- o Select the **Actions Option** from the **Edit Menu** then select the **Delete Option** from the **Edit Submenu.**

Both of these methods will bring up the **Templar 5 Delete Confirmation Dialog Box**.

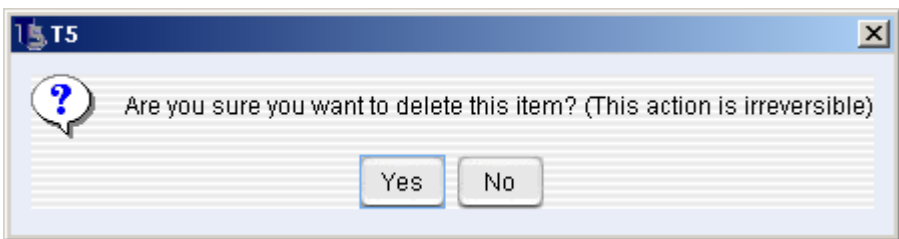

- Click the **Yes Button** to delete the XML Definition
- Click the **No Button** to cancel the delete

Note: This action is irreversible.

## **FTP**

Templar 5 contains an embedded sFTP Server. You can setup the related users and orchestrations in this section.

## **FTP Users**

The FTP Users sections allows for specific accounts to be added that allow you partners to connect to you Templar 5's sFTP Server and upload or download files.

#### **Adding a New FTP User**

There are two ways to add a New User within the **FTP User Window** 

- The first way is to click on the **Action Button**. This will bring up the **Action Button Submenu**. Select the **New Option**.
- The second way is to select the **Actions Option** from the **Edit Menu**. This will bring up the **Actions Submenu**. Select the **New Option**.

Both of these methods will bring up the **FTP User Maintenance Window**.

#### **Figure 130: FTP User Maintenance Window**

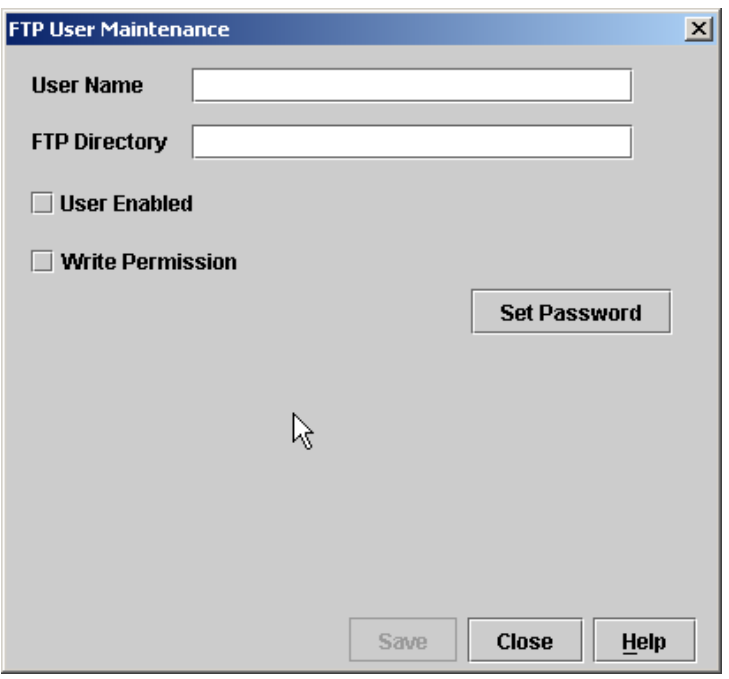

There are 5 things you will need to setup for each new FTP User.

- **User Name**—The account name your partner's FTP Client will use to connect to your sFTP server.
- **FTP Directory**—The full path to the specific directory for your partner to upload files to or download files from.
- **User Enabled**—Checking this option enables the account.
- **Write Permission**—Checking this option gives the account write permissions.
- **Password**—Clicking the Set Password button will bring up a dialog box to allow you to set the account password.

## **Deleting a FTP User**

There are three ways to delete an Existing User within the **FTP Users Window.** 

- The first way is to click on the **Action Button**. This will bring up the **Action Button Submenu**. Select the **Delete Option**.
- The second way is to select the **Actions Option** from the **Edit Menu**. This will bring up the **Actions Submenu**. Select the **Delete Option**.
- The third way is to click on the user you want to delete with your secondary mouse button. This will bring up the **Context-Sensitive menu**. Select the **Delete Option**. All of these of these methods will bring up the **Templar 5 Confirmation Window**.

#### **Editing a User**

There are three ways to edit an Existing User within the **FTP User Window** 

- The first way is to click on the **Action Button**. This will bring up the **Action Button Submenu**. Select the **Properties Option**.
- The second way is to select the **Actions Option** from the **Edit Menu**. This will bring up the **Actions Submenu**. Select the **Properties Option**.
- The third way is to click on the user you want to edit with your secondary mouse button. This will bring up the **Context-Sensitive menu**. Select the **Properties Option**.

All of these of these methods will bring up the **User Maintenance Window**.

The settings that can be edited in an FTP User profile are the same as when adding a new user.

## **FTP Steps**

The FTP Steps sections allows for specific FTP commands to be used by Templar 5. Templar 5 has all of the steps necessary for trading via FTP using the AS3 standard. It is not recommended that you add, modify, or delete any steps without the direct instruction of a Templar 5 Support Technician. Modifying or deleting existing steps may result in the inability to properly trade via FTP.

Here is a list of the FTP Steps preconfigured in Templar 5 and what they do.

- CWD **c**hange **w**orking **d**irectory
- LIST **list** remote files
- Login send **user**name and send **pass**word
- MODE S set transfer **mode** to **s**tream
- NLIST **n**ame **l**i**st** of remote directory
- PASV enter **pas**si**v**e mode
- PBSZ 0 set the **p**rotection **b**uffer **s**ize to zero
- PROT P set the **d**ata **c**hannel **p**rotection level to **p**rivate
- QUIT terminate the connection
- Retrieve then delete all files **retr**ieve remote files and **dele**te remote files
- Retrieve all files **retr**ieve remote files
- RNFR **r**e**n**ame **fr**om
- RNTO **r**e**n**ame **to**
- STOR **stor**e a file on the remote host
- STOU **sto**re a file **u**niquely
- STRU F set file transfer **stru**cture to **f**ile
- TYPE A set transfer **type** to **A**SCII text
- TYPE I set transfer **type** to **i**mage (binary data)

## **FTP Orchestrations**

The FTP Orchestrations section allows for user to setup their Templar 5 to send files via FTP specifically as their partners FTP Servers require. Each Trading Partner Agreement can use multiple orchestrations or all of your Trading Partner Agreements might be able to use the made orchestration depending on how your partner's FTP Server are setup. Generally you will need 2 orchestrations, one for uploading and one for downloading. However, if your FTP server will be hosting the files you may not need any orchestrations. A generic orchestration for both uploading and downloading is listed at the end of this section.

## **Adding a New FTP Orchestration**

There are two ways to add a New Orchestration within the **FTP Orchestration Window** 

- The first way is to click on the **Action Button**. This will bring up the **Action Button Submenu**. Select the **New Option**.
- The second way is to select the **Actions Option** from the **Edit Menu**. This will bring up the **Actions Submenu**. Select the **New Option**.

Both of these methods will bring up the **FTP Orchestration Details Window**.

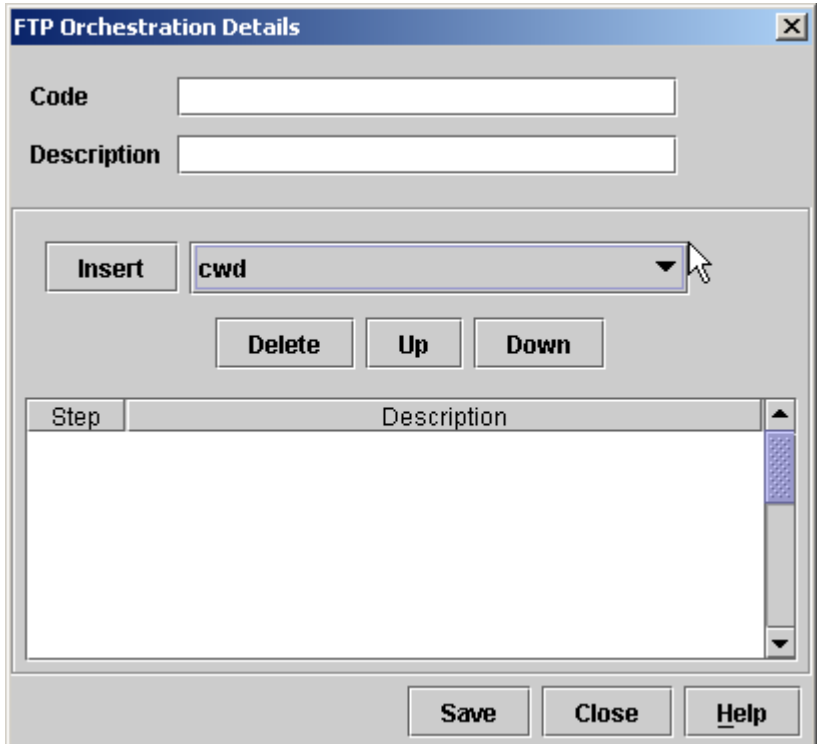

#### **Figure 1318: FTP User Orchestration Window**

There are 3 things you will need to setup for each new FTP Orchestration.

- **Code**—This is a unique name for the orchestration. Something like the name of the partner or trading partner agreement that the orchestration is best.
- **Description**—This is a description of what the orchestration is to be used for Some thing like "Outbound Files" or "Download MDNs" is best.
- **Details**—This is where the steps for your Templar 5 to take when making the FTP connection for this orchestration are listed. Simply select the step you want and click insert. Be sure the steps are listed in the correct order. Buttons to delete and move specific steps up and down in the orchestration are also provided.

## **Deleting a FTP Orchestration**

There are three ways to delete an Existing Orchestration within the **Orchestration Window.** 

- The first way is to click on the **Action Button**. This will bring up the **Action Button Submenu**. Select the **Delete Option**.
- The second way is to select the **Actions Option** from the **Edit Menu**. This will bring up the **Actions Submenu**. Select the **Delete Option**.
- The third way is to click on the user you want to delete with your secondary mouse button. This will bring up the **Context-Sensitive menu**. Select the **Delete Option**. All of these of these methods will bring up the **Templar 5 Confirmation Window**.

#### **Editing a FTP Orchestration**

There are three ways to edit an Existing Orchestration within the **Orchestration Window** 

- The first way is to click on the **Action Button**. This will bring up the **Action Button Submenu**. Select the **Properties Option**.
- The second way is to select the **Actions Option** from the **Edit Menu**. This will bring up the **Actions Submenu**. Select the **Properties Option**.
- The third way is to click on the user you want to edit with your secondary mouse button. This will bring up the **Context-Sensitive menu**. Select the **Properties Option**.

All of these of these methods will bring up the **FTP Orchestration Details Window**.

Once the window is open the Description and Details can be edited using the buttons provided.

#### **Generic FTP Upload Orchestration**

Here is a list of the steps most orchestrations for upload will have. This is also the orchestration that should be used when sending to a Templar 5 sFTP Server.

- Login
- TYPE I
- PASV
- CWD
- STOU
- QUIT

#### **Generic FTP Download Orchestration**

Here is a list of the steps most orchestrations for download will have. This is also the orchestration that should be used when pulling from a Templar 5 sFTP Server.

- Login
- TYPE I
- **PASV**
- CWD
- NLST
- Retrieve then delete all files
- QUIT

## **Users**

Templar 5 recognizes that you may have multiple users interacting within a single Templar 5 system. In order to facilitate this, you can add, edit, and delete users within Templar 5.

The ability to add, modify, or delete users is only available if the currently logged-in individual is an administrator with User Administration privileges.

## **Adding a New User**

There are two ways to add a New User within the **User Window** 

- The first way is to click on the **Action Button**. This will bring up the **Action Button Submenu**. Select the **New Option**.
- The second way is to select the **Actions Option** from the **Edit Menu**. This will bring up the **Actions Submenu**. Select the **New Option**.

Both of these methods will bring up the **User Maintenance Window**.

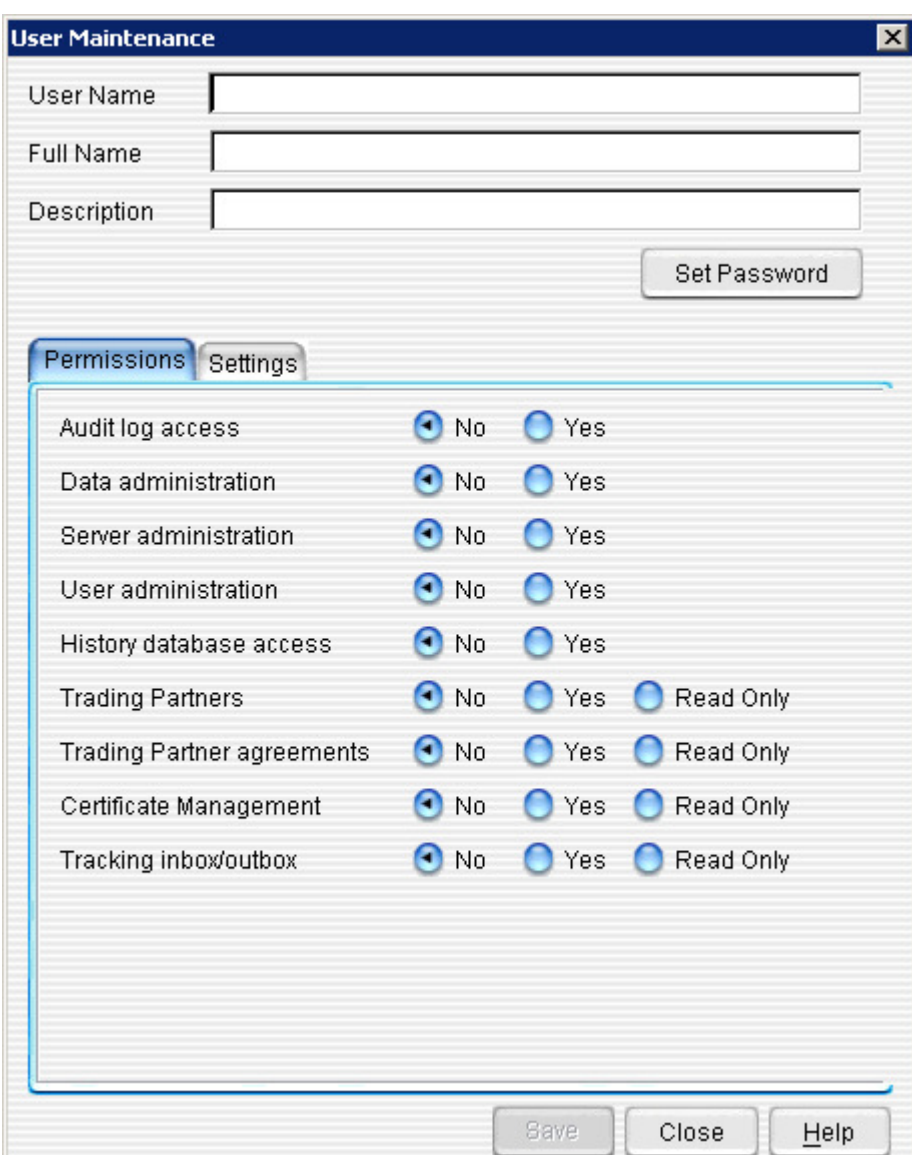

#### **Figure 132: Adding a New User - Permissions**

#### For each user, you can specify the following:

- **Permission Information Tab** 
	- o **User Name**—the user name
	- o **Full Name**—the full name of the user
	- o **Description**—a textual description of the user (i.e., their title)
	- o **Set Password**—click the **Set Password** button to specify the New User's password. This will bring up the **Enter Password Window**.
	- o **Permissions**—identify which features of Templar 5 the user has. To enable a permission for this user, select the **Yes Option**. To disable permission, select the **No Option**.

For several permissions, there is a **Read Only Option** that will allow the user to see the respective Windows but not make any changes to the content.

#### **Figure 13350: Adding a New User – Settings**

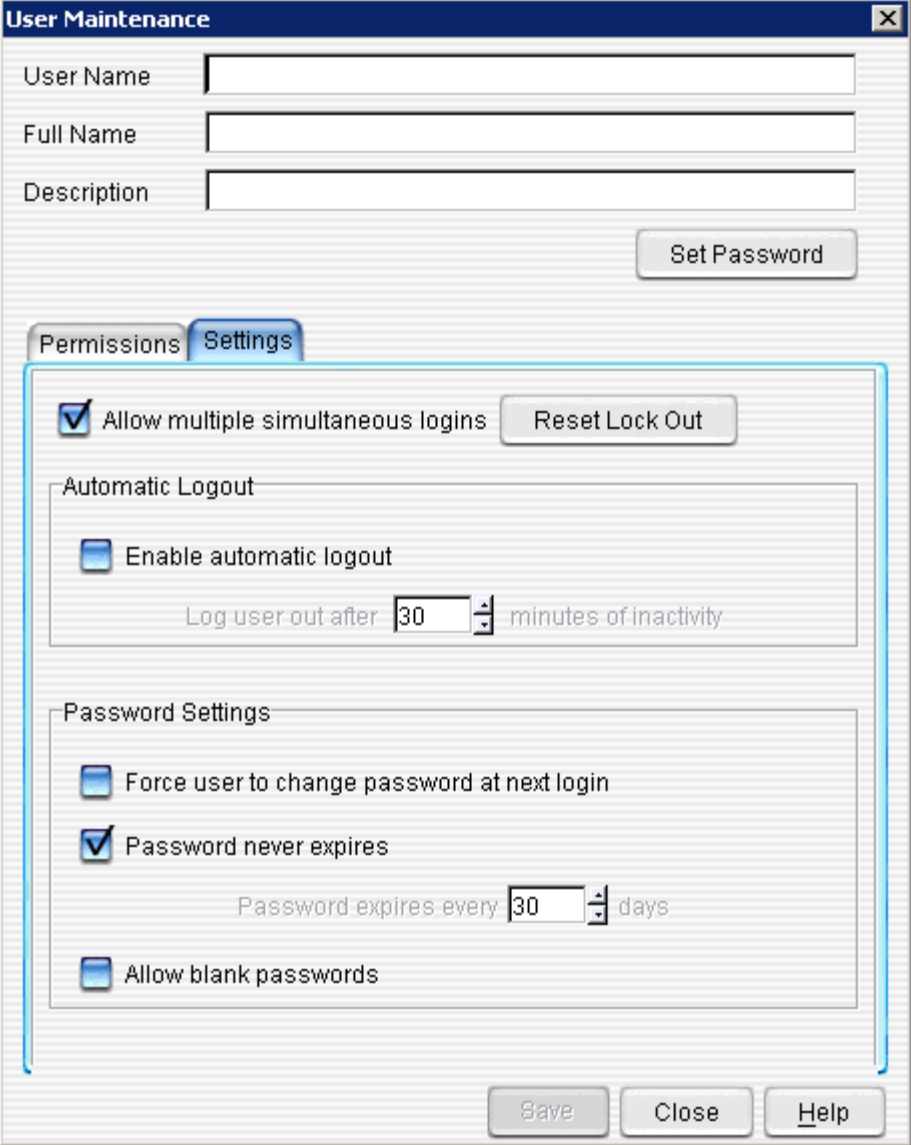

### • **Settings Information Tab**

- o **Allow multiple simultaneous logins**—when checked the user account can be logged into multiple Templar 5 Clients at once.
- o **Reset Lock Out**—if a users account is not allowed multiple simultaneous logins and their machine crashes Templar 5 will not allow them to log back in until an administrator comes in and clicks this option to reset their logout.
- o **Enable Automatic Logout**—when checked the user will log out automatically after they are inactive for the number of minutes specified.
- o **Force user to change password at next login**—when checked will required the user account to change their password the next time they log into Templar 5.
- o **Password never expires**—when checked the user account never needs a new password. When unchecked the user will be required to change their password on regular intervals, which are determined by the setting **Password expires every \_\_ days**.
- o **Allow Bank Passwords**—when checked the user can have a blank password.

Click the **Save Button** when finished to add the New User.

## **Deleting a User**

There are three ways to delete an Existing User within the **User Window.** 

- The first way is to click on the **Action Button**. This will bring up the **Action Button Submenu**. Select the **Delete Option**.
- The second way is to select the **Actions Option** from the **Edit Menu**. This will bring up the **Actions Submenu**. Select the **Delete Option**.
- The third way is to click on the user you want to delete with your secondary mouse button. This will bring up the **Context-Sensitive menu**. Select the **Delete Option**.

## All of these of these methods will bring up the **Templar 5 Confirmation Window**.

### **Figure 134: Delete a User Confirmation Dialog**

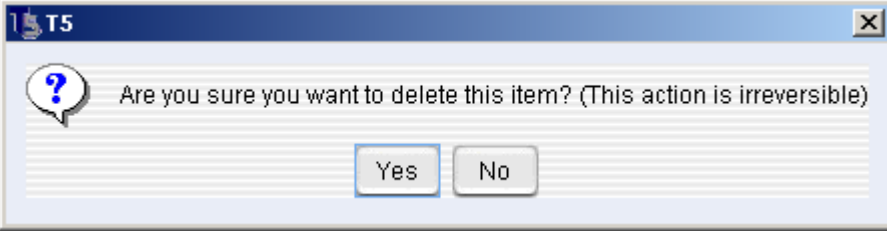

Click the **Yes Button** to delete the User or the **No Button** to cancel the deletion.

Note: Deleting a user cannot be undone.

## **Editing a User**

There are three ways to edit an Existing User within the **User Window** 

- The first way is to click on the **Action Button**. This will bring up the **Action Button Submenu**. Select the **Properties Option**.
- The second way is to select the **Actions Option** from the **Edit Menu**. This will bring up the **Actions Submenu**. Select the **Properties Option**.
- The third way is to click on the user you want to edit with your secondary mouse button. This will bring up the **Context-Sensitive menu**. Select the **Properties Option**. All of these of these methods will bring up the **User Maintenance Window**.

**Figure 135: Editing a User** 

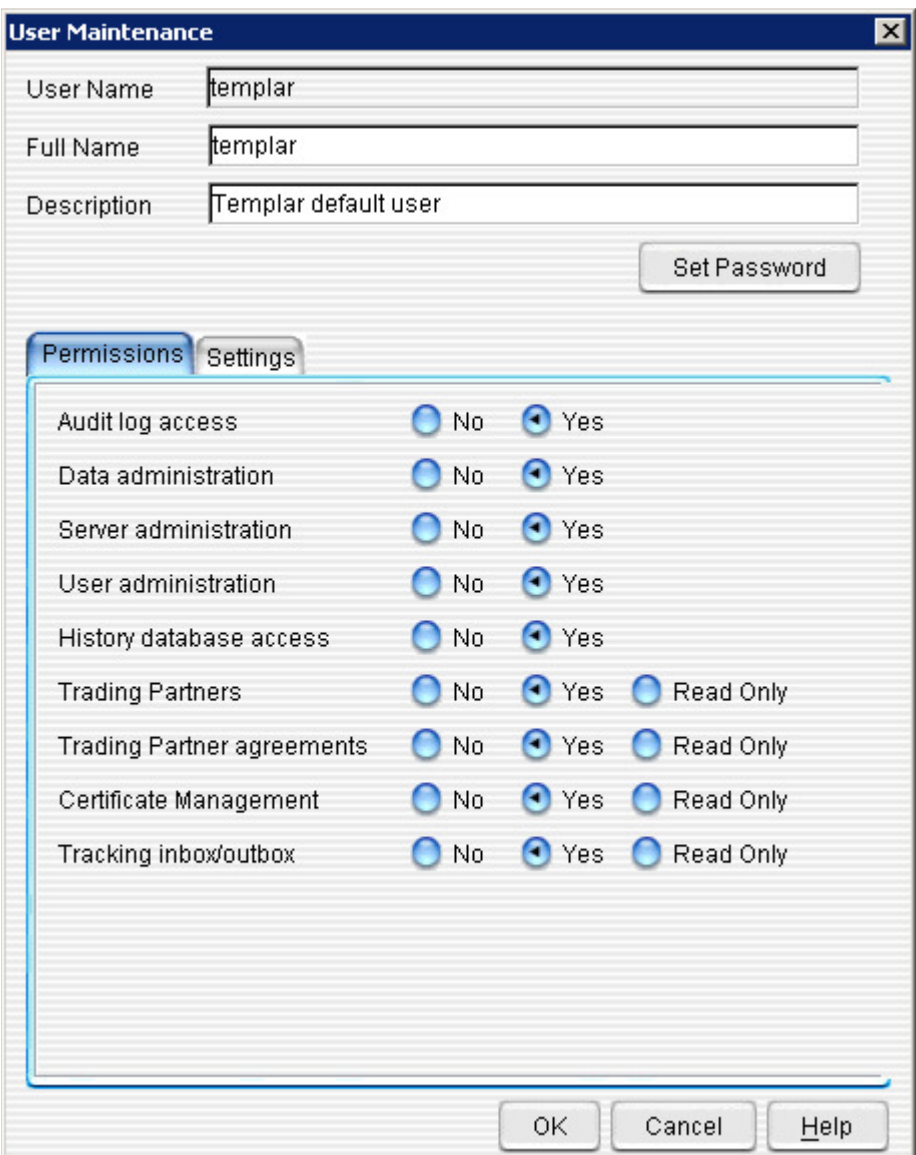

For each user, you can edit the following:

- **User Name**—the user name
- **Full Name**—the user's full name
- **Description**—a textual description of the user (i.e., their title)
- **Set Password**—click the **Set Password** button to specify the New User's password. This will bring up the **Enter Password Window**.
- **Permissions**—identify which features of Templar 5 the user has the ability to modify. To enable a permission for this user, select the **Yes Option**. To disable a permission, select the **No Option**. For several permissions, there is a **Read-Only Option** that will allow the user to see the respective windows but not make any changes to the content.

Click the **Save Button** when finished to commit the changes to the User's settings.

## **Appendix A: Quick Start Guide**

After Templar 5 is installed there are a few steps you will need to take before you can trade data with your partner. Below is a list of the steps that are required before you can begin trading data.

## **Step 1: Database Setup**

If you are running an Enterprise version of Templar 5 and want to use an external database it should be setup before anything else. See the **Database Setup Section** for more information about utilizing an external database.

## **Step 2: General and Logging Setup**

Once you have the database setup, you should specify the default receive location, server certificates, and logging settings you want Templar 5 to use. See the **General Properties and Logging Properties Sections** for more information about the logging and configuration.

## **Step 3: Create or Import a Local Certificate**

Certificates verify identity. This certificate will be used with your Trading Partners to let them know that you are who you are. See the **Certificates Section** for more information about creating or importing a Local Certificate.

## **Step 4: Create Your Local Trading Partner Information**

Once you have a certificate created, you need to create information about yourself that you will use when trading. See the **Trading Partner Section** for more information about creating a new Local Trading Partner.

## **Step 5: Exchange Trading Partner Information**

Now that you have your "trading identity" set (your certification and your Local Trading Partner information), you need to swap information with your Trading Partners.

## **If your Trading Partner is using Templar 5**

All you need to do is export your local trading partner information (as a .TPD) file so that they can import it. See the **Exporting a Local Trading Partner Section** for more information.

## **If your Trading Partner is Not Using Templar 5**

If your trading partner is not using Templar 5, you need to export specific information.

- Your certificate—see the **Exporting Certificates section**.
- Your EDI/Email address—provide them the Email address in which you received EDI information. For more information on this part of your Local Trading Partner profile, see the **New Local Partner General Tab** section.
- Your EDI/Qualifier ID—provide them the unique EDI Qualifier ID. For more on this part of your Local Trading Partner profile, see the **New Local Partner EDI Qualifier/ID** section.

## **Step 6: Import your Partner's Trading Information**

After swapping information, you need to create a Remote Trading Partner.

### **If your Trading Partner is Using Templar 5**

All you need to do is import their .TPD as a Remote Partner. For more information about importing remote trading partner information, see the **Importing a Remote Trading Partner** section.

#### **If your Trading Partner is Not Using Templar 5**

If your trading partner is not using Templar 5, you need to:

- Import their certificate—see the **Importing Certificates** section.
- Create a New Remote Trading Partner—using the information that your Trading Partner sent you, create a New Remote Trading Partner. For more information about this, see the **Adding a Remote Trading Partner** section.

## **Step 7: Create a Trading Partner Agreement**

Using your Local Trading Partner Profile and either the Remote Partner Profile you imported or created, create a Trading Partner Agreement so that you can exchange data. For more information about Trading Partner Agreements, see the **Adding a Trading Partner Agreement** section.

Once you and your partner have both created a Trading Partner Agreement you are ready to trade data.

## **Step 8: Set the Default Directory for Received Files**

In the Server Properties section, under Administration, Specify your default directory for received files to be placed after decryption. For more information about this property, see the **General Server Properties** section.

## **Step 9: Schedule and Archive/Delete and Clean Up**

Under Tools, in the Scheduled Jobs section, setup you're jobs for your Templar 5 system, see the **Adding a Scheduled Job** section for more information.

## **Appendix B: Templar 5 Services**

The Templar 5 Services are background processes that perform the tasks as described below.

- **Internal Database Server**—Runs the internal Java-based Templar 5 database.
- **Login Service**—Runs the service that enables clients to connect to the Templar 5 server and login.
- **Certificate Store Service**—Handles the storage and retrieval of certificates and private keys from encrypted storage.
- **Control Service**—Controls the other services and handles routing of requests to the Certificate Store service, and any other message based services that may be plugged into the system.
- **Receive Decryption Service**—Decrypts data upon receipt into Templar 5.
- **Receive Service**—Handles the receiving of files and any post-processing requirements.
- **Transmit Service**—Picks files up, encrypts them, and wraps them in a MIME envelope.
- **Retransmit Service**—Evaluates the retransmission policies in the Trading Partner Agreements and retransmits data as required.
- **Certificate Regeneration / CRL Update Service**—Regenerates certificates and updates the certificate revocation list.
- **SMTP Mail Send Service**—Sends data via SMTP.
- **Ad-Hoc Transfer Service**—Handles the conversion of non-EDI files into EDI files.
- **TCP Send Service**—Sends data via TCP.
- **FTP Send Service**—Sends data via FTP (File Transfer Protocol).
- **Direct File Transmit Service**—Sends data for direct file transfer, i.e. when a file is placed straight into a directory either on the same machine or one on a local network.
- **HTTP Send Service**—Sends data via HTTP(S) (Hyper Text Transfer Protocol).
- **TCP with SSL Send Service**—Sends data via TCP with SSL.
- **Schedule Service**—Processes scheduled jobs.
- **POP3 Mail Receive Service**—Receives data via POP3 mail.
- **TCP Receive Service**—Receives data via TCP direct.
- **TCP with SSL Receive Service**—Receives data via TCP with SSL.
- **EDI File Rationalization Service**—Breaks files with multiple interchanges into multiple files with single interchanges.
- **SMTP Inbound Service**—Receives the incoming SMTP connections, accepts the incoming emails, and pulls them into Templar 5.
- **Sendmail Integrated Mail Collection**—Checks the sendmail user account for emails and pulls them into Templar 5
- **SSH Send Service**—Sends data via SSH.
- **FTP Server**—Runs the internal FTP server embedded into Templar 5.
- **FTP Pull Service**—Retrieves data via FTP.
- **HTTP Server**—Retrieves data via HTTP/S.

## **Appendix C: Transport Methods**

Templar 5 provides a number of different transmit methods in sending data.

- **Email Transport (AS1)**—When you send data using the Email transport, Templar 5 automatically sends the file to the EDI Email address specified in your Send policy for the trading partner agreement. When you receive the data sent using the Email transport, Templar 5 automatically processes the data in the templar\receive folder.
- **File Interface Transport** When you send data using the File Interface transport, Templar 5 places the file containing the data in the folder specified in the Send policy of the Trading Partner Agreement. From the specified folder, you can then manually route the file to your Trading Partner. When you receive data sent using the File Interface transport, you must manually put the file containing the data into a Templar 5 folder or an EDI/XML Translator application, or enter a run command to move the file.
- **TCP Direct Transport** When you send data using the TCP Direct transport, T5 automatically sends the data to the remote host name and port number specified in the Send policy of the Trading Partner Agreement. The port number you specify in the TCP Direct transport must match the port number your partner enters in the TCP Direct Receive settings in Server Preferences.
- **Web Interface Transport (AS2)** When you send data using the Web Interface transport, Templar 5 automatically sends the data to the Web server URL address specified in the Send policy of the Trading Partner Agreement. When you receive data sent using the Web Interface transport, you can use a CGI script to prepare the data for your T5 system or EDI/XML Translator; copy and name files; and send a status reply to your partner.
- **FTP Transport (AS3)** When you send data using the FTP transport, Templar 5 automatically sends the data to the port number and folder on the FTP server specified in the Send policy of the Trading Partner Agreement. When you receive data sent using the FTP transport, you need to route the file to your templar\receive folder where Templar 5 processes it. (When the data file is sent without a security envelope or a MIME header, you can route it directly to the EDI/XML Translator.)
- **TCP with SSL Transport** When you send data using the TCP with SSL transport, Templar 5 automatically sends the data to the remote host name and port number specified in the Send policy of the Trading Partner Agreement. The port number you specify in the TCP with SSL transport must match the port number your partner enters in the TCP Receive settings in Server Preferences.

## **Appendix D: Permissions**

Below is a list of Templar 5 Permissions and what activities they allow.

- **Server Administration—this permission allows the user to modify servers properties.**
- **Database Administration**—this permission allows the user to schedule database jobs and manipulate stored data.
- **User Administration**—this permission allows the user to modify, add, and delete, Templar 5 user accounts.
- **Audit Log Access**—this permission allows the user to open the Audit Log. If this permission is set to **No**, then the icon will not be visible in the icon tree.
- **History Database Access**—this permission allows the user to view and modify any archived data.
- **Trading Partners**—this permission allows the user to modify Trading Partners (adding, editing, deleting, importing, exporting) and any Trading Partner information. This permission can be set to read only.
- **Trading Partner Agreements**—this permission allows the user to modify trading partner agreements (adding, editing, deleting) and any trading partner information. This permission can be set to read only.
- **Certificate Management**—this permission allows the user to modify certificates (requesting, adding, editing, deleting, importing, exporting). This permission can be set to read only.
- **Tracking Inbox/Outbox**—this permission allows the user to look at and modify the Inbox and Outbox. This permission can be set to read-only.

If you set a permission to **No**, the icon representing that functionality will not be visible in the icon tree.

## **Appendix E: Encryption Types**

## • **DES**

DES encrypts and decrypts data in 64-bit blocks, using a 64-bit key (although the effective key strength is only 56 bits, as explained below). It takes a 64-bit block of plaintext as input and outputs a 64-bit block of ciphertext. Since it always operates on blocks of equal size and it uses both permutations and substitutions in the algorithm, DES is both a block cipher and a product cipher.

DES has 16 rounds, meaning the main algorithm is repeated 16 times to produce the ciphertext. It has been found that the number of rounds is exponentially proportional to the amount of time required to find a key using a brute-force attack. So as the number of rounds increases, the security of the algorithm increases exponentially.

## • **DES-EDE3**

Triple DES is simply another mode of DES operation. It takes three 64-bit keys, for an overall key length of 192 bits. The Triple DES DLL then breaks the user provided key into three subkeys, padding the keys if necessary so they are each 64 bits long. The procedure for encryption is exactly the same as regular DES, but it is repeated three times. Hence the name Triple DES. The data is encrypted with the first key, decrypted with the second key, and finally encrypted again with the third key.

## • **Blowfish**

Blowfish is a symmetric block cipher that can be used as a drop-in replacement for DES or IDEA. It takes a variable-length key, from 32 bits to 448 bits, making it ideal for both domestic and exportable use. Blowfish was designed in 1993 by Bruce Schneier as a fast, free alternative to existing encryption algorithms. Since then it has been analyzed considerably, and it is slowly gaining acceptance as a strong encryption algorithm. Blowfish is unpatented and license-free, and is available free for all uses.

## • **CAST 128**

CAST-128 is a DES-like Substitution-Permutation Network (SPN) cryptosystem which appears to have good resistance to differential cryptanalysis, linear cryptanalysis, and related-key cryptanalysis. This cipher also possesses a number of other desirable cryptographic properties, including avalanche, Strict Avalanche Criterion (SAC), Bit Independence Criterion (BIC), no complementation property, and an absence of weak and semi-weak keys. It thus appears to be a good candidate for general-purpose use throughout the Internet community wherever a cryptographically-strong, freely-available encryption algorithm is required.

## • **MARS**

MARS is a 128-bit block cipher, meaning that data is encrypted and decrypted in 128-bit chunks. The key length can vary from 128 to over 400 bits, but for the purposes of the AES it is defined to be either 128, 192, or 256 bits. This block size and variable key length is standard among all AES candidates and was one of the major design requirements specified by NIST. The main cryptographic core uses 16 rounds, or iterations, to encrypt and decrypt data. This inner core is wrapped by a layer of mixing

rounds using an entirely different structure. This is the second structure that was mentioned above. These "wrappers" don't actually perform encryption or decryption, but merely mix up the input data and prepare to feed it to the cryptographic core. Eight mixing rounds are executed before the input data is fed to the main algorithm, and eight more mixing rounds are performed on the resulting ciphertext to complete the process. It is possible to turn off these mixing rounds and pass the plaintext directly through the cryptographic core, but this is not advisable because it would significantly weaken the security of MARS.

### • **Rijindael/Rjindael-256**

The block cipher Rijndael was designed by Joan Daemen and Vincent Rijmen as a candidate for the Advanced Encryption Standard. It is one of the five finalists chosen by NIST from a field of 15 candidates as explained above. The design of Rijndael was strongly influenced by the design of the block cipher Square, which was also created by Joan Daemen and Vincent Rijmen. The name of the algorithm is a combination of the names of its two creators. The Rijndael web page jokes that the name Rijndael was used "because we were both fed up with people mutilating the pronunciation of the names 'Daemen' and 'Rijmen'". The algorithm can be implemented very efficiently on a wide range of processors and in hardware. Like all AES candidates, Rijndael is very secure and has no known weaknesses.

#### • **Serpent**

Serpent is a 128-bit block cipher, meaning that data is encrypted and decrypted in 128-bit chunks. The key length can vary, but for the purposes of the AES it is defined to be either 128, 192, or 256 bits. This block size and variable key length is standard among all AES candidates and was one of the major design requirements specified by NIST. The Serpent algorithm uses 32 rounds, or iterations of the main algorithm.

Like DES, Serpent includes an initial and final permutation of no cryptographic significance; these permutations are used to optimize the data before encryption. The detailed description of the actual algorithm is contained in the official Serpent paper submitted for the AES by the algorithm's designers.

## • **Twofish**

Twofish is a symmetric block cipher; a single key is used for encryption and decryption. Twofish has a block size of 128 bits, and accepts a key of any length up to 256 bits. (NIST required the algorithm to accept 128-, 192-, and 256-bit keys.) Twofish is fast on both 32-bit and 8-bit CPUs (smart cards, embedded chips, and the like), and in hardware. And it's flexible; it can be used in network applications where keys are changed frequently and in applications where there is little or no RAM and ROM available.

## • **IDEA**

IDEA is a block cipher which uses a 128-bit length key to encrypt successive 64-bit blocks of plaintext. The procedure is quite complicated using subkeys generated from the key to carry out a series of modular arithmetic and XOR operations on segments of the 64-bit plaintext block. The encryption scheme uses a total of fifty-two 16-bit subkeys. These are generated from the 128-bit subkey as follows:

- The 128-bit key is split into eight 16-bit keys which are the first eight subkeys.
- The digits of the 128-bit key are shifted 25 bits to the left to make a new key which is split into the next eight 16-bit subkeys.

(Please see the MediaCrypt website at http://www.mediacrypt.com for information about licensing this algorithm for commercial purposes.)

## **Appendix F: Signature Types**

## • **MD5**

MD5 was developed by Rivest in 1991. It is basically MD4 with "safety-belts" and while it is slightly slower than MD4, it is more secure. The algorithm consists of four distinct rounds, which has a slightly different design from that of MD4. Message-digest size, as well as padding requirements, remain the same. Den Boer and Bosselaers have found pseudo-collisions for MD5. More recent work by Dobbertin has extended the techniques used so effectively in the analysis of MD4 to find collisions for the compression function of MD5. While stopping short of providing collisions for the hash function in its entirety this is clearly a significant step.

## • **SHA**

The Secure Hash Algorithm (SHA), the algorithm specified in the Secure Hash Standard (SHS, FIPS 180), was developed by NIST. Its design is very similar to the MD4 family of hash functions developed by Rivest.

The algorithm takes a message of less than 264 bits in length and produces a 160-bit message digest. The algorithm is slightly slower than MD5, but the larger message digest makes it more secure against brute-force collision and inversion attacks. SHA is part of the Capstone project.

## • **SHA-1**

SHA-1 is a revision to SHA that was published in 1994; the revision corrected an unpublished flaw in SHA. Its design is very similar to the MD4 family of hash functions developed by Rivest. SHA-1 is also described in the ANSI X9.30 (part 2) standard.

The algorithm takes a message of less than 264 bits in length and produces a 160-bit message digest. The algorithm is slightly slower than MD5, but the larger message digest makes it more secure against brute-force collision and inversion attacks. SHA is part of the Capstone project. For further information on SHA, see [Pre93] and [Rob95b].

## **Appendix G: Templar 5 Directory Structure**

The Templar 5 directory structure ensures an efficient and automated operation. Templar 5 utilizes the following directories

- **receive/archive**—stores a copy of all of the received files
- **receive/pickup**—all received files go here. Templar 5 uses this as a working directory while decrypting the files.
- **transmit/archive**—stores a copy of all of the sent files
- **transmit/pickup**—outgoing EDI & XML files get placed here and Templar 5 picks them up and sends them
- **transmit/preprocess**—outgoing files with multiple ISAs get placed here and Templar 5 splits them and moves them to the transmit/pickup folder for sending.

## **Appendix H: How Trading Works**

Templar 5 provides you the ability to trade data in one of three ways

- One-Time "Flat File" Transmission (Ad-Hoc)
- Automatic "Flat File" Transmission
- Automatic EDI file Transmission
- Automatic XML file Transmission

## **One-Time "Flat File" Transmission**

Ad-Hoc file transfers refer to the single transmission of a file to a specific Trading Partner. When you utilize Templar 5's Ad-Hoc transmission functionality, Templar 5 picks up your flat file, encrypts it, and sends it to the Trading Partner.

There are three ways to send a single file to a Trading Partner

- The first way is to click on the Trading Partner Agreement with your secondary mouse button. This will bring up the **Context-sensitive Menu**. Select the **Send File Option**.
- The second way is to click on the **Actions Button** from the Trading Partner Agreement Window. This will bring up the **Actions Button Submenu**. Select the **Send File Option**.
- The third way is to choose the **Send File Option** from the **Edit Menu** while in the Trading Partner Agreement Window.
- All of these methods will bring up the **Open File Window**.

**Figure 136: Open File Window** 

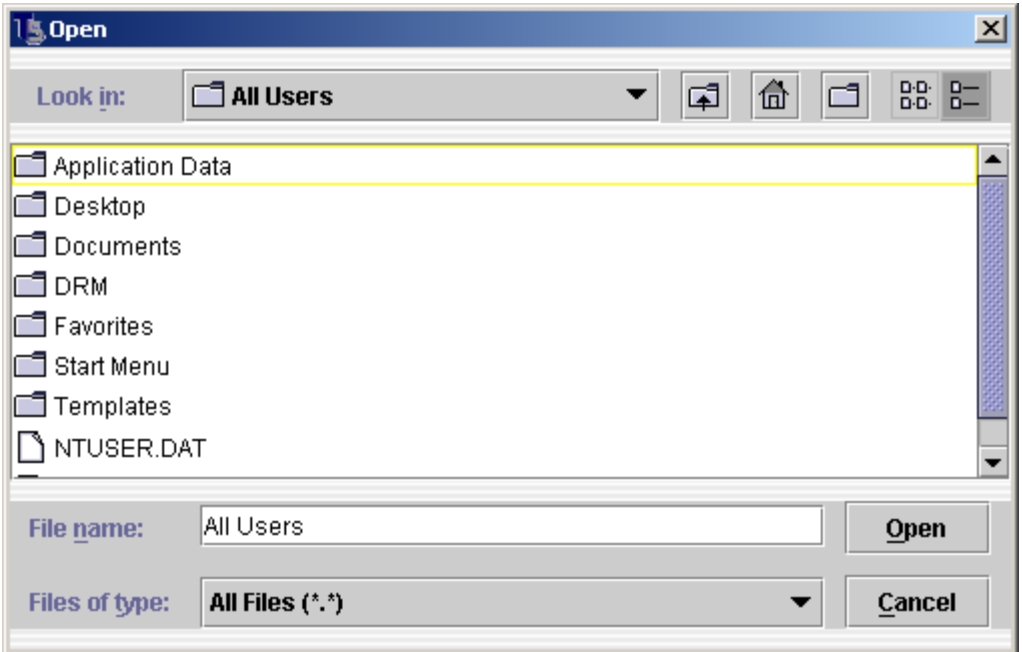

- From the **Open File Window**, navigate your hard drive to select the file you want to send.
- When you have selected the file, click the **Open Button**.
- If your Templar 5 system is setup properly, the **Templar 5 Success Dialog Box** will display informing you that the message has been sent to the transfer queue, which can be accessed via the **Tracking Outbox** feature.

## **Automatic "Flat File" Transmission**

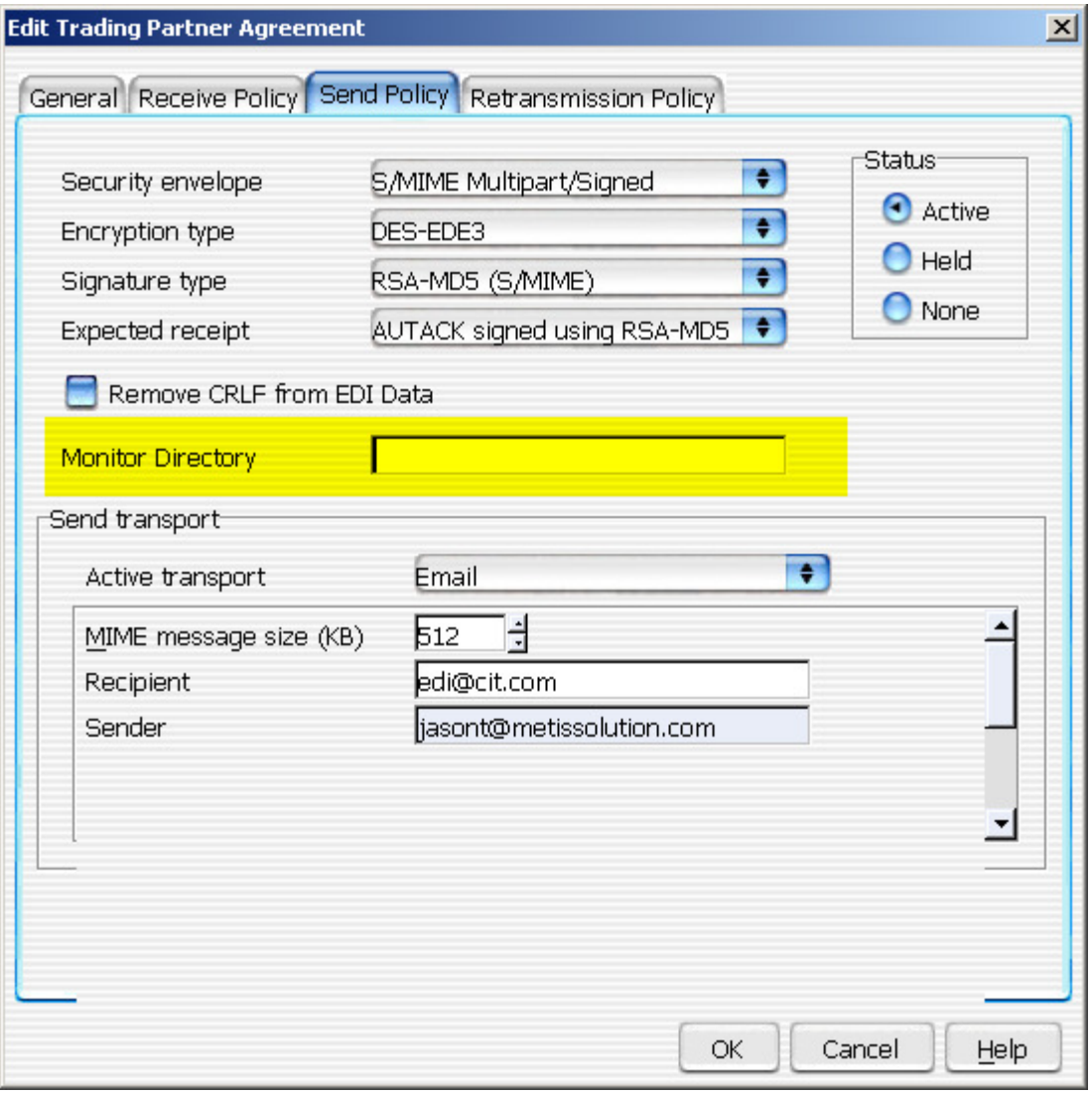

**Figure 137: Edit Trading Partner Agreement (Send Policy Tab)** 

Templar 5 will automatically transmit non-EDI files placed into a specific **Monitor Directory<sup>3</sup>** as specified in the **Trading Partner Agreements >> Send Policy.** Note: the monitor directory must be an absolute path to a directory on your hard drive or network.

When you send a flat-file through Templar 5 using the automatic transmission option, Templar 5 picks up your flat file (as-is), encrypts it, and sends it to the Trading Partner.

Note: files that are placed into the Monitor Directory for automatic transmission are deleted from that directory upon transmission.

 $\overline{a}$ 

 $3$  For a complete list of Templar 5 directory, see Appendix I

## **Automatic EDI or XML transmission**

Templar 5 automatically transmits EDI and XML data in one of the following ways

- **Preprocess**—Multiple interchange data is placed into the Templar 5 preprocess directory by your EDI/XML Translator (..\transmit\preprocess\ is the default directory off the install of the Templar 5 Server for this directory). Utilizing the EDI File Rationalization Service. Templar 5 then splits each Interchange into a separate file and sends it automatically.
- **Pickup**—Single interchange data is placed into the Templar 5 pickup directory where it is processed without manipulation (..\transmit\pickup is the default directory off the install of the Templar 5 Server for this directory).

# Index

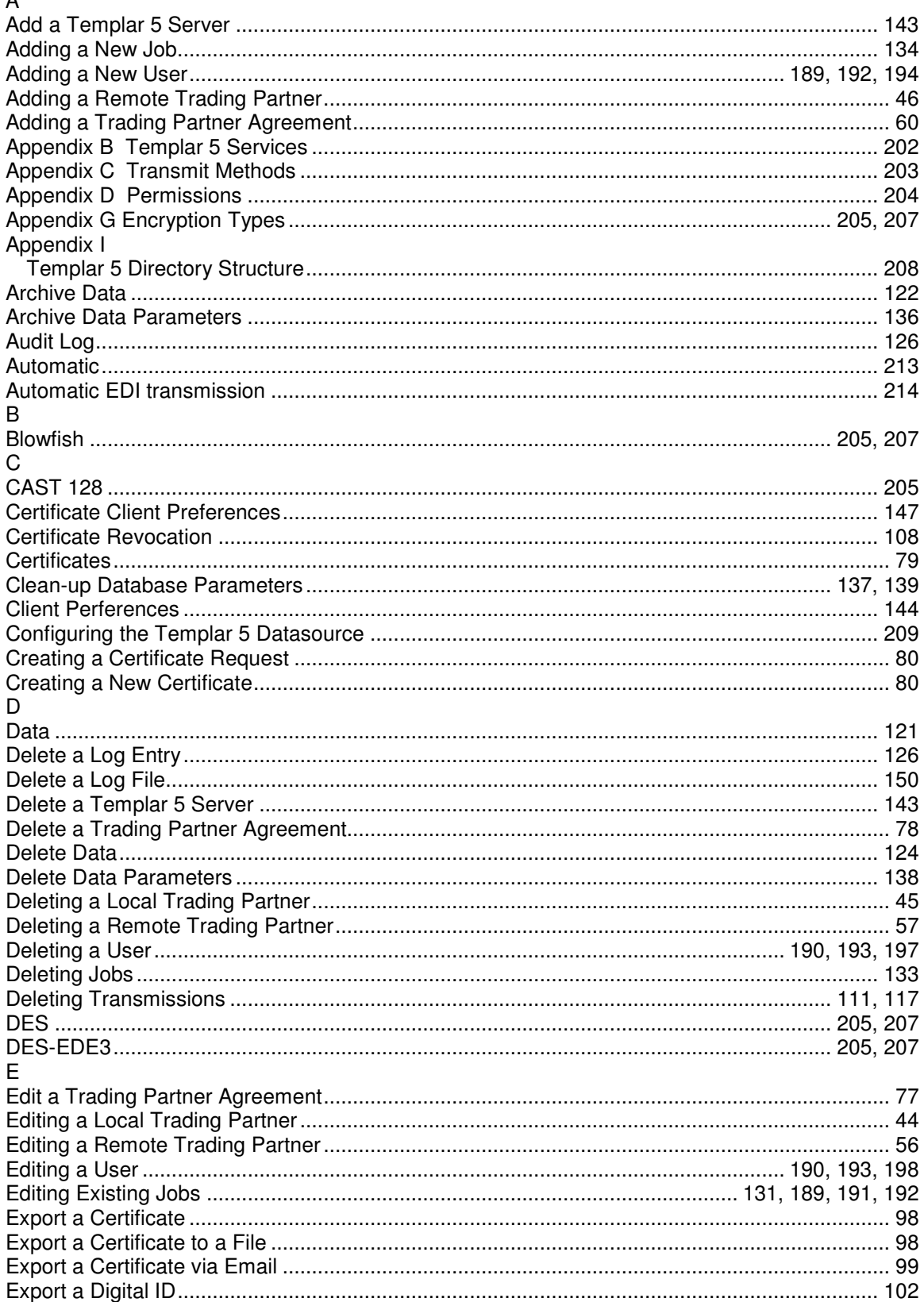

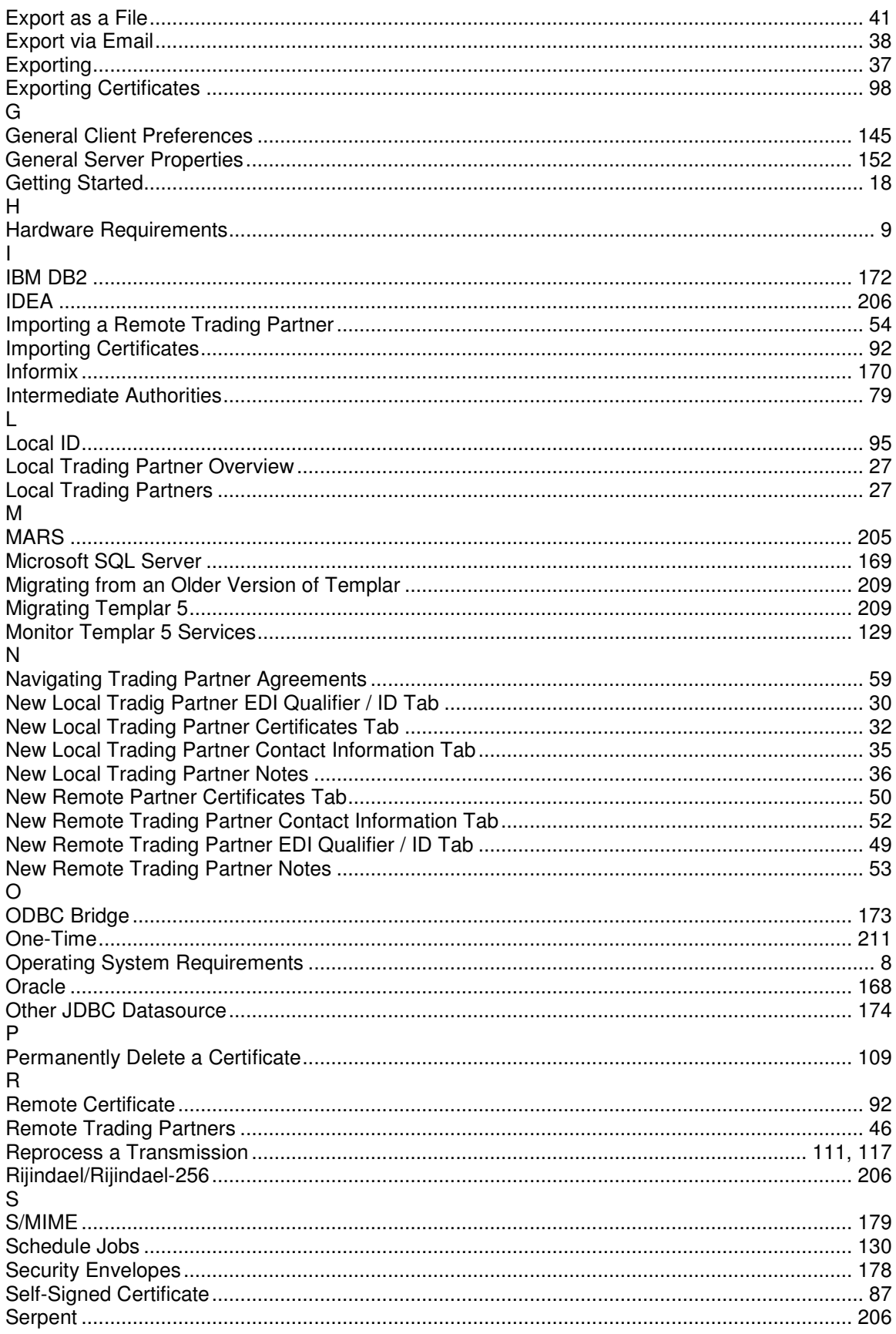
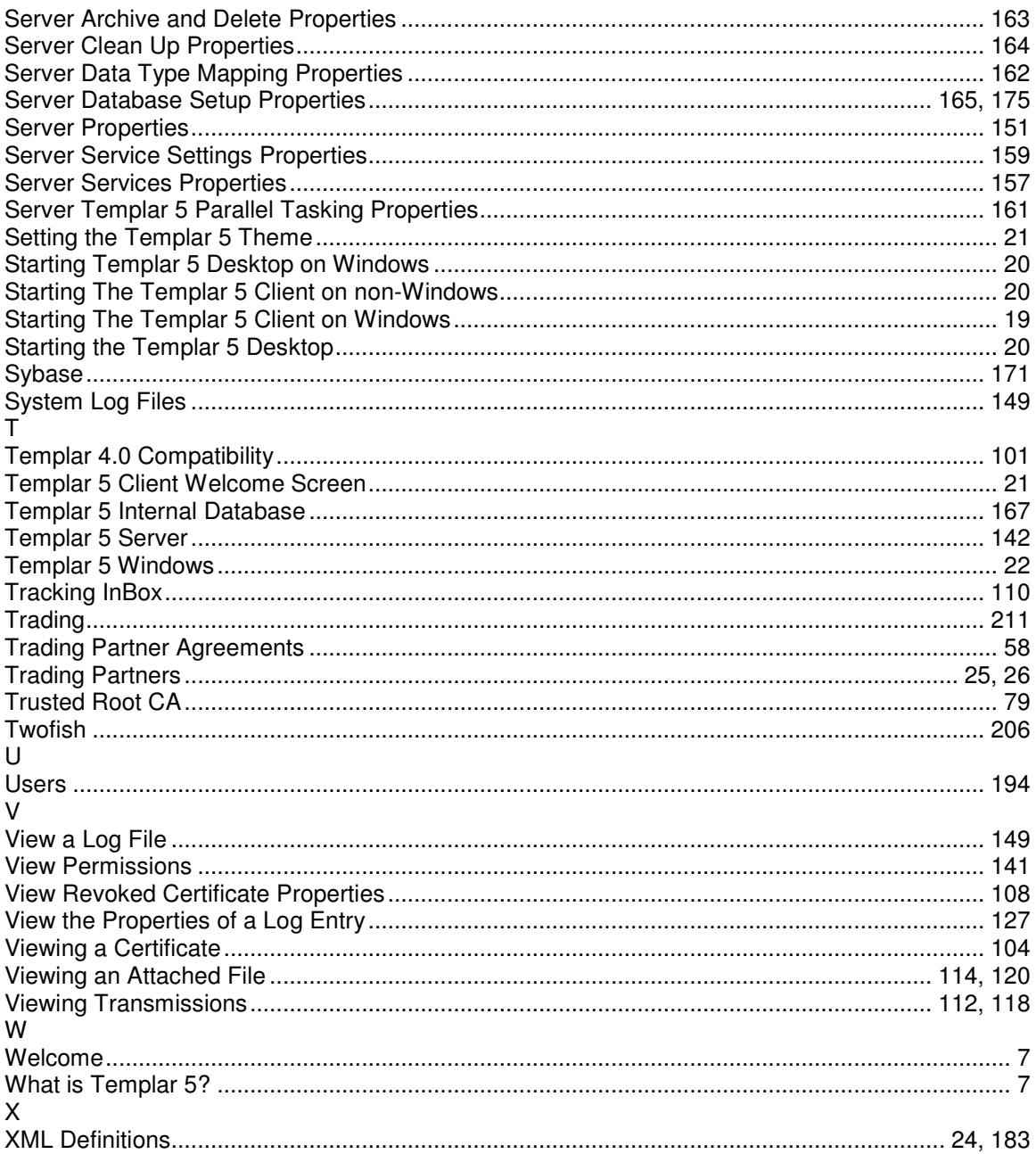